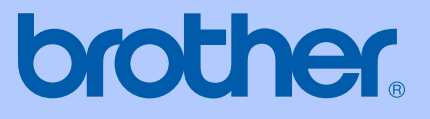

# PŘÍRUČKA UŽIVATELE

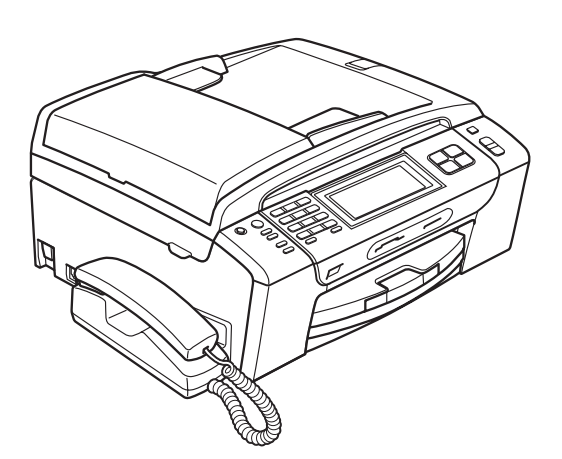

**MFC-790CW MFC-990CW** 

Verze A

CZE

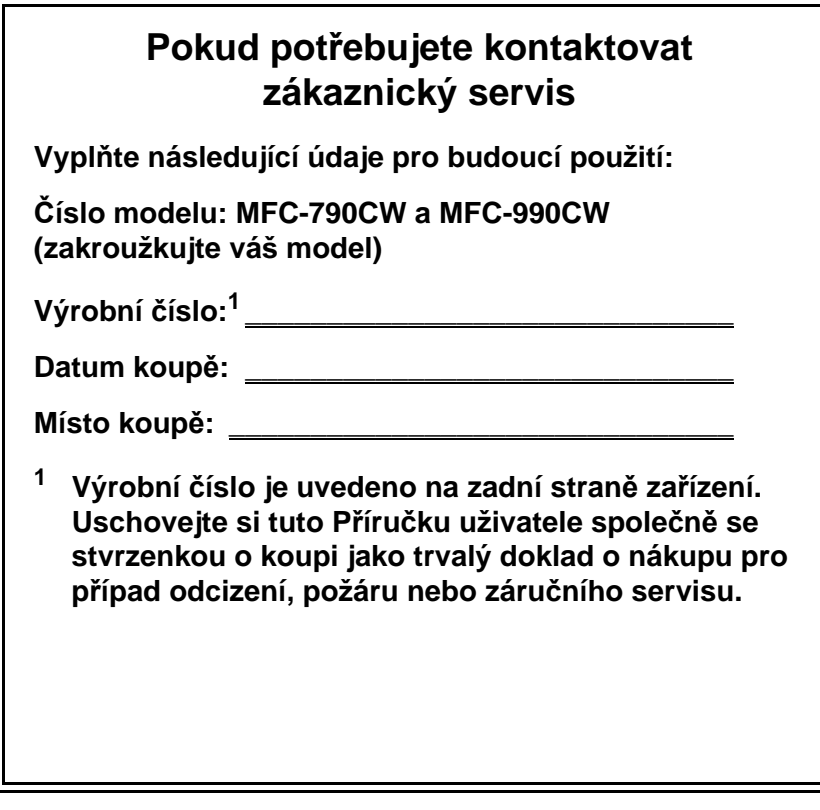

#### <span id="page-1-0"></span>**Svůj produkt si registrujte online na adrese**

## **[http://www.brother.com/registration/](http://www.brother.com/registration)**

Zaregistrováním svého produktu u společnosti Brother budete zaznamenáni jako původní vlastník zařízení. Registrace u společnosti Brother:

- může posloužit jako potvrzení o koupi v případě, že ztratíte doklad o koupi;
- může podpořit pojistný nárok v případě ztráty produktu, která je zahrnuta v pojištění.

# **Informace o schválení a oznámení o sestavení a publikování**

ZAŘÍZENÍ JE NAVRŽENO TAK, ABY SPOLEHLIVĚ PRACOVALO S KOMUTOVANOU TELEFONNÍ DVOULINKOU VYBAVENOU ODPOVÍDAJÍCÍM KONEKTOREM.

# **INFORMACE O SCHVÁLENÍ**

Společnost Brother upozorňuje, že zařízení nemusí fungovat správně v jiné zemi, než kde bylo původně zakoupeno, a nenabízí žádnou záruku v případě, že bude použito na veřejných telekomunikačních linkách v jiných zemích.

# **Oznámení o sestavení a publikování**

Tato příručka byla sestavena a publikována pod dohledem společnosti Brother Industries, Ltd. a zahrnuje nejnovější popisy a technické údaje zařízení.

Obsah této příručky a technické parametry tohoto výrobku se mohou bez upozornění změnit.

Společnost Brother si vyhrazuje právo provádět změny ve zde obsažených technických údajích a materiálech bez upozornění a není zodpovědná za žádné škody (včetně následných) způsobených spoléháním se na prezentované materiály, včetně, ale ne omezené na typografické a další chyby vztahující se k publikaci.

# Prohlášení o shodě EC v rámci směrnice R & TTE

# **brother**

**EC Declaration of Conformity** 

Manufacturer Brother Industries, Ltd. 15-1, Naeshiro-cho, Mizuho-ku, Nagoya 467-8561, Japan

Plant Brother Industries (Shen Zhen) Ltd G02414-1, Bao Chang Li Bonded Transportation Industrial Park, Bao Long Industrial Estate, Longgang, Shenzhen, China

Herewith declare that:

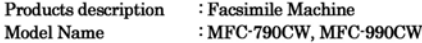

are in conformity with provisions of the R & TTE Directive (1999/5/EC) and we declare compliance with the following standards  $\colon$ 

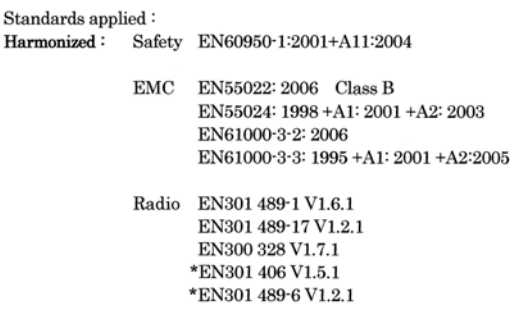

\*apply to MFC-990CW only.

: Brother Industries, Ltd.

Year in which CE marking was first affixed  $\div 2008$ 

 $\ddot{\phantom{0}}$ 

Issued by Date

: 14th May, 2008

Place

: Nagoya, Japan

Signature

Junji Shiota General Manager Quality Management Dept.

# brother

#### Prohlášení o shodě EC

Výrobce Brother Industries, Ltd. 15-1, Naeshiro-cho, Mizuho-ku, Nagoya 467-8561, Japan

Výrobní závod Brother Industries (Shenzhen), Ltd. G02414-1, Bao Chang Li Bonded Transportation Industrial Park, Bao Long Industrial Estate, Longgang, Shenzhen, China

Tímto prohlašujeme, že:

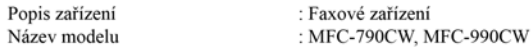

jsou v souladu s ustanoveními směrnice R & TTE (1999/5/EC) a prohlašujeme, že tento výrobek je souladu s následujícími normami:

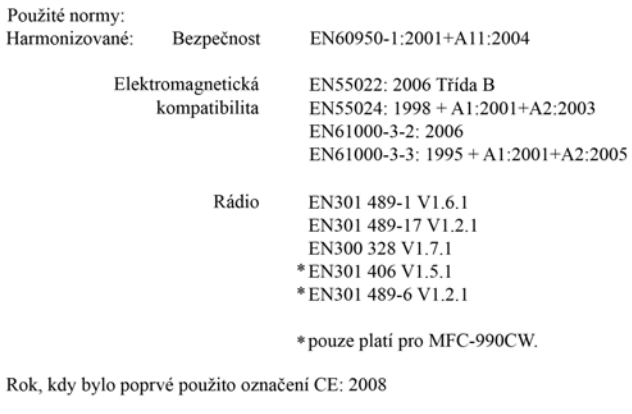

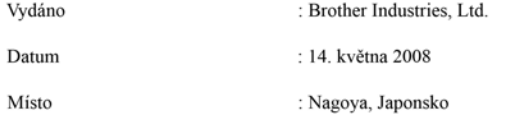

# **Obsah**

1

#### $Část I$ Obecné

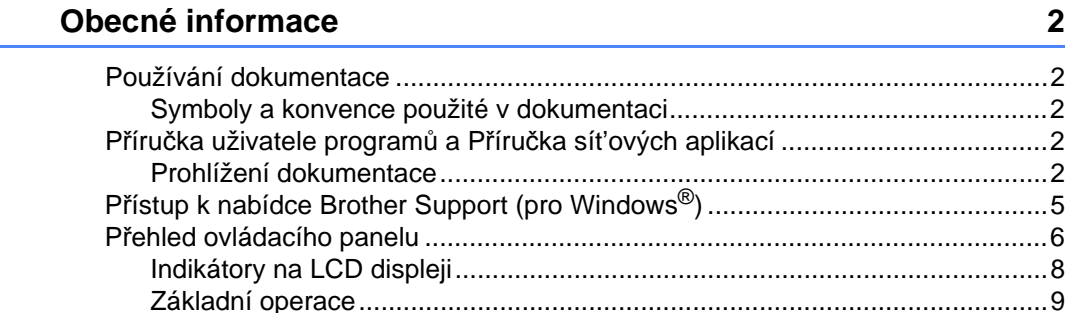

#### $\mathbf{2}$ Vkládání papíru a dokumentů

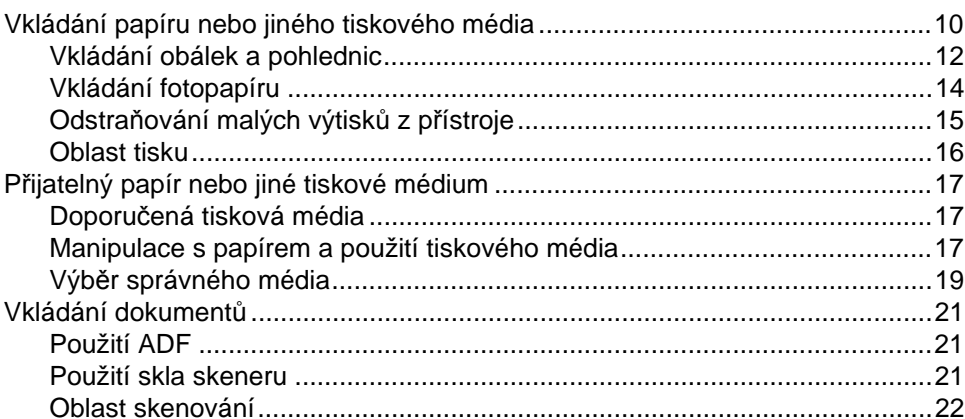

10

23

#### Základní nastavení 3

#### Bezpečnostní funkce  $\overline{\mathbf{4}}$

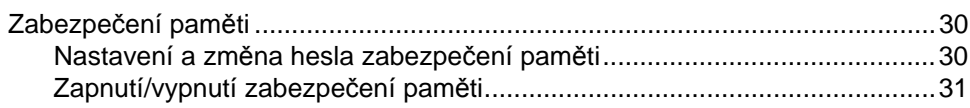

#### Část II Faxování

#### Ruční odesílání faxu  $5\phantom{.0}$

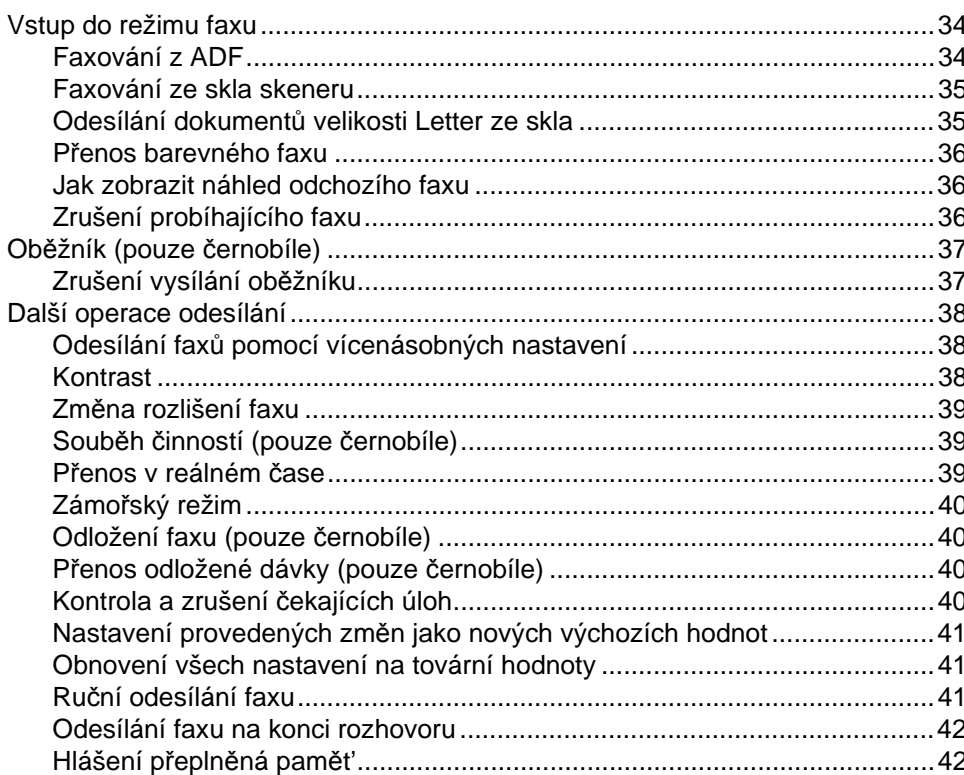

#### Příjem faxu  $6\phantom{a}$

43

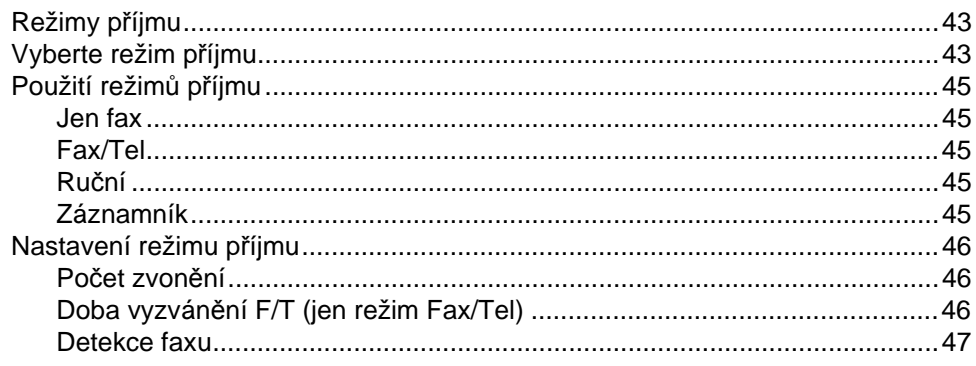

30

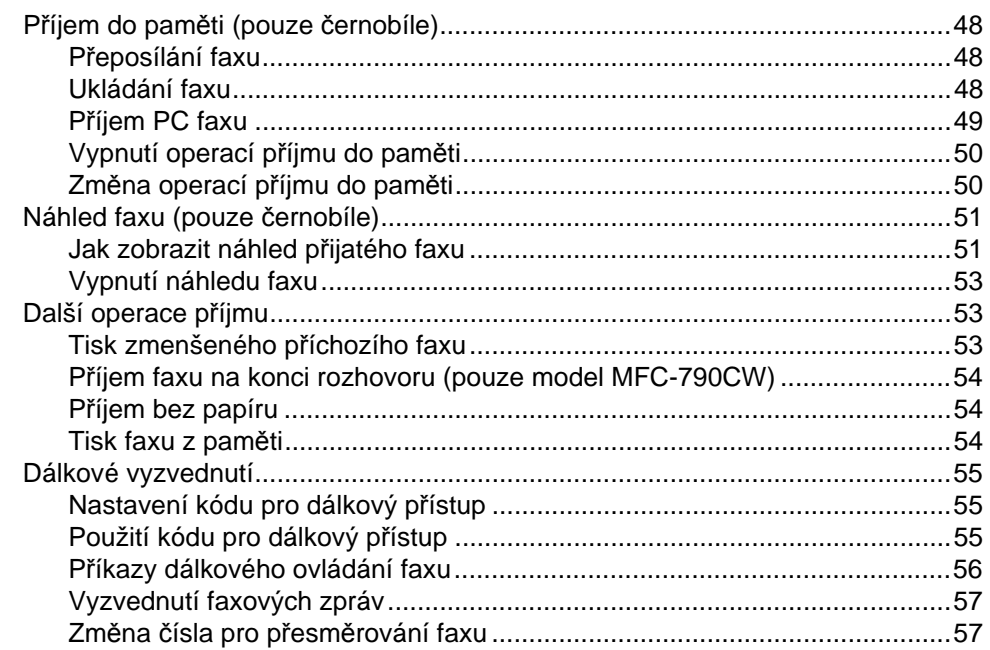

#### Telefon a externí zařízení  $\overline{7}$

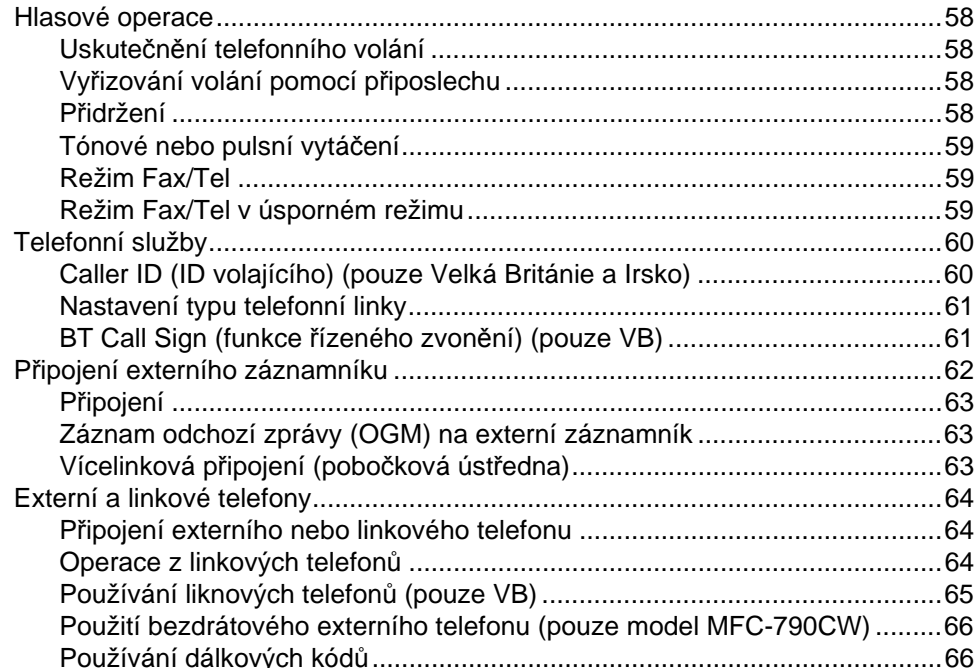

#### 8 Vytáčení a ukládání čísel

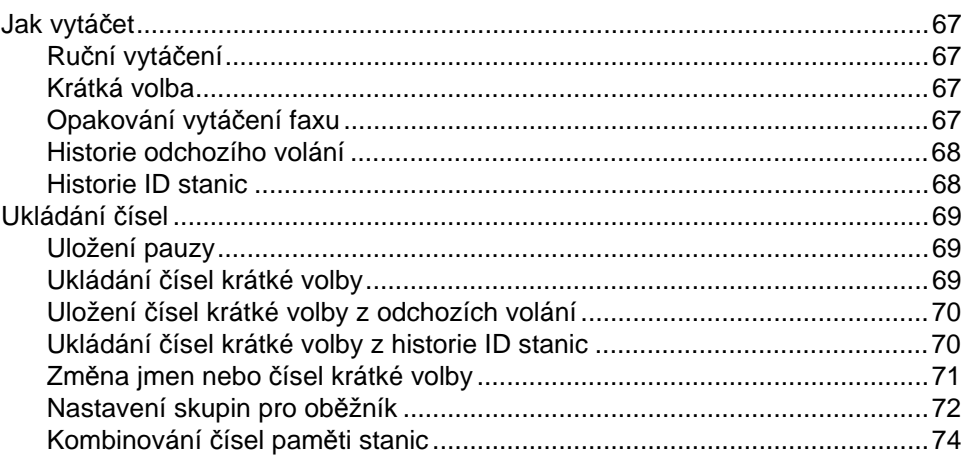

#### $9<sub>o</sub>$ Digitální záznamník

75

67

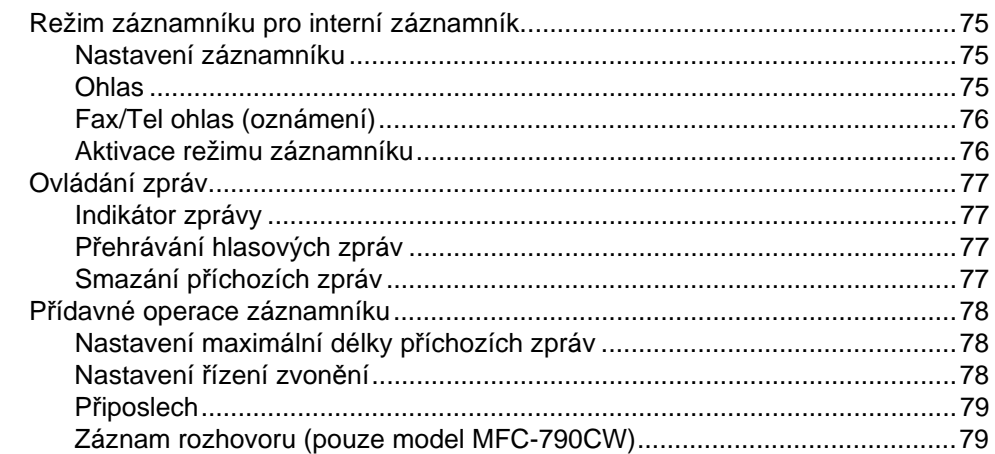

#### $10$ Tisk zpráv

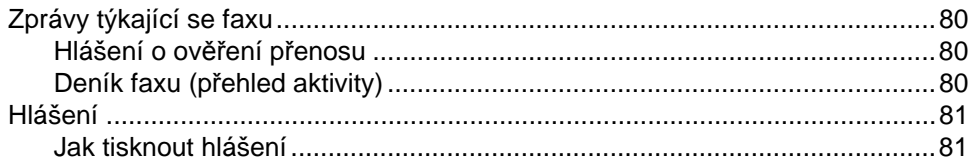

#### **Polling**  $11$

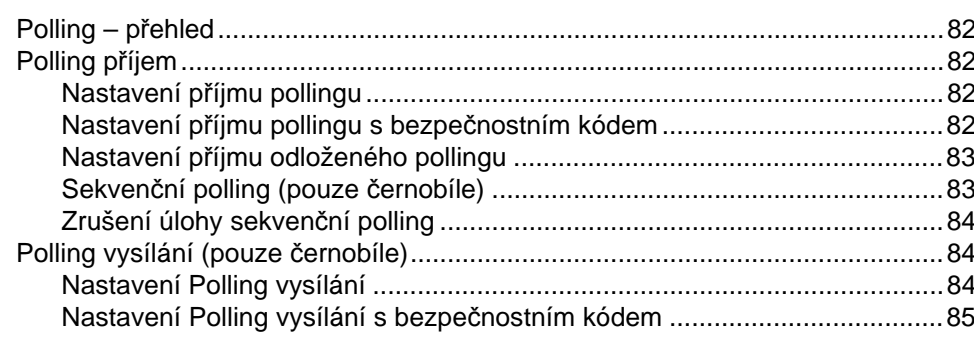

#### 80

#### Část III Kopírování

#### Kopírování  $12$

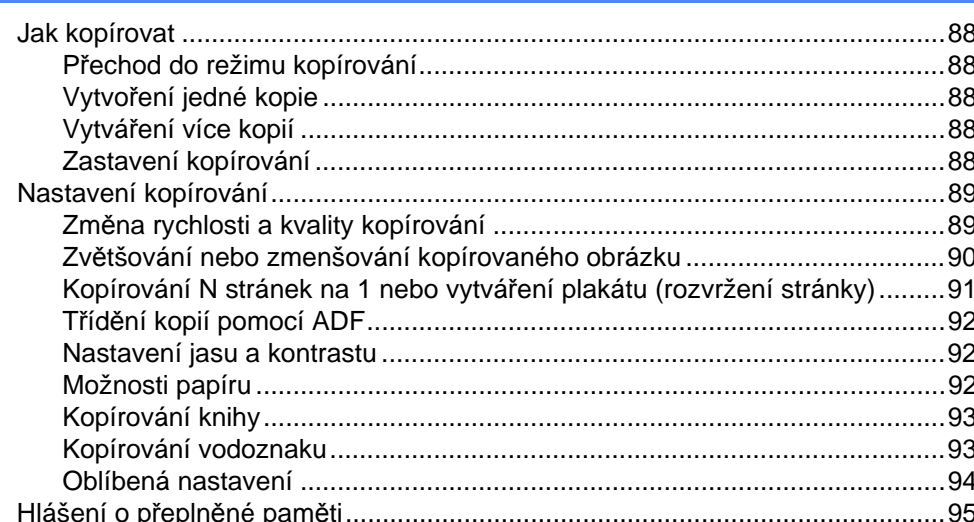

#### Část IV Přímý tisk fotografií

#### $13$ Tisk z paměťové karty nebo USB Flash disku

98

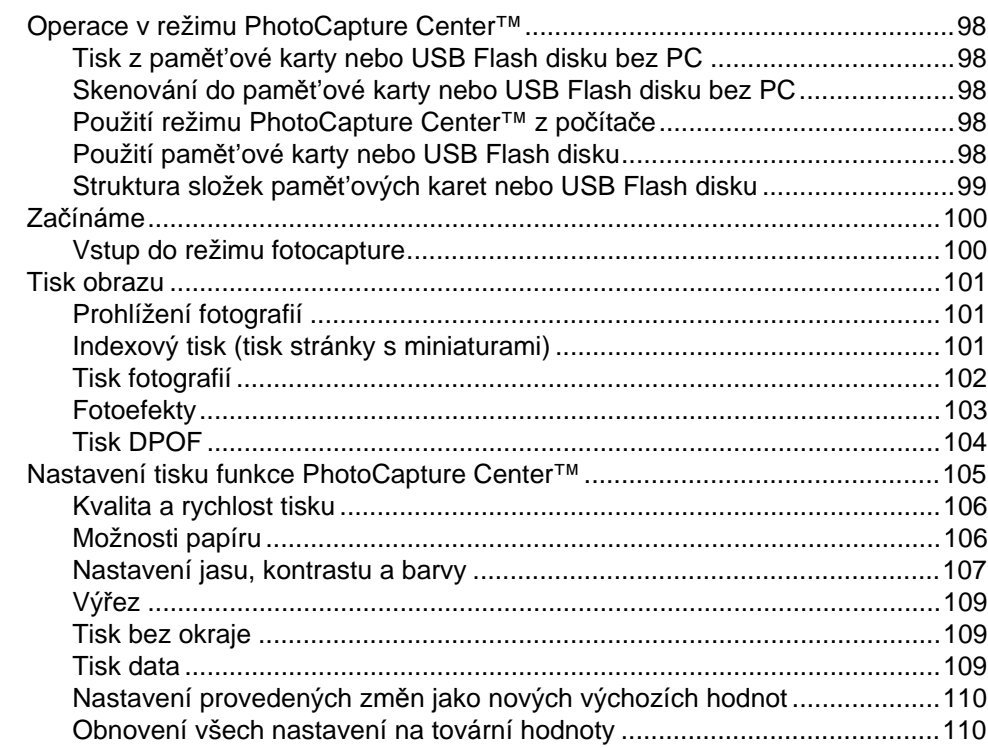

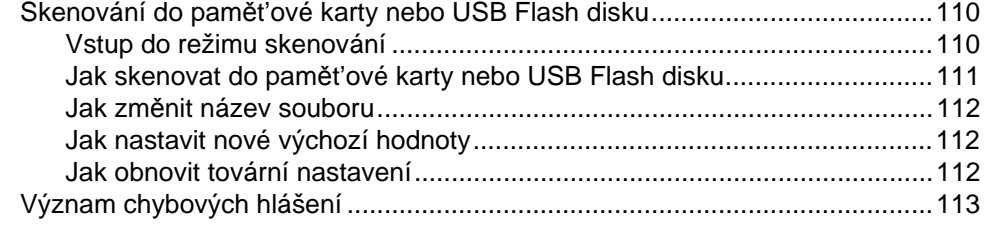

# **[14 Tisk fotografií z fotoaparátu](#page-127-0) 114**

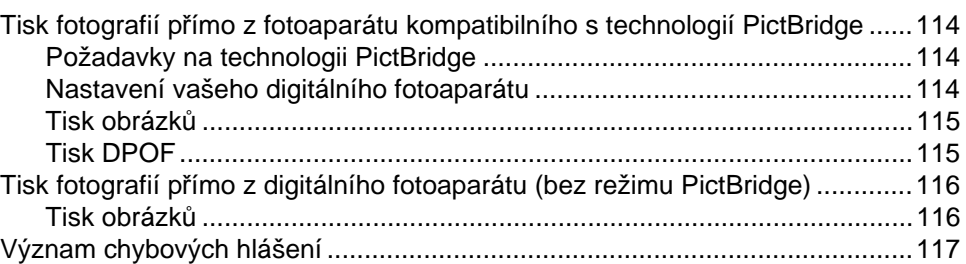

# **[15 Bezdrátový tisk fotografií \(pouze MFC-990CW\) 118](#page-131-0)**

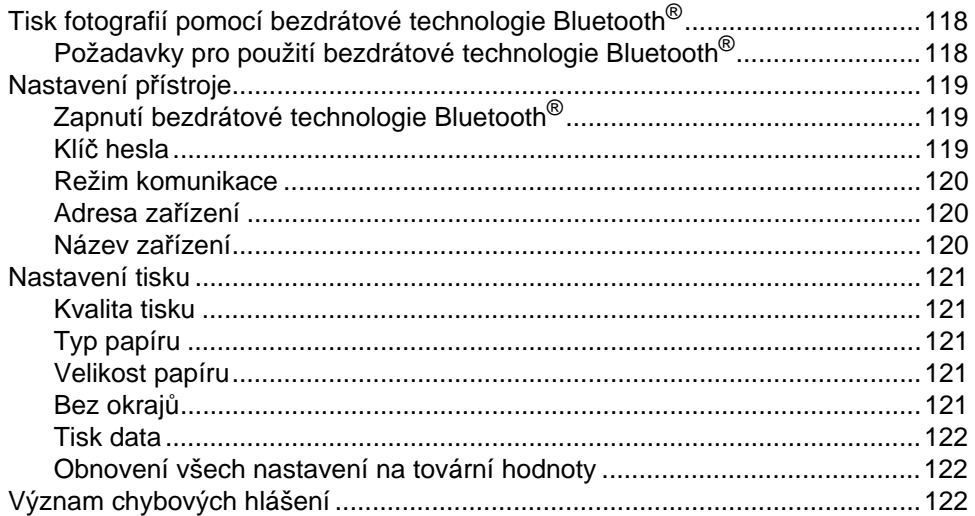

# **Č[ást V Programové vybavení](#page-136-0)**

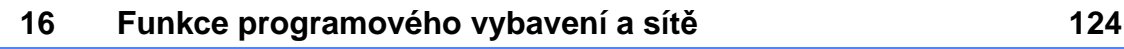

#### Část VI **Dodatky**

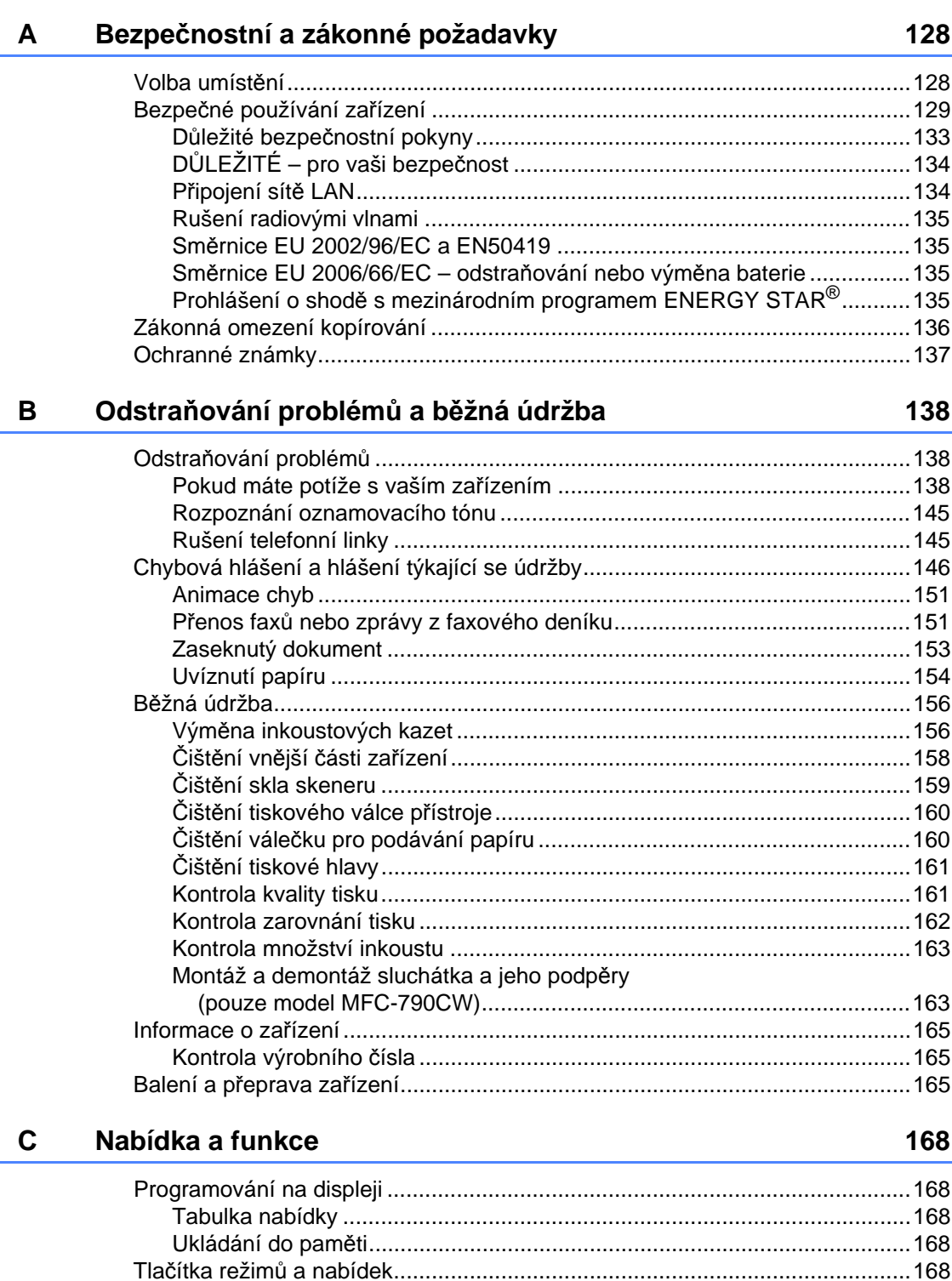

#### Technické údaje D

E.

F

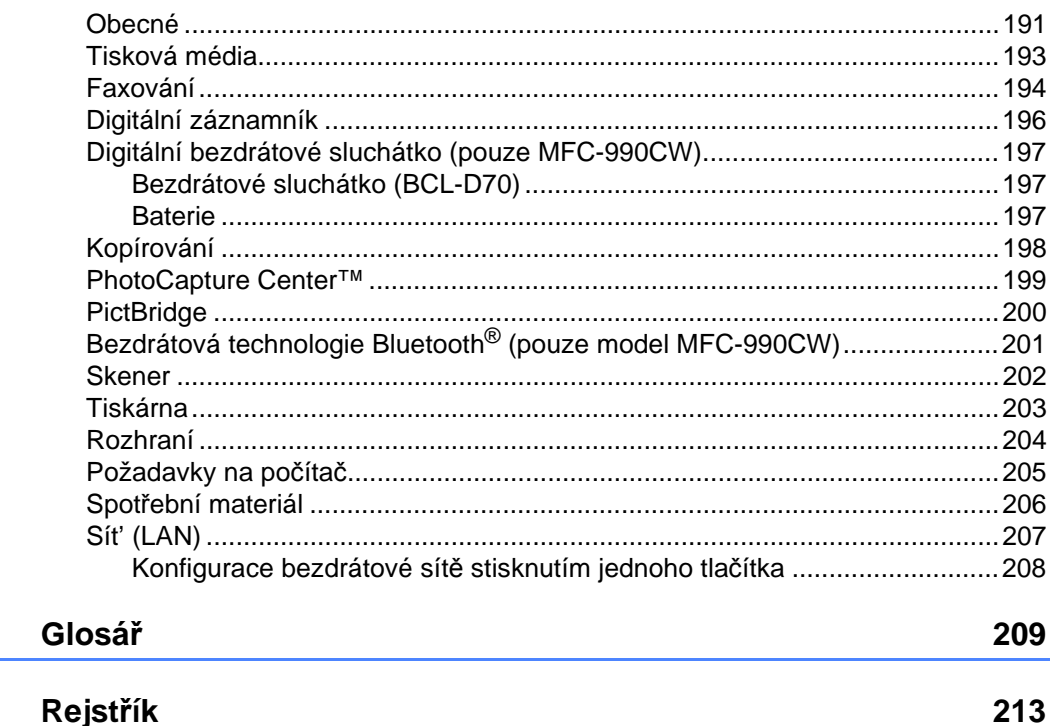

# **Část I**

# <span id="page-14-0"></span>**Obecné <sup>I</sup>**

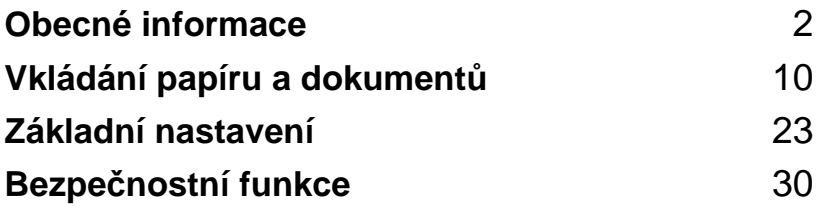

<span id="page-15-5"></span><span id="page-15-0"></span>**Obecné informace <sup>1</sup>**

# <span id="page-15-1"></span>**Používání dokumentace <sup>1</sup>**

**1**

Děkujeme, že jste si zakoupili zařízení značky Brother! Přečtení dokumentace vám pomůže využít zařízení co nejlépe.

# <span id="page-15-2"></span>**Symboly a konvence použité v dokumentaci <sup>1</sup>**

V této dokumentaci jsou použity následující symboly a konvence.

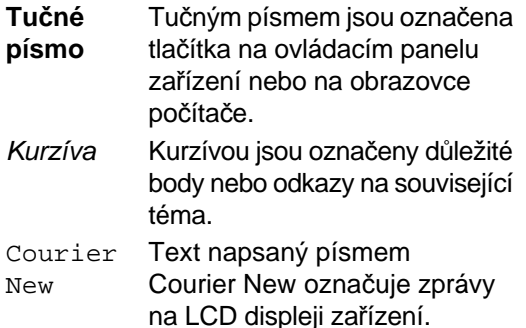

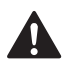

Varování vás informují o tom, co máte dělat, abyste předešli možnému zranění.

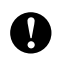

Výstrahy stanovují postupy, které musíte dodržet nebo kterým se musíte vyhnout, abyste předešli možnému poškození přístroje nebo dalších předmětů.

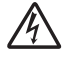

Ikony Nebezpečí úrazu elektrickým proudem varují před možným zásahem elektrickým proudem.

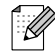

Poznámky vás informují o tom, jak byste měli reagovat na různé situace nebo dávají tipy o tom, jak aktuální operace spolupracuje s jinými funkcemi.

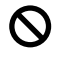

Ikony Nesprávné nastavení upozorňují uživatele na zařízení a operace, které nejsou se zařízením kompatibilní.

# <span id="page-15-3"></span>**Příručka uživatele programů a Příručka sít'ových aplikací <sup>1</sup>**

Tyto Příručky uživatele neobsahují všechny informace o zařízení, například jak používat pokročilé funkce tiskárny, skeneru, PC Fax a sítě. Když se budete chtít dozvědět podrobné informace o těchto operacích, přečtěte si **Příručku uživatele programů** a **Příručku sít'ových aplikací**, které se nacházejí na disku CD-ROM.

# <span id="page-15-4"></span>**Prohlížení dokumentace <sup>1</sup>**

#### **Prohlížení dokumentace (pro Windows**®**) <sup>1</sup>**

Chcete-li si prohlížet dokumentaci, vyberte v nabídce **Start** ze skupiny programů možnost **Brother**, **MFC-XXXX** (kde XXXX je název vašeho modelu), a poté klepněte na **User's Guides in HTML format**.

Pokud jste programové vybavení nenainstalovali, můžete najít dokumentaci na základě následujících pokynů.

**E Zapněte počítač. Vložte disk CD-ROM** Brother do jednotky CD-ROM.

Pokud se objeví obrazovka s názvem modelu, klepněte na název vašeho modelu.

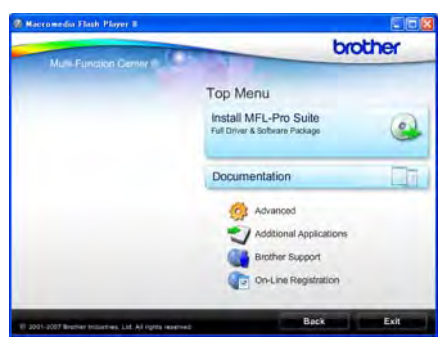

#### **Poznámka**

Pokud se toto okno neobjeví, použijte pro vyhledání a spuštění programu start.exe, který je v kořenovém adresáři disku CD-ROM Brother, aplikaci Windows® Explorer.

#### Klepněte na **Documentation**.

Klepněte na dokumentaci, kterou si chcete přečíst.

 **Dokumenty ve formátu HTML**: **Příručka uživatele programů** a **Příručka sít'ových aplikací** ve formátu HTML.

Tento formát doporučujeme pro prohlížení na počítači.

 **Dokumenty ve formátu PDF**: **Příručka uživatele** pro samostatné operace, **Příručka uživatele programů** a **Příručka sít'ových aplikací** ve formátu PDF.

Tento formát doporučujeme pro tisk příruček. Klepněte sem pro přechod na Brother Solutions Center, kde si můžete prohlédnout nebo stáhnout dokumenty PDF. (Je vyžadován přístup na Internet a aplikace pro čtení dokumentů PDF.)

#### **Jak najít pokyny ke skenování <sup>1</sup>**

Existuje několik způsobů, jak skenovat dokumenty. Můžete najít následující pokyny:

#### **Příručka uživatele programů**

- *Skenování* (pro Windows<sup>®</sup> 2000 Professional/Windows® XP a Windows Vista<sup>®</sup>)
- *ControlCenter3* (pro Windows<sup>®</sup> 2000 Professional/Windows® XP a Windows Vista<sup>®</sup>)
- *Sít'ové skenování*

#### **ScanSoft™ PaperPort™ 11SE s příručkami OCR**

■ Kompletní ScanSoft<sup>™</sup> PaperPort<sup>™</sup> 11SE s příručkami OCR lze prohlížet prostřednictvím Help aplikace ScanSoft™ PaperPort™ 11SE.

#### **Jak najít pokyny k nastavení sítě <sup>1</sup>**

Zařízení může být připojeno k bezdrátové nebo kabelové síti. Základní pokyny k nastavení najdete ve Stručném návodu k obsluze. Pokud váš přístupový bod podporuje buď SecureEasySetup™, Wi-Fi Protected Setup™ nebo AOSS™, postupujte podle kroků ve Stručném návodu k obsluze. Další informace o nastavení sítě najdete v Příručce sít'ových aplikací.

#### Kapitola 1

#### **Prohlížení dokumentace (pro Macintosh**®**) <sup>1</sup>**

Zapněte počítač Macintosh<sup>®</sup>. Vložte disk CD-ROM Brother do jednotky CD-ROM. Objeví se následující okno.

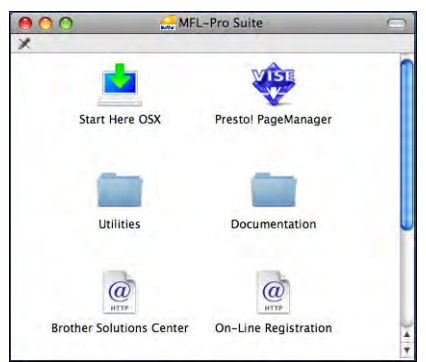

- b Poklepejte na ikonu **Documentation** (Dokumentace).
- c Poklepejte na složku vašeho jazyka.
- d Chcete-li zobrazit **Software User's Guide** (Příručku uživatele programů) a **Network User's Guide** (Příručku sít'ových aplikací) ve formátu HTML, poklepejte na soubor top.html.

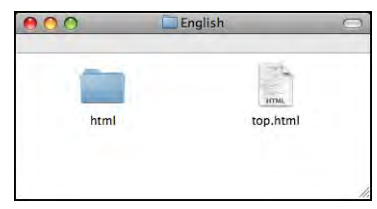

- Klepněte na dokumentaci, kterou si chcete přečíst:
	- **Software User's Guide** (Příručka uživatele programů)
	- **Network User's Guide** (Příručka sít'ových aplikací)

#### **Jak najít pokyny ke skenování <sup>1</sup>**

Existuje několik způsobů, jak skenovat dokumenty. Můžete najít následující pokyny:

#### **Příručka uživatele programů**

- *Skenování* (pro operační systém Mac  $OS^{\circledR}$  X 10.2.4 nebo vyšší)
- ControlCenter2 (pro operační systém Mac  $OS^{\circledR}$  X 10.2.4 nebo vyšší)
- *Sít'ové skenování* (pro operační systém  $Mac OS<sup>®</sup> X 10.2.4 nebo vyšší)$

#### **Příručka uživatele aplikace Presto!**® **PageManager**®

 Kompletní příručku uživatele pro aplikaci Presto!® PageManager® si můžete prohlédnout v části Help aplikace Presto!<sup>®</sup> PageManager<sup>®</sup>.

#### **Jak najít pokyny k nastavení sítě <sup>1</sup>**

Zařízení může být připojeno k bezdrátové nebo kabelové síti. Základní pokyny k nastavení najdete ve Stručném návodu k obsluze. Pokud váš přístupový bod podporuje buď SecureEasySetup™, Wi-Fi Protected Setup™ nebo AOSS™, postupujte podle kroků ve Stručném návodu k obsluze. Další informace o nastavení sítě najdete v Příručce sít'ových aplikací.

# <span id="page-18-0"></span>**Přístup k nabídce Brother Support (pro Windows**®**) <sup>1</sup>**

Můžete zde najít všechny kontakty, které potřebujete, například webovou podporu (Brother Solutions Center).

Klepněte v hlavní nabídce na položku **Brother Support**. Objeví se následující okno:

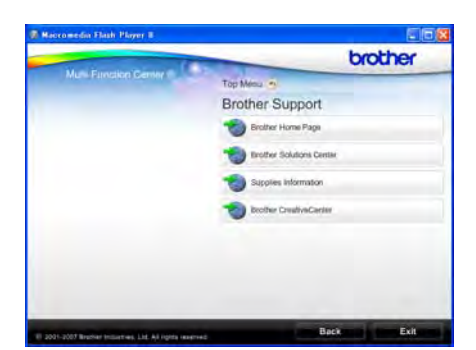

- Chcete-li přejít k našim webovým stránkám [\(http://www.brother.com\)](www.brother.com), klepněte na položku **Brother Home Page**.
- Nejčerstvější novinky a informace o podpoře produktů najdete na stránkách (<http://solutions.brother.com>) klepnutím na položku **Brother Solutions Center**.
- Chcete-li navštívit naše internetové stránky originálního zboží značky Brother [\(http://www.brother.com/original/](http://www.brother.com/original/)), klepněte na položku **Supplies Information**.
- Chcete-li přejít na internetové stránky Brother CreativeCenter ([http://www.brother.com/creativecenter/\)](http://www.brother.com/creativecenter/) a získat ZDARMA fotografické projekty a tisknutelné materiály ke stažení, klepněte na položku **Brother CreativeCenter**.
- Chcete-li se vrátit na hlavní stránku, klepněte na tlačítko **Back** nebo jakmile skončíte, klepněte na tlačítko **Exit**.

Kapitola 1

# <span id="page-19-0"></span>**Přehled ovládacího panelu <sup>1</sup>**

#### **MFC-790CW <sup>1</sup>**

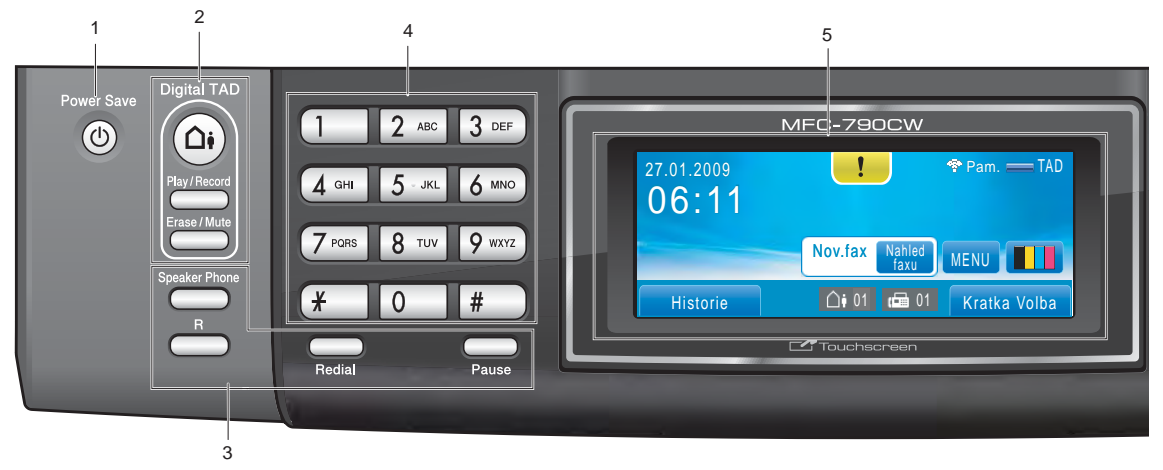

#### **MFC-990CW <sup>1</sup>**

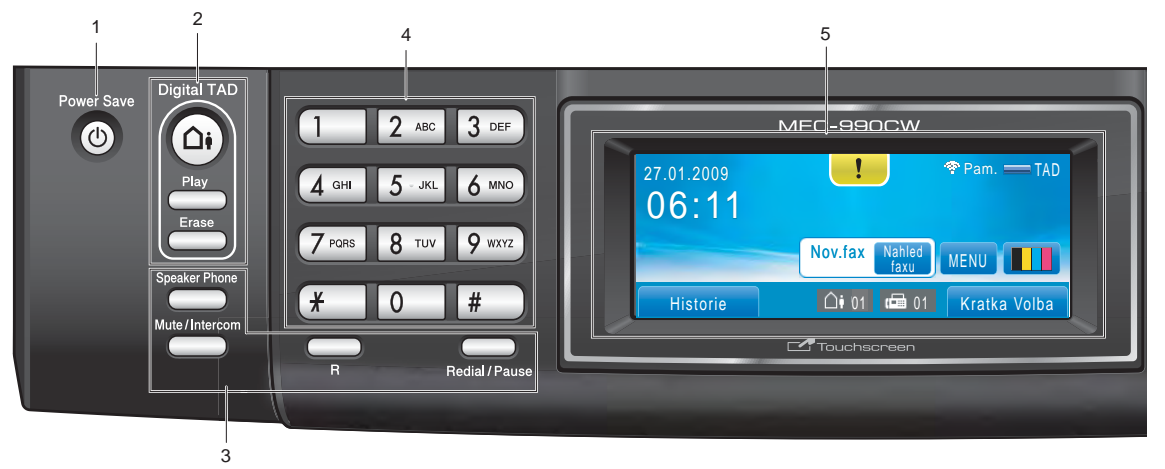

# **Poznámka**

Většina ilustrací v této Příručce uživatele zobrazuje přístroj MFC-790CW.

**1 Power Save** (Úsporný režim) Slouží k uvedení přístroje do úsporného režimu.

#### **2 Tlačítka záznamíku:**

- **Digital TAD** (Digitální záznamník) Zapíná nebo vypíná digitální záznamník. Pokud budete mít nové zprávy, bude blikat.
- **Play/Record** (Přehrání/Záznam) (MFC-790CW) Přehrává hlasové zprávy uložené v paměti. Umožňuje rovněž záznam telefonních volání.
- **Play** (Přehrání) (MFC-990CW) Přehrává hlasové zprávy uložené v paměti.
- **Erase/Mute** (Výmaz/Přidržení) (MFC-790CW) Odstraní hlasové zprávy. Umožňuje rovněž volání uvést do stavu přidržení.
- **Erase** (Výmaz) (MFC-990CW) Odstraní hlasové zprávy.

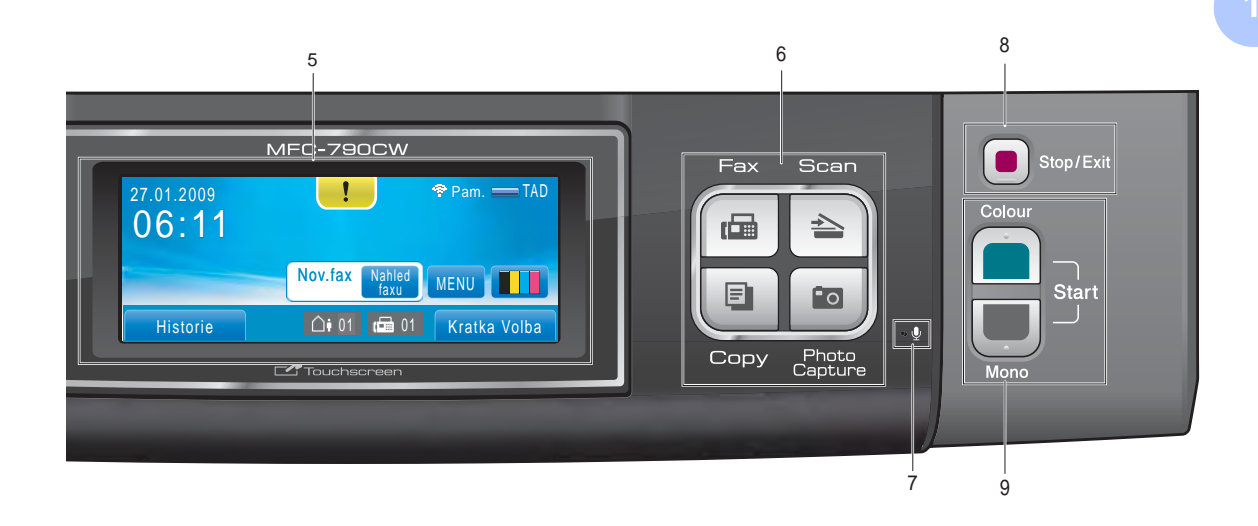

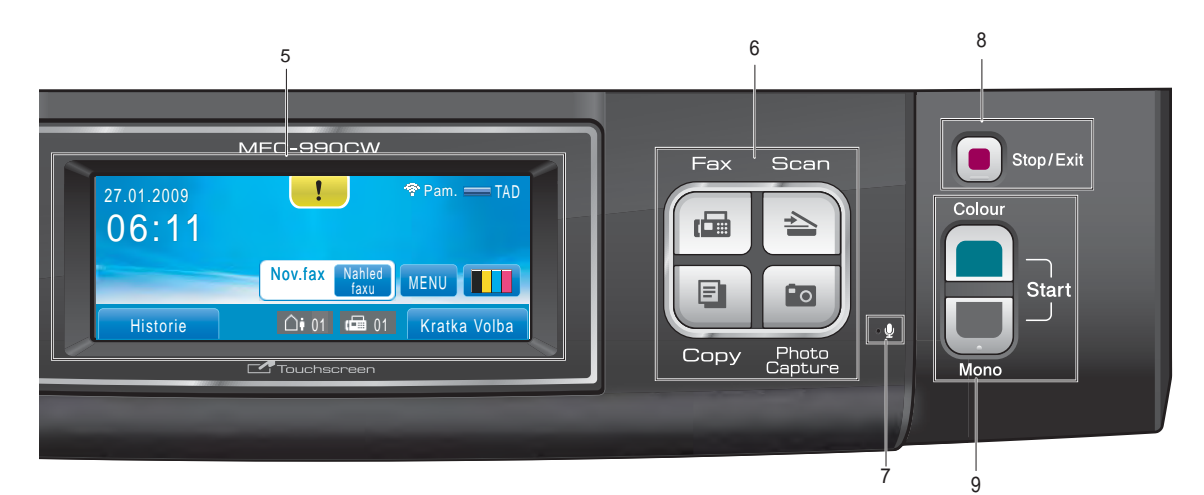

#### **3 Faxová a telefonní tlačítka**

**Speaker Phone** (Příposlech)

Umožňuje hovořit s jinou stranou bez zvednutí sluchátka.

**R**

Pomocí tohoto tlačítka získáte přístup k vnější lince nebo můžete volání přenést na jinou linku, když je zařízení připojeno k pobočkové ústředně.

 **Mute/Intercom** (Přidržení/Intercom) (MFC-990CW only)

Umožňuje volání uvést do stavu přidržení. Stiskněte toto tlačítko chcete-li hovořit přes intercom nebo chcete-li převést příchozí volání do bezdrátového sluchátka.

- **Redial** (Opakování) (MFC-790CW) Opakování posledních 30 volaných čísel.
- **Pause** (Pauza) (MFC-790CW) Vloží pauzu při vytáčení čísel. Tato funkce se během některých operací přenese na dotykový displej.
- **Redial/Pause** (Opakování/Pauza) (MFC-990CW)

Opakování posledních 30 volaných čísel. Vkládá také pauzu při programování čísel paměti stanic.

#### **4 Číselná klávesnice**

Tato tlačítka použijte k vytáčení telefonních a faxových čísel a jako klávesnici k zadávání informací do zařízení. Tato funkce se během některých operací přenese na dotykový displej. Tlačítko **#** slouží k dočasnému přepnutí režimu vytáčení během volání z pulzního na tónový.

#### **5 Displej LCD (displej z tekutých krystalů)** Toto je dotykový LCD displej. K nabídkám a volbám můžete přistupovat stisknutím tlačítek na displeji.

Můžete rovněž zvednutím nastavit úhel displeje.

#### **6 Tlačítka režimu:**

**Fax**

Umožňuje přístup do režimu faxu.

- **Scan** (Sken) Umožňuje přístup do režimu skenování.
- **Copy** (Kopie)

Umožňuje přístup do režimu kopírování.

**Photo Capture** (Fotocapture) Umožňuje přístup k režimu PhotoCapture Center™.

#### **7 Mikrofon**

Zaznamenává váš hlas, když hovoříte s další stranou a používáte **Speaker Phone** (Příposlech).

#### **8 Stop/Exit** (Stop/Konec) Slouží k ukončení operace nebo ukončení nabídky.

#### **9 Tlačítka Start:**

■ Colour Start (Start (Barva)) Umožňuje zahájit odesílání faxů nebo vytváření kopií v plných barvách. Slouží rovněž ke spuštění skenování (barevně nebo černobíle v závislosti na nastavení programu ControlCenter).

 **Mono Start** (Start (Mono)) Slouží k odeslání faxů nebo vytváření černobílých kopií. Slouží rovněž ke spuštění skenování (barevně nebo černobíle v závislosti na nastavení programu ControlCenter).

# <span id="page-21-0"></span>**Indikátory na LCD displeji <sup>1</sup>**

LCD displej zobrazuje aktuální stav přístroje, když je nečinný.

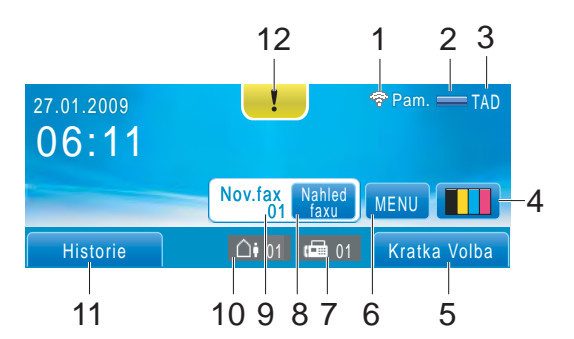

#### **1 Stav bezdrátového připojení**

Čtyřúrovňový indikátor, který při použití bezdrátového připojení zobrazuje aktuální sílu bezdrátového signálu.

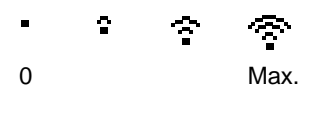

**2 Stav paměti** Zobrazuje dostupnou pamět' přístroje.

#### **3 Aktuální režim příjmu**

Zobrazuje aktuální režim příjmu.

- $\blacksquare$  Fax (Jen fax)
- $F/T$  (Fax/Tel)
- Ruc (Ruční)
- TAD (Záznamník)

#### **4 Indikátor inkoustu**

Zobrazuje dostupné množství inkoustu. Umožňuje rovněž přístup do nabídky Inkoust.

#### **5 Krátká volba**

Umožňuje vám vyhledat číslo, na které chcete poslat fax nebo které chcete vytočit.

#### **6 Menu**

Umožňuje přístup k hlavní nabídce.

#### **7 Faxy v paměti**

Zobrazuje množství přijatých faxů v paměti.

#### **8 Náhled faxu**

Zobrazuje náhled přijatých faxů.

**9 Nový fax**

Když je funkce Nahled faxu nastavena na hodnotu Zap., uvidíte počet nových faxů, které jste přijali.

**10 Přehrává hlasové zprávy uložené v paměti** Zobrazuje množství přijatých hlasových zpráv v paměti.

#### **11 Historie**

Umožňuje zobrazit seznam odchozích volání a historii ID volajícího.

Umožňuje rovněž poslat fax na číslo, které jste vybrali ze seznamu, nebo ho vytočit.

#### **12 Varovná ikona**

Zobrazí se, když se vyskytne chybové hlášení nebo hlášení týkající se údržby. Stisknutím varovné ikony hlášení zobrazte a potom stisknutím tlačítka **x** se vrat'te zpět do pohotovostního režimu.

## <span id="page-22-0"></span>**Základní operace <sup>1</sup>**

Použití dotykového displeje: stiskněte prstem nabídku MENU nebo volbu přímo na displeji. Chcete-li zobrazit a dostat se ke všem nabídkám nebo volbám nastavení, procházejte mezi nimi pomocí tlačítek A V nebo < ▶.

Následující kroky zobrazují jak měnit nastavení přístroje. V tomto příkladě je nastavení režimu spánku změněno z 30 Min. na 10 Min.

Stiskněte tlačítko MENU.

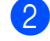

Pomocí tlačítka ▲ nebo ▼ zobrazte položku Zaklad.nastav.

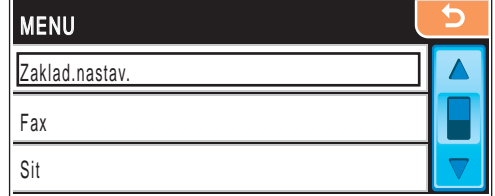

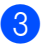

Stiskněte Zaklad.nastav.

Pomocí tlačítka ▲ nebo V vyberte položku Rezim spanku.

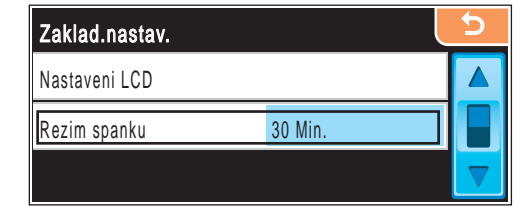

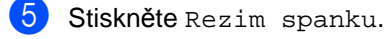

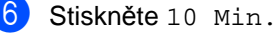

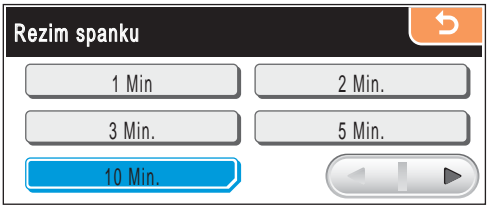

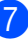

g Stiskněte tlačítko **Stop/Exit** (Stop/Konec).

**2**

# <span id="page-23-2"></span><span id="page-23-0"></span>**Vkládání papíru a dokumentů <sup>2</sup>**

# <span id="page-23-1"></span>**Vkládání papíru nebo jiného tiskového média2**

# **Poznámka**

Chcete-li tisknout na papír  $10 \times 15$  cm nebo Foto L, musíte použít zásobník fotopapíru. (Viz *[Vkládání fotopapíru](#page-27-0)* [na stran](#page-27-0)ě 14.)

Pokud je podpěra papíru rozložená, složte ji a potom zásobník papíru z přístroje zcela vytáhněte.

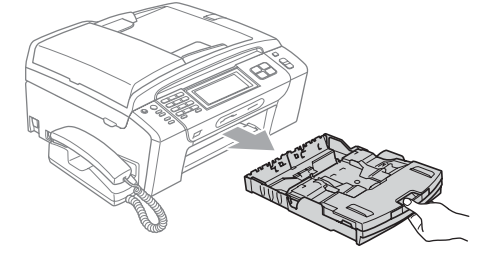

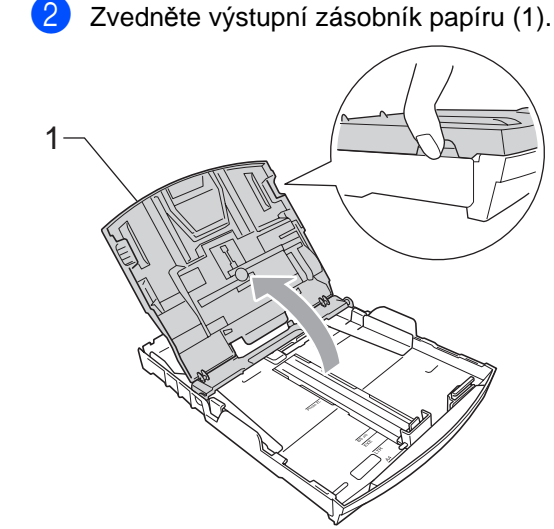

c Oběma rukama opatrně zatlačte a posuňte boční vodítka papíru (1) a vodítka délky papíru (2) tak, aby odpovídala velikosti papíru. Ujistěte se, že trojúhelníkové značky (3) na bočních vodítkách papíru (1) a vodítkách délky papíru (2) jsou zarovnány se značkou pro papír, který používáte.

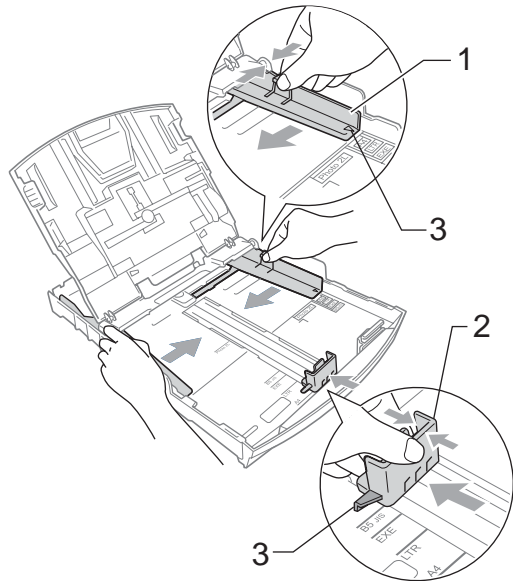

# **Poznámka**

Když používáte rozměr papíru Legal, stiskněte a přidržte při vytahování předního zásobníku papíru tlačítko pro uvolnění univerzálního vodítka (1).

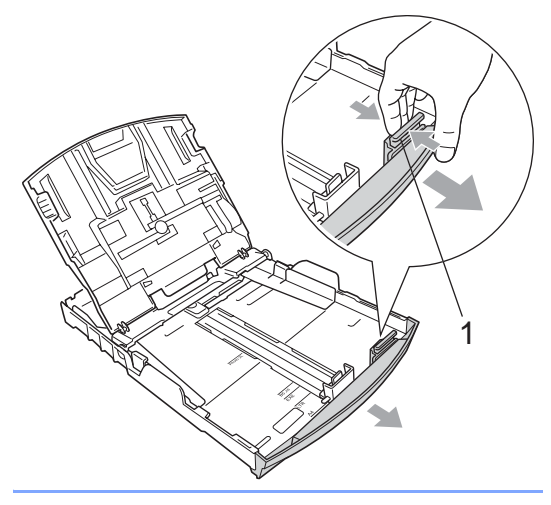

4 Provětrejte dobře stoh papíru, abyste se vyhnuli uvíznutím a chybným zavedením papíru.

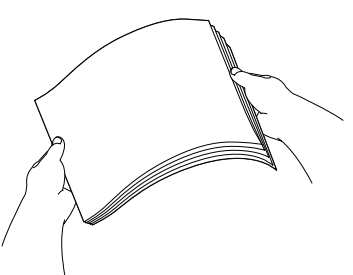

#### **Poznámka**

Vždy se ujistěte, že papír není zkroucený.

**e Jemně vložte papír do zásobníku papíru** tiskovou stranou dolů a horním okrajem papíru napřed. Zkontrolujte, že je papír v zásobníku rovně.

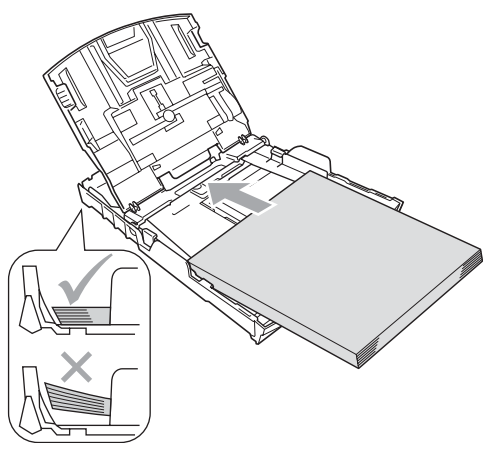

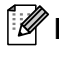

#### **Poznámka**

Dávejte pozor, abyste papír nezatlačili příliš daleko, v zadní části zásobníku by se mohl zvednout a způsobit tak problémy při podávání.

6 Jemně nastavte oběma rukama boční vodítka papíru (1). Ujistěte se, že se boční vodítka papíru dotýkají hran papíru.

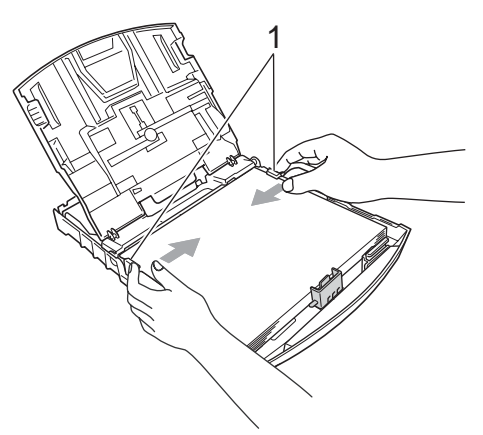

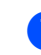

Zavřete výstupní zásobník papíru.

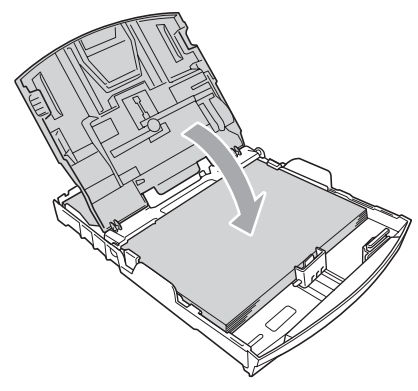

**8** Pomalu zatlačte zásobník papíru zcela do stroje.

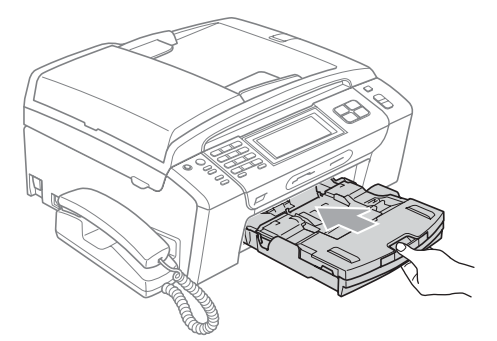

**9** Přidržte zásobník papíru na svém místě a vytáhněte podpěru papíru (1) dokud neklapne a potom rozložte podpěru zásobníku papíru (2).

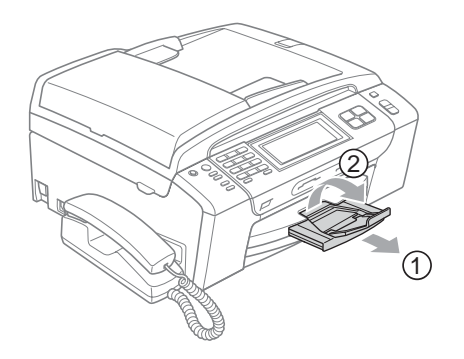

### **Poznámka**

Nepoužívejte podpěru papíru pro formát Legal.

# <span id="page-25-0"></span>**Vkládání obálek a pohlednic <sup>2</sup>**

#### **Informace o obálkách <sup>2</sup>**

- Používejte obálky o hmotnosti 80 až 95 g/m<sup>2</sup>.
- Některé obálky vyžadují v aplikaci nastavení okrajů. Než začnete tisknout mnoho obálek, proveďte zkušební tisk.

# **VÝSTRAHA**

NEPOUŽÍVEJTE žádný z následujících typů obálek, protože budou způsobovat problémy při posouvání:

- které mají neforemné provedení;
- s reliéfem (mají na sobě vystupující nápis);
- se sponkami nebo svorkami;
- které jsou uvnitř předtištěné.

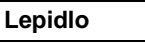

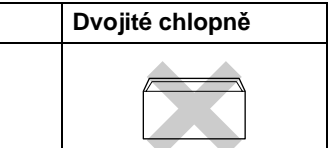

Příležitostně se můžete setkat s problémy při podávání papíru, které jsou způsobeny tloušt'kou, velikostí a tvarem chlopní obálek, které používáte.

#### **Jak vkládat obálky a pohlednice <sup>2</sup>**

**Před vkládáním stlačte rohy a boky** obálek a pohlednic tak, aby ležely co nejvíce naplocho.

# **Poznámka**

Pokud dochází k podávání více obálek nebo pohlednic najednou, vkládejte do zásobníku vždy jen jednu.

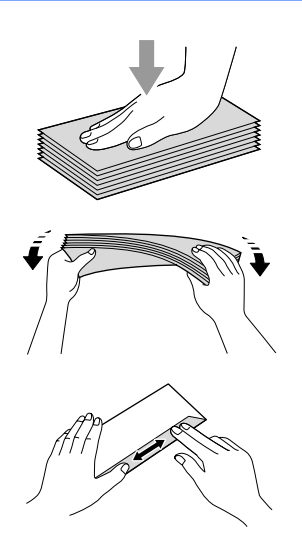

**Obálky nebo pohlednice vkládejte** do zásobníku stranou pro adresu dolů a vodící hranou (horní částí obálky) napřed. Oběma rukama opatrně zatlačte a posuňte boční vodítka papíru (1) a potom vodítka délky papíru (2), tak aby odpovídala velikosti obálek nebo pohlednic.

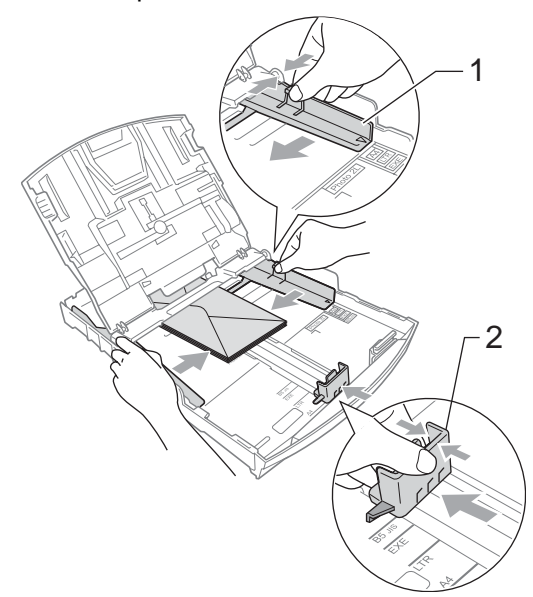

#### **Máte-li problémy při tisku obálek, zkuste následující doporučení: <sup>2</sup>**

- **1** Ujistěte se, že je chlopeň při tisku ohnutá ke straně obálky nebo otevřená na zadním okraji.
- 2 Nastavte v používané aplikaci velikost a okraje.

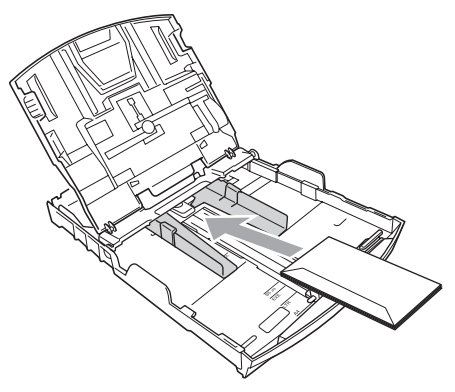

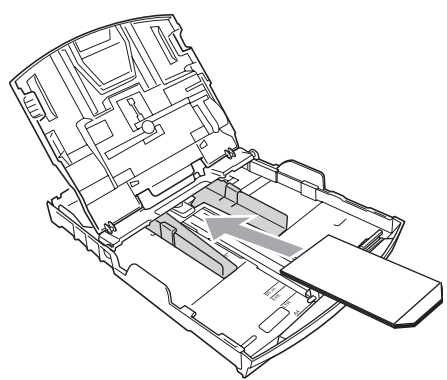

# <span id="page-27-0"></span>**Vkládání fotopapíru <sup>2</sup>**

Použijte zásobník fotopapíru, který je umístěn v horní části výstupního zásobníku papíru pro tisk na papír velikosti Foto  $(10 \times 15$  cm) a Foto L. Když používáte zásobník na fotopapír, nemusíte vyjmout papír, který je v zásobníku je.

**1** Zmáčkněte modré tlačítko pro uvolnění zásobníku fotopapíru (1) pravým ukazováčkem a palcem a zatlačte zásobník fotopapíru dopředu, dokud nezaklapne v pro tisk fotografií (2).

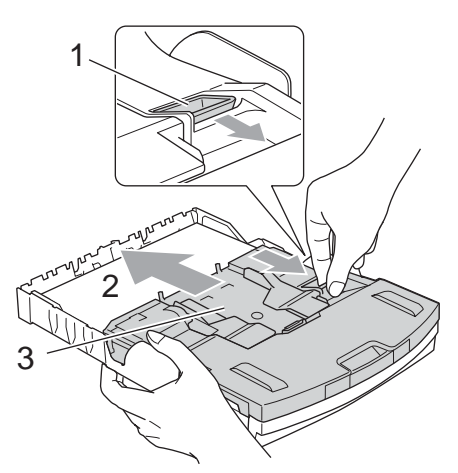

**<sup>3</sup> Zásobník fotopapíru**

2 Zatlačte a posuňte boční vodítka papíru (1) a vodítka délky papíru (2), tak aby odpovídala velikosti papíru.

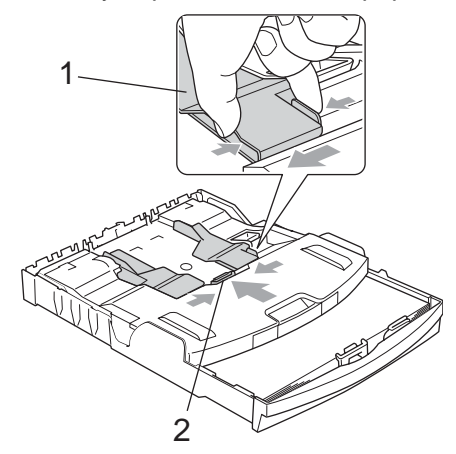

**3** Vložte fotopapír do zásobníku fotopapíru a jemně nastavte boční vodítka podle papíru.

Ujistěte se, že se boční vodítka papíru dotýkají hran papíru.

## **Poznámka**

- Dávejte pozor, abyste papír nezatlačili příliš daleko, v zadní části zásobníku by se mohl zvednout a způsobit tak problémy při podávání.
- Vždy se ujistěte, že papír není zkroucený nebo pomačkaný.
- 4 Až dokončíte tisk fotografií, vrat'te zásobník fotopapíru do pozici pro normální tisk.

Zmáčkněte modré tlačítko pro uvolnění zásobníku fotopapíru (1) pravým ukazováčkem a palcem a táhněte zásobník fotopapíru dozadu, dokud nezaklapne v pro tisk fotografií (2).

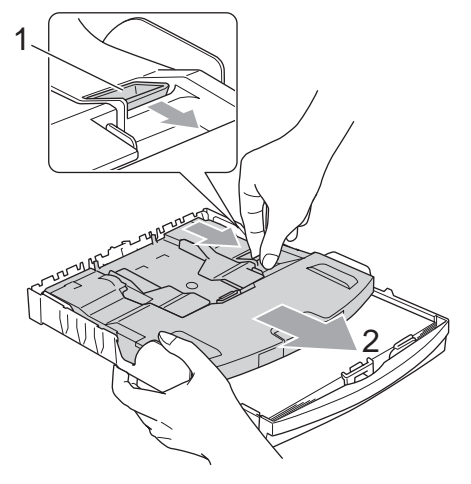

# <span id="page-28-0"></span>**Odstraňování malých výtisků z přístroje <sup>2</sup>**

Když přístroj vysune malý papír na výstupní zásobník papíru, může se stát, že na něj nedosáhnete. Ujistěte se, že přístroj tisk dokončil a potom zásobník z přístroje zcela vytáhněte.

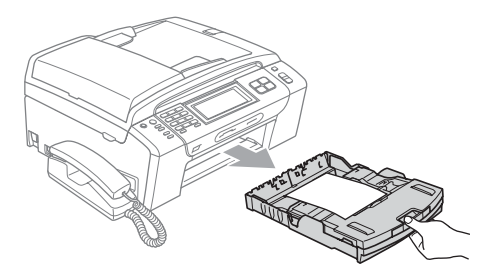

# <span id="page-29-0"></span>**Oblast tisku <sup>2</sup>**

Oblast tisku záleží na nastavení aplikace, kterou používáte. Níže uvedené obrázky zobrazují nepotisknutelné oblasti na volných listech a obálkách. Přístroj může tisknout na stínované oblasti volných listů, když je funkce tisku bez okrajů k dispozici a je zapnutá. (Viz *Tisk* pro Windows® nebo *Tisk a faxování* pro Macintosh® v Příručce uživatele programů dodávané na CD-ROM.)

#### **Volné listy Obálky**

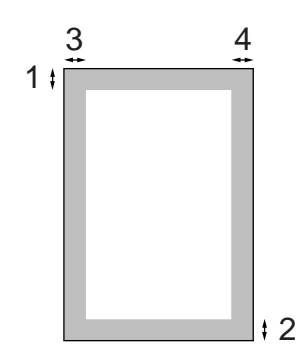

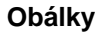

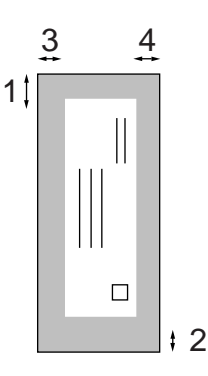

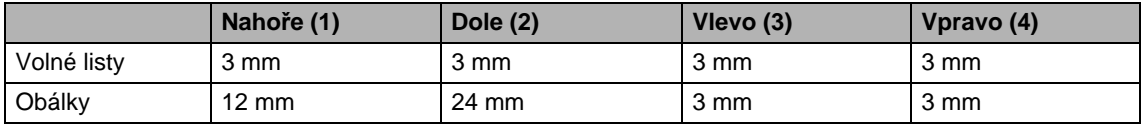

#### **Poznámka**

Funkce bez okrajů není pro obálky k dispozici.

# <span id="page-30-0"></span>**Přijatelný papír nebo jiné tiskové médium <sup>2</sup>**

Kvalita tisku může být ovlivněna typem papíru, který v přístroji používáte.

Chcete-li zajistit nejlepší kvalitu tisku pro zvolené nastavení, vždy nastavte typ papíru, který odpovídá typu vloženého papíru.

Můžete použít standardní papír, inkjet papír (křídový papír), lesklý papír, průsvitky a obálky.

Doporučujeme zkoušku různých typů papíru před zakoupením většího množství.

Nejlepších výsledků dosáhnete s papírem značky Brother.

- Když tisknete na papír inkjet (křídový papír), průsvitky a fotopapír, ujistěte se, že je zvoleno správné tiskové médium na kartě "**Basic**" ovladače tiskárny nebo v nabídce Paper Type. (Viz *[Typ papíru](#page-38-3)* [na stran](#page-38-3)ě 25.)
- Když tisknete na fotopapír značky Brother, založte jeden přídavný list stejného fotopapíru do zásobníku. Přídavný list je pro tento účel v balíku připojen.
- Při použití průsvitek nebo fotopapíru, odebírejte každý list, aby nedošlo k rozmazání nebo zaseknutí papíru.
- Nedotýkejte se hned po tisku potištěného povrchu, nemusí být zcela suchý a můžete si tak umazat prsty.

# <span id="page-30-1"></span>**Doporučená tisková média <sup>2</sup>**

Pro nejlepší kvalitu tisku doporučujeme použít papír značky Brother. (Viz níže uvedená tabulka.)

Není-li papír Brother ve vaší zemi k dispozici, doporučujeme vyzkoušet různé papíry, než zakoupíte větší množství.

Při tisku na průsvitky doporučujeme použití fólii značky "3M Transparency Film".

#### **Papír značky Brother**

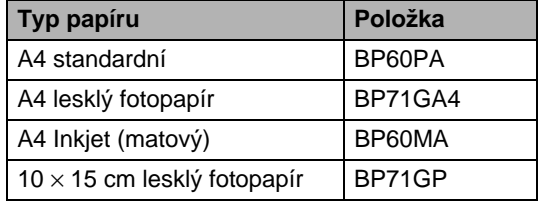

# <span id="page-30-2"></span>**Manipulace s papírem a použití tiskového média <sup>2</sup>**

- Skladujte papír v originálním uzavřeném obalu. Udržujte papír vyrovnaný a mimo dosah vlhkosti, přímého slunečního světla a tepla.
- Lesklé (povrchově upravené) strany fotopapíru se nedotýkejte. Fotopapír vkládejte lesklou stranou dolů.
- Nedotýkejte se žádné strany fólie, protože snadno absorbují vlhkost a pot, a to by mohlo vést ke snížení kvality tisku. Průsvitné fólie určené pro laserové tiskárny/kopírky mohou pošpinit další vytisknutou stranu. Používejte pouze průsvitné fólie doporučené pro inkoustový tisk.
- Na obě strany papíru můžete tisknout pouze při tisku z počítače. Viz *Tisk* pro Windows® v Příručce uživatele programů na disku CD-ROM.

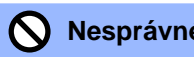

**Nesprávné nastavení**

NEPOUŽÍVEJTE následující druhy papíru:

• poškozený, zvlněný, zmačkaný nebo takový, který má nepravidelný tvar;

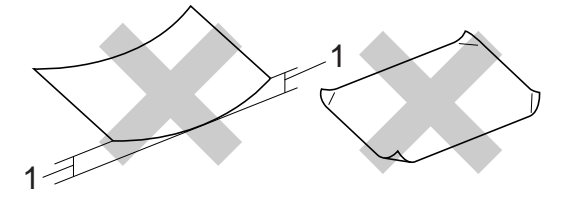

- **1 2 mm nebo více**
- extrémně lesklý nebo s hlubokým reliéfním tiskem;
- papír, který nemůže být jednotně seskupený do stohu;
- papír vyrobený s krátkým vláknem.

#### **Kapacita výstupního zásobník papíru <sup>2</sup>**

Až 50 listů papíru 80 g/m<sup>2</sup> A4.

 Průsvitné fólie a lesklé papíry musí být okamžitě po vytisknutí z výstupního zásobníku odebrány, aby se neušpinily.

# <span id="page-32-0"></span>**Výběr správného média <sup>2</sup>**

### **Typ a formát papíru pro každou operaci <sup>2</sup>**

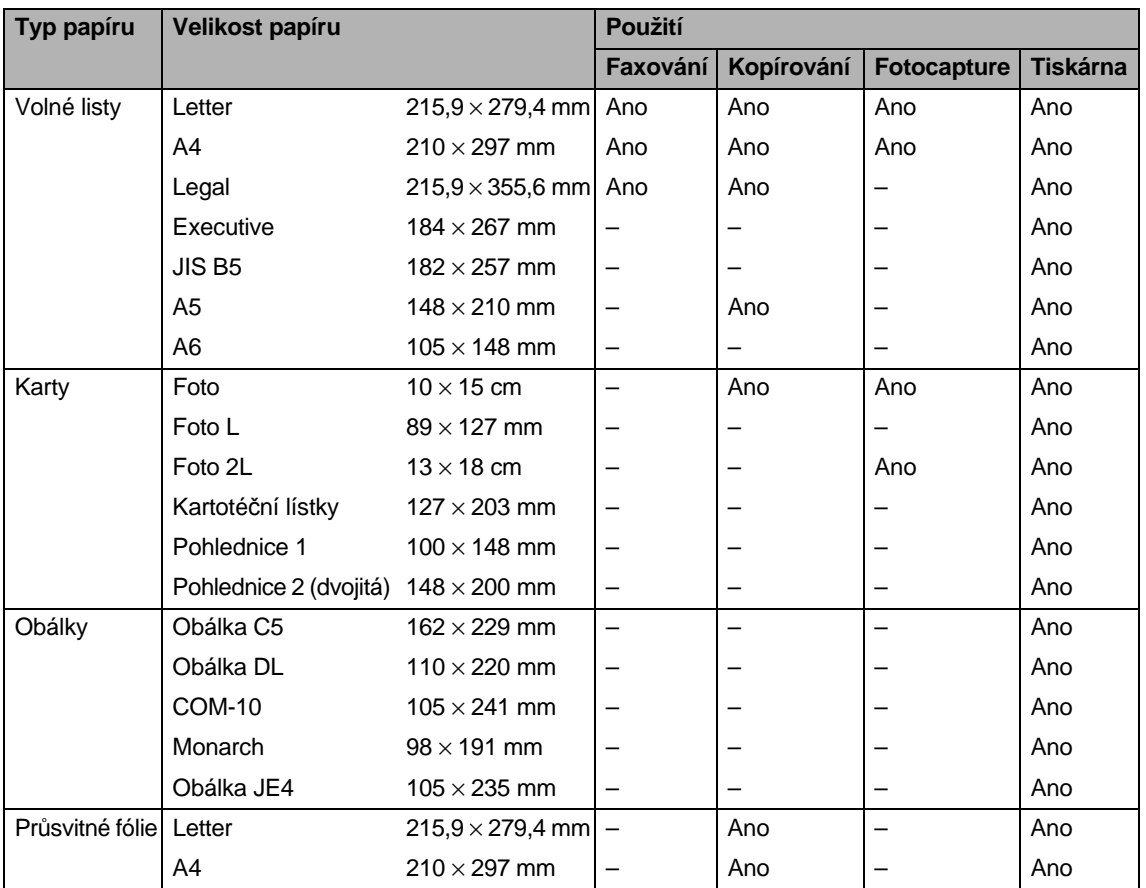

#### **Hmotnost papíru, tloušt'ka a kapacita <sup>2</sup>**

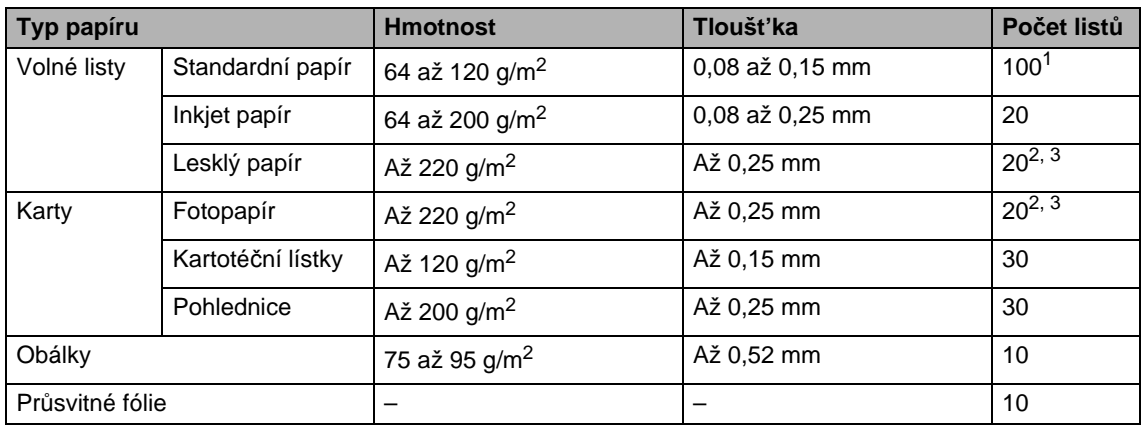

<span id="page-33-0"></span> $1$  Až 100 listů papíru 80 g/m<sup>2</sup>.

<span id="page-33-1"></span><sup>2</sup> Pro papír Foto 10 × 15 cm a Foto L paper použijte zásobník na fotopapír. (Viz *[Vkládání fotopapíru](#page-27-0)* na straně 14.)<br><sup>3</sup> Papír BP71 (260 g/m<sup>2</sup>) je speciálně pavržen pro inkoustové tiskárny Brother

<span id="page-33-2"></span>Papír BP71 (260 g/m<sup>2</sup>) je speciálně navržen pro inkoustové tiskárny Brother.

# <span id="page-34-0"></span>**Vkládání dokumentů <sup>2</sup>**

Odesílat fax, kopírovat a skenovat můžete z ADF (automatického podavače dokumentu) a ze skla skeneru.

# <span id="page-34-1"></span>**Použití ADF <sup>2</sup>**

ADF může pojmout až 15 stránek a každý list podává samostatně. Použijte standardní papír 80 g/m2 a vždy listy řádně prolistujte, než je založíte do ADF.

#### **Doporučené prostředí <sup>2</sup>**

Teplota: 20 až 30 °C Vlhkost: 50 až 70 % Papír:  $80 \text{ g/m}^2$ 

#### **Podporované formáty dokumentu <sup>2</sup>**

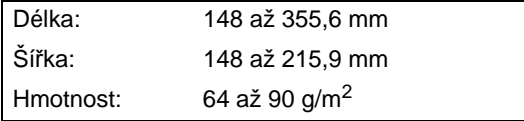

#### **Jak vkládat dokumenty <sup>2</sup>**

#### **VÝSTRAHA**

Dokument při podávání NETAHEJTE.

NEPOUŽÍVEJTE papír, který je zohýbaný, zmačkaný, přeložený, potrhaný, sešitý, spojený svorkami, slepený nebo přelepený páskou.

NEPOUŽÍVEJTE karton, noviny nebo látky.

■ Ujistěte se, že jsou dokumenty zcela suché.

a Rozložte výstupní podpěru dokument<sup>ů</sup> ADF (1).

- Stránky dobře provětrejte.
- Posuňte vodítka papíru na šířku dokumentu.
- d Vložte dokument do ADF *lícem dolů*, horním okrajem napřed, dokud neucítíte, že se dotýká podávacího válce.

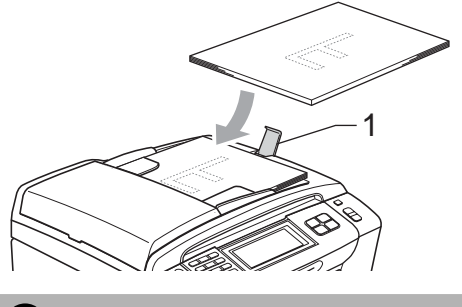

**VÝSTRAHA**

NENECHÁVEJTE silné dokumenty na skle skeneru. V opačném případě může dojít k uvíznutí v podavači ADF.

### <span id="page-34-2"></span>**Použití skla skeneru <sup>2</sup>**

Sklo skeneru můžete použít pro faxování, kopírování nebo skenování stránek knihy nebo jednotlivých stránek.

#### **Podporované formáty dokumentu <sup>2</sup>**

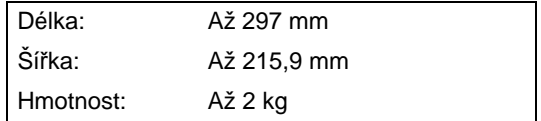

#### **Jak vkládat dokumenty <sup>2</sup>**

# **Poznámka**

Aby bylo možné používat sklo skeneru, musí být podavač ADF prázdný.

- **1** Zvedněte kryt dokumentu.
- 2 Umístěte dokument na sklo skeneru *lícem dolů* do horního levého rohu s využitím levého a horního vodítka dokumentu.

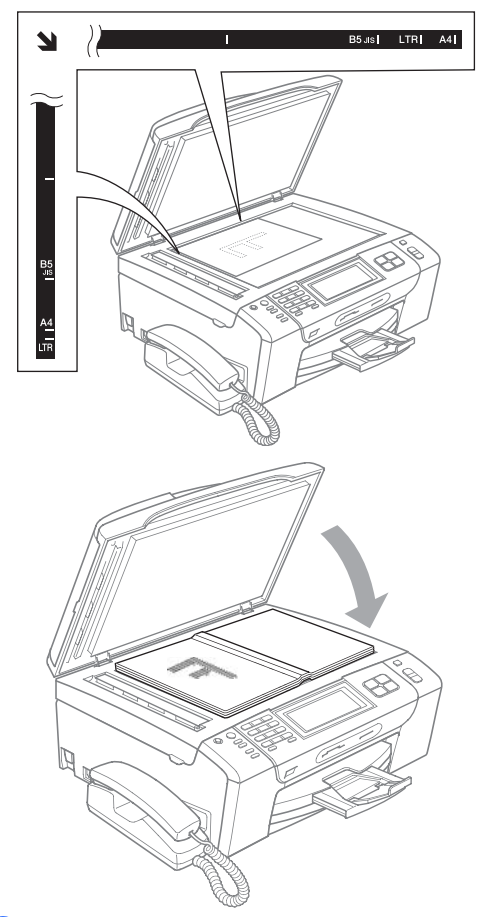

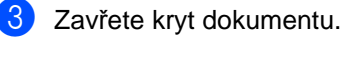

### **VÝSTRAHA**

Pokud skenujete knihu nebo silný dokument, NEZAVÍREJTE prudce kryt, ani na kryt netlačte.

# <span id="page-35-0"></span>**Oblast skenování <sup>2</sup>**

Oblast skenování záleží na nastavení aplikace, kterou používáte. Následující obrázky ukazují oblasti papíru, které nelze skenovat.

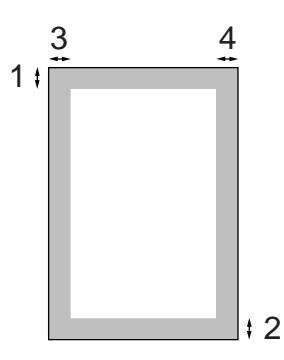

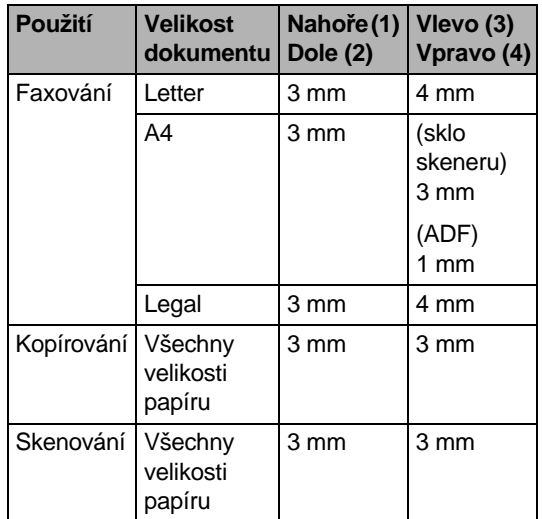
**3**

# **Základní nastavení <sup>3</sup>**

# **Úsporný režim <sup>3</sup>**

Přístroj můžete uvést do úsporného režimu stisknutím tlačítka **Power Save** (Úsporný režim). V úsporném režimu můžete stále přijímat telefonní volání. Podrobné informace o přijímání faxů v úsporném režimu najdete v tabulce na [strana 24](#page-37-0). Bude provedeno odeslání odložených faxových zpráv. Faxové zprávy můžete přijímat pomocí funkce dálkového vyzvednutí, i když nejste u přístroje přítomni. Chcete-li provádět další operace, musíte přístroj opět zapnout.

### **Poznámka**

Je-li připojen externí telefon nebo záznamník, jsou vždy k dispozici.

# **Uvedení přístroje do úsporného režimu <sup>3</sup>**

a Stiskněte tlačítko **Power Save** (Úsporný režim). LCD displej zobrazí zprávu, že nemůžete použít telefon, protože je vypnutý. Stiskněte Ano. LCD displej zobrazí Usporny rezim a zůstane několik sekund zapnutý, než se vypne.

### **Deaktivace úsporného režimu přístroje <sup>3</sup>**

a Stiskněte tlačítko **Power Save** (Úsporný režim).

Na displeji se zobrazí datum a čas.

# **Poznámka**

- I když přístroj přepnete do úsporného režimu, bude pravidelně čistit tiskovou hlavu, aby se tak udržela kvalita tisku.
- Odpojíte-li napájecí kabel, nebudou k dispozici žádné operace přístroje.
- Úsporný režim můžete upravit, aby mimo automatického čištění tiskové hlavy nebylo možné provádět žádné operace. (Viz *[Nastavení úsporného režimu](#page-36-0)* [na stran](#page-36-0)ě 23.)

# <span id="page-36-0"></span>**Nastavení úsporného režimu <sup>3</sup>**

Můžete upravit tlačítko přístroje **Power Save** (Úsporný režim). Tovární nastavení je Prijem:Zap. Přístroj může přijímat faxy nebo volání, i když je přístroj v úsporném režimu. Nechcete-li aby váš přístroj přijímal faxy nebo volání, vypněte toto nastavení Prijem: Vyp.

- Stiskněte tlačítko MENU.
- Pomocí tlačítka ▲ nebo ▼ zobrazte položku Zaklad.nastav.
- Stiskněte Zaklad.nastav.
- Pomocí tlačítka ▲ nebo ▼ zobrazte položku Usp.rez.prijem.
- Stiskněte Usp.rez.prijem.
- 6 Stiskněte Prijem: Vyp. nebo Prijem:Zap.
	- $\blacksquare$  (MFC-790CW) Přejděte ke kroku  $\blacksquare$ .
	- (MFC-990CW) Pokud vyberete Prijem:Zap., přejděte ke kroku $\bullet$ .
	- Pokud vyberete Prijem: Vyp., přejděte ke kroku **@**.
- <span id="page-36-2"></span>Stiskněte Vyzvaneci ton:Zap. Ujistěte se, že jste nastavili hlasitost vyzvánění na Slabe, Stred nebo Silne. (Viz *[Hlasitost vyzván](#page-39-0)ění* [na stran](#page-39-0)ě 26.)
- <span id="page-36-1"></span>h Stiskněte tlačítko **Stop/Exit** (Stop/Konec).

### **Poznámka**

Když vyberete Vyzvaneci ton:Vyp., přístroj nebude při příchozím volání zvonit.

#### <span id="page-37-0"></span>**MFC-790CW**

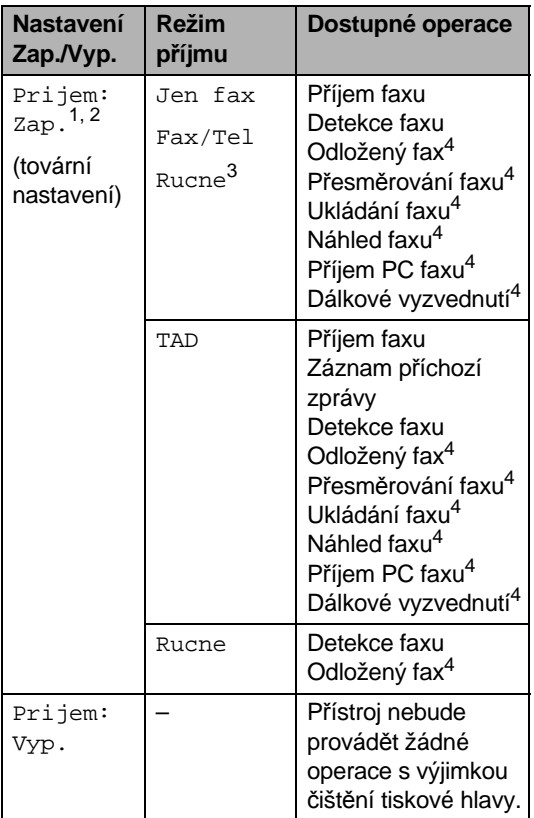

- <span id="page-37-1"></span><sup>1</sup> Fax nemůžete přijmout pomocí tlačítek **Mono Start** (Start (Mono)) nebo **Colour Start** (Start (Barva)).
- <span id="page-37-2"></span><sup>2</sup> Telefonní volání můžete přijmout zvednutím sluchátka.
- <span id="page-37-3"></span><sup>3</sup> Když je připojen externí záznamník, funkce detekce faxu se zapne.
- <span id="page-37-4"></span><sup>4</sup> Nastavte před vypnutím přístroje.

#### **MFC-990CW**

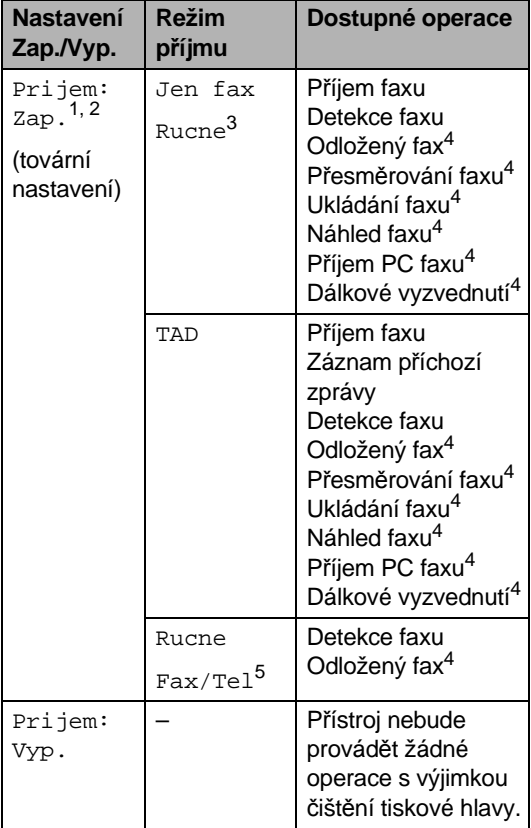

- <span id="page-37-5"></span><sup>1</sup> Fax nemůžete přijmout pomocí tlačítek **Mono Start** (Start (Mono)) nebo **Colour Start** (Start (Barva)).
- <span id="page-37-6"></span><sup>2</sup> Telefonní volání můžete přijmout použitím bezdrátového sluchátka.
- <span id="page-37-7"></span><sup>3</sup> Když je připojen externí záznamník, funkce detekce faxu se zapne.
- <span id="page-37-8"></span><sup>4</sup> Nastavte před vypnutím přístroje.
- <span id="page-37-9"></span> $5$  Pokud nastavíte režim příjmu  $Fax/Tel$ , nemůžete automaticky přijímat faxové zprávy.

# **Časovač faxu <sup>3</sup>**

Přístroj disponuje čtyřmi režimy dočasného nastavení tlačítek na ovládacím panelu: **Fax**, **Scan** (Sken), **Copy** (Kopie) a **Photo Capture** (Fotocapture). Můžete nastavit délku časové prodlevy od poslední operace skenování, kopírování nebo zachycení fotografií, po jejímž uplynutí se přístroj vrátí zpět do režimu faxu. Pokud nastavíte Vyp., přístroj zůstane v posledním režimu, který použijete.

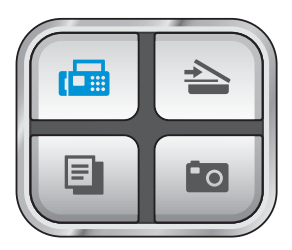

- Stiskněte tlačítko MENU.
- Pomocí tlačítka ▲ nebo ▼ zobrazte položku Zaklad.nastav.
- Stiskněte Zaklad.nastav.
- 4 Pomocí tlačítka A nebo V zobrazte položku Casovac faxu.
- Stiskněte Casovac faxu.
- 6 Stiskněte 0 Sec., 30 Sec., 1 Min, 2 Min., 5 Min. nebo Vyp.
- **Z** Stiskněte tlačítko Stop/Exit (Stop/Konec).

# **Nastavení papíru <sup>3</sup>**

# **Typ papíru <sup>3</sup>**

Nejlepší kvality tisku dosáhnete, jestliže nastavíte u přístroje takový papír, který budete používat.

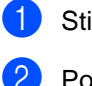

Stiskněte tlačítko MENU. Pomocí tlačítka ▲ nebo ▼ zobrazte

- položku Zaklad.nastav.
- Stiskněte Zaklad.nastav.
- $\overline{4}$  Pomocí tlačítka  $\overline{4}$  nebo  $\overline{v}$  zobrazte položku Typ papiru.
- **5** Stiskněte Typ papiru.
- Stiskněte Stand. papir, Ink jet papir, Brother BP71, Dalsi leskle nebo Prusvitny.
	- **Stiskněte tlačítko Stop/Exit** (Stop/Konec).

### **Poznámka**

Přístroj vysune papír do výstupního zásobníku v přední části potisknutou stranou nahoru. Při použití průsvitné fólie nebo lesklého papíru odebírejte každý list, aby nedošlo k rozmazání nebo zaseknutí papíru.

# <span id="page-39-1"></span>**Formát papíru <sup>3</sup>**

Můžete použít pět velikostí papíru ke kopírování: Letter, Legal, A4, A5 a 10  $\times$  15 cm a tři velikosti pro tisk faxů: Letter, Legal, a A4. Jestliže změníte u přístroje velikost papíru, bude nutné současně změnit nastavení formátu papíru, aby příchozí faxové zprávy mohly být zmenšeny tak, aby se vešly na stranu.

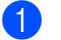

**1** Stiskněte tlačítko MENU.

- 2 Pomocí tlačítka **A** nebo V zobrazte položku Zaklad.nastav.
- 8 Stiskněte Zaklad.nastav.
- 4 Pomocí tlačítka A nebo  $\blacktriangledown$  zobrazte položku Rozmer pap.
- Stiskněte Rozmer pap.
- 6 Stiskněte A4, A5, 10x15cm, Letter nebo Legal.
- g Stiskněte tlačítko **Stop/Exit** (Stop/Konec).

# **Nastavení hlasitosti <sup>3</sup>**

# <span id="page-39-0"></span>**Hlasitost vyzvánění <sup>3</sup>**

Můžete si vybrat úroveň hlasitosti vyzvánění od Silne po Vyp.

Zařízení uchová nové nastavení až do doby, než jej změníte. Hlasitost vyzvánění můžete změnit také prostřednictvím nabídky, podle následujících pokynů.

#### **Nastavení hlasitosti vyzvánění prostřednictvím nabídky <sup>3</sup>**

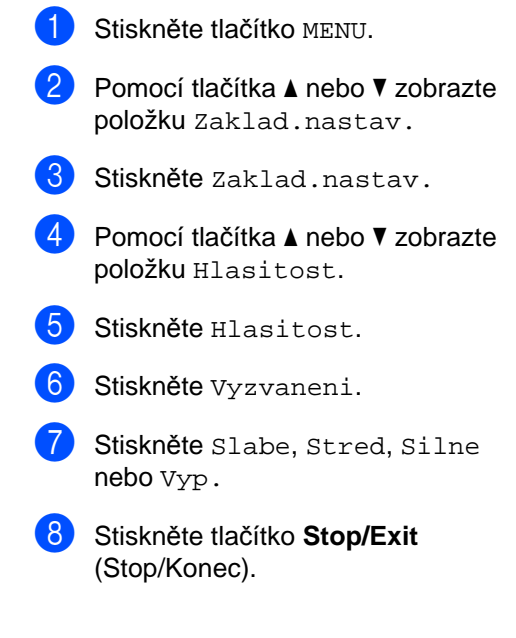

# **Hlasitost pípání <sup>3</sup>**

Pokud je pípání zapnuto, zařízení vydá signál při stisknutí tlačítka, když uděláte chybu nebo po odeslání nebo přijetí faxu.

Můžete si vybrat úroveň hlasitosti signalizace od Silne po Vyp.

Stiskněte tlačítko MENU.

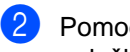

Pomocí tlačítka ▲ nebo ▼ zobrazte položku Zaklad.nastav.

- Stiskněte Zaklad.nastav.
- 4 Pomocí tlačítka  $\triangle$  nebo  $\triangledown$  zobrazte položku Hlasitost.
- Stiskněte Hlasitost.
- 6 Stiskněte Signal.
- 7 Stiskněte Slabe, Stred, Silne nebo Vyp.
- **8** Stiskněte tlačítko Stop/Exit (Stop/Konec).

# **Hlasitost reproduktoru <sup>3</sup>**

Můžete si vybrat úroveň hlasitosti reproduktoru od Silne po Vyp.

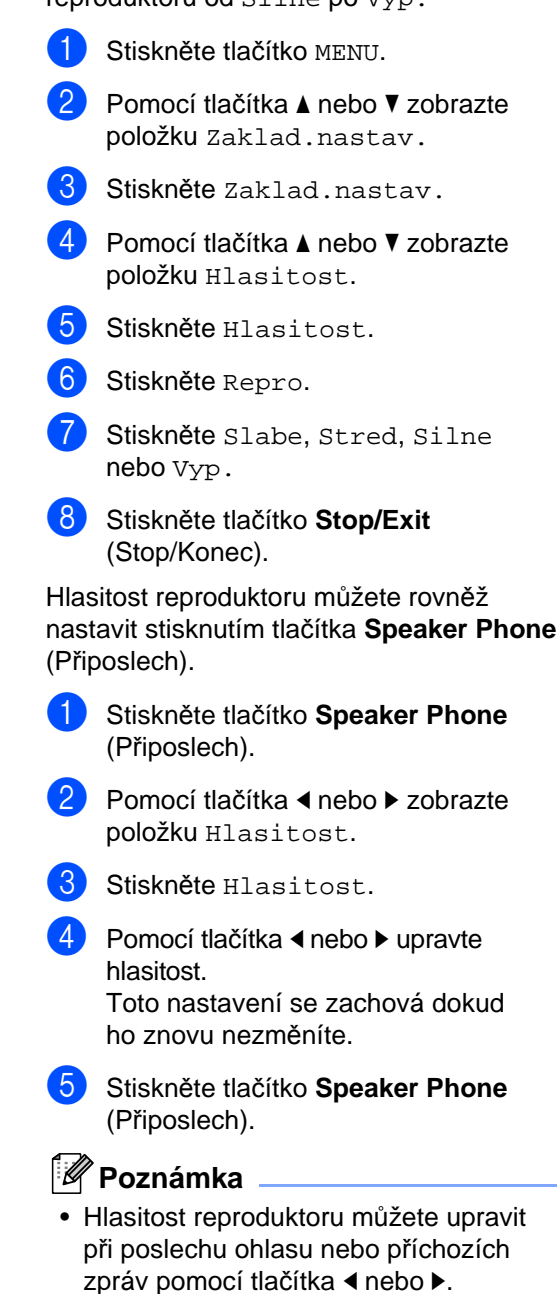

• Vypnete-li připoslech, reproduktor bude deaktivován a neuslyšíte tedy zprávy, které volající zanechávají. Hlasitost ostatních operací můžete stále řídit tlačítkem ◀ nebo ▶.

# **Automatické nastavení zimního a letního času <sup>3</sup>**

Zařízení lze nastavit tak, aby automaticky provádělo změnu na letní čas. Automaticky se nastaví o jednu hodinu dopředu na jaře a o jednu hodinu dozadu na podzim. Ujistěte se, že jste nastavili správné datum a čas v nabídce Datum a cas.

- Stiskněte tlačítko MENU.
- Pomocí tlačítka **A** nebo  $\blacktriangledown$  zobrazte položku Zaklad.nastav.
- Stiskněte Zaklad.nastav.
- **Pomocí tlačítka ▲ nebo ▼ zobrazte** položku Aut.zmena casu.
- 5 Stiskněte Aut.zmena casu.
- 6 Stiskněte Vyp. (nebo Zap.).
- g Stiskněte tlačítko **Stop/Exit** (Stop/Konec).

# **Režim spánku <sup>3</sup>**

Můžete si sami zvolit, jak dlouho musí být zařízení nečinné (od 1 do 60 minut), než se přepne do úsporného režimu. Časovač se restartuje po každé provedené operaci přístroje.

**b** Stiskněte tlačítko MENU. Pomocí tlačítka ▲ nebo ▼ zobrazte položku Zaklad.nastav. Stiskněte Zaklad.nastav. 4 Pomocí tlačítka **A** nebo V vyberte položku Rezim spanku. 5 Stiskněte Rezim spanku. 6 Stiskněte 1 Min, 2 Min., 3 Min., 5 Min., 10 Min., 30 Min. nebo 60 Min., což je doba nečinnosti, po které zařízení přejde do režimu spánku. g Stiskněte tlačítko **Stop/Exit** (Stop/Konec).

**3**

# **LCD displej <sup>3</sup>**

# **Kontrast LCD displeje <sup>3</sup>**

Můžete nastavit kontrast LCD, aby zobrazení bylo ostřejší a živější. Máte-li potíže při čtení z LCD displeje, zkuste změnit nastavení kontrastu.

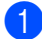

Stiskněte tlačítko MENU.

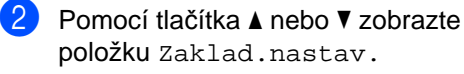

- Stiskněte Zaklad.nastav.
- Pomocí tlačítka ▲ nebo ▼ zobrazte položku Nastaveni LCD.
- **5** Stiskněte Nastaveni LCD.
- Stiskněte LCD Kontrast.
- Vyberte položku Svetly, Stred nebo Tmavy.
- **8** Stiskněte tlačítko Stop/Exit (Stop/Konec).

# **Nastavení jasu podsvícení <sup>3</sup>**

Máte-li potíže při čtení z LCD displeje, zkuste změnit nastavení jasu.

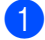

Stiskněte tlačítko MENU.

- Pomocí tlačítka ▲ nebo ▼ zobrazte položku Zaklad.nastav.
- 8 Stiskněte Zaklad.nastav.
- Pomocí tlačítka ▲ nebo ▼ zobrazte položku Nastaveni LCD.
- Stiskněte Nastaveni LCD.
- 6 Stiskněte Podsviceni.
- Vyberte položku Svetly, Stred nebo Tmavy.
- **8** Stiskněte tlačítko Stop/Exit (Stop/Konec).

# **Nastavení časovače stmívání podsvícení 3**

Můžete nastavit dobu zapnutí podsvícení LCD, po které obrazovka přejde zpětně do pohotovostního režimu.

Stiskněte tlačítko MENU. Pomocí tlačítka ▲ nebo ▼ zobrazte položku Zaklad.nastav. Stiskněte Zaklad.nastav. 4 Pomocí tlačítka A nebo ▼ zobrazte položku Nastaveni LCD. **6** Stiskněte Nastaveni LCD. 6 Stiskněte Casovac jasu. Stiskněte 10 Sec., 20 Sec., 30 Sec. nebo Vyp. **8** Stiskněte tlačítko Stop/Exit (Stop/Konec).

**4**

# **Bezpečnostní funkce <sup>4</sup>**

# **Zabezpečení paměti <sup>4</sup>**

Zabezpečení paměti umožňuje bránit neautorizovanému přístupu k přístroji. Nebudete schopni nadále plánovat odložené faxy nebo úlohy polling. Předem naplánované odložené faxy však budou odeslány, i když zapnete zabezpečení paměti, nedojde tedy k jejich ztrátě.

Když je zabezpečení paměti zapnuté, k dispozici jsou následující operace:

- Přijímání faxů do paměti (omezené kapacitou paměti)
- Přeposílání faxu (pokud bylo přeposílání již zapnuté)
- Dálkové vyzvednutí (pokud bylo ukládání faxů již zapnuté)
- Bezdrátové sluchátko (pouze MFC-990CW)
	- Zahájení volání
	- Přijímání volání
	- Zobrazení ID volajícího (s přihlášením ke službě)

Když je zabezpečení paměti zapnuté, následující operace NEJSOU k dispozici:

- Tisk přijatých faxů
- Odesílání faxů
- Kopírování
- Tisk z počítače
- Skenování
- **PhotoCapture**
- Příjem PC faxu
- Bezdrátové sluchátko (pouze MFC-990CW)
	- Intercom
	- Přenos volání
	- Registrace bezdrátového sluchátka
- Operace ovládacího panelu

# **Poznámka**

- Chcete-li tisknout faxy v paměti, vypněte funkci zabezpečení paměti.
- Než zapnete zabezpečení paměti musíte vypnout příjem PC faxu.
- Pokud jste zapomněli heslo zabezpečení paměti, požádejte vašeho prodejce zařízení Brother o servis.

# **Nastavení a změna hesla zabezpečení paměti <sup>4</sup>**

# **Poznámka**

Máte-li již heslo nastavené, nemusíte ho nastavovat znovu.

### **První nastavení hesla <sup>4</sup>**

- Stiskněte tlačítko MENU.
- Pomocí tlačítka ▲ nebo ▼ zobrazte položku Fax.
- Stiskněte Fax.
- 4 Pomocí tlačítka **A** nebo V zobrazte položku Dalsi nastav.
- Stiskněte Dalsi nastav.
- 6 Pomocí tlačítka **A** nebo V zobrazte položku Zabezpeceni.
- Stiskněte Zabezpeceni.
- 8 Zadejte pomocí tlačítek na LCD čtyřmístné číslo hesla. Stiskněte tlačítko OK.
- **9** Když se na displeji zobrazí výzva Over:, zadejte nové heslo znovu. Stiskněte tlačítko OK.
- **10** Stiskněte tlačítko Stop/Exit (Stop/Konec).

### **Změna hesla zabezpečení paměti <sup>4</sup>**

- **1** Stiskněte tlačítko MENU.
- Pomocí tlačítka ▲ nebo ▼ zobrazte položku Fax.
- Stiskněte Fax.
- **Pomocí tlačítka A nebo ▼ zobrazte** položku Dalsi nastav.
- Stiskněte Dalsi nastav.
- Pomocí tlačítka ▲ nebo ▼ zobrazte položku Zabezpeceni.
- Stiskněte Zabezpeceni.
- 8 Stiskněte Zadej heslo.
- **9** Zadejte pomocí tlačítek na LCD displeji registrované čtyřmístné číslo aktuálního hesla. Stiskněte tlačítko OK.
- **10** Zadejte pomocí tlačítek na LCD displeji čtyřmístné číslo nového hesla. Stiskněte tlačítko OK.
- **Když LCD displej zobrazí výzvu Over:**, zadejte pomocí tlačítek na LCD displeji nové heslo znovu. Stiskněte tlačítko OK.
- **12** Stiskněte tlačítko Stop/Exit (Stop/Konec).

# **Zapnutí/vypnutí zabezpečení paměti <sup>4</sup>**

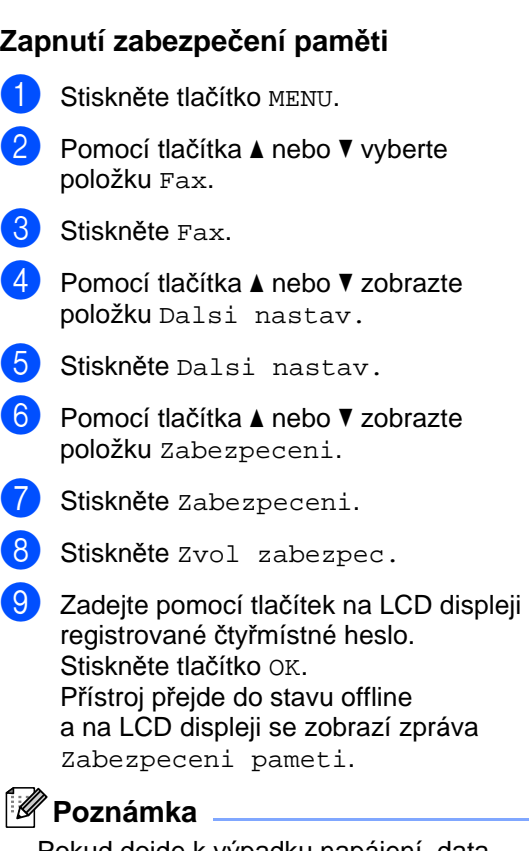

Pokud dojde k výpadku napájení, data se uchovají v paměti přibližně po dobu 24 hodin.

#### **Vypnutí zabezpečení paměti <sup>4</sup>**

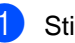

- Stiskněte Odemkn.
- Zadejte pomocí tlačítek na LCD displeji registrované čtyřmístné heslo. Stiskněte tlačítko OK. Zabezpečení paměti se automaticky vypne.

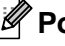

### **Poznámka**

Pokud zadáte nesprávné heslo, LCD displej zobrazí hlášení Chybne heslo a zůstane ve stavu offline. Přístroj zůstane v zabezpečeném režimu, dokud nezadáte registrované heslo.

Kapitola 4

# **Část II**

 $\blacktriangleright$ 

# **Faxování II**

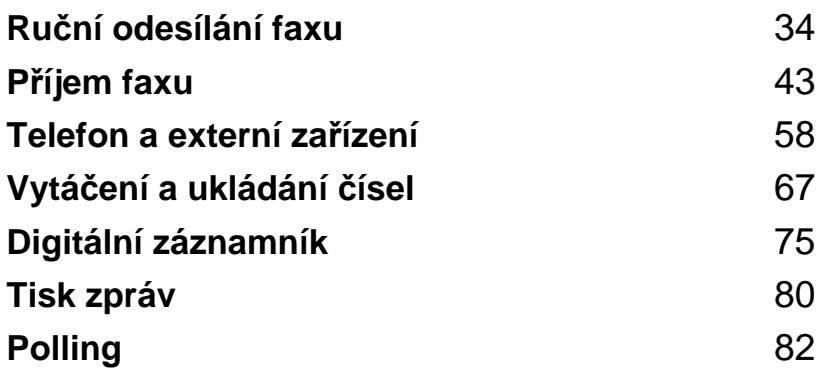

**5**

# <span id="page-47-0"></span>**Ruční odesílání faxu <sup>5</sup>**

# **Vstup do režimu faxu <sup>5</sup>**

Když chcete odeslat fax, změnit nastavení odesílání nebo příjmu faxu, stiskněte tlačítko (**Fax**), které se rozsvítí modře. da l

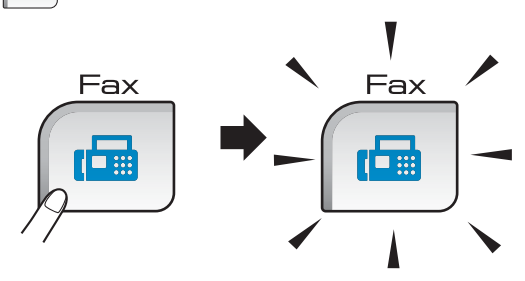

Na LCD displeji se zobrazí:

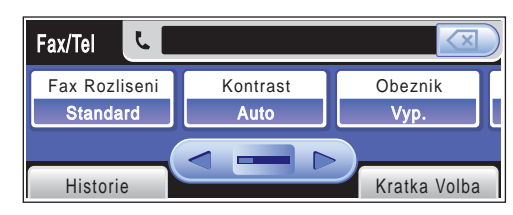

Pomocí tlačítka < nebo > můžete procházet možnosti tlačítka **Fax**. Některé funkce jsou k dispozici pouze při odesílání černobílých faxů.

- Fax Rozliseni (Viz [strana 39](#page-52-0).)
- Kontrast (Viz [strana 38](#page-51-0).)
- Obeznik (Viz [strana 37](#page-50-0).)
- Nahled (Viz [strana 36](#page-49-0).)
- Casovac (Viz [strana 40](#page-53-0).)
- Sdruz.vys (Viz [strana 40](#page-53-1).)
- Cekajici vys (Viz [strana 39](#page-52-1).)
- Polling vysil. (Viz [strana 84](#page-97-0).)
- Polling prijem (Viz [strana 82](#page-95-1).)
- Zamorsky Mod (Viz [strana 40](#page-53-2).)
- Velik.sklo sken (Viz [strana 35](#page-48-0).)
- Uloz.nov.predv. (Viz [strana 41](#page-54-0).)
- Tovarni nastav. (Viz [strana 41](#page-54-1).)

Stiskněte požadovanou volbu.

# **Faxování z ADF 5**

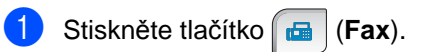

- b Umístěte dokument do ADF *lícem dolů*. (Viz *[Použití ADF](#page-34-0)* na straně 21.)
- Zadejte pomocí číselné klávesnice číslo faxu. Číslo faxu můžete rovněž zadat stisknutím tlačítka Kratka Volba, stiskněte požadované číslo a potom stiskněte Odeslani faxu.

### **Poznámka**

Před odesláním faxové zprávy si ji můžete prohlédnout nastavením volby Nahled na Zap.

Podrobnosti naleznete v části *[Jak zobrazit](#page-49-0)  [náhled odchozího faxu](#page-49-0)* na straně 36.

4 Stiskněte tlačítko Mono Start (Start (Mono)) nebo **Colour Start** (Start (Barva)). Zařízení zahájí skenování dokumentu.

# **Poznámka**

- Chcete-li operaci zrušit, stiskněte tlačítko **Stop/Exit** (Stop/Konec).
- Pošlete-li černobílý fax a pamět' je plná, fax bude odeslán v reálném čase.

# **Faxování ze skla skeneru <sup>5</sup>**

Sklo skeneru můžete použít pro faxování stránek knihy nebo jednotlivých stránek. Dokumenty mohou být až do velikosti formátu Letter nebo A4.

Nelze odeslat faxové barevné faxové zprávy s více stránkami.

### **Poznámka**

Protože můžete skenovat pouze jednu stránku najednou, je jednodušší použít ADF, pokud odesíláte vícestránkový dokument.

**b** Stiskněte tlačítko (**Fax**).

- b Vložte dokument na sklo skeneru *lícem dolů*. (Viz *[Použití skla skeneru](#page-34-1)* [na stran](#page-34-1)ě 21.)
- **3** Zadejte číslo faxu pomocí číselné klávesnice nebo stisknutím tlačítka Kratka Volba.

### **Poznámka**

Před odesláním si můžete faxovou zprávu prohlédnout pomocí tlačítka Nahled. Podrobnosti naleznete v části *[Jak zobrazit](#page-49-0)  [náhled odchozího faxu](#page-49-0)* na straně 36.

4 Stiskněte tlačítko Mono Start (Start (Mono)) nebo **Colour Start** (Start (Barva)).

- Když stisknete tlačítko **Mono Start** (Start (Mono)), zařízení začne skenovat první stránku. Přejděte k[e](#page-48-1) kroku $\bullet$ .
- Stisknete-li tlačítko **Colour Start** (Start (Barva)), přístroj začne dokument odesílat.

<span id="page-48-1"></span>**b** Když se na LCD displeji zobrazí dotaz Dalsi stranka?, postupujte jedním z následujících způsobů:

> ■ Chcete-li odeslat jednu stránku, stiskněte Ne (nebo znovu stiskněte tlačítko **Mono Start** (Start (Mono)).

Přístroj začne dokument odesílat.

- Chcete-li odeslat víc než jednu stránku, stiskněte Ano a přejděte ke kroku $\odot$ .
- <span id="page-48-2"></span>**6** Vložte na sklo skeneru další stránku. Stiskněte tlačítko **Mono Start** (Start (Mono)) nebo **Colour Start** (Start (Barva)).

Přístroj začne stránku skenovat. (Opakujte pro každou další stránku kroky  $\bigcirc$  a  $\bigcirc$ .)

# <span id="page-48-0"></span>**Odesílání dokumentů velikosti Letter ze skla <sup>5</sup>**

Když mají dokumenty formát Letter, musíte nastavit parametr Velik.sklo sken na Letter. Pokud to neprovedete, krajní části faxových zpráv budou chybět.

- a Stiskněte tlačítko (**Fax**).
- Pomocí tlačítka < nebo ▶ vyberte položku Velik.sklo sken.
	- Stiskněte Velik.sklo sken.
	- Stiskněte Letter.

### **Poznámka**

Nastavení, které často používáte, můžete uložit jako výchozí. (Viz *[Nastavení provedených zm](#page-54-0)ěn jako [nových výchozích hodnot](#page-54-0)* na straně 41.)

# **Přenos barevného faxu <sup>5</sup>**

Přístroj může odeslat barevný faxový dokument do přístroje, který tuto funkci podporuje.

Barevné faxové zprávy nemohou být uloženy do paměti. Když odešlete barevný faxový dokument, přístroj jej odešle v reálném čase (i když je funkce Cekajici vys nastavena na Vyp.).

### <span id="page-49-0"></span>**Jak zobrazit náhled odchozího faxu <sup>5</sup>**

Před odesláním faxové zprávy můžete zobrazit její náhled. Musíte před použitím této funkce vypnout přenos v reálném čase a Polling příjem. (Viz *Př[enos v reálném](#page-52-1) čase* [na stran](#page-52-1)ě 39 a *Polling příjem* [na stran](#page-95-2)ě 82.)

- a Stiskněte tlačítko (**Fax**).
- Pomocí tlačítka < nebo → zobrazte položku Nahled.
- Stiskněte Nahled.
- Stiskněte Zap.
- 5 Vložte dokument.
- 6 Zadejte pomocí číselné klávesnice číslo faxu. Čísla faxu můžete rovněž zadat stisknutím tlačítka Kratka Volba. Pomocí tlačítka ▲ nebo ▼ potom zobrazte požadované číslo, stisknutím číslo vyberte a potom stiskněte Odeslani faxu.

#### g Stiskněte tlačítko **Mono Start** (Start (Mono)).

Přístroj začne dokument skenovat a odchozí fax se zobrazí na displeji LCD.

Když je fax zobrazen, stiskněte tlačítko MENU. Na LCD displeji ze zobrazí tlačítka, která provádějí níže uvedené operace.

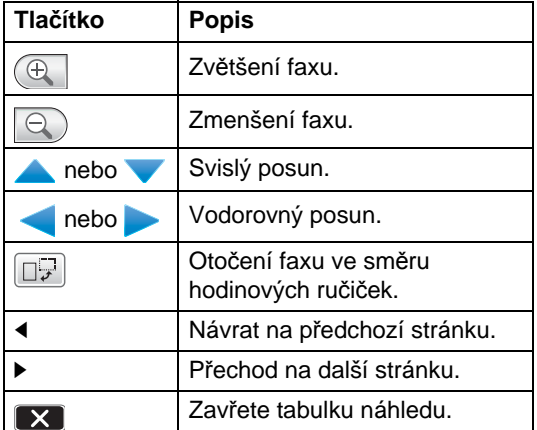

# **Poznámka**

Když stisknete tlačítko **Mono Start** (Start (Mono)), faxová zpráva v paměti bude odeslána a potom vymazána.

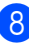

**18** Stiskněte tlačítko Mono Start (Start (Mono)).

# **Zrušení probíhajícího faxu <sup>5</sup>**

Chcete-li fax zrušit, když přístroj skenuje, vytáčí nebo odesílá, stiskněte tlačítko **Stop/Exit** (Stop/Konec).

# <span id="page-50-0"></span>**Oběžník (pouze černobíle) <sup>5</sup>**

Oběžník znamená automatické odeslání stejné faxové zprávy na více než jedno číslo. Do jednoho oběžníku můžete zahrnout čísla skupin, krátké volby a až 50 ručně vytáčených čísel.

Po skončení odeslání oběžníku bude vytištěna zpráva o oběžníku odesílání.

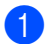

a Stiskněte tlačítko (**Fax**).

- b Vložte dokument.
- Pomocí tlačítka < nebo > zobrazte položku Obeznik.
- Stiskněte Obeznik.
- <span id="page-50-1"></span>**b** Do oběžníku můžete čísla přidat následujícími způsoby:
	- Stiskněte Pridat cislo a zadejte číslo pomocí tlačítek na LCD.

Stiskněte tlačítko OK.

■ Stiskněte tlačítko Kratka Volba. Stisknutím tlačítka **na** můžete přepínat mezi vyhledáváním z abecedního nebo číselného uspořádání. Zadejte položky, které chcete přidat do oběžníku.

Stiskněte tlačítko OK.

- 6 Jakmile zadáte všechny čísla faxu opakováním kroku +, stisknět[e](#page-50-1) tlačítko OK.
	- g Stiskněte tlačítko **Mono Start** (Start (Mono)).

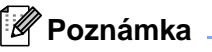

• Pokud jste nevyužili žádné z čísel pro skupiny, můžete faxy rozeslat až na 250 různých čísel.

- Podle typu úloh a počtu obesílaných stanic se také mění velikost dostupné paměti. Pokud rozesíláte oběžník maximálnímu počtu dostupných stanic, není možné použít souběh činností a odložený fax.
- Je-li pamět' plná, pomocí tlačítka **Stop/Exit** (Stop/Konec) úlohu ukončete. Pokud jste skenovali více než jednu stránku, pomocí tlačítka **Mono Start** (Start (Mono)) odešlete část, která je již v paměti.

# **Zrušení vysílání oběžníku <sup>5</sup>**

- **a Stiskněte tlačítko Stop/Exit** (Stop/Konec).
- Postupujte jedním z následujících způsobů:
	- Chcete-li zrušit celý oběžník, stiskněte Cely faxovy obeznik. Přejděte ke kroku <sup>3</sup>.
	- Chcete-li zrušit aktuální úlohu, stiskněte tlačítko, které zobrazuje vytáčené číslo. Přej[d](#page-50-3)ěte ke kroku @.
	- Chcete-li odejít bez zrušení úloh, stiskněte tlačítko **Stop/Exit** (Stop/Konec).
- <span id="page-50-2"></span>Když se na LCD displeji zobrazí dotaz zda chcete zrušit celé vysílání oběžníku, proveďte jednu z následujících operací:
	- Stisknutím tlačítka Ano potvrďte změnu.
	- Chcete-li odejít bez zrušení úloh, stiskněte tlačítko Ne nebo **Stop/Exit** (Stop/Konec).
- <span id="page-50-3"></span>Postupujte jedním z následujících způsobů:
	- Chcete-li zrušit aktuální úlohu, stiskněte tlačítko Ano.
	- Chcete-li odejít bez zrušení úloh, stiskněte tlačítko Ne nebo **Stop/Exit** (Stop/Konec).

# **Další operace odesílání <sup>5</sup>**

# **Odesílání faxů pomocí vícenásobných nastavení <sup>5</sup>**

Když odesíláte fax, můžete vybrat jakoukoliv kombinaci z těchto nastavení: rozlišení, kontrast, velikost skenovací oblasti, zámořský režim, časovač odloženého faxu, přenos v režimu Polling nebo přenos v reálném čase.

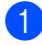

Stiskněte tlačítko **(Fax)**. Na LCD displeji se zobrazí:

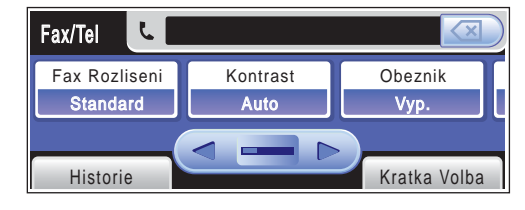

- <span id="page-51-1"></span>Pomocí tlačítka ◀ nebo ▶ zobrazte nastavení, které chcete změnit, stiskněte ho a potom vyberte požadovanou volbu.
- **3** Chcete-li změnit více nastavení, přejděte zpět ke kroku **2**.

# **Poznámka**

- Většina nastavení je dočasná a přístroj je po odeslání faxu vrátí do výchozího stavu.
- Některá nastavení, která často používáte, můžete nastavit jako výchozí. Tato nastavení zůstanou platná, dokud je znovu nezměníte. (Viz *[Nastavení](#page-54-0)  [provedených zm](#page-54-0)ěn jako nových [výchozích hodnot](#page-54-0)* na straně 41.)

# <span id="page-51-0"></span>**Kontrast <sup>5</sup>**

Je-li váš dokument příliš světlý nebo příliš tmavý, pravděpodobně budete chtít změnit kontrast. Pro většinu dokumentů je možné použít tovární nastavení Auto. Automaticky zvolí vhodný kontrast dokumentu.

Použijte volbu Svetly při odesílání světlého dokumentu. Použijte volbu Tmavy při odesílání tmavého dokumentu.

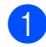

a Stiskněte tlačítko (**Fax**).

- Pomocí tlačítka < nebo ▶ zobrazte položku Kontrast.
- Stiskněte Kontrast.
- Stiskněte Auto, Svetly nebo Tmavy.

### **Poznámka**

Přístroj v následujících podmínkách odešle fax s využitím volby Auto, i když vyberete volbu Svetly nebo Tmavy:

- Při odesílání barevného faxového dokumentu.
- Když vyberete rozlišení faxu Foto.

# <span id="page-52-0"></span>**Změna rozlišení faxu <sup>5</sup>**

Kvalitu faxu lze zlepšit změnou rozlišení faxu.

a Stiskněte tlačítko (**Fax**).

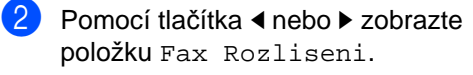

Stiskněte Fax Rozliseni.

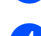

Stiskněte požadované rozlišení.

### **Poznámka**

Můžete vybrat čtyři různá nastavení rozlišení pro černobílé faxy a dvě pro barevné faxy.

# **Černobílý**

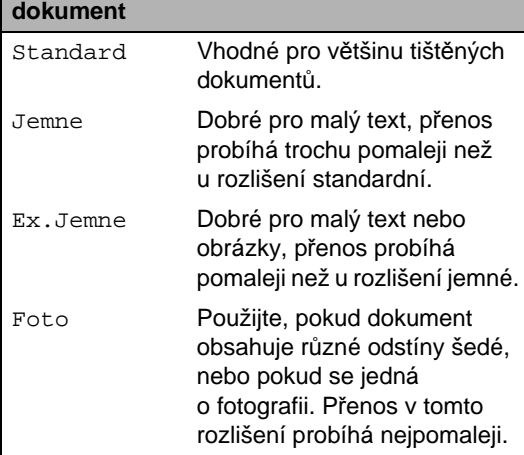

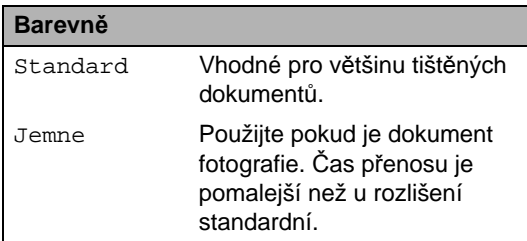

Pokud zvolíte možnost Ex.Jemne nebo Foto a pak použijete tlačítko **Colour Start** (Start (Barva)) k odeslání faxu, zařízení odešle fax pomocí nastavení Jemne.

# **Souběh činností (pouze černobíle) <sup>5</sup>**

Můžete vytáčet číslo a začít skenovat fax do paměti – i když přístroj z paměti odesílá, přijímá faxové dokumenty nebo tiskne data z počítače. Na LCD displeji se zobrazí číslo úlohy a dostupná pamět'.

Počet stránek, které můžete naskenovat do paměti, se bude lišit v závislosti na datech, která jsou na nich vytištěna.

### **Poznámka**

Objeví-li se při skenování hlášení Preplnena pamet, pomocí tlačítka **Stop/Exit** (Stop/Konec) skenování zrušte nebo pomocí tlačítka **Mono Start** (Start (Mono)) skenované stránky odešlete.

# <span id="page-52-1"></span>**Přenos v reálném čase <sup>5</sup>**

Když odesíláte fax, zařízení bude před odesláním skenovat dokumenty do paměti. Potom, jakmile je telefonní linka volná, zařízení spustí vytáčení a odesílání.

Je-li pamět' plná a odesíláte černobílý fax z ADF, přístroj odešle dokument v reálném čase (i pokud je volba Cekajici vys nastavena na Vyp.).

Někdy můžete potřebovat odeslat důležitý dokument okamžitě, bez čekání na přenos z paměti. V tom případě můžete zapnout funkci Cekajici vys.

- a Stiskněte tlačítko (**Fax**). Pomocí tlačítka ◀ nebo ▶ zobrazte položku Cekajici vys.
- Stiskněte Cekajici vys.
- Stiskněte Zap.

### ∣ *≝*⁄ Poznámka <sub>-</sub>

Při přenosu v reálném čase nefunguje funkce automatického opakování vytáčení při použití skla skeneru.

# <span id="page-53-2"></span>**Zámořský režim <sup>5</sup>**

Pokud máte potíže s odesíláním faxu do zámoří kvůli možnému rušení na telefonní lince, doporučujeme zapnout zámořský režim. Jakmile pomocí této funkce fax odešlete, automaticky se opět vypne.

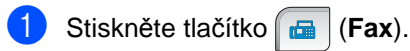

- b Vložte dokument.
- Pomocí tlačítka < nebo > zobrazte položku Zamorsky Mod.
- 4 Stiskněte Zamorsky Mod.
- **5** Stiskněte Zap. (nebo Vyp.).

# <span id="page-53-0"></span>**Odložení faxu (pouze černobíle) <sup>5</sup>**

Během dne můžete do paměti uložit až 50 faxů, které mají být během 24 hodin odeslány. Faxy budou odeslány v čase, který nastavíte v bodě  $\textcircled{\small{6}}$ .

a Stiskněte tlačítko (**Fax**).

- b Vložte dokument.
- Pomocí tlačítka ◀ nebo ▶ vyberte položku Casovac.
- Stiskněte Casovac.
- 5 Stiskněte Zap.
- <span id="page-53-3"></span>6 Zadejte čas, kdy chcete fax odeslat (ve 24hodinovém formátu) pomocí tlačítek na LCD. (Zadejte například 19:45.) Stiskněte tlačítko OK.

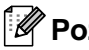

### **Poznámka**

Počet stránek, které můžete skenovat do paměti, se bude lišit v závislosti na datech, která jsou na nich vytištěna.

# <span id="page-53-1"></span>**Přenos odložené dávky (pouze černobíle) <sup>5</sup>**

Před odesláním odložených faxů vám zařízení pomůže snížit náklady seřazením všech faxů v paměti podle místa určení a naplánovaného času. Všechny odložené faxy, které jsou naplánovány k odeslání ve stejný čas na stejné faxové číslo, budou odeslány jako jeden fax, aby se ušetřil čas přenosu.

**a Stiskněte tlačítko (Fax).** 

- Pomocí tlačítka < nebo > zobrazte položku Sdruz.vys.
- **3** Stiskněte Sdruz.vys.

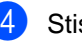

Stiskněte Zap.

**5** Stiskněte tlačítko Stop/Exit (Stop/Konec).

# **Kontrola a zrušení čekajících úloh <sup>5</sup>**

Úlohy, které stále čekají v paměti na odeslání, můžete kontrolovat a případně zrušit. (Nejsou-li v paměti žádné úlohy, na LCD displeji se zobrazí zpráva Neni zadna uloha.)

- Stiskněte tlačítko MENU.
- 2 Pomocí tlačítka **A** nebo ▼ zobrazte položku Fax.
- Stiskněte Fax.
- 4 Pomocí tlačítka  $\triangle$  nebo  $\nabla$  zobrazte položku Zbyva uloh.
- **b** Stiskněte Zbyva uloh. Všechny čekající úlohy se zobrazí na LCD displeji.
- <span id="page-53-4"></span>**6** Pomocí tlačítka ▲ nebo ▼ projděte úlohy a vyberte tu, kterou chcete zrušit. Stiskněte tlačítko OK.

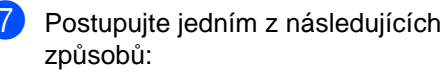

- Chcete-li úlohy zrušit, stiskněte Ano. Chcete-li zrušit další úlohu, přejděte ke kroku $\mathbf{\odot}$  $\mathbf{\odot}$  $\mathbf{\odot}$ .
- Chcete-li odejít bez zrušení úloh, stiskněte Ne.
- **8** Stiskněte tlačítko Stop/Exit (Stop/Konec).

### <span id="page-54-0"></span>**Nastavení provedených změn jako nových výchozích hodnot <sup>5</sup>**

Nastavení nabídek Fax Rozliseni, Kontrast, Velik.sklo sken, Nahled a Cekajici vys, která často používáte, můžete nastavit jako výchozí. Tato nastavení zůstanou platná, dokud je znovu nezměníte.

- 
- a Stiskněte tlačítko (**Fax**).
- Pomocí tlačítka ◀ nebo ▶ vyberte volbu nabídky, kterou chcete změnit. Stiskněte vaši novou volbu. Opakujte tento krok pro každé nastavení, které chcete změnit.
- **63** Jakmile změníte poslední nastavení, pomocí tlačítka < nebo → zobrazte volbu Uloz.nov.predv.
- 4 Stiskněte Uloz.nov.predv.
- Stiskněte tlačítko Ano.
- **6** Stiskněte tlačítko Stop/Exit (Stop/Konec).

# <span id="page-54-1"></span>**Obnovení všech nastavení na tovární hodnoty <sup>5</sup>**

Všechna změněná nastavení můžete obnovit na tovární hodnoty. Tato nastavení zůstanou platná, dokud je znovu nezměníte.

- - Stiskněte tlačítko **(da ka**).
- Pomocí tlačítka ◀ nebo ▶ vyberte položku Tovarni nastav.
- 8 Stiskněte Tovarni nastav.
- Stiskněte tlačítko Ano.
- **6** Stiskněte tlačítko Stop/Exit (Stop/Konec).

### **Ruční odesílání faxu <sup>5</sup>**

Ruční přenos vám umožňuje během odesílání faxu slyšet oznamovací tóny, vyzvánění a tóny příjmu faxu.

- a Stiskněte tlačítko (**Fax**).
- b Vložte dokument.
- c Chcete-li si poslechnout vyzváněcí tón, proveďte jeden z následujících kroků:
	- (MFC-790CW) Stiskněte na přístroji tlačítko **Speaker Phone** (Připoslech) nebo zvedněte sluchátko.
	- (MFC-990CW) Stiskněte na přístroji tlačítko **Speaker Phone** (Připoslech) nebo stiskněte na bezdrátovém sluchátku tlačítko (**Hovor**).
- 4 Vytočte pomocí číselné klávesnice číslo faxu.
- **b** Jakmile uslyšíte tón faxu, stiskněte tlačítko **Mono Start** (Start (Mono)) nebo **Colour Start** (Start (Barva)). Používáte-li sklo skeneru, stisknutím tlačítka Vysilani fax odešlete.
	- Pokud jste zvedli telefon, zavěste ho.

# **Odesílání faxu na konci rozhovoru <sup>5</sup>**

Na konci rozhovoru než obě strany zavěsí, můžete druhé straně poslat fax.

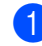

Požádejte druhou stranu, aby počkala, až se ozvou faxové tóny (pínutí), a potom než zavěsíte, stiskněte tlačítko start nebo vysilani.

<sup>2</sup> Vložte dokument.

- **3** Stiskněte tlačítko Mono Start (Start (Mono)) nebo **Colour Start** (Start (Barva)).
	- Používáte-li sklo skeneru, stisknutím tlačítka Vysilani fax odešlete.
- 4. Zavěste sluchátko.

# **Hlášení přeplněná pamět' <sup>5</sup>**

Pokud obdržíte při skenování první stránky faxu hlášení Preplnena pamet, zrušte faxování pomocí tlačítka **Stop/Exit** (Stop/Konec).

Pokud během skenování následující stránky obdržíte hlášení Preplnena pamet můžete stisknutím tlačítka **Mono Start** (Start (Mono)) odeslat doposud naskenované stránky nebo stisknutím tlačítka **Stop/Exit** (Stop/Konec) operaci zrušit.

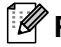

#### **Poznámka**

Pokud nechcete odstranit uložené faxy pro vymazání paměti, můžete odeslat fax v reálném čase. (Viz *Př[enos v reálném](#page-52-1)  čase* [na stran](#page-52-1)ě 39.)

<span id="page-56-0"></span>**Příjem faxu <sup>6</sup>**

# **Režimy příjmu <sup>6</sup>**

**6**

Musíte zvolit režim příjmu podle externích zařízení a telefonních služeb, které jsou na lince k dispozici.

# **Vyberte režim příjmu <sup>6</sup>**

Implicitně bude přístroj automaticky přijímat všechny faxy, které jsou do přístroje odeslány. Následující diagramy vám pomohou zvolit správný režim.

Podrobnější informace o režimech příjmu viz *[Použití režim](#page-58-0)ů příjmu* na straně 45.

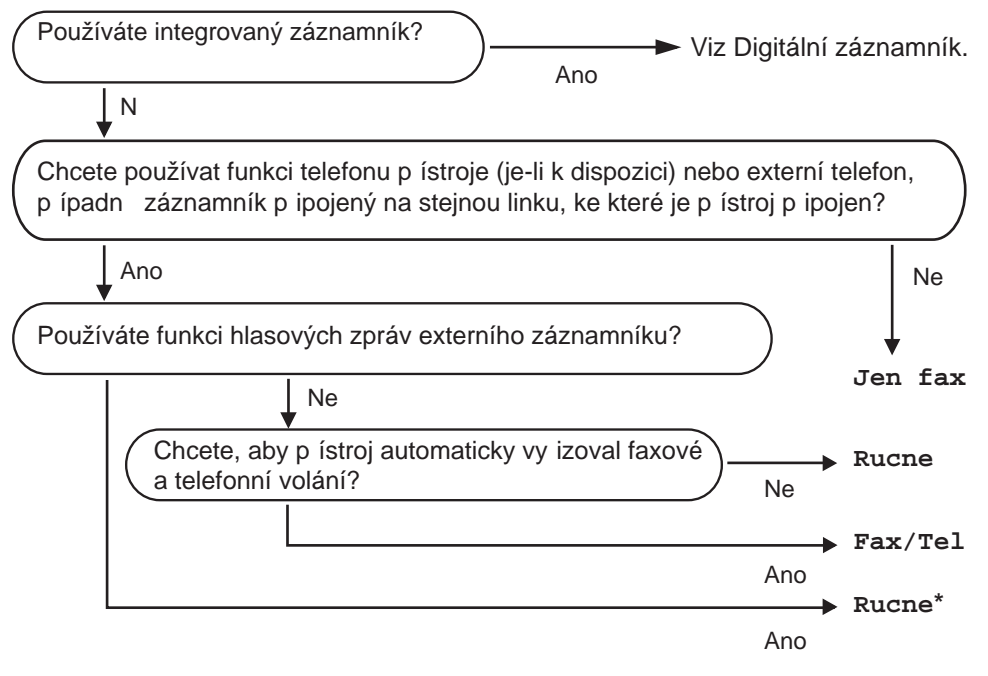

**\*** Doporučujeme vám nastavit funkci **Detek.faxu** na **Zap.**

#### Kapitola 6

Chcete-li nastavit režim příjmu, postupujte podle následujících pokynů.

- **1** Stiskněte tlačítko MENU.
- 2) Pomocí tlačítka ▲ nebo ▼ zobrazte položku Zaklad.nastav.
- **3** Stiskněte Zaklad.nastav.
- 4 Pomocí tlačítka ▲ nebo ▼ zobrazte položku Rezim prijmu.
- 5 Stiskněte Rezim prijmu.
- **6** Stiskněte Jen fax, Fax/Tel nebo Rucne.
- g Stiskněte tlačítko **Stop/Exit** (Stop/Konec). LCD displej zobrazí aktuální režim příjmu.

# <span id="page-58-0"></span>**Použití režimů příjmu <sup>6</sup>**

Některé režimy příjmu odpovídají automaticky (Jen fax a Fax/Tel). Je možné, že před použitím těchto režimů budete potřeba změnit počet zvonění. (Viz *Počet zvonění* [na stran](#page-59-0)ě 46.)

# **Jen fax <sup>6</sup>**

Režim Jen fax automaticky odpovídá na každé volání jako na fax.

# **Fax/Tel <sup>6</sup>**

Režim Fax/Tel automaticky pomáhá řídit příchozí volání rozpoznáním, jestli to jsou faxová nebo hlasová volání a zachází s nimi jedním z následujících způsobů:

- Faxy budou automaticky přijaty.
- Hlasová volání spustí vyzvánění F/T, které vás vyzve k přijetí volání na lince. Vyzvánění F/T je rychlé dvojnásobné zazvonění zařízení.

(Rovněž viz *[Doba vyzván](#page-59-1)ění F/T [\(jen režim Fax/Tel\)](#page-59-1)* na straně 46 a *[Po](#page-59-0)čet zvonění* [na stran](#page-59-0)ě 46.)

Můžete poskytnout užitečnou informaci nebo poradit volajícím, aby počkali dokud jejich volání nebude vyřízeno záznamem hlasové zprávy. Tuto zprávu uslyší, když zazní vyzvánění F/T. Volající nebude moci zanechat žádnou zprávu. Viz *[Ohlas](#page-88-2)* [na stran](#page-88-2)ě 75.

# **Ruční <sup>6</sup>**

Ruční režim vypne veškeré funkce automatického odpovídání, až na použití funkce rizene zvoneni a externího záznamníku.

Chcete-li přijmout fax v ručním režimu, stiskněte tlačítko **Speaker phone** (Připoslech) nebo zvedněte sluchátko externího telefonu. Jakmile uslyšíte faxový tón (krátká opakovaná pípnutí), stiskněte tlačítko **Mono Start** (Start (Mono)) nebo **Colour Start** (Start (Barva)). Chcete-li přijmou faxy zvednutím sluchátka, které je na stejné lince jako zařízení, můžete také použít funkci detekce faxu.

Viz také *[Detekce faxu](#page-60-0)* na straně 47.

# **Záznamník <sup>6</sup>**

Režim záznamníku automaticky řídí příchozí volání rozpoznáním, zda to jsou faxová nebo hlasová volání a zachází s nimi jedním z následujících způsobů:

- Faxy budou automaticky přijaty.
- Volající mohou zaznamenat hlasovou zprávu.

Informace o nastavení režimu záznamníku viz [strana 75](#page-88-1).

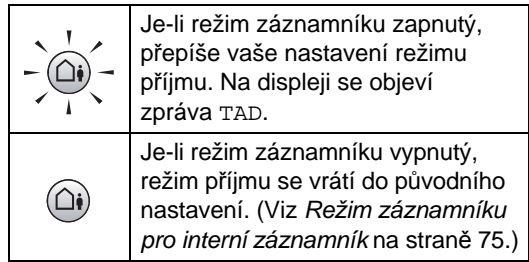

# **Nastavení režimu příjmu <sup>6</sup>**

# <span id="page-59-0"></span>**Počet zvonění <sup>6</sup>**

Volba počet zvonění nastavuje, kolikrát nastavuje kolikrát přístroj zazvoní, než volání přijme v režimu Jen fax nebo Fax/Tel. Máte-li externí nebo linkové telefony na stejné lince, na které je přístroj, vyberte maximální počet zvonění.

(Viz *[Operace z linkových telefon](#page-77-0)ů* [na stran](#page-77-0)ě 64 a *[Detekce faxu](#page-60-0)* na straně 47.)

Je-li řízení zvonění zapnuté nastavením na Zap., nastavení počtu zvonění nebude mít žádný vliv. Viz *[Nastavení](#page-91-0) řízení zvonění* [na stran](#page-91-0)ě 78.

- Stiskněte tlačítko MENU.
- Pomocí tlačítka ▲ nebo ▼ zobrazte položku Fax.
- Stiskněte Fax.
- 4 Pomocí tlačítka  $\triangle$  nebo  $\nabla$  zobrazte položku Prijem nastav.
- 5 Stiskněte Prijem nastav.
- **6** Pomocí tlačítka **A** nebo ▼ zobrazte položku Pocet zvoneni.
- Stiskněte Pocet zvoneni.
- Stiskněte znovu Pocet zvoneni.
- 9 Stiskněte počet zazvonění, po kterém záznamník volání přijme. Vyberete-li 0, linka nebude vyzvánět.
- **10** Stiskněte tlačítko Stop/Exit (Stop/Konec).

# <span id="page-59-1"></span>**Doba vyzvánění F/T (jen režim Fax/Tel) <sup>6</sup>**

Když někdo zavolá na vaše zařízení, vy a volající uslyšíte normální zvonění telefonu. Počet zazvonění je nastaven pomocí nastavení počtu zvonění.

Pokud je volání fax, zařízení jej přijme. Pokud se však jedná o hlasové volání, zařízení zapne vyzvánění F/T (rychlé dvojité vyzvánění) na tak dlouho, jak jste nastavili v nastavení doby vyzvánění F/T. Pokud slyšíte zvonění F/T, znamená to, že je na lince volající.

Vzhledem k tomu, že vyzvánění F/T vydává zařízení, linkový ani externí telefony *nebudou* zvonit. Volání však můžete přijmout na kterémkoliv telefonu. (Podrobnosti viz *[Používání dálkových kód](#page-79-0)ů* na straně 66.)

- Stiskněte tlačítko MENU.
- Pomocí tlačítka ▲ nebo ▼ zobrazte položku Fax.
- Stiskněte Fax.
- 4 Pomocí tlačítka A nebo V zobrazte položku Prijem nastav.
- 5 Stiskněte Prijem nastav.
- $\boxed{6}$  Pomocí tlačítka  $\angle$  nebo  $\blacktriangledown$  zobrazte položku Doba vyzv.f/t.
- Stiskněte Doba vyzv.f/t.
- 8 Stiskněte jak dlouho bude zařízení vyzvánět, aby vás upozornilo, že máte hlasové volání (20, 30, 40 nebo 70 sekund).
- 

**2** Stiskněte tlačítko Stop/Exit (Stop/Konec).

### **Poznámka**

I když volající zavěsí během pseudo/ dvojitého zvonění, přístroj bude po nastavenou dobu pokračovat ve vyzvánění.

### <span id="page-60-0"></span>**Detekce faxu <sup>6</sup>**

#### **Pokud je funkce detekce faxu nastavena na Zap. <sup>6</sup>**

Přístroj automaticky přijímá faxová volání, i když volání přijmete. Když na LCD displeji uvidíte zprávu Prijem nebo když uslyšíte ve sluchátku pískání, prostě sluchátko zavěste. Přístroj se postará o ostatní.

#### **Pokud je funkce detekce faxu nastavena na Semi <sup>6</sup>**

Přístroj přijme automaticky pouze faxové volání, pokud jste odpověděli zvednutím sluchátka přístroje, bezdrátového sluchátka nebo připoslechem. Pokud jste odpověděli na linkovém telefonu, stiskněte l **5 1**. (Viz *[Operace z linkových telefon](#page-77-0)ů* na straně 64.)

#### **Pokud je funkce detekce faxu nastavena na Vyp. <sup>6</sup>**

Pokud jste právě u přístroje a odpovídáte na faxové volání zvednutím sluchátka, stiskněte tlačítko **Mono Start** (Start (Mono)) nebo **Colour Start** (Start (Barva)) a potom stisknutím tlačítka Prijem fax přijmete.

Pokud jste odpověděli na linkovém telefonu, stiskněte l **5 1**. (Viz *[Operace z linkových](#page-77-0)  telefonů* [na stran](#page-77-0)ě 64.)

### **Poznámka**

- Je-li tato funkce nastavena na Zap., ale přistroj faxové volání nespojí při zvednutí sluchátka externího nebo linkového telefonu, stiskněte kód dálkové aktivace  $*$  5 1.
- Pokud odesíláte faxy z počítače, který je na stejné telefonní lince a přístroj je zachytí, nastavte detekci faxu na Vyp.
- (MFC-990CW) Pokud běžně nosíte bezdrátové sluchátko mimo přístroj, doporučujeme, abyste zapnuli funkci Detekce faxu. Je-li detekce faxu vypnutá a odpovídáte na faxové volání, budete muset jít k přístroji a stisknout **Mono Start** (Start (Mono)) nebo **Colour Start** (Start (Barva)).
- Stiskněte tlačítko MENU.
- Pomocí tlačítka ▲ nebo ▼ zobrazte položku Fax.
- Stiskněte Fax.
- Pomocí tlačítka ▲ nebo ▼ zobrazte položku Prijem nastav.
- Stiskněte Prijem nastav.
- $\boxed{6}$  Pomocí tlačítka A nebo  $\blacktriangledown$  zobrazte položku Detek.faxu.
- Stiskněte Detek.faxu.
	- Stiskněte Zap., Semi (nebo Vyp.).
- **9** Stiskněte tlačítko Stop/Exit (Stop/Konec).

**6**

**47**

# <span id="page-61-0"></span>**Příjem do paměti (pouze černobíle) <sup>6</sup>**

Můžete použít současně použít jen jednu operaci příjmu do paměti:

- Přeposílání faxu
- Ukládání faxu
- Příjem PC faxu
- Vypnuto

Výběr můžete kdykoliv změnit. Pokud jsou při změně operace příjmu do paměti přijaté faxy stále v paměti, na LCD displeji se zobrazí hlášení. (Viz *Změ[na operací p](#page-63-0)říjmu do paměti* [na stran](#page-63-0)ě 50.)

# **Přeposílání faxu <sup>6</sup>**

Vyberete-li volbu přesměrování faxu, přístroj uloží přijatý fax do paměti. Přístroj potom vytočí číslo faxu, které jste naprogramovali, a faxovou zprávu přesměruje.

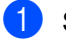

Stiskněte tlačítko MENU.

- Pomocí tlačítka ▲ nebo ▼ zobrazte položku Fax.
- Stiskněte Fax.
- Pomocí tlačítka  $\blacktriangle$  nebo  $\nabla$  zobrazte položku Prijem nastav.
- Stiskněte Prijem nastav.
- 6 Pomocí tlačítka **A** nebo V zobrazte položku Prij.do pameti.
- Stiskněte Prij.do pameti.
- Stiskněte Fax Presmerovani.
- Zadejte pomocí tlačítek na LCD displeji číslo pro přesměrování (až 20 číslic). Stiskněte tlačítko OK.
- **i)** Stiskněte Zalozni tisk:Zap nebo Zalozni tisk:Vyp.

# **Poznámka**

- Pokud zvolíte možnost Zalozni tisk:Zap, zařízení fax také vytiskne, abyste měli jeho kopii. Jde o bezpečnostní funkci pro případ, že by došlo k výpadku energie před přeposíláním faxu nebo by byl problém na přijímacím zařízení. Funkce Zalozni tisk:Zap nebude fungovat, pokud je zapnutá funkce náhledu faxu.
- Přístroj může v případě výpadku napájení faxy uložit přibližně po dobu 24 hodin.
- Když obdržíte barevný fax, přístroj vytiskne barevný fax, ale nepošle fax na naprogramované číslo pro přesměrování.
- **k Stiskněte tlačítko Stop/Exit** (Stop/Konec).

# **Ukládání faxu <sup>6</sup>**

Vyberete-li volbu uložení faxu, přístroj uloží přijatý fax do paměti. Faxové zprávy budete moci vyzvednout z jiného místa pomocí příkazů dálkového vyzvednutí.

Pokud jste nastavili funkci ukládání faxu, přístroj automaticky vytiskne záložní kopii.

- Stiskněte tlačítko MENU.
- Pomocí tlačítka ▲ nebo ▼ zobrazte položku Fax.
- Stiskněte Fax.
- $\overline{4}$  Pomocí tlačítka  $\overline{4}$  nebo  $\overline{v}$  zobrazte položku Prijem nastav.
- 5 Stiskněte Prijem nastav.
- **6** Pomocí tlačítka **A** nebo ▼ zobrazte položku Prij.do pameti.
- Stiskněte Prij.do pameti.
- Stiskněte Ulozeni dok.
- i Stiskněte tlačítko **Stop/Exit** (Stop/Konec).

#### ∣i*≝* Poznámka .

Barevné faxové zprávy nemohou být uloženy do paměti. Když obdržíte barevný fax, přístroj tento barevný fax vytiskne.

### <span id="page-62-0"></span>**Příjem PC faxu <sup>6</sup>**

Zapnete-li funkci PC-Fax Receive, přístroj bude ukládat přijaté faxy do paměti a automaticky je odesílat do vašeho počítače. Potom můžete použít počítač pro prohlížení a ukládání těchto faxů.

I když počítač vypnete (například v noci nebo o víkendu), přístroj přijme a uloží faxy do paměti. Počet přijatých faxů, které jsou uloženy v paměti, se objeví na LCD displeji.

Když potom počítač a program PC-FAX Receiving spustíte, přístroj automaticky přenese faxy do přístroje.

Chcete-li přenést přijaté faxy do počítače, musíte mít spuštěný program PC-FAX Receiving. (Podrobnosti viz *Příjem PC-FAXu* v Příručce uživatele programů, která je na CD-ROM.)

Pokud vyberete volbu Zalozni tisk: Zap přístroj rovněž fax vytiskne.

- Stiskněte tlačítko MENU.
- Pomocí tlačítka ▲ nebo ▼ zobrazte položku Fax.
- Stiskněte Fax.
- Pomocí tlačítka ▲ nebo ▼ zobrazte položku Prijem nastav.
- 5 Stiskněte Prijem nastav.
- **6** Pomocí tlačítka **A** nebo ▼ zobrazte položku Prij.do pameti.
- Stiskněte Prij.do pameti.
- 8 Stiskněte PC Fax Prijem.
- **9** Stiskněte <USB> nebo požadovaný počítač, pro přijetí faxů.
- **10** Stiskněte tlačítko OK.
- **k Stiskněte** Zalozni tisk: Zap nebo Zalozni tisk:Vyp.
- **L** Stiskněte tlačítko Stop/Exit (Stop/Konec).

### **Poznámka**

- Mac OS<sup>®</sup> funkci PC-Fax Receive nepodporuje.
- Než budete moci nastavit funkci PC-Fax Receive, musíte do počítače nainstalovat program MFL-Pro Suite. Ujistěte se, že počítač připojený a zapnutý. (Podrobnosti viz *Příjem PC-FAXu* vPříručce uživatele programů, která je na CD-ROM.)
- Během výpadku napájení zařízení udrží faxové zprávy, které jsou v paměti po dobu přibližně 24 hodin. Pokud však vyberete volbu Zalozni tisk:Zap, přístroj fax vytiskne. Budete tedy mít kopii, pokud dojde k výpadku napájení před jeho odesláním do počítače.
- Pokud obdržíte chybové hlášení a přístroj nemůže vytisknout faxy, které jsou v paměti, můžete použít toto nastavení k přenesení faxů do počítače. (Podrobnosti viz *[Chybová hlášení a hlášení týkající se](#page-159-0)  údržby* [na stran](#page-159-0)ě 146.)
- Když obdržíte barevný fax, přístroj tento barevný fax vytiskne, ale nepošle fax do počítače.

#### **Změna cílového počítače <sup>6</sup>**

- Stiskněte tlačítko MENU.
- Pomocí tlačítka ▲ nebo ▼ zobrazte položku Fax.
- Stiskněte Fax.
- 4 Pomocí tlačítka  $\triangle$  nebo  $\nabla$  zobrazte položku Prijem nastav.
- Stiskněte Prijem nastav.
- 6 Pomocí tlačítka **A** nebo **V** zobrazte položku Prij.do pameti.

- Stiskněte Prij.do pameti.
- Stiskněte PC Fax Prijem.

#### Kapitola 6

- **9** Stiskněte <USB> nebo požadovaný počítač, pro přijetí faxů. Stiskněte tlačítko OK.
- 10 Stiskněte Zalozni tisk: Zap nebo Zalozni tisk:Vyp.
- **k Stiskněte tlačítko Stop/Exit** (Stop/Konec).

### **Vypnutí operací příjmu do paměti <sup>6</sup>**

- Stiskněte tlačítko MENU.
- Pomocí tlačítka A nebo ▼ zobrazte položku Fax.
- Stiskněte Fax.
- 4 Pomocí tlačítka A nebo V zobrazte položku Prijem nastav.
- 5 Stiskněte Prijem nastav.
- 6 Pomocí tlačítka A nebo V zobrazte položku Prij.do pameti.
- Stiskněte Prij.do pameti.
- 8 Stiskněte Vyp.
- i Stiskněte tlačítko **Stop/Exit** (Stop/Konec).

#### **Poznámka**

Na LCD displeji se zobrazí další možnosti, pokud jsou v paměti zařízení stále přijaté faxy. (Viz *Změ[na operací p](#page-63-0)říjmu do paměti* [na stran](#page-63-0)ě 50.)

# <span id="page-63-0"></span>**Změna operací příjmu do paměti <sup>6</sup>**

Pokud jsou při změně operace příjmu do paměti přijaté faxy stále v paměti přístroje, na LCD displeji se zobrazí jeden z následujících dotazů:

- Vymaz vsech dok?
- **Tisk cely fax?** 
	- Pokud stisknete tlačítko Ano, faxy v paměti budou vymazány nebo budou před změnou nastavení vytištěny. Pokud už byla záložní kopie vytištěna, znovu vytištěna nebude.
	- Pokud stisknete Ne, faxy v paměti nebudou vymazány ani vytištěny a nastavení zůstane nezměněno.

Pokud zůstanou v paměti přístroje přijaté faxy při změně nastavení na PC Fax Prijem z jiné volby (Fax Presmerovani nebo Ulozeni dok.), pomocí tlačítka A nebo V vyberte počítač nebo USB.

Na LCD displeji se zobrazí následující otázka:

- Odesl.fax do PC?
	- Pokud stisknete tlačítko Ano, faxy v paměti budou před změnou nastavení odeslány do vašeho počítače. Budete dotázáni, zda chcete zapnout záložní tisk. (Podrobnosti viz *Př[íjem PC faxu](#page-62-0)* na straně 49.)
	- Pokud stisknete Ne, faxy v paměti nebudou vymazány ani přeneseny do vašeho počítače a nastavení zůstane nezměněno.

# **Náhled faxu (pouze černobíle) <sup>6</sup>**

# **Jak zobrazit náhled přijatého faxu <sup>6</sup>**

Přijatý fax si můžete na LCD displeji prohlédnout stisknutím tlačítka na LCD displeji Nahled faxu. Když je přístroj v režimu připraveno, na LCD displeji se zobrazí zpráva upozorňující na nové faxy.

#### **Nastavení náhledu faxu <sup>6</sup>**

- 
- Stiskněte tlačítko MENU.
- Pomocí tlačítka ▲ nebo ▼ zobrazte položku Fax.
- Stiskněte Fax.
- Pomocí tlačítka ▲ nebo ▼ zobrazte položku Prijem nastav.
- Stiskněte Prijem nastav.
- 6 Pomocí tlačítka **A** nebo **V** zobrazte položku Nahled faxu.
- Stiskněte tlačítko Nahled faxu.
- 8 Stiskněte Zap.
- **9** LCD displej vám oznámí, že žádné další přijaté faxy nebudou po jejich obdržení vytištěny. Stiskněte tlačítko Ano.
- **10** Stiskněte tlačítko Stop/Exit (Stop/Konec).

### **Poznámka**

- Když je funkce náhledu faxu zapnutá, zařízení může vytisknout pouze barevné faxy, které přijme. Nemůže je uložit do paměti.
- Když je zapnutá funkce náhledu faxu, záložní kopie přijatých faxů nebude vytištěna, i když zapnete funkci záložního tisku.

### **Použití náhledu faxu <sup>6</sup>**

Když přijmete fax, na LCD displeji se zobrazí zpráva (například: Nov.fax 02).

Stiskněte tlačítko Nahled faxu. LCD displej zobrazí seznam nových faxů.

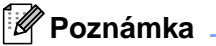

Můžete rovněž zobrazit seznam starých faxů stisknutím tlačítka na LCD displeji Stary fax. Stiskněte tlačítko Novy fax, chcete-li přejít zpět k seznamu vašich nových faxů.

- Pomocí tlačítka ▲ nebo ▼ zobrazte faxové číslo faxu, který chcete zobrazit.
- Stiskněte fax, který chcete zobrazit.

### **Poznámka**

- Pokud je fax velký, zobrazení na LCD displeji může chvíli trvat.
- Na LCD displeji se zobrazí číslo aktuální strany a celkový počet stran faxové zprávy. Když má vaše faxová zpráva přes 99 stran, celkový počet stran bude zobrazen jako "xx".

Když je fax zobrazen na LCD displeji, stiskněte Vice a na LCD displeji se zobrazí následující tlačítka. Stiskněte tlačítko, které chcete použít k provedení operace.

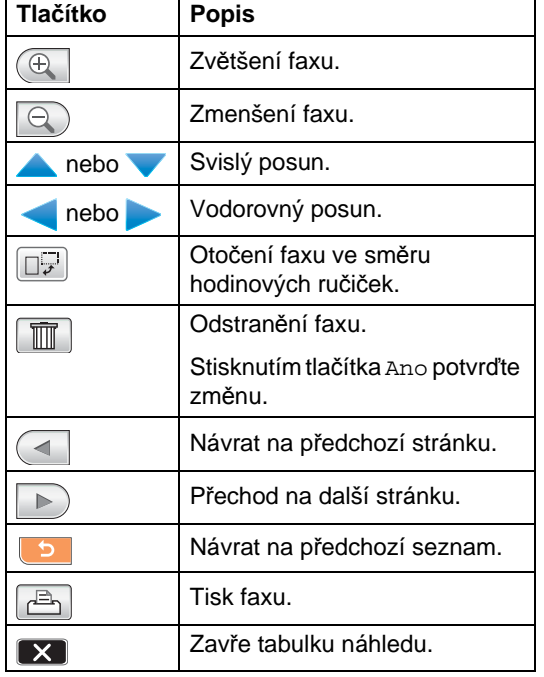

d Stiskněte tlačítko **Stop/Exit** (Stop/Konec).

#### **Tisk faxu 6**

- Stiskněte Nahled faxu.
- Stiskněte fax, který chcete zobrazit.
- Stiskněte Vice.
- Stiskněte tlačítko  $\boxed{\mathbb{P}_1}$  (Tisk).
	- Je-li fax tvořen více stránkami, př[e](#page-65-0)jděte ke kroku  $\bigcirc$ .
	- Je-li fax tvořen jednou stránkou, tato stránka se začne tisknout. Přejděte ke kroku $\odot$ .
- <span id="page-65-0"></span>**5** Postupujte jedním z následujících způsobů:
	- Chcete-li vytisknout všechny stránky faxu, stiskněte Tisk vsech stran. Přejděte ke kroku <sup>6</sup>.
	- Chcete-li vytisknout zobrazenou stránku, stiskněte Tisk aktualni strany.
	- Chcete-li vytisknout aktuální až poslední stránku, stiskněte Tisk od aktualni str.
- <span id="page-65-1"></span>**6** Postupujte jedním z následujících způsobů:
	- Chcete-li fax odstranit, stiskněte Ano.
	- Chcete-li fax ponechat v paměti, stiskněte Ne.

#### **Jak vytisknout všechny faxy v seznamu <sup>6</sup>**

- **b** Stiskněte Nahled faxu.
- Stiskněte Vice.
- Stiskněte Tisk vse.
- 4 Stiskněte tlačítko **Stop/Exit** (Stop/Konec).

#### **Jak odstranit všechny faxy v seznamu6**

- Stiskněte Nahled faxu.
- Stiskněte Vice.
- **3** Stiskněte Vymaz vse. Stisknutím tlačítka Ano potvrďte změnu.
- 

d Stiskněte tlačítko **Stop/Exit** (Stop/Konec).

# **Vypnutí náhledu faxu <sup>6</sup>**

- Stiskněte Nahled faxu.
- Stiskněte Vice.
- Stiskněte Vypnout nahled faxu.
- Stisknutím tlačítka Ano potvrďte změnu.
- **b** Jsou-li v paměti uloženy faxy, proveďte jednu z následujících operací:
	- Nechcete-li uložené faxy vytisknout, stiskněte Pokracov. Přístroj se zeptá na potvrzení odstranění uložených faxů.

Stisknutím tlačítka Ano potvrďte změnu.

- Chcete-li tisknout všechny uložené faxy, stiskněte tlačítko Tisk vsech fax.
- Pokud si vypnutí náhledu faxu nepřejete, stiskněte Zrusit.

Stiskněte tlačítko **Stop/Exit** (Stop/Konec).

# **Další operace příjmu <sup>6</sup>**

# **Tisk zmenšeného příchozího faxu <sup>6</sup>**

Pokud zvolíte možnost Zap., zařízení automaticky zmenší každou stránku příchozího faxu, aby se vešla na jednu stránku papíru velikosti A4, Letter nebo Legal. Přístroj vypočítá poměr zmenšení pomocí velikosti stránky faxu a nastavené hodnoty rozmer pap. (Viz *[Formát papíru](#page-39-1)* [na stran](#page-39-1)ě 26.)

- Stiskněte tlačítko MENU. 2 Pomocí tlačítka **A** nebo V zobrazte položku Fax.
- **3** Stiskněte Fax.
- $\overline{4}$  Pomocí tlačítka  $\overline{\phantom{a}}$  nebo  $\overline{\phantom{a}}$  zobrazte položku Prijem nastav.
- 5 Stiskněte Prijem nastav.
- 6 Pomocí tlačítka **A** nebo V zobrazte položku Autom.zmenseni.
	- Stiskněte Autom.zmenseni.
- $\delta$  Stiskněte Zap. (nebo Vyp.).
- **9** Stiskněte tlačítko Stop/Exit (Stop/Konec).

# **Příjem faxu na konci rozhovoru (pouze model MFC-790CW) <sup>6</sup>**

Na konci rozhovoru před tím, než oba zavěsíte, můžete požádat druhou stranu, aby vám faxem zaslala informace.

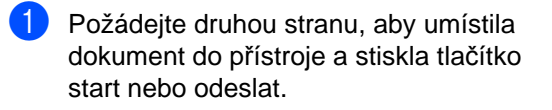

- b Jakmile uslyšíte faxový tón (krátká opakovaná pípnutí), stiskněte tlačítko **Mono Start** (Start (Mono)) nebo **Colour Start** (Start (Barva)).
- Stisknutím tlačítka Prijem fax přijměte.

Zavěste sluchátko.

# **Příjem bez papíru <sup>6</sup>**

Když se zásobník papíru vyprázdní během příjmu faxu, LCD displej zobrazí zprávu Zkontr.papir apřístroj začne faxy přijímat do paměti. Vložte papír do zásobníku papíru. (Viz *[Vkládání papíru nebo jiného tiskového](#page-23-0)  média* [na stran](#page-23-0)ě 10.)

Když je fax v paměti, LCD displej zobrazí zprávu (například, Nov.fax: 01).

Zařízení bude pokračovat v přijímání faxu, přičemž zbývající stránky jsou ukládány do paměti, dokud bude k dispozici dostatek paměti.

Další příchozí faxy se budou také ukládat do paměti, dokud pamět' nebude plná. Až bude pamět' plná, zařízení automaticky zastaví odpovídání na všechna volání. Chcete-li faxy vytisknout, vložte do zásobníku nový papír.

# **Tisk faxu z paměti <sup>6</sup>**

Pokud jste zvolili ukládání faxu, můžete stále fax vytisknout z paměti, až budete u přístroje (Viz *Př[íjem do pam](#page-61-0)ěti (pouze černobíle)* [na stran](#page-61-0)ě 48).

Pomocí tlačítka ▲ nebo ▼ zobrazte položku Fax.

Stiskněte tlačítko MENU.

- **3** Stiskněte Fax.
- $\overline{A}$  Pomocí tlačítka  $\overline{A}$  nebo  $\overline{v}$  zobrazte položku Tisk dokumentu.

**6** Stiskněte Tisk dokumentu.

- **6** Stiskněte tlačítko Mono Start (Start (Mono)).
	-

g Stiskněte tlačítko **Stop/Exit** (Stop/Konec).

### **Poznámka**

Když vytisknete fax z paměti, data faxu budou vymazána.

# **Dálkové vyzvednutí <sup>6</sup>**

Zařízení můžete zavolat z kteréhokoli tónového telefonu nebo faxového zařízení, pak použijte kód pro dálkový přístup a dálkové příkazy k vyzvednutí faxových zpráv.

### **Nastavení kódu pro dálkový přístup <sup>6</sup>**

Kód pro dálkový přístup vám umožňuje získat uložené faxové zprávy, když nejste právě u zařízení. Než použijete funkci pro dálkový přístup a vyzvednutí, musíte nastavit váš kód. Tovární kód je neaktivní kód (---\*).

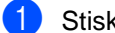

Stiskněte tlačítko MENU.

- Pomocí tlačítka ▲ nebo ▼ zobrazte položku Fax.
- Stiskněte Fax.
- 4 Pomocí tlačítka **A** nebo V zobrazte položku Dalk.pristup.
- Stiskněte Dalk.pristup.
- <span id="page-68-0"></span> $\overline{6}$  Zadejte pomocí čísel 0-9,  $\times$ , nebo # na LCD displeji trojmístný kód. Stiskněte tlačítko OK. (Přednastavenou hodnotu "\*" nelze změnit.)

### **Poznámka**

Nepoužívejte stejný kód jako kód dálkové aktivace (\* 5 1) nebo kód dálkové deaktivace (**# 5 1**). (Viz *[Operace](#page-77-0)  [z linkových telefon](#page-77-0)ů* na straně 64.)

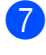

g Stiskněte tlačítko **Stop/Exit** (Stop/Konec).

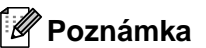

Kód můžete kdykoliv změnit zadáním nového. Chcete-li kód deaktivovat, stisknutím tlačítka **Clear** v kroku **O** obnovte neaktivní nastavení (---\*) a stiskněte tlačítko OK.

# **Použití kódu pro dálkový přístup <sup>6</sup>**

- Vytočte své faxové číslo z telefonu s tónovou volbou nebo jiného faxového zařízení.
- Když zařízení odpoví, hned zadejte váš kód pro dálkový přístup (3 číslice a po nich  $\ast$ ).
- **3** Zařízení signalizuje, jestli přijalo zprávy:
	- **1 dlouhé pípnutí faxové zprávy**
	- **2 dlouhé pípnutí hlasové zprávy**
	- **3 dlouhé pípnutí faxové i hlasové zprávy**
	- **Žádné pípání žádné zprávy**
- Když přístroj vydá dvě krátké pípnutí, zadejte příkaz.

Pokud k zadání příkazu čekáte déle než 30 sekund, zařízení zavěsí. Přístroj třikrát pípne, pokud zadáte neplatný příkaz.

e Chcete-li po dokončení zastavit dálkový přístup, zadejte kód **9 0**.

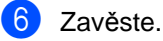

### **Poznámka**

Pokud je přístroj nastaven v režimu Rucne a chcete použít funkce dálkového vyzvednutí, počkejte přibližně 100 sekund po začátku vyzvánění a potom zadejte během 30 sekund kód dálkového přístupu.

# **Příkazy dálkového ovládání faxu <sup>6</sup>**

Pokud chcete přistupovat k funkcím, i když právě nejste u zařízení, postupujte podle následujících příkazů. Když zavoláte zařízení a zadáte váš kód pro dálkový přístup (3 číslice a po nich \*), systém dvakrát krátce zapípá a vy musíte zadat dálkový příkaz.

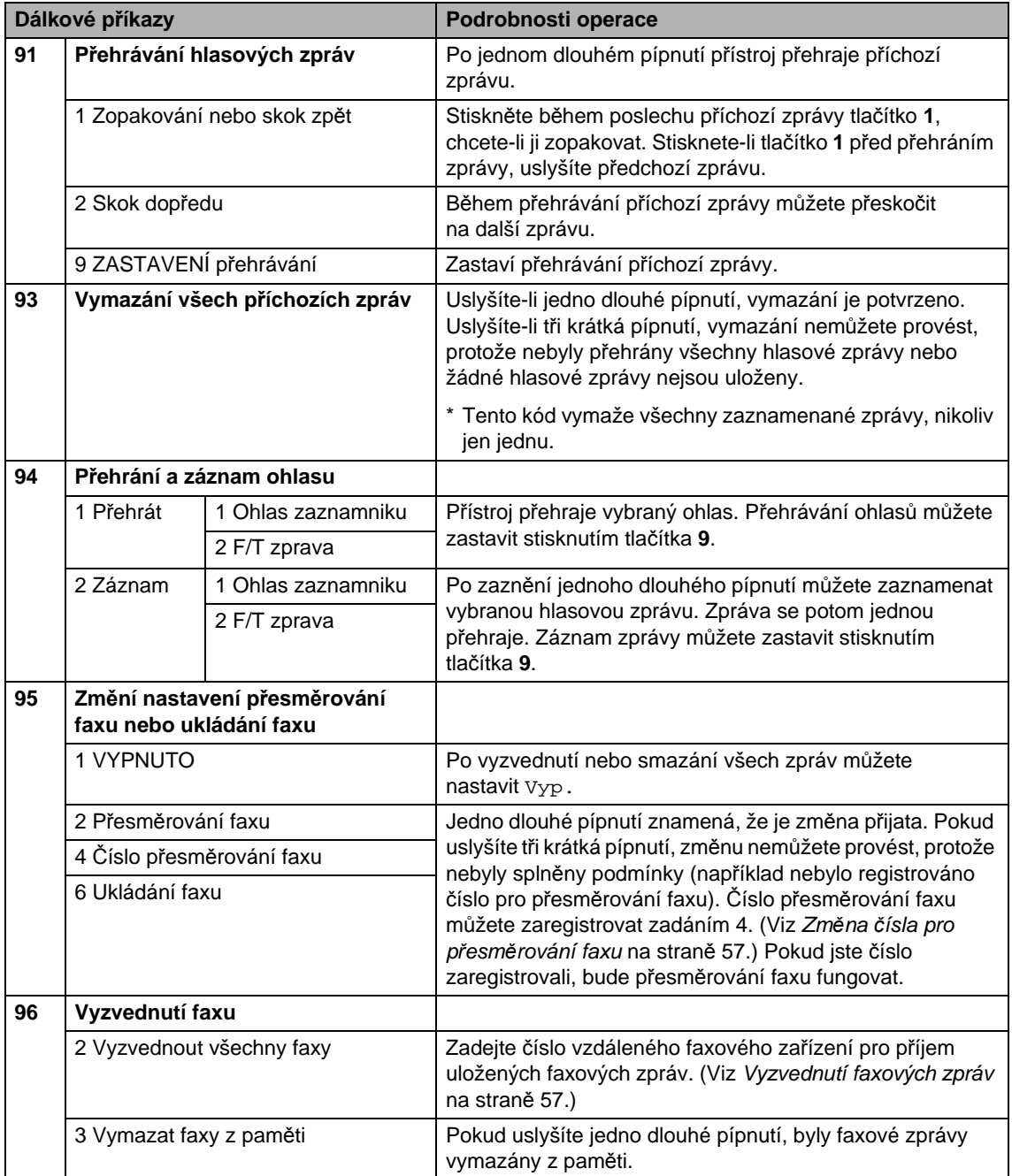

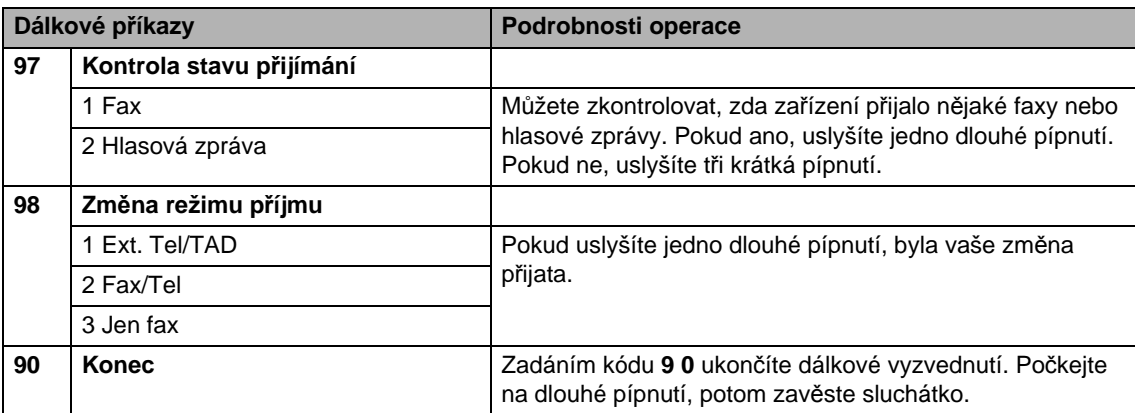

### <span id="page-70-1"></span>**Vyzvednutí faxových zpráv <sup>6</sup>**

Zařízení můžete zavolat z kteréhokoliv tónového telefonu a získat přístup k faxovým zprávám odeslaným do přístroje. Před tím, než můžete tuto funkci použít, musíte zapnout funkci ukládání faxu.

Vytočte číslo vašeho faxu.

- 2 Když zařízení odpoví, hned zadejte váš kód pro dálkový přístup (3 číslice a po nich \*). Pokud slyšíte jedno dlouhé pípnutí, máte zprávy.
- **3** Když uslyšíte dvě krátká pípnutí, zadejte kód **9 6 2**.
- 4 Počkejte na dlouhé pípnutí, zadejte číslo (až 20 číslic) vzdáleného faxu do kterého chcete vaše faxové zprávy poslat a potom zadejte **# #**.

#### **Poznámka**

Nemůžete použít \* ani **#** jako čísla vytáčení. Stiskněte však tlačítko **#**, chcete-li vytvořit pauzu.

**b** Zavěste poté, co uslyšíte pípnutí vašeho zařízení. Vaše zařízení zavolá druhé zařízení, které poté vytiskne vaše faxové zprávy.

# <span id="page-70-0"></span>**Změna čísla pro přesměrování faxu <sup>6</sup>**

Můžete změnit výchozí nastavení vašeho čísla přesměrování faxu z jiného telefonu s tónovou volbou nebo faxového zařízení.

- Vytočte číslo vašeho faxu.
- b Když zařízení odpoví, hned zadejte váš kód pro dálkový přístup (3 číslice a po nich \*). Pokud slyšíte jedno dlouhé pípnutí, máte zprávy.
- Když uslyšíte dvě krátká pípnutí, zadejte kód **9 5 4**.
- Počkejte na dlouhé pípnutí, zadejte nové číslo (až 20 číslic) faxu, do kterého chcete vaše faxové zprávy přesměrovat, a potom zadejte **# #**.

#### **Poznámka**

Nemůžete použít \* ani **#** jako čísla vytáčení. Stiskněte však tlačítko **#**, chcete-li vytvořit pauzu.

- e Po dokončení zadejte kód **<sup>9</sup> <sup>0</sup>**.
- Zavěste poté, co uslyšíte pípnutí vašeho zařízení.

**7**

# <span id="page-71-0"></span>**Telefon a externí zařízení <sup>7</sup>**

# **Hlasové operace <sup>7</sup>**

Hlasová volání mohou být uskutečněna buď pomocí sluchátka, bezdrátového sluchátka (MFC-990CW), připoslechu, linkového nebo externího telefonu, ručním vytočením nebo použitím čísel paměti stanic.

# **Poznámka**

Máte-li přístroj MFC-990CW, přečtěte si Příručku uživatele zařízení DECT™ Handset BCL-D70.

# **Uskutečnění telefonního volání <sup>7</sup>**

- **Chcete-li začít hlasové volání, proveďte** následující operaci:
	- Zvedněte sluchátko (pouze model MFC-790CW).
	- Stiskněte tlačítko **Speaker Phone**  (Připoslech).
- **2** Když uslyšíte tón vytáčení, zadejte číslo pomocí klávesnice nebo stisknutím Kratka Volba.
- **3** Pokud jste stiskli tlačítko Speaker **Phone** (Připoslech), mluvte jasně do mikrofonu  $\mathbf{\Psi}$ .
- 4 Chcete-li zavěsit, proveďte jednu z následujících operací:
	- Zavěste sluchátko (pouze model MFC-790CW).
	- Stiskněte tlačítko **Speaker Phone**  (Připoslech).

# **Vyřizování volání pomocí připoslechu <sup>7</sup>**

Když přístroj vyzvání, namísto zdvihnutí sluchátka stiskněte na přístroji tlačítko **Speaker Phone** (Připoslech). Mluvte jasně do mikrofonu  $\overline{\mathbb{P}}$ . Chcete-li volání ukončit, stiskněte tlačítko **Speaker Phone** (Připoslech).

### **Poznámka**

Máte-li špatné spojení, volající může slyšet během volání váš hlas s ozvěnou. Pokud zaznamenáte tento problém, zvedněte sluchátko nebo zavěste a zkuste volání uskutečnit znovu.

# **Přidržení <sup>7</sup>**

### **Pro MFC-790CW**

- a Chcete-li volání přidržet, stiskněte tlačítko **Erase/Mute** (Výmaz/Přidržení). Sluchátko můžete zavěsit, aniž by došlo přerušení volání.
- **2** Zvedněte sluchátko přístroje nebo stiskněte tlačítko **Speaker Phone** (Připoslech), chcete-li volání uvolnit ze stavu přidržení.

# **Poznámka**

Můžete zvednou linkový telefon a pokračovat v rozhovoru bez uvolnění volání ze stavu přidržení na přístroji.
#### **Pro MFC-990CW <sup>7</sup>**

- **D** Pokud jste volání přijmuli stisknutím tlačítka **Speaker Phone** (Připoslech) na přístroji, stisknutím tlačítka **Mute/Intercom** (Přidržení/Intercom) na přístroji uveďte volání do stavu přidržení.
- **2** Chcete-li volání uvolnit ze stavu přidržení stiskněte na přístroji tlačítko **Speaker Phone** (Připoslech).

#### **I** *E* Poznámka ⊥

Můžete zvednou linkový telefon a pokračovat v rozhovoru bez uvolnění volání ze stavu přidržení na přístroji.

## **Tónové nebo pulsní vytáčení <sup>7</sup>**

Pokud máte službu pulsního vytáčení, ale potřebujete odesílat tónové signály (například pro telefonické bankovnictví), postupujte podle následujících pokynů.

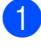

**a Stiskněte na přístroji tlačítko Speaker Phone** (Připoslech).

**2** Stiskněte na ovládacím panelu přístroje tlačítko **#**. Všechny následující vytočené číslice odešlou tónové signály.

Když zavěsíte, přístroj se vrátí do služby pulzního vytáčení.

## **Režim Fax/Tel 7**

Když je zařízení v režimu Fax/Tel, bude používat dobu vyzvánění F/T (pseudo/dvojité vyzvánění), aby vás upozornilo na vyzvednutí hlasového volání.

Pokud jste u přístroje a chcete přijmout volání, můžete zvednout sluchátko, bezdrátové sluchátko nebo stisknout tlačítko **Speaker Phone** (Připoslech).

Používáte-li linkový telefon, bude potřeba zvednout sluchátko během doby vyzvánění F/T a potom stisknout **# 5 1** mezi pseudo/ dvojitými vyzváněními. Pokud není nikdo na lince nebo pokud vám chce někdo poslat fax, odešlete volání zpět do zařízení stisknutím  $*$  51.

### **Režim Fax/Tel v úsporném režimu <sup>7</sup>**

Když je přístroj v úsporném režimu, můžete přijímat faxy, pokud je volba úsporného režimu Prijem:Zap. (Viz *[Nastavení](#page-36-0)  [úsporného režimu](#page-36-0)* na straně 23.)

#### (MFC-790CW)

Když je přístroj v režimu Fax/Tel a F/T vyzváněním upozorňuje, abyste přijali hlasové volání, volání můžete přijmout pouze zvednutím sluchátka na přístroji.

Pokud volání přijmete, než F/T přístroje zazvoní, můžete volání rovněž přijmout pomocí linkového nebo externího telefonu.

#### (MFC-990CW)

Nastavte Vyzvaneci ton na hodnotu Zap., abyste slyšeli vyzvánění, když přijmete volání. (Viz *[Nastavení úsporného režimu](#page-36-0)* [na stran](#page-36-0)ě 23.)

Když je přístroj v režimu Fax/Tel a zvoní, můžete volání přijmout pouze pomocí externího nebo linkového telefonu.

## **Telefonní služby <sup>7</sup>**

Přístroj podporuje telefonní službu ID volajícího, kterou některé telefonní společnosti nabízí.

Funkce hlasová pošta, podržení volání, podržení volání/ID volajícího, záznamník poplachový systém nebo jiné speciální funkce mohou způsobit problémy při provozu přístroje.

## **Poznámka**

Funkce ID volajícího je dostupná pouze ve Velké Británii a Irsku.

## <span id="page-73-0"></span>**Caller ID (ID volajícího) (pouze Velká Británie a Irsko) <sup>7</sup>**

Funkce ID volajícího vám umožňuje použít služby ID volajícího, kterou poskytuje mnoho místních telefonních společností. Podrobnosti vám sdělí vaše telefonní společnost. Tato služba zobrazuje telefonní číslo nebo, je-li k dispozici, jméno volajícího jako vyzvánění linky.

Číslo v historii ID volajícího můžete použít k uskutečnění telefonního volání, poslání faxu, můžete ho přidat do krátké volby nebo ho odstranit z historie. (Viz *[Historie ID stanic](#page-81-0)* [na stran](#page-81-0)ě 68.)

Po několika zazvoněních se na LCD displeji zobrazí telefonní číslo volajícího (a jméno, je-li k dispozici). Jakmile volání vyřídíte, informace ID volajícího z LCD displeje zmizí, ale informace o volání zůstanou uloženy v paměti ID volajícího.

- Zobrazí se prvních 20 znaků čísla (nebo jména).
- Zpráva ID nezname znamená, že volání pochází z oblasti, která leží mimo vaši službu ID volajícího.
- Zpráva ID privatni znamená, že volající záměrně zablokoval přenos informací.

Seznam informací ID volajícího, které přístroj přijal, můžete vytisknout. (Viz *[Jak tisknout](#page-94-0)  hlášení* [na stran](#page-94-0)ě 81.)

## **Poznámka**

Služba ID volajícího se liší v závislosti na dodavatelích. Chcete-li zjistit, jaký typ služby je k dispozici ve vaší oblasti, zavolejte do vaší místní telefonní společnosti.

#### **Zapnutí funkce ID volajícího <sup>7</sup>**

Máte-li na lince ID volajícího, potom musí být funkce nastavena na Zap., aby se zobrazilo na LCD displeji při vyzvánění číslo volajícího.

- Stiskněte tlačítko MENU.
- 2 Pomocí tlačítka A nebo V zobrazte položku Fax.
- Stiskněte Fax.
- 4 Pomocí tlačítka A nebo ▼ zobrazte položku Dalsi nastav.
- 5 Stiskněte Dalsi nastav.
- **6** Pomocí tlačítka **A** nebo ▼ vyberte volbu ID Volajiciho.
- Stiskněte ID Volajiciho.
- Stiskněte Zap. (nebo Vyp.).
- **9** Stiskněte tlačítko Stop/Exit (Stop/Konec).

## <span id="page-74-0"></span>**Nastavení typu telefonní linky**

Připojujete-li zařízení k lince, která je vybavená funkcemi pobočkové ústředny (PBX) nebo ISDN pro zasílání a přijímání faxů, je rovněž třeba podle následujících kroků správně změnit typ telefonní linky.

- Stiskněte tlačítko MENU.
- Pomocí tlačítka ▲ nebo ▼ zobrazte položku Zaklad.nastav.
- Stiskněte Zaklad.nastav.
- Pomocí tlačítka ▲ nebo ▼ zobrazte položku Typ tel.linky.
- Stiskněte Typ tel.linky.
- 6 Stiskněte PBX, ISDN (nebo Standardni).
- **7** Stiskněte tlačítko Stop/Exit (Stop/Konec).

#### **POBOČKOVÉ ÚSTŘEDNY (PBX) a PŘENOS <sup>7</sup>**

Zařízení je implicitně nastaveno na Standardni, což umožňuje připojení zařízení ke standardní lince veřejné telefonní sítě PSTN. Mnoho kanceláří však používá centrální telefonní systém nebo pobočkovou ústřednu (PBX). Vaše zařízení lze připojit k většině typů pobočkových ústředen. Funkce opakované volby zařízení podporuje pouze zpětnou aktivaci s časovým přerušením (TBR). TBR bude fungovat s většinou systémů pobočkových ústředen a umožňuje vám získat přístup k venkovní lince nebo předat volání na jinou linku. Tato funkce pracuje, když zmáčknete tlačítko R na LCD displeji nebo tlačítko **R** na ovládacím panelu.

## **Poznámka**

Stisknutí tlačítka R můžete naprogramovat jako jedno z čísel uložených v umístění krátké volby. Při programování krátké volby nejdříve stiskněte tlačítko R (na LCD displeji se zobrazí "!"), potom zadejte telefonní číslo. Takto nebudete muset stisknout tlačítko R před každým vytáčením čísla krátké volby. (Viz *[Ukládání](#page-82-0) čísel* na straně 69.) Nicméně pokud není v nastavení typ telefonní linky zvolena možnost PBX, nelze používat číslo bleskové volby nebo krátké volby, ke kterému je stisknutí tlačítka R naprogramováno.

## **BT Call Sign (funkce řízeného zvonění) (pouze VB) <sup>7</sup>**

Tato funkce dovoluje použití přihlášení ke službě BT Call Sign, která umožňuje připojení dvou samostatných telefonních čísel na jedné telefonní lince. Každé telefonní číslo má svůj vlastní rozlišovací vzor vyzvánění, víte tedy které telefonní číslo zvoní. Toto je jeden ze způsobů jak zajistit vlastní telefonní číslo přístroje.

Přístroj má funkci pro rozlišení vyzvánění kompatibilní s funkcí řízeného vyzvánění, umožňující vyhrazení druhého telefonního čísla (na stejné telefonní lince) právě pro přijímání faxů.

## **Poznámka**

- Funkci řízeného zvonění můžete dočasně vypnout a potom ji znovu zapnout. Když získáte nové číslo faxu, ujistěte se, že jste tuto funkci resetovali. Přístroj automaticky odpoví na příchozí volání, které používají vaše nové číslo faxu.
- Když funkci řízeného zvonění ZAPNETE, režim příjmu se automaticky nastaví na Rucne. Režim Rucne nebude odpovídat na příchozí telefonní volání, protože číslo, které jste nastavili pro telefonní volání, bude používat normální vzor vyzvánění.

#### **Povolení fungování přístroje se službou řízeného zvonění (pouze pro externí telefon) <sup>7</sup>**

Stiskněte tlačítko MENU.

- Pomocí tlačítka  $\blacktriangle$  nebo  $\nabla$  zobrazte položku Fax.
- Stiskněte Fax.
- Pomocí tlačítka ▲ nebo ▼ zobrazte položku Dalsi nastvav.
- Stiskněte Dalsi nastav.
- Pomocí tlačítka ▲ nebo ▼ zobrazte položku Rizene zvoneni.
- Stiskněte Rizene zvoneni.
- Stiskněte Zap. (nebo Vyp.).
- i Stiskněte tlačítko **Stop/Exit** (Stop/Konec).

#### **Poznámka**

Pokud funkci Rizene zvoneni vypnete, režim příjmu zůstane Rucne. Režim příjmu musíte znovu nastavit. (Viz *[Vyberte](#page-56-0)  režim příjmu* [na stran](#page-56-0)ě 43.)

## **Připojení externího záznamníku <sup>7</sup>**

K přístroji můžete připojit externí záznamník. Když však **externí** záznamník připojíte na stejnou telefonní linku, na které je přístroj, záznamník bude odpovídat na všechna volání a přístroj bude "poslouchat" volací tóny faxu (CNG). Pokud je uslyší, přístroj volání převezme a fax příjme. Pokud tóny CNG neuslyší, přístroj nechá záznamník, aby pokračoval v přehrávání vaší odchozí zprávy, a volající tak může zanechat hlasovou zprávu.

Záznamník musí odpovědět během čtyřech zazvonění (doporučené jsou dvě zazvonění). Přístroj CNG tóny neuslyší, dokud záznamník volání nevyřídí, a při čtyřech zazvoněních, zbývá tónům CNG pouze 8 až 10 sekund pro navázání komunikace s faxem. Pečlivě postupujte podle pokynů pro záznam vaší odchozí zprávy, které jsou v tomto návodu. Nedoporučujeme na externím záznamníku použití funkce spořiče poplatků, pokud aktivace potřebuje více než pět zazvonění.

#### **Poznámka**

Pokud se vám stává, že nepřijímáte všechny faxy, zkrat'te nastavení počtu zvonění na externím záznamníku.

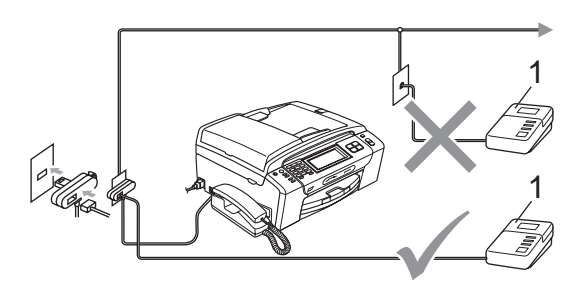

#### **1 Záznamník**

Když záznamník na volání odpoví, na LCD displeji se zobrazí hlášení Pouzit ext.tel.

Telefon a externí zařízení

#### **Nesprávné nastavení**

NEPŘIPOJUJTE záznamník nikam jinam na stejnou telefonní linku.

## **Připojení <sup>7</sup>**

Externí záznamník musí být připojen tak, jak je zobrazeno na předchozím obrázku.

- a Nastavte externí záznamník na jedno nebo dvě zazvonění. (Nastavení počtu zvonění zařízení se nepoužije.)
- **Nahrajte odchozí zprávu na externí** záznamník.
- **3** Nastavte záznamník, aby odpovídal na volání.
- 4 Nastavte režim příjmu na Rucne a zapněte detekci faxu. (Viz *[Vyberte](#page-56-0)  režim příjmu* [na stran](#page-56-0)ě 43.)

## **Záznam odchozí zprávy (OGM) na externí záznamník <sup>7</sup>**

Při nahrávání této zprávy je důležité časování.

- **1** Nahrajte na začátek zprávy 5 sekund ticha. (To umožní přístroji čekat na tóny CNG automatického přenosu, než přestanou.)
- 

b Omezte vaši řeč na 20 sekund.

#### **Poznámka**

Doporučujeme na začátek vaší odchozí zprávy zařadit 5 sekund ticha, protože zařízení nemůže slyšet faxové tóny přes hlasitý hlas. Můžete zkusit tuto pauzu vynechat, ale pokud má zařízení problémy s příjmem, měli byste znovu nahrát odchozí zprávu včetně pauzy.

### **Vícelinková připojení (pobočková ústředna) <sup>7</sup>**

Doporučujeme, abyste požádali o připojení vašeho zařízení společnost, která instalovala pobočkovou ústřednu. Pokud máte vícelinkový systém, doporučujeme, abyste požádali instalační firmu o připojení zařízení k poslední lince systému. Zabrání to aktivaci zařízení pokaždé, když systém přijímá telefonní volání. Pokud bude na všechny příchozí volání odpovídat operátor ústředny, doporučujeme, abyste nastavili režim příjmu na Rucne.

Nemůžeme zaručit, že zařízení připojené k pobočkové ústředně bude za všech okolností fungovat řádně. Jakékoliv problémy s odesíláním nebo přijímáním faxů by měly být nejprve ohlášeny společnosti, která má na starost vaši pobočkovou ústřednu.

## **Poznámka**

Ujistěte se, že typ telefonní linky je nastaven na pobockova ustredna. (Viz *[Nastavení typu telefonní linky](#page-74-0)* [na stran](#page-74-0)ě 61.)

## <span id="page-77-1"></span>**Externí a linkové telefony <sup>7</sup>**

## <span id="page-77-0"></span>**Připojení externího nebo linkového telefonu <sup>7</sup>**

K zařízení lze připojit samostatný telefon, jak je zobrazeno na následujícím schématu.

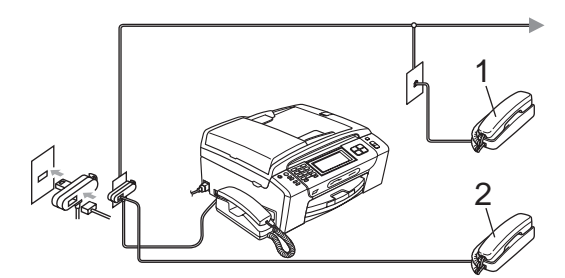

#### **1 Linkový telefon**

#### **2 Externí telefon**

Když používáte externí nebo linkový telefon, na LCD displeji se zobrazí zpráva Pouzit ext. tel.

#### - Ki **Poznámka**

Ujistěte se, že používáte externí telefon s kabelem, který není více než 3 metry dlouhý.

## **Operace z linkových telefonů <sup>7</sup>**

#### **Použití linkových telefonů <sup>7</sup>**

Pokud odpovíte na faxové volání na linkovém telefonu, můžete přístroj nastavit, aby volání převzal pomocí kódu dálkové aktivace. Když zadáte kód dálkové aktivace l **5 1**, přístroj začne fax přijímat.

Pokud přístroj přijímá hlasová volání nebo vyzvání, aby vám oznámil, že máte přijmout hlasové volání, použijte kód dálkové deaktivace **# 5 1** kpřevzetí hovoru pomocí linkového telefonu. (Viz *[Doba vyzván](#page-59-0)ění F/T [\(jen režim Fax/Tel\)](#page-59-0)* na straně 46.)

#### **Pokud odpovídáte na volání a nikdo není na lince <sup>7</sup>**

Měli byste předpokládat, že přijímáte ruční fax.

Stiskněte tlačítka \* 51 a čekejte na pískání nebo dokud se na LCD displeji neobjeví zpráva Prijem, a potom zavěste.

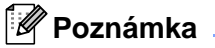

Můžete také použít funkci detekce faxu, aby zařízení převzalo volání. (Viz *[Detekce](#page-60-0)  faxu* [na stran](#page-60-0)ě 47.)

## **Používání liknových telefonů (pouze VB) <sup>7</sup>**

Vaše provozovna již může být vybavena paralelními linkovými telefony nebo možná plánujete přidání linkových telefonů na linku spolu se zařízením. Přestože nejjednodušší uspořádání je přímé paralelní připojení, při tomto uspořádání dochází k některým problémům. Naprosto evidentní je nechtěné rušení příjmu faxu, když někdo zvedne linkový telefon, aby provedl odchozí volání. Kód dálkové aktivace nemůže v této jednoduché konfiguraci pracovat spolehlivě.

Rovněž nastavení přístroje k provedení odloženého přenosu (tzn. přenos v přednastavený čas) přináší problémy. Tato přednastavená úloha může kolidovat s tím někdo zvedne sluchátko linkového telefonu.

Tyto problémy mohou být snadno eliminovány, pokud upravíte uspořádání linkového obvodu, například když linková zařízení umístíte "ve směru toku" od přístroje v konfiguraci master/slave (viz. obr. 2). V této konfiguraci může přístroj vždy detekovat, zda se telefonní linka používá. Nebude se tak pokoušet během této doby linku obsadit. Tomuto se říká "detekce vyvěšeného telefonu".

Nedoporučovaná konfigurace je naznačena na obrázku 1 a doporučená konfigurace master/slave je na obrázku 2.

Chcete-li uspořádat tuto novou konfiguraci, můžete kontaktovat společnost BT, Kingston upon Hull Telecommunications, správce vaší pobočkové ústředny nebo společnost zabývající se instalací telefonů. Jednoduše řečeno, obvod linkových telefonů musí být ukončen standardní modulární zástrčkou (typ BT 431A), která musí být zapojena do modulární zásuvky s konektorem tvaru "T", který je dodáván jako součást sestavy telefonní linky.

#### **Nedoporučované zapojení linkových zásuvek (obr. 1) <sup>7</sup>**

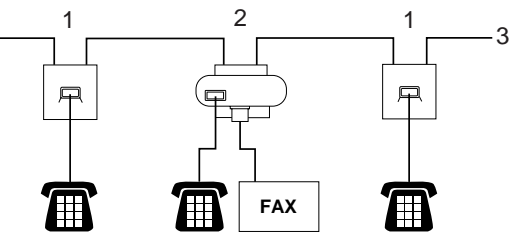

- **1 Linková zásuvka**
- **2 Zásuvka master**
- **3 Příchozí linka**

#### **Doporučované zapojení linkových zásuvek (obr. 2) <sup>7</sup>**

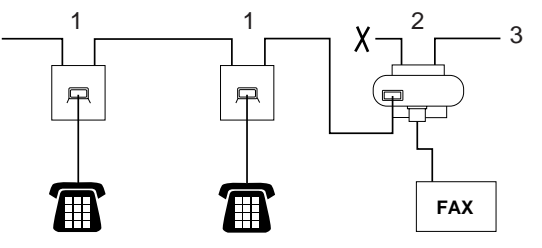

- **1 Linková zásuvka**
- **2 Zásuvka master**
- **3 Příchozí linka**

Fax musí být zapojen do zásuvky master.

#### **Poznámka**

Tyto telefony jsou nyní propojeny jako externí zařízení (viz *Př[ipojení externího](#page-77-0)  [nebo linkového telefonu](#page-77-0)* na straně 64), protože, jsou připojeny k faxu prostřednictvím konektoru T.

## **Použití bezdrátového externího telefonu (pouze model MFC-790CW) <sup>7</sup>**

Pokud máte bezdrátový telefon připojený ke kabelu telefonní linky (viz *[Externí a linkové](#page-77-1)  telefony* [na stran](#page-77-1)ě 64) a obvykle nosíte sluchátko bezdrátového telefonu, je jednodušší vyřídit volání, než uplyne nastavený počet zvonění.

Necháte-li přístroj odpovědět první, budete muset přijít k přístroji, abyste mohli stisknout tlačítko **Speaker Phone** (Připoslech) k odeslání volání do bezdrátového telefonu.

## **Používání dálkových kódů <sup>7</sup>**

#### **Kód dálkové aktivace <sup>7</sup>**

Pokud přijmete na linkovém nebo externím telefonu faxové volání, můžete přístroji sdělit, aby ho přijal, vytočením kódu dálkové aktivace l **5 1**. Počkejte na pískavé zvuky, pak zavěste sluchátko. (Viz *[Detekce faxu](#page-60-0)* [na stran](#page-60-0)ě 47.) Volající bude muset stisknout tlačítko **Start**, aby fax poslal.

#### **Kód dálkové deaktivace <sup>7</sup>**

Pokud přijmete hlasové volání a zařízení je v režimu F/T, začne po zadaném počtu zvonění vydávat zvuk F/T (dvojité zazvonění). Pokud zvednete volání na linkovém telefonu, můžete vypnout vyzvánění F/T stisknutím **# 5 1** (ujistěte se, že stisknutí provedete *mezi* vyzváněními).

#### **Změna dálkových kódů <sup>7</sup>**

Chcete-li použít vzdálenou aktivaci, musíte zapnout dálkové kódy. Přednastavený kód vzdálené aktivace je l **5 1**. Přednastavený kód vzdálené deaktivaceje **# 5 1**. Pokud chcete, můžete je nahradit vlastními kódy.

- Stiskněte tlačítko MENU.
- Pomocí tlačítka ▲ nebo ▼ zobrazte položku Fax.
- Stiskněte Fax.
- Pomocí tlačítka ▲ nebo ▼ zobrazte položku Prijem nastav.
- 5 Stiskněte Prijem nastav.
- $\begin{bmatrix} 6 \end{bmatrix}$  Pomocí tlačítka  $\blacktriangle$  nebo  $\blacktriangledown$  zobrazte položku Dalk. Kod.
- Stiskněte Dalk. Kod.
- Stiskněte Zap. (nebo Vyp.).
- **9** Proveďte jednu z následujících operací:
	- Chcete-li změnit kód dálkové aktivace, zadejte nový kód. Stiskněte tlačítko OK a přejděte [k](#page-79-0)e kroku $\mathbf{\Omega}$ .
	- Nechcete-li kód dálkové aktivace měnit, stiskněte OK a přejděte ke kroku $\mathbf{\Phi}$ .
- <span id="page-79-1"></span>**D** Proveďte jednu z následujících operací:
	- Chcete-li změnit kód dálkové deaktivace, zadejte nový kód.

Stiskněte tlačítko OK a přejděte [k](#page-79-0)e kroku $\mathbf{\Phi}$ .

- Nechcete-li kód dálkové deaktivace měnit, stiskněte OK a přejděte [k](#page-79-0)e kroku $\mathbf{\Phi}$ .
- <span id="page-79-0"></span>k Stiskněte tlačítko **Stop/Exit** (Stop/Konec).

#### **Poznámka**

- Pokud jste při pokusu o vzdálený přístup k záznamníku vždy odpojeni, zkuste změnit kód dálkové aktivace a kód dálkové deaktivace pomocí číslic **0**-**9**, l a **#** na jiný tříciferný kód.
- Dálkové kódy pravděpodobně nebudou fungovat s některými telefonními systémy.

**8**

## **Vytáčení a ukládání čísel <sup>8</sup>**

## **Jak vytáčet <sup>8</sup>**

## **Ruční vytáčení <sup>8</sup>**

Faxová nebo telefonní čísla vytočíte stisknutím odpovídajících tlačítek na číselné klávesnici.

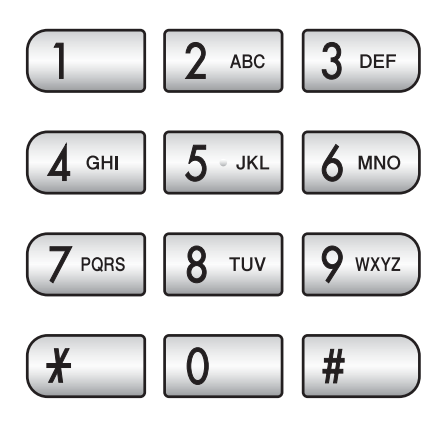

## **Krátká volba <sup>8</sup>**

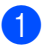

Stiskněte tlačítko Kratka Volba.

<sup>2</sup> Stiskněte číslo, které chcete vytočit. Můžete rovněž vybrat číslo podle abecedního pořadí stisknutím tlačítka **na LCD** displeji.

### **Poznámka**

Pokud se při zadání nebo vyhledávání krátké volby na LCD displeji zobrazí hlášení Neobsazeno, žádné číslo nebylo na této pozici uloženo.

## **Opakování vytáčení faxu <sup>8</sup>**

Pokud odesíláte fax ručně a linka je obsazena, zkuste opětovné odeslání stisknutím tlačítka **Redial** (Opakování) nebo **Redial/Pause** (Opakování/Pauza) a potom **Mono Start** (Start (Mono)) nebo **Colour Start** (Start (Barva)). Chcete-li provést druhé volání na jedno z posledních volaných čísel, můžete stisknout tlačítko **Redial** (Opakování) nebo **Redial/Pause** (Opakování/Pauza) a vybrat jedno z 30 čísel ze seznamu odchozích volání.

**Redial** (Opakování) nebo **Redial/Pause** (Opakování/Pauza) pracují pouze pokud jste nějaké číslo již vytočili. *Pokud odesíláte fax automaticky a linka je* obsazena, zařízení automaticky vytáčení třikrát zopakuje v pětiminutových intervalech.

- a Stiskněte tlačítko **Redial** (Opakování) nebo **Redial/Pause** (Opakování/Pauza).
- <sup>2</sup> Stiskněte číslo, které chcete znovu vytočit.

Stiskněte Odeslani faxu.

Stiskněte tlačítko Mono Start (Start (Mono)) nebo **Colour Start** (Start (Barva)).

#### **Poznámka**

Při přenosu v reálném čase nefunguje funkce automatického opakování vytáčení při použití skla skeneru.

**67**

## **Historie odchozího volání <sup>8</sup>**

Posledních 30 čísel, na které jste volali, bude uloženo do historie odchozích volání. Jedno z těchto čísel můžete vybrat k uskutečnění volání, odeslání faxu, přidání do krátké volby nebo odstranění z historie.

- a Stiskněte tlačítko **Redial** (Opakování) nebo **Redial/Pause** (Opakování/Pauza). Můžete rovněž stisknout Historie.
- 2 Stiskněte kartu Odchozi volani.
- Stiskněte požadované číslo.
- 4 Postupujte jedním z následujících způsobů:
	- Chcete-li uskutečnit telefonní volání, stiskněte tlačítko zahajeni hlas.komunik.
	- Chcete-li odeslat fax, stiskněte Odeslani faxu.

Stiskněte tlačítko **Mono Start** (Start (Mono)) nebo **Colour Start** (Start (Barva)).

 Chcete-li číslo uložit, stiskněte Vice a potom stiskněte Pridat do Kratke volby.

(Viz *Uložení č[ísel krátké volby](#page-83-0)  [z odchozích volání](#page-83-0)* na straně 70.)

■ Chcete-li číslo odstranit ze seznamu historie odchozích volání, stiskněte Vice a potom stiskněte Vymaz. Stisknutím tlačítka Ano potvrďte

změnu.

**5** Stiskněte tlačítko Stop/Exit (Stop/Konec).

## <span id="page-81-0"></span>**Historie ID stanic <sup>8</sup>**

Tato funkce vyžaduje přihlášení ke službě ID volajícího, kterou nabízí mnoho místních telefonních společností. (Viz *[Caller ID \(ID](#page-73-0)  [volajícího\) \(pouze Velká Británie a Irsko\)](#page-73-0)* [na stran](#page-73-0)ě 60.)

Do historie ID stanic se uloží číslo nebo jméno, je-li k dispozici, z posledních 30 přijatých faxových nebo telefonních volání. Můžete si prohlédnout seznam těchto čísel nebo si jedno z nich vybrat k uskutečnění volání, odeslání faxu, přidání do krátké volby nebo ho můžete odstranit z historie. Když přístroj přijme třicáté první volání, nahradí informace o prvním volání.

- **1** Stiskněte Historie.
- 
- Stiskněte Histor.ID stanic.
- **3** Stiskněte číslo nebo jméno, které chcete vytočit.
- 4 Postupujte jedním z následujících způsobů:
	- Chcete-li uskutečnit telefonní volání, stiskněte tlačítko Zahajeni hlas.komunik.
	- Chcete-li odeslat fax, stiskněte Odeslani faxu.

Stiskněte tlačítko **Mono Start** (Start (Mono)) nebo **Colour Start** (Start (Barva)).

■ Chcete-li číslo uložit, stiskněte Více a potom stiskněte Pridat do Kratke vol.

(Viz *Ukládání č[ísel krátké volby](#page-83-1)  [z historie ID stanic](#page-83-1)* na straně 70.)

■ Chcete-li číslo odstranit ze seznamu historie ID volajících, stiskněte Vice a potom stiskněte Vymaz.

Stisknutím tlačítka Ano potvrďte změnu.

**5** Stiskněte tlačítko Stop/Exit (Stop/Konec).

#### **Poznámka**

Seznam ID volajících můžete vytisknout. (Viz *[Jak tisknout hlášení](#page-94-0)* na straně 81.)

## <span id="page-82-0"></span>**Ukládání čísel <sup>8</sup>**

Přístroj můžete nastavit k provádění následujících typů snadných vytáčení: krátká volba a skupiny oběžníku faxů. Když vytočíte číslo paměti stanic, na LCD displeji se objeví jméno, pokud jste je uložili, nebo číslo.

## **Poznámka**

Když dojde k výpadku elektrické energie, čísla paměti stanic uložená v paměti nebudou ztracena.

## **Uložení pauzy <sup>8</sup>**

Stiskněte **Pause** (Pauza) nebo **Redial/Pause** (Opakování/Pauza), chcete-li vložit mezi čísla 3,5sekundovou pauzu. Pokud provádíte zámořské vytáčení, můžete tlačítko **Pause** (Pauza) nebo **Redial/Pause** (Opakování/ Pauza) stisknout tolikrát, kolikrát je k prodloužení délky pauzy potřeba.

## <span id="page-82-2"></span>**Ukládání čísel krátké volby <sup>8</sup>**

Můžete uložit až 100 dvouciferných umístění krátké volby se jménem a každé jméno může mít dvě čísla (Fax/Tel1: a Fax/Tel2:). Když potom číslo vytáčíte, stačí stisknout jen pár tlačítek. (Například: stiskněte Kratka Volba, číslo které, chcete vytočit a potom stiskněte Zahajeni hlas.komunik.)

- Stiskněte tlačítko Kratka Volba.
- <span id="page-82-1"></span>Stiskněte Vice.
- Stiskněte tlačítko zadejte Kratkou vol.
- **Postupujte jedním z následujících** způsobů:
	- Pomocí tlačítek na LCD displeji zadejte název (až 16 znaků). Stiskněte tlačítko OK.

(Chcete-li zadat písmena, viz *[Zadávání textu](#page-203-0)* na straně 190.)

■ Chcete-li číslo uložit bez názvu, stiskněte tlačítko OK.

- Zadejte pomocí tlačítek na LCD displeji první faxové nebo telefonní číslo (až 20 číslic). Stiskněte tlačítko OK.
- **6** Postupujte jedním z následujících způsobů:
	- Zadejte pomocí tlačítek na LCD displeji druhé faxové nebo telefonní číslo (až 20 číslic).

Stiskněte tlačítko OK.

- Nechcete-li druhé číslo ukládat, stiskněte tlačítko OK.
- Chcete-li vybrat kam bude číslo uloženo, proveďte jeden z následujících kroků:
	- Chcete-li potvrdit zobrazenou další volnou pozici krátké volby, stiskněte OK.
	- Chcete-li zadat jiné umístění krátké volby, zadejte pomocí tlačítek na LCD displeji dvojciferné číslo.

Stiskněte tlačítko OK.

### <sup>fi</sup>*k* Poznámka ⊥

Pokud je již vámi zadané dvouciferné umístění krátké volby obsazeno, tlačítko OK na LCD displeji nebude fungovat. Vyberte jiné umístění.

- 8 Když LCD displej zobrazí vaše nastavení, stisknutím tlačítka OK ho potvrďte.
- Postupujte jedním z následujících způsobů:
	- Chcete-li uložit další číslo krátké vol[b](#page-82-1)y, přejděte ke kroku **2**.
	- Ukládání čísel ukončíte stisknutím tlačítka **Stop/Exit** (Stop/Konec).

## <span id="page-83-0"></span>**Uložení čísel krátké volby z odchozích volání <sup>8</sup>**

Čísla krátké volby můžete uložit z historie odchozích volání.

- **b** Stiskněte tlačítko **Redial** (Opakování) nebo **Redial/Pause** (Opakování/Pauza). Můžete rovněž stisknout Historie.
- Stiskněte kartu Odchozi volani.
- **3** Stiskněte jméno nebo číslo, které chcete uložit.
- Stiskněte Vice.
- Stiskněte Pridat do Kratke volby.
- 6 Postupujte jedním z následujících způsobů:
	- Pomocí tlačítek na LCD displeji zadejte název (až 16 znaků).

Stiskněte tlačítko OK.

(Chcete-li zadat písmena, viz *[Zadávání textu](#page-203-0)* na straně 190.)

- Chcete-li číslo uložit bez názvu, stiskněte tlačítko OK.
- Stisknutím tlačítka OK potvrdíte faxové nebo telefonní číslo, které chcete uložit.
- 8 Postupujte jedním z následujících způsobů:
	- Zadejte pomocí tlačítek na LCD displeji druhé faxové nebo telefonní číslo (až 20 číslic).
		- Stiskněte tlačítko OK.
	- Nechcete-li druhé číslo ukládat, stiskněte tlačítko OK.
- Chcete-li vybrat kam bude číslo uloženo, proveďte jeden z následujících kroků:
	- Chcete-li potvrdit zobrazenou další volnou pozici krátké volby, stiskněte OK.
	- Chcete-li zadat jiné umístění krátké volby, zadejte pomocí tlačítek na LCD displeji dvojciferné číslo.

Stiskněte tlačítko OK.

### **Poznámka**

Pokud je již vámi zadané dvouciferné umístění krátké volby obsazeno, tlačítko OK na LCD displeji nebude fungovat. Vyberte jiné umístění.

- 10 Když se na LCD displeji zobrazí vaše nastavení, potvrďte ho stisknutím tlačítka OK.
- **k Stiskněte tlačítko Stop/Exit** (Stop/Konec).

### <span id="page-83-1"></span>**Ukládání čísel krátké volby z historie ID stanic <sup>8</sup>**

Máte-li přihlášení ke službě ID volajícího od telefonní společnosti, můžete rovněž ukládat čísla krátké volby z příchozích volání v historii ID stanic. (Viz *[Caller ID \(ID](#page-73-0)  [volajícího\) \(pouze Velká Británie a Irsko\)](#page-73-0)* [na stran](#page-73-0)ě 60.)

- **1** Stiskněte Historie.
- 2 Stiskněte kartu Histor.ID stanic.
- **3** Stiskněte číslo, které chcete uložit.
- 4 Stiskněte Vice.
- Stiskněte Pridat do Kratke volby.
- **6** Postupujte jedním z následujících způsobů:
	- Pomocí tlačítek na LCD displeji zadejte název (až 16 znaků). Stiskněte tlačítko OK.

(Chcete-li zadat písmena, viz *[Zadávání textu](#page-203-0)* na straně 190.)

■ Chcete-li číslo uložit bez názvu, stiskněte tlačítko OK.

**Z** Stisknutím tlačítka OK potvrdíte faxové nebo telefonní číslo, které chcete uložit.

- 8 Postupujte jedním z následujících způsobů:
	- Zadejte pomocí tlačítek na LCD displeji druhé faxové nebo telefonní číslo (až 20 číslic).

Stiskněte tlačítko OK.

- Nechcete-li druhé číslo ukládat, stiskněte tlačítko OK.
- **9** Chcete-li vybrat kam bude číslo uloženo, proveďte jeden z následujících kroků:
	- Chcete-li potvrdit zobrazenou další volnou pozici krátké volby, stiskněte OK.
	- Chcete-li zadat jiné umístění krátké volby, zadejte pomocí tlačítek na LCD displeji dvojciferné číslo.

Stiskněte tlačítko OK.

### **Poznámka**

Pokud je již vámi zadané dvouciferné umístění krátké volby obsazeno, tlačítko OK na LCD displeji nebude fungovat. Vyberte jiné umístění.

- **10** Když se na LCD displeji zobrazí vaše nastavení, potvrďte ho stisknutím tlačítka OK.
- **k Stiskněte tlačítko Stop/Exit** (Stop/Konec).

## **Změna jmen nebo čísel krátké volby <sup>8</sup>**

Můžete změnit jméno nebo číslo již uložené krátké volby.

- Stiskněte tlačítko Kratka Volba.
- <span id="page-84-1"></span>Stiskněte Vice.
- Postupujte jedním z následujících způsobů:
	- Chcete-li změnit jména nebo čísla, stiskněte Zmena.
	- Chcete-li odstranit všechny informace v umístění krátké volby, stiskněte Vymaz.

Stiskněte číslo, které chcete odstranit.

Stiskněte tlačítko OK.

Přejděte ke kroku **.** 

- Stiskněte číslo, které chcete změnit.
- Stiskněte Nazev:, Fax/Tel1: nebo Fax/Tel2:.
- <span id="page-84-0"></span>Postupujte jedním z následujících způsobů:
	- Pokud vyberete Nazev:, pomocí tlačítek na LCD displeji zadejte název (až 16 znaků).

#### (Viz *[Zadávání textu](#page-203-0)* na straně 190.)

Stiskněte tlačítko OK.

Pokud vyberete Fax/Tel1: nebo Fax/Tel2:, zadejte pomocí tlačítek na LCD displeji druhé faxové nebo telefonní číslo (až 20 číslic).

Stiskněte tlačítko OK.

### **Poznámka**

*Jak změnit uložené jméno nebo číslo*

Chcete-li změnit znak, pomocí tlačítka **∢** nebo ▶ přesuňte ukazatel pod znak, který chcete změnit, a potom stiskněte tlačítko a. Zadejte znak znovu.

- <span id="page-85-1"></span>Postupujte jedním z následujících způsobů:
	- Chcete-li změnit více detailů, přejděte ke kroku @.
	- Stisknutím tlačítka OK dokončete provádění změn.

LCD displej zobrazí vaše nastavení.

- 8 Chcete-li změnit jiné umístění krátké vol[b](#page-84-1)y, opakujte kroky  $\bigcirc$  $\bigcirc$  $\bigcirc$  a  $\bigcirc$ .
- <span id="page-85-0"></span>**9** Stiskněte tlačítko Stop/Exit (Stop/Konec).

## **Nastavení skupin pro oběžník8**

Skupiny, které můžete uložit v krátké volbě, umožňují odeslat stejnou faxovou zprávu na mnoho faxových čísel stisknutím pouze tlačítka Kratka Volba, dvouciferného umístění, Odeslani faxu a **Mono Start** (Start (Mono)). Nejdříve musíte uložit faxové číslo do umístění krátké volby. Potom je můžete začlenit do skupiny. Každá skupina využívá umístění krátké volby. Můžete vytvořit až šest skupin nebo můžete přiřadit až 198 čísel do jedné velké skupiny, pokud máte v každém umístění dvě čísla.

(Viz *Ukládání č[ísel krátké volby](#page-82-2)* na straně 69 a *Obě[žník \(pouze](#page-50-0) černobíle)* na straně 37.)

- Stiskněte tlačítko Kratka Volba.
- Stiskněte Vice.
- Stiskněte Nastaveni Skupiny.
- 4 Pomocí tlačítek na LCD displeji zadejte název skupiny (až 16 znaků). Stiskněte tlačítko OK.
- **5** Když LCD displej zobrazí další dostupné číslo skupiny, stisknutím tlačítka OK ho potvrďte. Toto číslo a název skupiny bude automaticky přiřazeno do dalšího dostupného umístění krátké volby.
- **6** Čísla krátké volby přidáte do skupiny jejich stisknutím, zobrazí se u nich červená značka zaškrtnutí. Stiskněte tlačítko OK. Chcete-li čísla vypsat v abecedním

pořadí, stiskněte tlačítko **po**n

- **7** Když LCD displej zobrazí název a čísla skupiny, stisknutím tlačítka OK je potvrďte.
- **8** Stiskněte tlačítko Stop/Exit (Stop/Konec).

## **Poznámka**

Seznam všech čísel krátké volby můžete vytisknout. Čísla skupiny budou označena ve sloupci SKUP. (Viz *[Hlášení](#page-94-1)* [na stran](#page-94-1)ě 81.)

#### **Změna názvu skupiny <sup>8</sup>**

- Stiskněte tlačítko Kratka Volba.
- Stiskněte Vice.
- Stiskněte zmena.
- 4 Pomocí tlačítka A nebo  $\blacktriangledown$  zobrazte název skupiny, kterou chcete změnit.
- **b** Stiskněte název skupiny.
- $\overline{\textbf{6}}$  Stiskněte Jmeno:.
- **Pomocí tlačítek na LCD displeji zadejte** nový název (až 16 znaků). Stiskněte tlačítko OK. (Viz *[Zadávání textu](#page-203-0)* na straně 190. Napište například NEW CLIENTS.)

## **Poznámka**

*Jak změnit uložené jméno nebo číslo*

Chcete-li změnit znak, pomocí tlačítka d nebo c přesuňte ukazatel pod znak, který chcete změnit, a potom stiskněte tlačítko @. Zadejte znak znovu.

8 Stiskněte tlačítko OK.

i Stiskněte tlačítko **Stop/Exit** (Stop/Konec).

#### **Odstranění skupiny <sup>8</sup>**

- Stiskněte tlačítko Kratka Volba.
- Stiskněte Vice.
	- Stiskněte Vymaz.
- $\overline{4}$  Pomocí tlačítka  $\overline{4}$  nebo  $\overline{v}$  zobrazte skupinu, kterou chcete odstranit.
- Stiskněte název skupiny.
- Stiskněte tlačítko OK.
- **Z** Stiskněte tlačítko Stop/Exit (Stop/Konec).

#### **Odstranění čísla ze skupiny <sup>8</sup>**

- Stiskněte tlačítko Kratka Volba.
- Stiskněte Vice.
- Stiskněte zmena.
- 4 Pomocí tlačítka  $\triangle$  nebo  $\nabla$  zobrazte skupinu, kterou chcete změnit.
- **6** Stiskněte skupinu.
- 6 Stiskněte Pridat/odstr.
- **Pomocí tlačítka**  $\triangle$  **nebo**  $\triangledown$  **zobrazte číslo,** které chcete ze skupiny odstranit.
- 8 Stisknutím zaškrtávacího políčka u čísla, které chcete odstranit, zrušte zaškrtnutí. Nastavení potvrďte stisknutím tlačítka OK.
	- Stiskněte tlačítko OK.
- **10** Stiskněte tlačítko Stop/Exit (Stop/Konec).

**8**

## **Kombinování čísel paměti stanic <sup>8</sup>**

Někdy možná budete chtít zvolit z několika dodavatelů služeb dálkového volání. Tarify se mohou měnit v závislosti na čase a cíli. Chcete-li využít nízkých tarifů, můžete uložit přístupové kódy dodavatelů služeb dálkového volání a čísla kreditních karet jako čísla krátké volby. Tyto dlouhé vytáčecí sekvence můžete uložit jejich rozdělením a nastavením jako samostatných čísel krátké volby v libovolné kombinaci. Můžete rovněž použít ruční vytáčení pomocí číselné klávesnice. (Viz *Ukládání č[ísel krátké volby](#page-82-2)* na straně 69.)

Uložili jste například číslo "555" do krátké volby: 03 a "7000" do krátké volby: 02. Můžete je obě použít pro vytočení čísla "555-7000", pokud stisknete následující tlačítka:

- Stiskněte tlačítko Kratka Volba.
- Stiskněte #03.
- Stiskněte Odeslani faxu nebo Zahajeni hlas.komunik.
- Stiskněte tlačítko Kratka Volba.
- Stiskněte #02.
- Postupujte jedním z následujících způsobů:
	- Chcete-li uskutečnit telefonní volání, stiskněte tlačítko Zahajeni hlas.komunik.
	- Chcete-li odeslat fax, stiskněte Odeslani faxu. Přejděte ke kroku $\bullet$ .
- <span id="page-87-0"></span>g Stiskněte tlačítko **Mono Start** (Start (Mono)) nebo **Colour Start** (Start (Barva)). Vytočíte číslo "555-7000".

Chcete-li dočasně změnit číslo, můžete nahradit část čísla ručním vytočením pomocí číselné klávesnice. Chcete-li například změnit číslo na 555-7001, můžete stisknout Kratka Volba, vybrat #03, stisknout Odeslani faxu nebo Zahajeni hlas.komunik a potom pomocí číselné klávesnice zadat **7001**.

## **Poznámka**

Pokud musíte v libovolném místěvytáčecí sekvence počkat na další vyzváněcí tón nebo signál, vytvořte v čísle pauzu stisknutím tlačítka **Pause** (Pauza) nebo **Redial/Pause** (Opakování/Pauza). Každé stisknutí tlačítka přidá pauzu 3,5 sekundy. **9**

## **Digitální záznamník <sup>9</sup>**

## **Režim záznamníku pro interní záznamník <sup>9</sup>**

Funkce záznamník uloží až 99 příchozích zpráv. Zprávy jsou uloženy v pořadí, ve kterém jsou přijaty.

Hlasové zprávy mohou být až 3 minuty dlouhé a je rovněž možné je vyzvednout vzdáleně (viz *[Použití kódu pro dálkový p](#page-68-0)řístup* na straně 55). Počet zpráv, které můžete uložit, závisí na tom, kolik paměti využívají ostatní funkce (například odložené nebo uložené faxy).

V případě výpadku proudu přístroj uchová zprávy, které jsou v paměti, po dobu přibližně 24 hodin.

## **Nastavení záznamníku <sup>9</sup>**

Záznam ohlasu záznamníku (Ohlas zaznamniku) je první krok, který musíte provést, než můžete použít funkci záznamník.

Chcete-li přejít do režimu záznamníku, postupujte podle následujících kroků:

a Nahrajte vaš ohlasu záznamníku (Ohlas zaznamniku).

Stisknutím tlačítka  $\left(\bigcirc$ i) záznamník aktivujte.

## <span id="page-88-0"></span>**Ohlas <sup>9</sup>**

#### **Záznam ohlasu <sup>9</sup>**

Můžete zaznamenat následující dva různé typy ohlasů:

■ Ohlas zaznamniku

Tato zpráva se přehraje po přijmutí volání. Volající bude moci zanechat hlasovou nebo faxovou zprávu.

 $\blacksquare$  F/T zprava

Tato zpráva se přehraje po přijmutí volání, když je přístroj nastaven do režimu Fax/Tel. Volající nebude moci zanechat žádnou zprávu. Viz *[Fax/Tel ohlas \(oznámení\)](#page-89-0)* [na stran](#page-89-0)ě 76.

Ohlas musí být kratší než 20 sekund.

- Stiskněte tlačítko MENU.
- Pomocí tlačítka ▲ nebo ▼ zobrazte položku Fax.
- Stiskněte Fax.
- Pomocí tlačítka ▲ nebo ▼ zobrazte položku Nast. zazn.
- Stiskněte Nast. zazn.
- Stiskněte Ohlas. Na LCD se zobrazí výzva pro výběr ohlasu.
- Stiskněte buď Ohlas zaznamniku nebo F/T zprava.
- Stiskněte Zaznam.
- Nahrajte zprávu pomocí jedné z níže uvedených voleb:
	- (MFC-790CW)

Zvedněte sluchátko, zaznamenejte zprávu, a když skončíte, sluchátko zavěste.

(MFC-990CW)

Použijte integrovaný mikrofon  $\mathbf{\Phi}$ k záznamu vaší zprávy. Když skončíte, stiskněte tlačítko **Stop/Exit** (Stop/Konec).

j Stiskněte tlačítko **Stop/Exit** (Stop/Konec).

#### **Poslech ohlasu**

- Stiskněte tlačítko MENU.
- Pomocí tlačítka ▲ nebo ▼ zobrazte položku Fax.
- Stiskněte Fax.
- Pomocí tlačítka ▲ nebo ▼ zobrazte položku Nast. zazn.
- Stiskněte Nast. zazn.
- Stiskněte Ohlas.
- Stiskněte Ohlas zaznamniku nebo F/T zprava.
- 8 Stiskněte Prehr.ohlasu. Nastavte hlasitost pomocí tlačítka ◀ nebo ▶.
- i Stiskněte tlačítko **Stop/Exit** (Stop/Konec).

#### **Smazání ohlasu <sup>9</sup>**

- Stiskněte tlačítko MENU.
- Pomocí tlačítka ▲ nebo ▼ zobrazte položku Fax.
- Stiskněte Fax.
- Pomocí tlačítka ▲ nebo ▼ zobrazte položku Nast. zazn.
- Stiskněte Nast. zazn.
- Stiskněte Ohlas.
- Stiskněte Ohlas zaznamniku nebo F/T zprava.
- h Stiskněte Mazani.
- Postupujte jedním z následujících způsobů:
	- Stisknutím Ano ohlas smažete.
	- Stisknutím Ne odejdete bez smazání.
- **10** Stiskněte tlačítko Stop/Exit (Stop/Konec).

## <span id="page-89-0"></span>**Fax/Tel ohlas (oznámení) <sup>9</sup>**

Je-li přístroj nastaven do režimu Fax/Tel, tato zpráva bude přehrána přístrojem Brother volajícímu. Na rozdíl od ohlasu záznamníku, *nebude* volající moci zanechat žádnou zprávu.

Chcete-li zaznamenat Fax/Tel ohlas, postupujte podle pokynů v části *Ohlas* [na stran](#page-88-0)ě 75.

Pokud potřebujete zopakovat kroky pro nastavení režimu příjmu Fax/Tel, informace najdete v části *[Režimy p](#page-56-1)říjmu* na straně 43.

#### **Aktivace režimu záznamníku <sup>9</sup>**

Když svítí tlačítko  $\left(\bigcirc$ i), režim záznamníku je aktivní. Stisknutím tlačítka  $\bigcap_i$  přejdete do režimu záznamníku.

## **Ovládání zpráv <sup>9</sup>**

## **Indikátor zprávy <sup>9</sup>**

Světlo  $(\bigcirc$ i) bliká pokud, jsou přijaté nějaké nové zprávy.

LCD displej zobrazí celkový počet hlasových i textových zpráv uložených v paměti záznamníku.

Faxové zprávy jsou uloženy, pouze když je zapnutá funkce ukládání faxu nebo náhled faxu. Viz *Př[íjem do pam](#page-61-0)ěti (pouze černobíle)* [na stran](#page-61-0)ě 48.

## **Přehrávání hlasových zpráv <sup>9</sup>**

Všechny hlasové zprávy jsou přehrány v pořadí, ve kterém byly zaznamenány. LCD displej zobrazí číslo aktuální zprávy, celkový počet zpráv a čas a datum zaznamenání zprávy.

Postupujte podle níže uvedených kroků, chcete-li si poslechnout vaše hlasové zprávy:

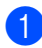

a Stiskněte tlačítko **Play/Record** (Přehrání/Záznam) nebo **Play** (Přehrání). Při přehrávání zpráv jsou k dispozici následující příkazy:

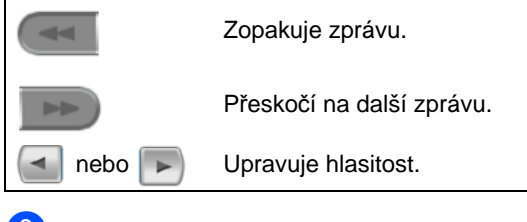

b Stiskněte tlačítko **Stop/Exit** (Stop/Konec).

## **Smazání příchozích zpráv <sup>9</sup>**

#### **Smazání jednotlivých hlasových zpráv9**

- a Stiskněte tlačítko **Play/Record** (Přehrání/Záznam) nebo **Play** (Přehrání). Přístroj přehraje dvousekundové pípnutí a začne přehrávat zprávu. Před každou zprávou je jedno dlouhé pípnutí a za nimi následují dvě krátká pípnutí.
- b Chcete-li určitou zprávu smazat, stiskněte tlačítko **Erase/Mute** (Výmaz/Přidržení) nebo **Erase** (Výmaz) hned za těmito dvěma pípnutími nebo během přehrávání zprávy.
- Postupujte jedním z následujících způsobů:
	- Stisknutím Ano zprávu smažete.
	- Stisknutím Ne akci zrušíte.

#### **Smazání všech zpráv <sup>9</sup>**

- a Stiskněte tlačítko **Erase/Mute** (Výmaz/Přidržení) nebo **Erase** (Výmaz).
- Postupujte jedním z následujících způsobů:
	- Stisknutím Ano smažete všechny hlasové zprávy.
	- Stisknutím Ne akci zrušíte.

## **Přídavné operace záznamníku <sup>9</sup>**

## <span id="page-91-0"></span>**Nastavení maximální délky příchozích zpráv <sup>9</sup>**

Při výchozím nastavení přístroj uloží příchozí zprávy maximálně 30 sekund dlouhé. Chcete-li toto nastavení změnit, postupujte podle následujících kroků:

- - Stiskněte tlačítko MENU.
- Pomocí tlačítka ▲ nebo ▼ zobrazte položku Fax.
- Stiskněte Fax.
- **Pomocí tlačítka A nebo ▼ zobrazte** položku Nast. zazn.
- 5 Stiskněte Nast. zazn.
- 6 Stiskněte Delka zpravy.
- **Z** Stiskněte nastavení maximální délky příchozích zpráv (30, 60, 120 nebo 180 sekund).
- **8** Stiskněte tlačítko Stop/Exit (Stop/Konec).

## **Nastavení řízení zvonění <sup>9</sup>**

Když je funkce řízení zvonění zapnutá, přístroj odpoví po dvou zazvoněních, pokud máte hlasové nebo faxové zprávy, a po čtyřech zazvoněních, pokud žádné zprávy nemáte.

Když tedy voláte přístroj pro dálkové vyzvednutí a zazvoní třikrát, nemáte žádné zprávy a můžete zavěsit, tím se vyhnete poplatku za volání.

Funkce řízení zvonění je k dispozici, pouze když je režim záznamníku zapnutý. Když je řízení zvonění zapnuté nastavením Zap., přepíše nastavení počtu zvonění.

Používáte-li volací znak BT, nepoužívejte funkci řízené zvonění.

- Stiskněte tlačítko MENU.
- Pomocí tlačítka ▲ nebo ▼ zobrazte položku Fax.
- Stiskněte Fax.
- 4 Pomocí tlačítka A nebo  $\blacktriangledown$  zobrazte položku Prijem nastav.
- **5** Stiskněte Prijem nastav.
- 6 Pomocí tlačítka **A** nebo ▼ zobrazte položku Pocet zvoneni.
- Stiskněte Pocet zvoneni.
- 8 Stiskněte Riz.zvoneni.
- Stiskněte Zap. (nebo Vyp.).
- **10** Stiskněte tlačítko Stop/Exit (Stop/Konec).

Digitální záznamník

## **Připoslech <sup>9</sup>**

Tato funkce umožňuje zapnout nebo vypnout reproduktor pro hlasové zprávy nastavením na Zap. nebo Vyp. Když připoslech vypnete nastavením na Vyp., hlasové příchozí hlasové zprávy neuslyšíte.

- Stiskněte tlačítko MENU.
- 2 Pomocí tlačítka **A** nebo ▼ zobrazte položku Fax.
- 8 Stiskněte Fax.
- Pomocí tlačítka ▲ nebo ▼ zobrazte položku Nast. zazn.
- **6** Stiskněte Nast. zazn.
- 6 Stiskněte Priposlech.
- **7** Stiskněte Vyp. nebo Zap.
- **8** Stiskněte tlačítko Stop/Exit (Stop/Konec).

### **Záznam rozhovoru (pouze model MFC-790CW) <sup>9</sup>**

Používáte-li sluchátko, můžete telefonní rozhovor zaznamenat stisknutím tlačítka **Play/Record** (Přehrání/Záznam) během rozhovoru. Délka záznamu může být jako maximální délka příchozích zpráv (až 3 minuty). (Viz *[Nastavení maximální délky](#page-91-0)  př[íchozích zpráv](#page-91-0)* na straně 78.) Druhá strana uslyší během nahrávání občasné pípnutí. Chcete-li zastavit nahrávání, stiskněte tlačítko **Stop/Exit** (Stop/Konec).

**10 Tisk zpráv** 

## **Zprávy týkající se faxu <sup>10</sup>**

K nastavení hlášení o ověření přenosu a periody deníku je třeba použít tlačítko MENU.

## **Hlášení o ověření přenosu <sup>10</sup>**

Hlášení o ověření přenosu můžete použít jako důkaz odeslání faxu. Toto hlášení uvádí čas a datum přenosu a to, zda-li byl přenos úspěšný (zobrazeno jako "OK"). Pokud zvolíte Zap. nebo Zap.+Vzorek, zpráva se bude tisknout pro každý fax, který odešlete.

Pokud odesíláte mnoho faxů na stejné místo, můžete potřebovat více než jen čísla úloh, abyste věděli, které faxy musíte odeslat znovu. Volba Zap.+Vzorek nebo Vyp.+Vzorek vytiskne část první strany faxu na hlášení, aby vám pomohla zprávu zapamatovat.

Když je hlášení o přenosu nastaveno na Vyp. nebo Vyp.+Vzorek, zpráva se vytiskne pouze tehdy, dojde-li k chybě přenosu a fax v tom případě není odeslán.

## **Poznámka**

Zvolíte-li Zap.+Vzorek nebo Vyp.+Vzorek, obraz se objeví v hlášení o ověření přenosu pouze tehdy, pokud je přenos v reálném čase vypnutý. (Viz *Př[enos v reálném](#page-52-0) čase* na straně 39.)

Stiskněte tlačítko MENU.

- Pomocí tlačítka ▲ nebo ▼ zobrazte položku Fax.
- Stiskněte Fax.
- 4 Pomocí tlačítka  $\blacktriangle$  nebo  $\blacktriangledown$  vyberte Prot.o prenosu.
- 5 Stiskněte Prot.o prenosu.
- Stiskněte Hlaseni o vys.
- Stiskněte Zap., Zap.+Vzorek, Vyp. nebo Vyp.+Vzorek.
- h Stiskněte tlačítko **Stop/Exit** (Stop/Konec).

## **Deník faxu (přehled aktivity) <sup>10</sup>**

Můžete nastavit zařízení, aby deník vytisklo v konkrétních intervalech (každých 50 faxů, 6, 12 nebo 24 hodin, 2 nebo 7 dnů). Nastavíte-li interval na Vyp., můžete zprávu vytisknout podle kroků v části na *[Jak tisknout hlášení](#page-94-2)* [na stran](#page-94-2)ě 81. Tovární nastavení je Po 50 faxech.

- Stiskněte tlačítko MENU.
- Pomocí tlačítka ▲ nebo ▼ zobrazte položku Fax.
- Stiskněte Fax.
- **Pomocí tlačítka ▲ nebo ▼ vyberte** Prot.o prenosu.
- Stiskněte Prot.o prenosu.
- Stiskněte Perioda deniku.

7 Pomocí tlačítka ◀ nebo ▶ vyberte požadovaný interval. (Pokud zvolíte 7 dní, na LCD displeji se zobrazí výzva, abyste zvolili den, od kterého má začít odpočítávání.)

■ 6, 12, 24 hodin, 2 nebo 7 dní

Přístroj vytiskne zprávu ve zvolený čas a potom vymaže všechny úkoly z paměti. Pokud se pamět' přístroje zaplní 200 úlohami než uplyne vámi zadaná doba, přístroj vytiskne deník dříve a vymaže všechny úlohy z paměti. Chcete-li další zprávu před nastaveným časem tisku, můžete ji vytisknout ručně, aniž byste z paměti vymazali úlohy.

■ Každých 50 faxů

Přístroj deník vytiskne, poté co zařízení uloží 50 úkolů.

- 8 Zadejte čas k zahájení tisku ve 24hodinovém formátu. Stiskněte tlačítko OK. (Například: zadejte 19:45.)
- **9** Stiskněte tlačítko Stop/Exit (Stop/Konec).

## <span id="page-94-1"></span>**Hlášení <sup>10</sup>**

K dispozici jsou následující zprávy:

Vysilani over.

Vytiskne hlášení o přenosu pro poslední přenos.

■ Napoveda

Nápověda zobrazuje, jak přístroj programovat.

■ Pamet stanic

Vypíše jména a čísla uložená v paměti krátké volby, a to v číselném nebo abecedním pořadí.

■ Denik

Vypisuje informace o posledních příchozích a odchozích faxech. (TX: odeslané.) (RX: přijaté.)

**Konfigurace** 

Vypíše vaše nastavení.

■ Sit.konfig.

Vypíše vaše nastavení sítě.

Histor. ID stanic

Vypíše dostupné informace ID stanic z posledních 30 přijatých faxů a telefonních volání.

### <span id="page-94-2"></span><span id="page-94-0"></span>**Jak tisknout hlášení <sup>10</sup>**

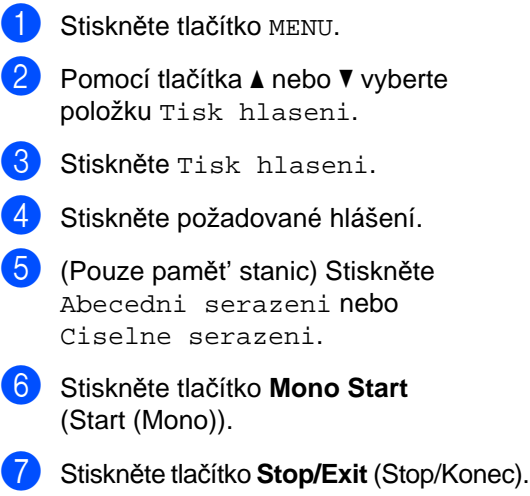

**11 Polling <sup>11</sup>**

## **Polling – přehled**

Polling umožňuje nastavit zařízení tak, aby od vás ostatní lidé mohli přijímat faxy, ale aby oni platili za přenos. Umožňuje také zavolat faxové zařízení někoho jiného a přijmout z něho fax tak, že vy platíte za přenos. Aby toto fungovalo, musí být funkce polling nastavena na obou zařízeních. Ne všechna faxová zařízení podporují polling.

## **Polling příjem <sup>11</sup>**

Polling příjem vám umožňuje zavolat jiné faxové zařízení a přijmout fax.

## **Nastavení příjmu pollingu <sup>11</sup>**

**a Stiskněte tlačítko (Fax).** 

- **Pomocí tlačítka ∢nebo > vyberte položku** Polling prijem.
- **3** Stiskněte Polling prijem.
- Stiskněte Standard.
- 5 Zadejte pomocí Krat. volba nebo číselné klávesnice na ovládacím panelu faxové číslo zařízení, které bude vysílat v režimu polling.
- **fal** Stiskněte tlačítko Mono Start (Start (Mono)) nebo **Colour Start** (Start (Barva)).

## **Nastavení příjmu pollingu s bezpečnostním kódem <sup>11</sup>**

Zabezpečený Polling vám umožňuje omezit, kdo může získat dokumenty, které jste nastavili pro Polling vysílání.

Zabezpečený Polling funguje pouze s faxovými zařízeními Brother. Pokud chcete získat fax ze zabezpečeného zařízení Brother, musíte zadat bezpečnostní kód.

- - a Stiskněte tlačítko (**Fax**).
- Pomocí tlačítka ◀ nebo ▶ vyberte položku Polling prijem.
- **3** Stiskněte Polling prijem.
- Stiskněte Zabezp.
- **5** Zadejte čtyřmístný bezpečnostní kód pomocí tlačítek na LCD. Je to bezpečnostní kód faxového zařízení, které bude vysílat v režimu Polling. Stiskněte tlačítko OK.
- 6 Zadejte pomocí Krat. volba nebo číselné klávesnice na ovládacím panelu faxové číslo zařízení, které bude vysílat v režimu polling.
	- g Stiskněte tlačítko **Mono Start** (Start (Mono)) nebo **Colour Start** (Start (Barva)).

## **Nastavení příjmu odloženého pollingu <sup>11</sup>**

Časově odložený polling vám umožňuje nastavit zařízení tak, aby začalo s pollingem později. Můžete nastavit pouze jednu operaci časově *odloženého* pollingu.

- a Stiskněte tlačítko (**Fax**).
- Pomocí tlačítka < nebo ▶ vyberte položku Polling prijem.
- 8 Stiskněte Polling prijem.
- Stiskněte Casovac.
- Zadejte čas (ve 24hodinovém formátu), kdy chcete zahájit Polling. Například zadejte 21:45. Stiskněte tlačítko OK.
- 6 Zadejte pomocí Krat. volba nebo číselné klávesnice na ovládacím panelu faxové číslo zařízení, které bude vysílat v režimu polling.
- g Stiskněte tlačítko **Mono Start** (Start (Mono)) nebo **Colour Start** (Start (Barva)). Zařízení provede polling v čase, který jste zadali.

### **Sekvenční polling (pouze černobíle) <sup>11</sup>**

Sekvenční polling vám umožňuje vyžadovat dokumenty od několika faxových zařízení v rámci jedné operace.

- a Stiskněte tlačítko (**Fax**).
- Pomocí tlačítka ◀ nebo ▶ vyberte položku Polling prijem.
- 
- Stiskněte Polling prijem.
- Stiskněte Standard, Zabezp. nebo Casovac.
- e Postupujte jedním z následujících způsobů:
	- Vyberete-li Standard, přejděte ke kroku $\circledast$ .
	- Pokud vyberete Zabezp., zadejte čtyřmístné číslo a stiskněte tlačítko OK, pak přejděte ke kroku @.
	- Pokud vyberete Casovac, zadejte čas (24hodinový formát), kdy chcete začít polling a stiskněte tlačítko OK, přejděte ke kroku @.
- <span id="page-96-0"></span>6 Pomocí tlačítka < nebo > zobrazte položku Obeznik.
	- Stiskněte Obeznik.
- <span id="page-96-1"></span>8 Postupujte jedním z následujících způsobů:
	- Stiskněte Pridat cislo a zadejte číslo pomocí tlačítek na LCD displeji.

Stiskněte tlačítko OK.

■ Stiskněte Krat. volba. Pomocí tlačítka ▲ nebo ▼ vyberte číslo.

Stiskněte tlačítko OK.

- Jakmile zadáte všechny čísla faxu opakováním bodu <sup>6</sup>, stiskněte tlačítko OK.
- **10** Stiskněte tlačítko Mono Start (Start (Mono)). Zařízení vyžaduje dokument v režimu Polling postupně pro každé číslo nebo skupinu.

## **Zrušení úlohy sekvenční polling <sup>11</sup>**

a Stiskněte tlačítko **Stop/Exit** (Stop/Konec).

- Postupujte jedním z následujících způsobů:
	- Chcete-li zrušit celou úlohu sekvenční polling, stiskněte Cely sekven. Polling. Přejděte ke kroku <sup>.</sup>
	- Chcete-li zrušit aktuální úlohu. stiskněte tlačítko, které zobrazuje vytáčené číslo. Přej[d](#page-97-1)ěte ke kroku .
	- Chcete-li odejít bez zrušení úloh, stiskněte tlačítko **Stop/Exit** (Stop/Konec).
- <span id="page-97-0"></span>8 Když se na LCD displeji zobrazí dotaz zda chcete zrušit celou úlohu sekvenčního pollingu, proveďte jednu z následujících operací:
	- Stisknutím tlačítka Ano potvrďte změnu.
	- Chcete-li odejít bez zrušení úloh, stiskněte tlačítko Ne nebo **Stop/Exit** (Stop/Konec).
- <span id="page-97-2"></span><span id="page-97-1"></span>Postupujte jedním z následujících způsobů:
	- Chcete-li zrušit aktuální úlohu, stiskněte tlačítko Ano.
	- Chcete-li odejít bez zrušení úloh, stiskněte tlačítko Ne nebo **Stop/Exit** (Stop/Konec).

## **Polling vysílání (pouze černobíle) <sup>11</sup>**

Polling vysílání umožňuje nastavit zařízení, aby čekalo s dokumentem a umožnilo tak jinému faxovému zařízení zavolat a načíst ho.

Dokument bude uložen a lze jej načíst z jiného faxového zařízení, dokud fax neodstraníte z paměti. (Viz *[Kontrola a zrušení](#page-53-0)  č[ekajících úloh](#page-53-0)* na straně 40.)

## **Nastavení Polling vysílání <sup>11</sup>**

- <span id="page-97-3"></span>**b** Stiskněte tlačítko (**Fax**). Vložte dokument. 8 Pomocí tlačítka ◀ nebo ▶ vyberte položku Polling vysil. 4 Stiskněte Polling vysil. Stiskněte Standard. **6** Stiskněte tlačítko Mono Start (Start (Mono)). **Pokud používáte sklo skeneru, zobrazí** se na LCD displeji výzva k výběru jedné z následujících možností. ■ Stisknutím tlačítka Ano odešlete další stránku. Přejděte ke kroku .
	- Pomocí tlačítka Ne nebo **Mono Start** (Start (Mono)) dokument odešlete.
	- h Vložte na sklo skeneru další stránku a stiskněte tlačítko **Mono Start** (Start (Mono)). Opakujte kroky  $\bigcirc$  $\bigcirc$  $\bigcirc$  a  $\bigcirc$ pro každou další stránku. Zařízení automaticky odešle fax.

#### Polling

### **Nastavení Polling vysílání s bezpe čnostním kódem <sup>11</sup>**

Zabezpe čený Polling vám umož ňuje omezit, kdo m ůže získat dokumenty, které jste nastavili pro Polling vysílání.

Zabezpe čený Polling funguje pouze s faxovými za řízeními Brother. Pokud chce jiná osoba na číst fax z vašeho za řízení, bude muset zadat bezpe čnostní kód.

**a** Stiskněte tlačítko **(Fax**).

- b Vložte dokument.
- 3 Pomocí tlačítka ◀ nebo ▶ vyberte položku Polling vysil.
- 4 Stiskněte Polling vysil.
- 6 Stiskněte zabezp.
- 6 Zadejte čtyřmístné číslo pomocí tlačítek na LCD. Stiskněte tlačítko OK.
- **7** Stiskněte tlačítko Mono Start (Start (Mono)).
- <span id="page-98-1"></span>**8** Pokud používáte sklo skeneru, zobrazí se na LCD displeji výzva k výb ěru jedné z následujících možností.
	- Stisknutím tlačítka Ano odešlete další stránku. Přejděte ke kroku **@**.
	- Pomocí tlačítka <sub>Ne</sub> nebo Mono Start (Start (Mono)) dokument odešlete.
- <span id="page-98-0"></span><sup>9</sup> Vložte na sklo skeneru další stránku a stiskn ěte tla čítko **Mono Start** (Start (Mono)). Opakujte kroky @ a @ pro každou další stránku. Za řízení automaticky odešle fax.

**11**

Kapitola 11

## **Část III**

# **Kopírování**

**[Kopírování](#page-101-0)** 88

<span id="page-101-0"></span>**12 Kopírování <sup>12</sup>**

## **Jak kopírovat <sup>12</sup>**

## **Přechod do režimu kopírování**

Když chcete vytvořit kopii, stiskněte tlačítko (**Copy** (Kopie)). Rozsvítí se modře.

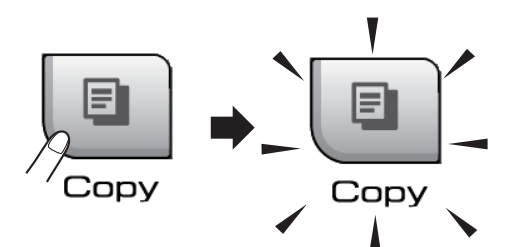

Na LCD displeji se zobrazí:

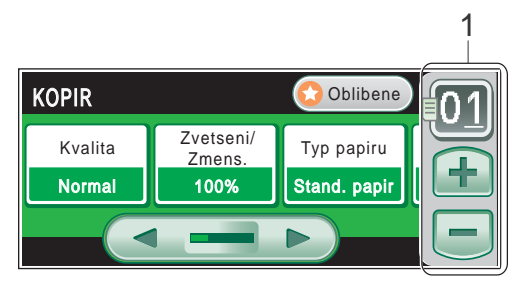

#### **1 Počet kopií**

Stiskněte přímo políčko s číslem a zadejte požadovaný počet.

Rovněž můžete zadat počet kopií stisknutím tlačítka  $\Box$  nebo  $\Box$  na obrazovce (tak, jak je ukázáno výše).

Pomocí tlačítka ◀ nebo ▶ projděte možnosti kopírování. Stiskněte volbu, kterou chcete nastavit.

- Kvalita (Viz [strana 89](#page-102-0).)
- Zvetseni/Zmens. (Viz [strana 90](#page-103-0).)
- Typ papiru (Viz [strana 92](#page-105-0).)
- Rozmer pap. (Viz [strana 93](#page-106-0).)
- $\blacksquare$  Jas (Viz [strana 92](#page-105-1).)
- Kontrast (Viz [strana 92](#page-105-2).)
- Netridit/Tridit (Viz [strana 92](#page-105-3).)
- Soutisk (Viz [strana 91](#page-104-0).)
- Kopir. Knihy (Viz [strana 93](#page-106-1).)
- Kopirovani vodoznaku (Viz [strana 93](#page-106-2).)
- Nastaveni oblibenych (Viz [strana 94](#page-107-0).)

## **Poznámka**

- Výchozí nastavení je režim faxu. Můžete nastavit čas, po který přístroj zůstane v režimu kopírování a po vytvoření poslední kopie. (Viz *Časovač faxu* [na stran](#page-38-0)ě 25.)
- Funkce Kopir. Knihy a Kopirovani vodoznaku jsou podporovány díky technologii společnosti Reallusion, Inc.

## **Vytvoření jedné kopie <sup>12</sup>**

- 
- a Stiskněte tlačítko (**Copy** (Kopie)).
	- Vložte dokument. (Viz *[Vkládání dokument](#page-34-0)ů* na straně 21.)
- c Stiskněte tlačítko **Mono Start** (Start (Mono)) nebo **Colour Start** (Start (Barva)).

## **Vytváření více kopií <sup>12</sup>**

Při jednom tisku je možné vytvořit až 99 kopií.

- a Stiskněte tlačítko (**Copy** (Kopie)).
- b Vložte dokument. (Viz *[Vkládání dokument](#page-34-0)ů* na straně 21.)
- 
- Zadejte požadovaný počet kopií.
- d Stiskněte tlačítko **Mono Start** (Start (Mono)) nebo **Colour Start** (Start (Barva)).

## **Poznámka**

Chcete-li třídit kopie, pomocí tlačítka < nebo > vyberte položku Netridit/Tridit. (Viz *Třídě[ní kopií](#page-105-3)  [pomocí ADF](#page-105-3)* na straně 92.)

## **Zastavení kopírování <sup>12</sup>**

Chcete-li zastavit kopírování, stiskněte **Stop/Exit** (Stop/Konec).

## **Nastavení kopírování <sup>12</sup>**

Nastavení kopírování můžete dočasně změnit pro dalších několik kopií.

Přístroj se vrátí do výchozího nastavení po uplynutí 1 minuty nebo časovač faxu přístroj vrátí do režimu faxu. (Viz *Č[asova](#page-38-0)č faxu* [na stran](#page-38-0)ě 25.)

Pokud jste vybrali nastavení, stiskněte tlačítko **Mono Start** (Start (Mono)) nebo **Colour Start** (Start (Barva)).

Chcete-li vybrat další nastavení, stiskněte tlačítko ◀ nebo ▶.

#### **Poznámka**

Některá z nastavení, která nejčastěji používáte, můžete nastavit jako oblíbená (maximálně tři). Tato nastavení zůstanou platná, dokud je znovu nezměníte. (Viz *[Oblíbená nastavení](#page-107-0)* na straně 94.)

## <span id="page-102-0"></span>**Změna rychlosti a kvality kopírování <sup>12</sup>**

Můžete zvolit z řady nastavení kvality. Tovární nastavení je Normal.

■ Rychly

Při rychlém kopírování se použije nejmenší množství inkoustu. Použijte toto nastavení pro ušetření času při tisku dokumentů, které jsou například určeny ke korektuře, při tisku velkých dokumentů nebo mnoha kopií.

■ Normal

Standardní nastavení je doporučeno pro běžné výtisky. Zajistí dobrou kvalitu kopírování s dobru rychlostí kopírování.

■ Nejlepsi

Tento režim použijte pro kopírování přesných obrázků jako jsou fotografie. Poskytuje nejvyšší rozlišení ale nejnižší rychlost.

- a Stiskněte tlačítko (**Copy** (Kopie)).
- Vložte dokument.
	- Zadejte požadovaný počet kopií.
- Pomocí tlačítka  $\triangle$  nebo  $\triangleright$  zobrazte položku Kvalita.
- Stiskněte Kvalita.
- $\delta$  Vyberte Rychly, Normal nebo Nejlepsi.
- g Pokud nechcete měnit další nastavení, stiskněte tlačítko **Mono Start** (Start (Mono)) nebo **Colour Start** (Start (Barva)).

## <span id="page-103-0"></span>**Zvětšování nebo zmenšování kopírovaného obrázku <sup>12</sup>**

Můžete vybrat poměr zvětšení nebo zmenšení. Vyberete-li volbu Uprav.na str, přístroj nastaví velikost automaticky podle zadané velikosti papíru. Chcete-li použít toto nastavení, použijte sklo skeneru.

- a Stiskněte tlačítko (**Copy** (Kopie)).
	- **Vložte dokument.**
- Zadejte požadovaný počet kopií.
- Pomocí tlačítka < nebo > zobrazte položku Zvetseni/Zmens.
- Stiskněte tlačítko Zvetseni/Zmens.
- Stiskněte 100%, Zvetsit, Zmensit, Uprav.na str nebo Rucne(25-400%).
- Postupujte jedním z následujících způsobů:
	- Pokud vyberete Zvetsit nebo Zmensit, stiskněte požadovaný poměr zvětšení nebo zmenšení.
	- Pokud vyberete Rucne (25-400%), zadejte poměr zvětšení nebo zmenšení od 25% do 400%. Stiskněte tlačítko OK.
	- Vyberete-li 100% nebo Uprav.na str, přejděte ke kroku $\odot$ .

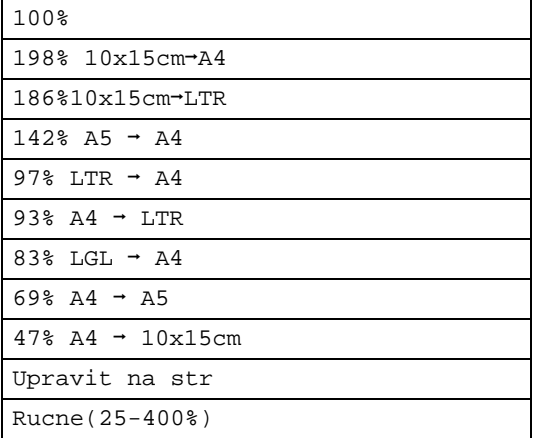

<span id="page-103-1"></span>8 Pokud nechcete měnit další nastavení, stiskněte tlačítko **Mono Start** (Start (Mono)) nebo **Colour Start** (Start (Barva)).

### **Poznámka**

- Soutisk není k dispozici, když vyberete Zvetseni/Zmens.
- Soutisk, Tridit, Kopir. Knihy a Kop. vodoznaku nejsou s funkcí Uprav.na str k dispozici.
- Funkce Uprav.na str nepracuje správně, když je dokument na skenovacím skle zkosen o více než 3 stupně. Umístěte dokument na sklo skeneru lícem dolů do horního levého rohu s využitím levého a horního vodítka dokumentu.
- Funkce Uprav.na str není k dispozici pro formát dokumentu Legal.

## <span id="page-104-0"></span>**Kopírování N stránek na 1 nebo vytváření plakátu (rozvržení stránky) <sup>12</sup>**

Funkce kopírování N stránek na jednu pomáhá šetřit papír tím, že umožňuje tisk dvou nebo čtyřech stran na jednu.

Můžete rovněž vytvořit plakát. Když použijete funkci poster, přístroj rozdělí dokument na dvě části, potom jednotlivé části zvětší, abyste je potom mohli sestavit na plakát. Chcete-li tisknout plakát, použijte sklo skeneru.

## **Poznámka**

Volby Kop. vodoznaku, Kopir. Knihy a Tridit, Zvetseni/Zmens. nejsou s funkcí Soutisk k dispozici.

#### **Důležité**

- Ujistěte se, že velikost papíru je nastavena na Letter nebo A4.
- Nastavení Zvetseni/Zmens. nelze používat s funkcemi N na 1 ani poster.
- Pokud vytváříte více barevných kopií, funkce N na 1 není k dispozici.
- (V) znamená na výšku a (S) znamená na šířku.
- Můžete najednou udělat pouze jednu kopii plakátu.
- **b** Stiskněte tlačítko **b** (Copy (Kopie)).
- 2 Vložte dokument.
- Zadejte požadovaný počet kopií.
- Pomocí tlačítka ◀ nebo ▶ zobrazte položku Soutisk.
- Stiskněte Soutisk.
- 6 Pomocí tlačítka ◀ nebo ▶ zobrazte Vyp.(1na1), 2na1(V), 2na1(S),  $4na1(V)$ ,  $4na1(S)$  nebo Poster(3x3).
	- Stiskněte požadované nastavení.

Pokud nechcete měnit další nastavení, stisknutím tlačítka **Mono Start** (Start (Mono)) nebo **Colour Start** (Start (Barva)) začnete stránku skenovat. Umístíte-li dokument do ADF nebo pokud vytváříte plakát, přístroj stránky oskenuje a začne tisknout.

**Používáte-li sklo skeneru, přejděte ke kroku <b>@**.

- <span id="page-104-1"></span>**9** Až zařízení stránku oskenuje, stisknutím tlačítka Ano začnete skenovat další stránku.
- <span id="page-104-2"></span>**10** Vložte na sklo skeneru další stránku. Stiskněte tlačítko **Mono Start** (Start (Mono)) nebo **Colour Start** (Start (Barva)). Opaku[j](#page-104-2)te kroky **@** a **@** pro každou stránku rozvržení.
- **k Po oskenování všech stránek stisknutím** tlačítka Ne skenování dokončete.

#### **Vložte dokument lícem dolů směrem uvedeným níže.**

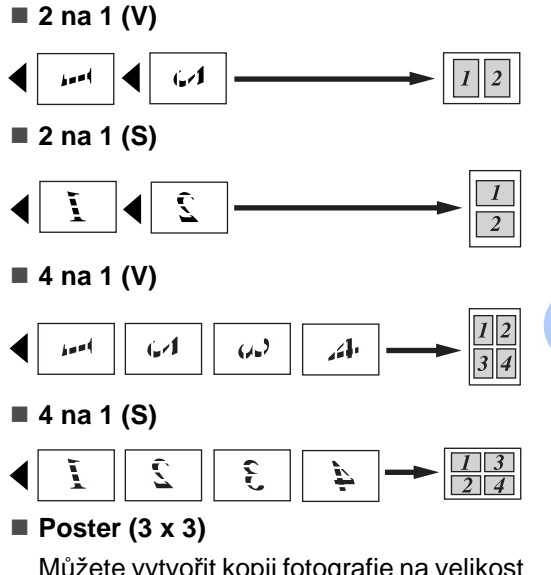

Můžete vytvořit kopii fotografie na velikost plakátu.

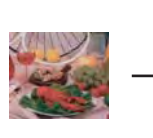

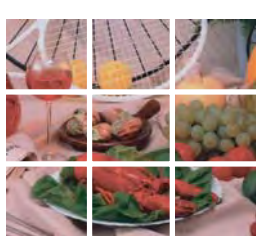

**12**

## <span id="page-105-3"></span>**Třídění kopií pomocí ADF <sup>12</sup>**

Můžete třídit vícenásobné kopie. Stránky budou naskládány v pořadí 321, 321, 321 atd.

- a Stiskněte tlačítko (**Copy** (Kopie)).
- 2 Vložte dokument.
- Zadejte požadovaný počet kopií.
- Pomocí tlačítka ◀ nebo ▶ zobrazte volbu Netridit/Tridit.
- Stiskněte Netridit/Tridit.
- Stiskněte Tridit.
- Pokud nechcete měnit další nastavení, stiskněte tlačítko **Mono Start** (Start (Mono)) nebo **Colour Start** (Start (Barva)).

## **Poznámka**

Volby Uprav.na str, Soutisk a Kopir. Knihy nejsou s funkcí Tridit k dispozici.

## **Nastavení jasu a kontrastu <sup>12</sup>**

#### <span id="page-105-1"></span>**Jas <sup>12</sup>**

Chcete-li kopie zesvětlit nebo ztmavit, můžete nastavit jejich jas.

- 
- a Stiskněte tlačítko (**Copy** (Kopie)).
- b Vložte dokument.
- Zadejte požadovaný počet kopií.
- Pomocí tlačítka < nebo ▶ vyberte volbu Jas.
- **b** Stiskněte Jas.
- Pomocí tlačítka ◀ nebo ▶ kopii ztmavte nebo zesvětlete. Stiskněte tlačítko OK.
- g Pokud nechcete měnit další nastavení, stiskněte tlačítko **Mono Start** (Start (Mono)) nebo **Colour Start** (Start (Barva)).

#### <span id="page-105-2"></span>**Kontrast <sup>12</sup>**

Chcete-li obraz zostřit nebo oživit, můžete nastavit kontrast kopie.

- **b** Stiskněte tlačítko **b** (Copy (Kopie)).
- Vložte dokument.
- Zadejte požadovaný počet kopií.
- Pomocí tlačítka ◀ nebo ▶ vyberte volbu Kontrast.
- 5 Stiskněte Kontrast.
- 6 Pomocí tlačítka ◀ nebo ▶ kontrast upravte. Stiskněte tlačítko OK.
- **Z** Pokud nechcete měnit další nastavení, stiskněte tlačítko **Mono Start** (Start (Mono)) nebo **Colour Start** (Start (Barva)).

## **Možnosti papíru <sup>12</sup>**

#### <span id="page-105-0"></span>**Typ papíru**

Kopírujete-li na specielní papír, pro zajištění nejlepší kvality tisku nastavte přístroj na typ papíru, který používáte.

- a Stiskněte tlačítko (**Copy** (Kopie)).
- b Vložte dokument.
- Zadejte požadovaný počet kopií.
- Pomocí tlačítka < nebo ▶ vyberte volbu Typ papiru.
- 5 Stiskněte Typ papiru.

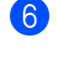

6 Stiskněte Stand. papir, Ink jet papir, Brother BP71, Dalsi leskle nebo Prusvitny.

Pokud nechcete měnit další nastavení, stiskněte tlačítko **Mono Start** (Start (Mono)) nebo **Colour Start** (Start (Barva)).

#### <span id="page-106-0"></span>**Velikost papíru <sup>12</sup>**

Kopírujete-li papír o jiné velikosti než je A4, bude potřeba nastavit velikost papíru. Můžete kopírovat pouze na papír formátu Letter, Legal, A4, A5 nebo Photo  $10 \times 15$  cm.

a Stiskněte tlačítko (**Copy** (Kopie)).

b Vložte dokument.

- Zadejte požadovaný počet kopií.
- Pomocí tlačítka ◀ nebo ▶ vyberte volbu Rozmer pap.
- Stiskněte Rozmer pap.
- Stiskněte A4, A5, 10x15cm, Letter nebo Legal.
- Pokud nechcete měnit další nastavení, stiskněte tlačítko **Mono Start** (Start (Mono)) nebo **Colour Start** (Start (Barva)).

## <span id="page-106-1"></span>**Kopírování knihy**

Funkce kopírování knihy opraví tmavé okraje a zkosení při kopírování ze skenovacího skla. Přístroj může data upravit automaticky nebo můžete sami provést určité korekce.

a Stiskněte tlačítko (**Copy** (Kopie)).

- b Vložte dokument.
- Zadejte požadovaný počet kopií.
- Pomocí tlačítka ◀ nebo ▶ vyberte volbu Kopir. Knihy.
- - Stiskněte Kopir. Knihy.
	- Postupujte jedním z následujících způsobů:
		- Chcete-li upravit data sami, stiskněte Zap. (nahled). Stiskněte tlačítko **Mono Start** (Start (Mono)) nebo **Colour Start** (Start (Barva)) a přejděte ke kroku  $\bullet$ .
		- Chcete-li, aby přístroj automaticky data upravil, stiskněte Zap. a přejděte ke kroku $\mathbf{\Omega}$  $\mathbf{\Omega}$  $\mathbf{\Omega}$ .

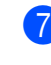

<span id="page-106-3"></span>**Z** Upravte zkosená data pomocí tlačítka nebo **.** Stíny odstraníte pomocí tlačítek ◀ nebo ▶.

<span id="page-106-4"></span>8 Pokud jste dokončili úpravy, stiskněte tlačítko **Mono Start** (Start (Mono)) nebo **Colour Start** (Start (Barva)).

### **Poznámka**

Volba Kopir. Knihy není k dispozici s volbami Soutisk, Tridit, Uprav.na str a Kopirovani vodoznaku.

## <span id="page-106-2"></span>**Kopírování vodoznaku**

Do dokumentu můžete jako vodoznak vložit logo nebo text. Můžete vybrat jednu ze šablon kopírování vodoznaku, použít data z mediálních karet nebo USB Flash disku nebo skenovaná data.

### **Poznámka**

Volba Kopirovani vodoznaku není k dispozici s volbami Uprav.na str, Soutisk a Kopir. Knihy.

- a Stiskněte tlačítko (**Copy** (Kopie)).
- Pomocí tlačítka < nebo ▶ vyberte volbu Kopirovani vodoznaku.
- Stiskněte Kopirovani vodoznaku.
	- Stiskněte Pouzit vodoznak. Postupujte jedním z následujících způsobů:
		- Chcete-li použít šablonu přístroje, stiskněte Upravit sablonu a př[e](#page-106-5)jděte ke kroku 6.
		- Chcete-li použít pro vodoznak vlastní data, stiskněte Pouzit obrazek a přejděte ke kroku **@**.
- <span id="page-106-5"></span>Stiskněte Text a vyberte údaj, který chcete použít, CONFIDENTIAL, DRAFT nebo COPY. Stiskněte tlačítko OK. Podle potřeby změňte další dostupná nastavení vodoznaku. Stiskněte tlačítko OK. Přejděte ke kroku  $\bullet$ .
- <span id="page-107-1"></span>Postupujte jedním z následujících způsobů:
	- Chcete-li jako vodoznak použít vlastní dokument, stiskněte Skenovani.

Vložte dokument, který chcete použít jako vodoznak do ADF nebo na sklo skeneru a stiskněte tlačítko **Mono Start** (Start (Mono)) nebo **Colour Start** (Start (Barva)).

Skenovaná data se zobrazí na LCD displeji.

Stiskněte tlačítko OK a odeberte dokument skenovaný pro vodoznak.

Přejděte ke kroku  $\bullet$ .

■ Chcete-li jako vodoznak použít vlastní data z mediální karty nebo USB Flash disku, vložte mediální kartu nebo USB Flash disk a stiskněte Media.

Obraz se zobrazí na LCD displeji.

Stisknutím vyberte obraz, který chcete použít jako vodoznak.

Podle potřeby změňte další dostupná nastavení vodoznaku.

Stiskněte tlačítko OK.

Přejděte ke kroku  $\bullet$ .

#### **VÝSTRAHA**

Abyste se vyhnuli poškození karty, USB Flash disku nebo na nich uložených dat, NEYJÍMEJTE kartu ani USB Flash disk, když tlačítko **Photo Capture** (Fotocapture) bliká.

- <span id="page-107-2"></span>Stisknutím tlačítka OK potvrďte použití vodoznaku. Vložte dokument, který chcete kopírovat.
- 8 Zadejte požadovaný počet kopií.
- **9** Pokud nechcete měnit další nastavení, stiskněte tlačítko **Mono Start** (Start (Mono)) nebo **Colour Start** (Start (Barva)).

### <span id="page-107-0"></span>**Oblíbená nastavení <sup>12</sup>**

Nastavení kopírování, která často používáte, můžete nastavit jako oblíbená. Můžete nastavit až tři oblíbená nastavení.

- a Stiskněte tlačítko (**Copy** (Kopie)).
- b Vyberte volbu a nastavení kopírování, která chcete uložit.
- **3** Pomocí tlačítka ◀ nebo ▶ zobrazte položku Oblibena nastaveni.
- Stiskněte Oblibena nastaveni.
- Stiskněte ulozit.

#### **Poznámka**

Při ukládání oblíbených nastavení, změňte volbu Kopirovani vodoznaku na Vyp. nebo Sablona.

- 6 Stisknutím vyberte umístění, kam chcete nastavení uložit Oblibene: 1, Oblibene: 2 nebo Oblibene: 3.
- Postupujte jedním z následujících způsobů:
	- Chcete-li nastavení přejmenovat, stisknutím tlačítka  $\sqrt{\alpha}$  znaky vymažte. Potom zadejte nový název (až 12 znaků). Stiskněte tlačítko OK. (Viz *[Zadávání](#page-203-0)  textu* [na stran](#page-203-0)ě 190.)
	- Nechcete-li nastavení přejmenovat, stiskněte tlačítko OK.
#### **Použití oblíbených nastavení <sup>12</sup>**

Když jste připraveni použít jedno z oblíbených nastavení, můžete ho vyvolat.

a Stiskněte tlačítko (**Copy** (Kopie)).

Stiskněte Oblibene.

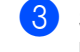

Stisknutím vyberte oblíbené nastavení, které chcete vyvolat.

#### **Přejmenování oblíbeného nastavení <sup>12</sup>**

Jakmile oblíbené nastavení uložíte, můžete ho přejmenovat.

a Stiskněte tlačítko (**Copy** (Kopie)).

- Pomocí tlačítka < nebo > zobrazte položku Nastaveni oblibenych.
- **6** Stiskněte Nastaveni oblibenych.
- 4 Stiskněte prejmenovat.
- **b** Stisknutím vyberte oblíbené nastavení, které chcete přejmenovat.
- 6 Zadejte nový název (až 12 znaků). (Viz *[Zadávání textu](#page-203-0)* na straně 190.)
- Stiskněte tlačítko OK.

## **Hlášení o přeplněné paměti <sup>12</sup>**

Objeví-li se při skenování hlášení Preplnena pamet, stisknutím tlačítka **Stop/Exit** (Stop/Konec) skenování zrušte nebo pomocí tlačítka **Mono Start** (Start (Mono)) nebo **Colour Start** (Start (Barva)) skenované stránky zkopírujte.

Před tím, než budete moci pokračovat, musíte z paměti odstranit některé úlohy.

Chcete-li uvolnit pamět', proveďte následující kroky:

- Vypněte funkci příjem do paměti. (Viz *Př[íjem do pam](#page-61-0)ěti (pouze černobíle)* [na stran](#page-61-0)ě 48.)
- Vytiskněte faxy, které jsou v paměti. (Viz *[Tisk faxu z pam](#page-67-0)ěti* na straně 54.)

Jakmile se objeví hlášení Preplnena pamet, můžete vytvářet kopie, pouze pokud nejprve vytisknete příchozí faxy v paměti, abyste obnovili volnou kapacitu paměti na 100 %.

Kapitola 12

## **Část IV**

# **Přímý tisk**  fotografií

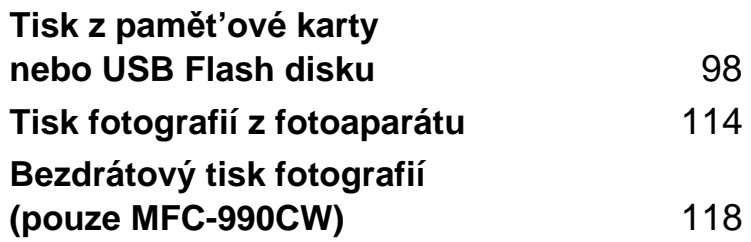

## <span id="page-111-0"></span>**13 Tisk z pamět'ové karty nebo USB Flash disku**

## **Operace v režimu PhotoCapture Center™ <sup>13</sup>**

## **Tisk z pamět'ové karty nebo USB Flash disku bez PC**

I když není přístroj připojen k počítači můžete fotografie tisknout přímo z media digitálního fotoaparátu nebo USB Flash disku. (Viz *[Tisk](#page-114-0)  obrazu* [na stran](#page-114-0)ě 101.)

## **Skenování do pamět'ové karty nebo USB Flash disku bez PC13**

Dokumenty můžete skenovat a ukládat je do adresáře na pamět'ové kartě nebo USB Flash disku. (Viz *[Skenování do pam](#page-123-0)ět'ové [karty nebo USB Flash disku](#page-123-0)* na straně 110.)

## **Použití režimu PhotoCapture Center™ z počítače <sup>13</sup>**

Můžete z počítače přistupovat k pamět'ové kartě nebo USB Flash disku, které jsou vložené do přední části přístroje.

(Viz *PhotoCapture Center*™ pro Windows® nebo *Aplikace Remote Setup a PhotoCapture*  Center<sup>™</sup> pro Macintosh<sup>®</sup> v Příručce uživatele programů na disku CD-ROM.)

## **Použití pamět'ové karty nebo USB Flash disku <sup>13</sup>**

Přístroj Brother má jednotky (sloty) pro následující běžné typy karet digitálních fotoaparátů: CompactFlash®, Memory Stick®, Memory Stick Pro™, SD, SDHC, xD-Picture Card™ a USB Flash disky.

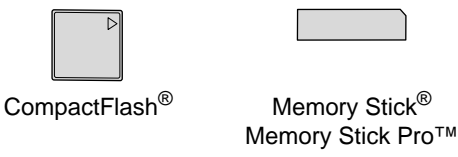

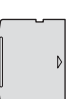

SD, SDHC xD-Picture Card™

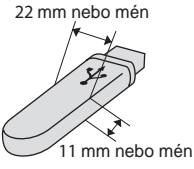

USB Flash disk

- miniSD™ je možné použít s redukcí pro miniSD™.
- microSD je možné použít s redukcí pro microSD.
- Memory Stick Duo<sup>™</sup> je možné použít s redukcí pro Memory Stick Duo™.
- Memory Stick Pro Duo<sup>™</sup> je možné použít s redukcí pro Memory Stick Pro Duo™.
- Memory Stick Micro(M2) je možné použít s redukcí pro Memory Stick Micro(M2).
- Redukce nejsou součástí přístroje. Pro redukce kontaktujte dodavatele třetí strany.

Funkce PhotoCapture Center™ umožňuje tisk digitálních fotografií z digitálního fotoaparátu při vysokém rozlišení, abyste získali fotografickou kvalitu tisku.

## **Struktura složek pamět'ových karet nebo USB Flash disku**

Přístroj je navržen tak, aby byl kompatibilní s obrazovými soubory moderních digitálních fotoaparátů, s moderními pamět'ovými kartami a USB Flash disky. Přečtěte si však následující body, abyste se vyhnuli chybám:

- Přípona souboru musí být .JPG (další přípony obrazových souborů, například .JPEG, .TIF, .GIF atd. nebudou rozpoznány).
- Tisk pomocí funkce PhotoCapture Center<sup>™</sup> musí být proveden odděleně od operací funkce PhotoCapture Center™ pomocí PC. (Souběžný provoz není možný.)
- IBM Microdrive™ není s přístrojem kompatibilní.
- Přístroj může číst až 999 souborů na pamět'ové kartě nebo USB Flash disku.
- CompactFlash<sup>®</sup> typu II není podporován.
- Přístroj podporuje xD-Picture Card<sup>™</sup> typu M/typu M+/typu H (s vysokou kapacitou).
- Soubor DPOF na paměťových kartách musí být v platném formátu DPOF. (Viz *[Tisk DPOF](#page-117-0)* na straně 104.)

Mějte na paměti následující body:

- Během Print Index nebo Print Image PhotoCapture Center™ vytiskne všechny platné obrazy, i když budou některé poškozené. Poškozené obrazy nebudou vytištěny.
- (Uživatelé pamět'ových karet)

Konstrukce přístroje umožňuje čtení pamět'ových karet, které byly naformátovány digitálním fotoaparátem.

Když digitální fotoaparát pamět'ovou kartu naformátuje, vytvoří zvláštní složku, do které obrazová data kopíruje. Pokud potřebujete upravit obrazová data uložená na pamět'ové kartě pomocí počítače, doporučujeme neupravovat adresářovou strukturu vytvořenou digitálním fotoaparátem. Při ukládání nových nebo upravených obrazových souborů rovněž doporučujeme použití stejné složky, kterou používá váš digitální fotoaparát. Pokud data nejsou uložena do stejné složky, přístroj pravděpodobně nebude schopen soubor přečíst nebo obraz vytisknout.

■ (Uživatelé USB Flash disku)

Přístroj podporuje USB Flash disky, které jsou naformátovány v operačním systému Windows<sup>®</sup>.

## **Začínáme <sup>13</sup>**

Pevně vložte pamět'ovou kartu nebo USB Flash disk do správného slotu.

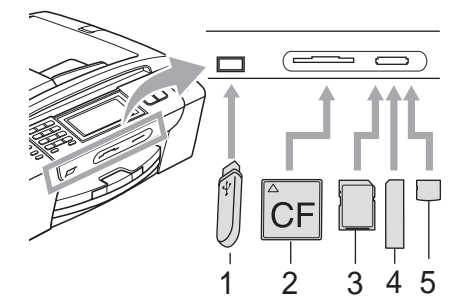

- **1 USB Flash disk**
- **2 CompactFlash**®
- **3 SD, SDHC**
- **4 Memory Stick**®**, Memory Stick Pro™**
- **5 xD-Picture Card™**

## **VÝSTRAHA**

Konektor USB podporuje pouze USB Flash disky, fotoaparáty kompatibilní s technologií PictBridge nebo digitálními fotoaparáty, které používají standard velkokapacitního zařízení USB. Žádná ostatní zařízení USB nejsou podporována.

Signály tlačítka **Photo Capture** (Fotocapture):

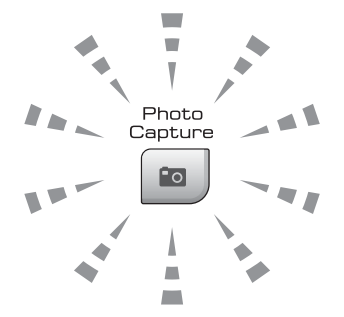

- Tlačítko **Photo Capture** (Fotocapture) svítí, pamět'ová karta nebo USB Flash disk je správně vložen do zařízení.
- Tlačítko **Photo Capture** (Fotocapture) nesvítí, pamět'ová karta ani USB Flash disk není správně vložen do zařízení.
- Tlačítko **Photo Capture** (Fotocapture) bliká, zařízení čte z pamět'ové karty nebo USB Flash disku nebo na ně zapisuje.

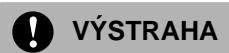

NEODPOJUJTE napájecí kabel ani nevytahujte media z jednotky (slotu) nebo konektoru USB v průběhu čtení nebo zápisu zařízení na médium (tlačítko **Photo Capture** (Fotocapture) bliká). **Ztratíte data nebo poškodíte kartu.**

Přístroj může číst současně jen z jednoho zařízení.

## **Vstup do režimu fotocapture <sup>13</sup>**

Po vložení pamět'ové karty nebo USB Flash disku stiskněte tlačítko (**Photo Capture** (Fotocapture)), aby se rozsvítilo modře a na displeji LCD se zobrazily možnosti režimu fotocapture.

Na LCD displeji se zobrazí:

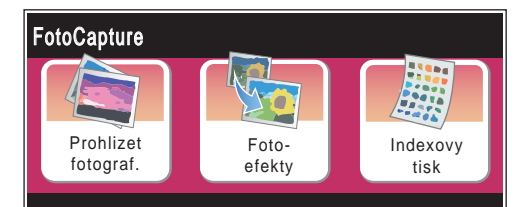

- Chcete-li fotografie rychle zobrazit a vytisknout, stiskněte Prohlizet fotograf. Viz *[Prohlížení fotografií](#page-114-1)* [na stran](#page-114-1)ě 101.
- Chcete-li fotografie doplnit o zvláštní efekty, stiskněte Foto-efekty. Viz *[Fotoefekty](#page-116-0)* na straně 103.
- Chcete-li vytisknout indexovou stránku (miniatury), stiskněte Indexovy tisk. Fotografie můžete rovněž vytisknout pomocí čísla obrázku na indexové stránce (na stránce s miniaturami). Viz *[Indexový](#page-114-2)  [tisk \(tisk stránky s miniaturami\)](#page-114-2)* [na stran](#page-114-2)ě 101.

## **Poznámka**

Pokud váš digitální fotoaparát podporuje tisk DPOF, viz *[Tisk DPOF](#page-117-0)* na straně 104.

Stiskněte volbu, kterou chcete nastavit.

Tisk z pamět'ové karty nebo USB Flash disku

## <span id="page-114-6"></span><span id="page-114-0"></span>**Tisk obrazu <sup>13</sup>**

## <span id="page-114-1"></span>**Prohlížení fotografií <sup>13</sup>**

Než fotografie vytisknete, můžete si je prohlédnout na LCD displeji. Pokud jsou soubory fotografií velké, může docházet ke zpoždění, než se každá fotografie na LCD displeji zobrazí.

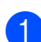

a Ujistěte se, že je pamět'ová karta nebo USB Flash disk pevně vložen do správného slotu. Stiskněte tlačítko (**Photo Capture** (Fotocapture)).

- <sup>2</sup> Stiskněte Prohlizet fotograf. Postupujte jedním z následujících způsobů:
	- Chcete-li vybrat fotografie k tisku nebo tisknout více než jeden obrázek, přejděte ke kroku <sup>3</sup>.
	- Chcete-li vytisknout všechny fotografie, stiskněte  $\frac{1}{2}$ . Stisknutím tlačítka Ano potvrďte změnu.

Přejděte ke kroku @.

## **Poznámka**

- Souběžně je zobrazeno šest miniatur s aktuálním číslem stránky a celkovým počtem stránek uvedeným nad miniaturami.
- Opakovaným stisknutím tlačítka < nebo > vyberte každou fotografii nebo přidržením tlačítka projděte všemi fotografiemi.
- Stisknutím tlačítka  $\boxed{m}$  spustíte režim prezentace.
- <span id="page-114-3"></span>**3** Stisknutím vyberte fotografii z náhledu.
- <span id="page-114-5"></span>4 Zadejte požadovaný počet kopií buď přímo stisknutím číselného pole a zadáním čísla nebo pomocí tlačítek **+** nebo **-**. Stiskněte tlačítko OK.
- **b** Opakujte krok @ a @ [d](#page-114-5)okud nevyberete všechny fotografie, které chcete vytisknout.

<span id="page-114-4"></span>Jakmile vyberete všechny fotografie, stiskněte tlačítko OK. Nyní máte následující možnosti:

- Chcete-li k vybraným fotografiím přidat efekt Automat.korekce, stiskněte tlačítko  $\boxed{\phantom{a}}$ . (Viz [strana 103.](#page-116-0))
- Chcete-li změnit nastavení tisku, stiskněte Nastaveni tisku. (Viz [strana 105.](#page-118-0))
- Nechcete-li měnit žádná nastavení, stisknutím tlačítka OK a potom **Colour Start** (Start (Barva)) spust'te tisk.

## <span id="page-114-2"></span>**Indexový tisk (tisk stránky s miniaturami) <sup>13</sup>**

Nástroj PhotoCapture Center™ přiřadí každému obrazu číslo (například č. 1, č. 2, č. 3 atd.).

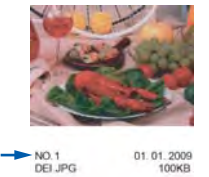

Nástroj PhotoCapture Center™ tyto čísla použije k identifikaci každého snímku. Chcete-li zobrazit všechny snímky na pamět'ové kartě nebo USB Flash disku, můžete vytisknout stránku s miniaturami.

**Poznámka**

#### Na stránku s miniaturami se správně vytisknou pouze názvy souborů, které mají 8 znaků nebo méně.

a Ujistěte se, že je pamět'ová karta nebo USB Flash disk pevně vložen do správného slotu. Stiskněte tlačítko (**Photo Capture** (Fotocapture)).

Stiskněte Indexovy tisk.

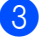

Stiskněte Indexovy list a vyberte 6 Obr./Radek nebo 5 Obr./Radek.

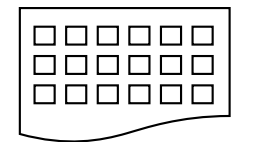

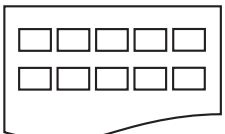

6 Obr./Radek 5 Obr./Radek

Doba tisku při volbě 5 Obr./Radek bude delší než v případě volby 6 Obr./Radek, ale kvalita bude lepší.

- 4 Postupujte jedním z následujících způsobů:
	- Stisknutím tlačítka Nastaveni tisku změňte typ nebo velikost používaného papíru.
	- Nechcete-li měnit nastavení papíru, přejděte ke kroku  $\bullet$ .
- 5 Stiskněte Typ papiru. Vyberte použitý typ papíru Stand. papir, Inkjet papir, Brother BP71 nebo Dalsi leskle.
- 6 Stiskněte Rozmer pap. Vyberte používanou velukost papíru Letter nebo A4.
- <span id="page-115-0"></span>g Pomocí tlačítka **Colour Start** (Start (Barva)) začněte tisknout.

## **Tisk fotografií <sup>13</sup>**

Než začnete tisknout jednotlivé snímky, musíte vědět jejich číslo.

- a Ujistěte se, že je pamět'ová karta nebo USB Flash disk pevně vložen do správného slotu. Stiskněte tlačítko (**Photo Capture** (Fotocapture)).
- b Vytiskněte index. (Viz *[Indexový tisk](#page-114-2)  [\(tisk stránky s miniaturami\)](#page-114-2)* [na stran](#page-114-2)ě 101.)
- 8 Stiskněte Indexovy tisk.
- Stiskněte Tisk fotogr.
- 5 Zadejte číslo obrázku, které chcete vytisknout, z indexové stránky (miniatur). Jakmile vyberete čísla snímků, stiskněte tlačítko OK.

#### **Poznámka**

- Můžete zadat více čísel současně pomocí čárky nebo pomlčky. Chcete-li například vytisknout snímky č. 1, č. 3 a č. 6, zadejte 1, 3, 6 nebo chcete-li vytisknout snímky č. 1 až č. 5 zadejte 1-5.
- Můžete zadat až 12 znaků (včetně čárek) pro čísla snímků, které chcete vytisknout.
- Zadejte požadovaný počet kopií buď přímo stisknutím číselného pole a zadáním čísla nebo pomocí tlačítek **+** nebo **-**.
- Postupujte jedním z následujících způsobů:
	- Stisknutím tlačítka Nastaveni tisku změňte nastavení tisku. (Viz [strana 105](#page-118-0).)
	- Nechcete-li změnit žádné nastavení, stisknutím tlačítka **Colour Start** (Start (Barva)) začněte tisknout.

## <span id="page-116-0"></span>**Fotoefekty**

Než fotografie vytisknete, můžete je upravovat, použít u nich efekty a prohlížet je na displeji LCD.

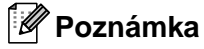

Funkce Fotoefekty je podporována díky technologii společnosti Reallusion, Inc.  $\tilde{\phantom{a}}$ REALLUSION

**U** Ujistěte se, že je paměťová karta nebo USB Flash disk pevně vložen do správného slotu. Stiskněte tlačítko (**Photo Capture** (Fotocapture)).

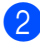

Stiskněte Foto-efekty.

## **Poznámka**

- Souběžně je zobrazeno šest miniatur s aktuálním číslem stránky a celkovým počtem stránek uvedeným nad miniaturami.
- Opakovaným stisknutím tlačítka < nebo > vyberte každou fotografii nebo přidržením tlačítka projděte všemi fotografiemi.
- Stisknutím tlačítka  $\boxed{m}$  spustíte režim prezentace.
- 3 Stisknutím vyberte fotografii z miniatur.
- 4 Stiskněte Vylepsit nebo Orez. Můžete rovněž vybrat oboje. Stiskněte tlačítko OK.
- **b** Postupujte jedním z následujících způsobů:
	- Vyberete-li Vylepsit, přejděte ke kroku $\odot$ .
	- Vyberete-li Orez, přejděte ke kroku $\bullet$ .
- <span id="page-116-1"></span>**6** Stiskněte efekt, který chcete přidat. Stiskněte tlačítko OK. Přejděte ke kroku **@**.

## **Poznámka**

• K dispozici máte sedm efektů, které můžete na fotografie použít.

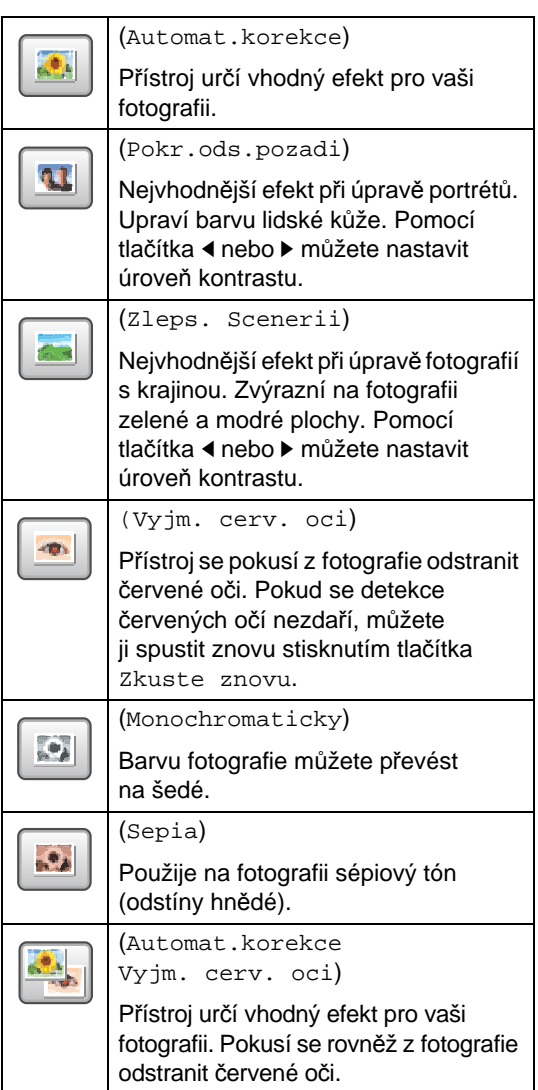

- Existuje několik případů, kdy není možné červené oči odstranit.
	- Když je obličej na fotografii příliš malý.
	- Když je obličej natočen příliš nahoru, dolů nebo do stran.
- Po přidání každého efektu, můžete stisknutím tlačítka  $\bigcirc$  zvětšit náhled. Původní velikost získáte stisknutím tlačítka  $|Q|$ .
- Když je obraz zvětšený, můžete se v něm pohybovat pomocí tlačítek **nahoru** (A), **dolů** (▼), **doleva** (◀) a **doprava** (▶).
- Stisknutím tlačítka Zrusit se vrátíte zpět do seznamu efektů.

<span id="page-117-1"></span>Upravte červený rámeček okolo vaší fotografie. Vytištěna bude část, která se nachází uvnitř rámečku.

- Stisknutím tlačítka **+** rámeček zvětšíte, tlačítkem **-** ho zmenšíte.
- **Tlačítky A, V, 4 a → můžete rámeček** přesouvat.
- Stisknutím tlačítka  $\boxed{\Box}$  rámeček otočíte.

Jakmile rámeček nastavíte, stiskněte tlačítko OK.

Nastavení potvrďte stisknutím tlačítka OK.

#### **Poznámka**

Je-li fotografie příliš malá nebo má nepravidelné proporce, nebude možné ořez provést. Na displeji se zobrazí hlášení Obrazek je prilis maly nebo Obrazek je pril.dlouhy.

<span id="page-117-2"></span>8 Zadejte požadovaný počet kopií buď přímo stisknutím číselného pole a zadáním čísla nebo pomocí tlačítek **+** nebo **-**. Stiskněte tlačítko OK.

**9** Proveďte jednu z následujících operací:

- Stiskněte tlačítko Nastaveni tisku a změňte nastavení tisku. (Viz [strana 105.](#page-118-0))
- Nechcete-li změnit žádné nastavení, stisknutím tlačítka **Colour Start** (Start (Barva)) začněte tisknout.

## <span id="page-117-0"></span>**Tisk DPOF <sup>13</sup>**

DPOF je zkratka pro Digital Print Order Format (digitální formát pro objednávky tisku).

Hlavní výrobci digitálních fotoaparátů (Canon Inc., Eastman Kodak Company, Fuji Photo Film Co. Ltd., Matsushita Electric Industrial Co. Ltd. a Sony Corporation) vytvořili tento standard, aby usnadnili tisk obrázků z digitálního fotoaparátu.

Pokud váš digitální fotoaparát podporuje tisk pomocí DPOF, budete moci vybrat na displeji digitálního fotoaparátu obrázky a počet kopií, které chcete tisknout.

Když do přístroje vložíte pamět'ovou kartu (CompactFlash®, Memory Stick®, Memory Stick Pro™, SD, SDHC nebo xD-Picture Card™) s informacemi DPOF, vybrané snímky můžete snadno vytisknout.

- **1** Ujistěte se, že je paměťová karta pevně vložena do správného slotu. Přístroj se zeptá, zda chcete použít nastavení DPOF.
	- Stiskněte tlačítko Ano.
- **3** Postupujte jedním z následujících způsobů:
	- Stisknutím tlačítka Nastaveni tisku změňte nastavení tisku. (Viz [strana 105](#page-118-0).)
	- Nechcete-li změnit žádné nastavení, stisknutím tlačítka **Colour Start** (Start (Barva)) začněte tisknout.

#### **Poznámka**

Pokud byl požadavek na tisk ve fotoaparátu poškozen, může dojít k chybě souboru DPOF. Vyřešte problém odstraněním nebo opětovným vytvořením požadavku na tisk. Pokyny jak smazat nebo znovu vytvořit požadavek na tisk najdete na internetových stránkách zákaznické podpory výrobce fotoaparátu nebo v doprovodné dokumentaci.

## <span id="page-118-0"></span>**Nastavení tisku funkce PhotoCapture Center™ <sup>13</sup>**

Nastavení tisku můžete dočasně změnit pro následující tisk.

Přístroj se vrátí do výchozího nastavení po uplynutí 3 minut nebo časovač faxu přístroj vrátí do režimu faxu. (Viz *Časovač faxu* [na stran](#page-38-0)ě 25.)

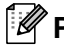

## **Poznámka**

Nastavení tisku, která často používáte, můžete uložit jako výchozí. (Viz *[Nastavení provedených](#page-123-1)  změ[n jako nových výchozích hodnot](#page-123-1)* na straně 110.)

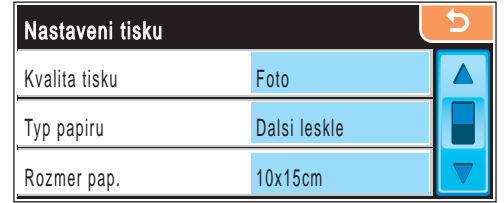

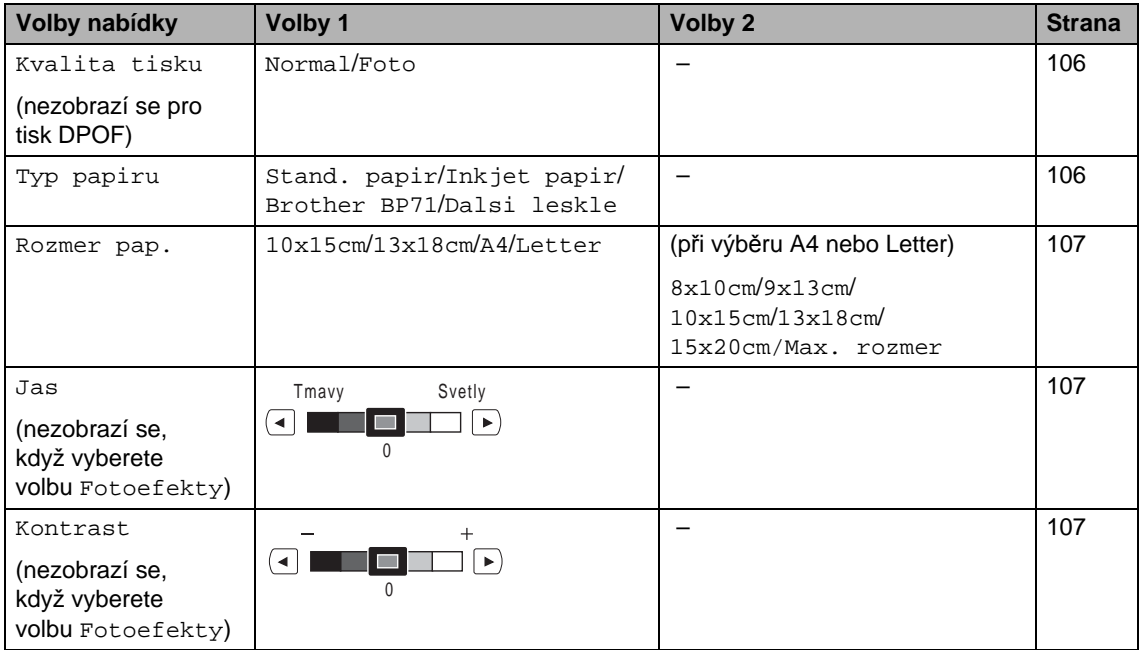

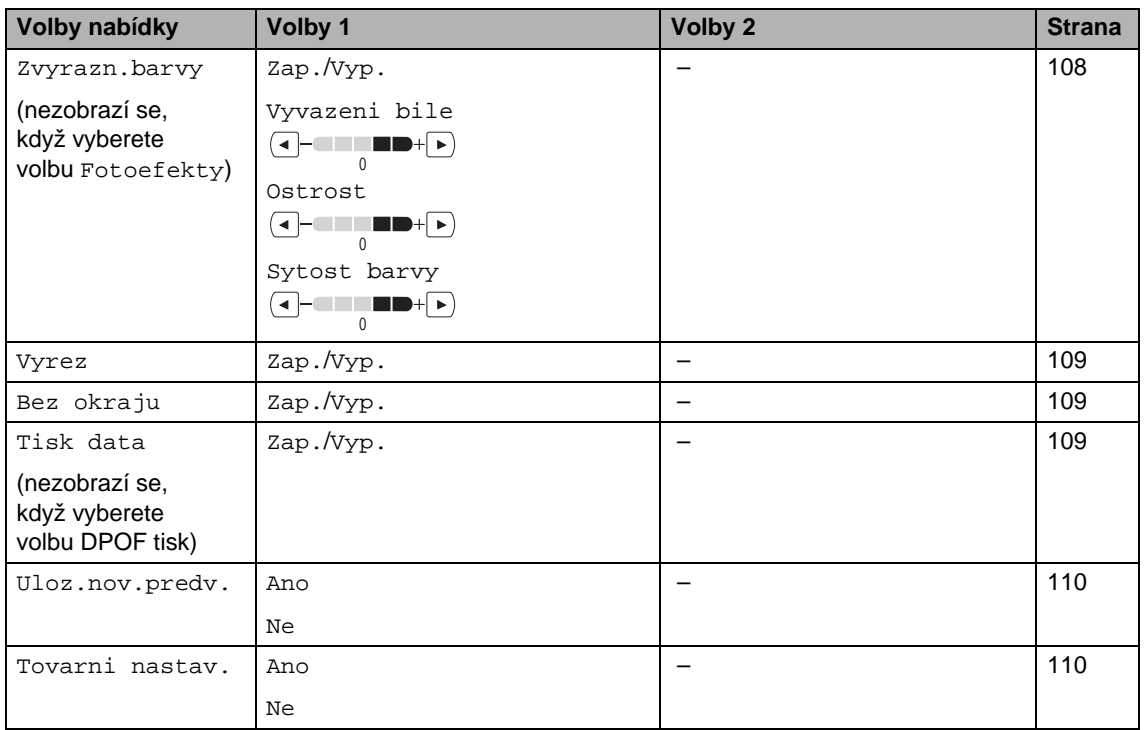

## <span id="page-119-0"></span>**Kvalita a rychlost tisku**

- 1 Stiskněte Nastaveni tisku.
- 2 Pomocí tlačítka **A** nebo V vyberte položku Kvalita tisku.
- 8 Stiskněte Kvalita tisku.
- 4 Stiskněte Normal nebo Foto.
- **b** Pokud nechcete měnit další nastavení, stiskněte tlačítko **. 5.** Pomocí tlačítka **Colour Start** (Start (Barva)) začněte tisknout.

## **Možnosti papíru <sup>13</sup>**

#### <span id="page-119-1"></span>**Typ papíru <sup>13</sup>**

- Stiskněte Nastaveni tisku.
- 2 Pomocí tlačítka **A** nebo V zobrazte položku Typ papiru.
- **3** Stiskněte Typ papiru.
- 4 Stiskněte použitý typ papíru Stand. papir, Inkjet papir, Brother BP71 nebo Dalsi leskle.
- **b** Pokud nechcete měnit další nastavení, stiskněte tlačítko **. 5** Pomocí tlačítka **Colour Start** (Start (Barva)) začněte tisknout.

#### <span id="page-120-0"></span>**Velikost papíru a tisku**

- Stiskněte Nastaveni tisku.
- Pomocí tlačítka ▲ nebo ▼ zobrazte položku Rozmer pap.
- Stiskněte Rozmer pap.
- 4 Stiskněte používanou velikost papíru 10x15cm, 13x18cm, A4 nebo Letter. Postupujte jedním z následujících způsobů:
	- Pokud vyberete Letter nebo A4, př[e](#page-120-3)jete ke kroku  $\bigcirc$ .
	- Pokud vyberete jinou velikost papíru, přejděte ke kroku  $\odot$ .

<span id="page-120-3"></span>**b** Stiskněte velikost papíru.

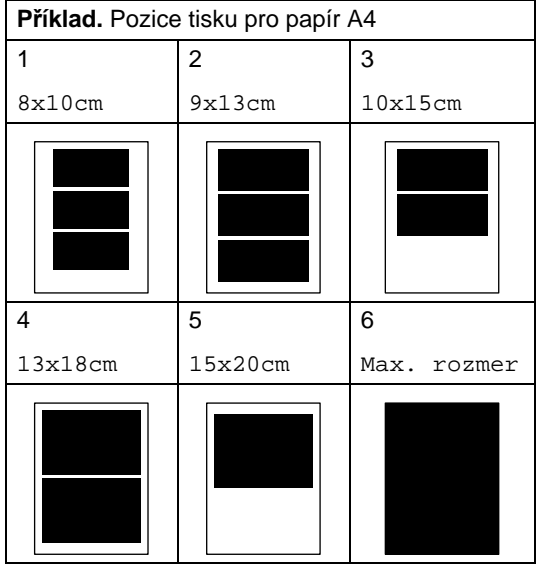

<span id="page-120-4"></span>**6** Pokud nechcete měnit další nastavení, stiskněte tlačítko **b** Stiskněte tlačítko **Colour Start** (Start (Barva)).

## **Nastavení jasu, kontrastu a barvy <sup>13</sup>**

#### <span id="page-120-1"></span>**Jas <sup>13</sup>**

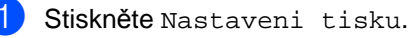

- Pomocí tlačítka ▲ nebo ▼ zobrazte položku Jas.
- 
- **8** Stiskněte Jas.
- Pomocí tlačítka ◀ nebo ▶ nastavte tmavší nebo světlejší tisk. Stiskněte tlačítko OK.
- **5** Pokud nechcete měnit další nastavení, stiskněte tlačítko **b** Pomocí tlačítka **Colour Start** (Start (Barva)) začněte tisknout.

#### <span id="page-120-2"></span>**Kontrast <sup>13</sup>**

Můžete změnit nastavení kontrastu. Zvýšíte-li kontrast, vzhled obrazu bude ostřejší a jasnější.

Stiskněte Nastaveni tisku.

- Pomocí tlačítka ▲ nebo ▼ zobrazte položku Kontrast.
- Stiskněte Kontrast.
- Pomocí tlačítka ◀ nebo ▶ kontrast upravte. Stiskněte tlačítko OK.
- **b** Pokud nechcete měnit další nastavení, stiskněte tlačítko **...** Pomocí tlačítka **Colour Start** (Start (Barva)) začněte tisknout.

#### <span id="page-121-0"></span>**Zvýraznění barev <sup>13</sup>**

Chcete-li, aby byly vytištěné obrázky živější, můžete zapnout funkci zvýraznění barev. Tisk bude pomalejší.

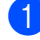

**1** Stiskněte Nastaveni tisku.

Pomocí tlačítka ▲ nebo ▼ zobrazte položku Zvyrazn.barvy.

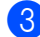

- Stiskněte Zvyrazn.barvy.
- 4 Postupujte jedním z následujících způsobů:
	- Chcete-li upravit vyvážení bílé, ostrost nebo sytost barev, stiskněte  $Zap$ . a potom př[e](#page-121-1)jděte ke kroku  $\bigcirc$ .
	- Nechcete-li nic upravovat, stiskněte Vyp.

Přejděte ke kroku <sup>6</sup>.

- <span id="page-121-1"></span>5 Stiskněte Vyvazeni bile, Ostrost nebo Sytost barvy.
- <span id="page-121-3"></span>6 Pomocí tlačítka ◀ nebo ▶ upravte úroveň nastavení. Stiskněte tlačítko OK.
- **Postupujte jedním z následujících** způsobů:
	- Chcete-li upravit další zvýraznění bar[e](#page-121-1)v, opakujte kroky @ až @.
	- Chcete-li změnit další nastavení, stisknutím tlačítka **D** zobrazte nabídku nastavení tisku a stiskněte nastavení, které chcete změnit. (Viz [strana 105.](#page-118-0))
- <span id="page-121-2"></span>8 Pokud nechcete měnit další nastavení, stiskněte tlačítko **. p.** Stisknutím tlačítka **Colour Start** (Start (Barva)) začněte tisknout.

## **Poznámka**

#### **• Vyvážení bílé**

Toto nastavení upravuje odstín bílých oblastí obrazu. Osvětlení, nastavení fotoaparátu a další vlivy ovlivňují vzhled bílé. Bílé oblasti obrázku mohou mít nádech růžové, žluté nebo kterékoliv jiné barvy. Použitím tohoto nastavení můžete opravit tento efekt a změnit bílé oblasti zpět na čistě bílou.

**• Ostrost**

Toto nastavení vylepšuje detaily obrazu, podobně jako jemné zaostřování fotoaparátu. Pokud není obraz zcela zaostřen a nevidíte jemné detaily obrazu, upravte parametr ostrost.

**• Sytost barev**

Toto nastavení upravuje celkové množství barev v obrazu. Můžete zvýšit nebo snížit množství barvy v obrazu a zlepšit tak mdlý a nevýrazný snímek.

Tisk z pamět'ové karty nebo USB Flash disku

## <span id="page-122-0"></span>**Výřez <sup>13</sup>**

Pokud je fotografie příliš dlouhá nebo široká na to, aby odpovídala volnému prostoru na zvoleném rozložení, část obrazu bude automaticky oříznuta.

Tovární nastavení je Zap. Chcete-li vytisknout celý obraz, nastavte Vyp.

Používáte-li nastavení bez okrajů, vypněte ho nastavením na Vyp. (Viz *[Tisk bez okraje](#page-122-1)* [na stran](#page-122-1)ě 109.)

- - Stiskněte Nastaveni tisku.
- Pomocí tlačítka ▲ nebo ▼ zobrazte položku Vyrez.
- Stiskněte Vyrez.
- Stiskněte Vyp. (nebo Zap.).
- **b** Pokud nechcete měnit další nastavení, stiskněte tlačítko **b** Stisknutím tlačítka **Colour Start** (Start (Barva)) začněte tisknout.

**Vyrez: Zap. <sup>13</sup>**

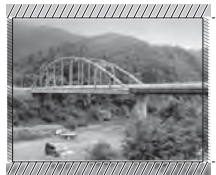

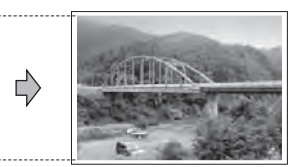

**Vyrez: Vyp. <sup>13</sup>**

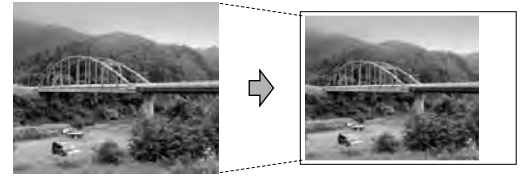

## <span id="page-122-1"></span>**Tisk bez okraje**

Tato funkce rozšíří oblast tisku, aby odpovídala hranám papíru. Tisk bude nepatrně pomalejší.

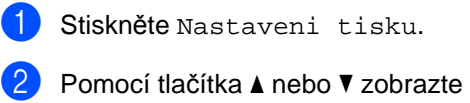

- položku Bez okraju.
- **3** Stiskněte Bez okraju.
- 4 Stiskněte Vyp. (nebo Zap.).
- **b** Pokud nechcete měnit další nastavení, stiskněte tlačítko **.** Stisknutím tlačítka **Colour Start** (Start (Barva)) začněte tisknout.

## <span id="page-122-2"></span>**Tisk data**

Můžete vytisknout datum, které se nachází v údajích o fotografii. Datum bude vytištěno v pravém dolním rohu. Pokud se datum v informacích o fotografii nenachází, nemůžete tuto funkci použít.

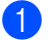

- Stiskněte Nastaveni tisku.
- Pomocí tlačítka ▲ nebo ▼ zobrazte položku Tisk data.
- Stiskněte Tisk data.
- Stiskněte Zap. (nebo Vyp.).
- **b** Pokud nechcete měnit další nastavení, stiskněte tlačítko **b** . Stisknutím tlačítka **Colour Start** (Start (Barva)) začněte tisknout.

## **Poznámka**

Chcete-li použít volbu Tisk data, nastavení DPOF musí být ve fotoaparátu vypnuté.

## <span id="page-123-1"></span>**Nastavení provedených změn**  jako nových výchozích hodnot

Nastavení tisku, která často používáte, můžete uložit jako výchozí. Tato nastavení zůstanou platná, dokud je znovu nezměníte.

- Stiskněte vaše nové nastavení. Opakujte tento krok pro každé nastavení, které chcete změnit.
- **2** Jakmile provedete poslední změnu, vyberte pomocí tlačítka ▲ nebo ▼ volbu Uloz.nov.predv.
- 8 Stiskněte Uloz.nov.predv.
- Stisknutím tlačítka Ano potvrďte změnu.
- e Stiskněte tlačítko **Stop/Exit** (Stop/Konec).

## <span id="page-123-2"></span>**Obnovení všech nastavení na tovární hodnoty <sup>13</sup>**

Všechna změněná nastavení můžete obnovit na tovární hodnoty. Tato nastavení zůstanou platná, dokud je znovu nezměníte.

- Stiskněte Nastaveni tisku.
- 2 Pomocí tlačítka **A** nebo V vyberte položku Tovarni nastav.
- **3** Stiskněte Tovarni nastav.
- 4 Stisknutím tlačítka Ano potvrďte změnu.
- e Stiskněte tlačítko **Stop/Exit** (Stop/Konec).

## <span id="page-123-0"></span>**Skenování do pamět'ové karty nebo USB Flash disku <sup>13</sup>**

## **Vstup do režimu skenování <sup>13</sup>**

Když chcete skenovat do pamět'ové karty nebo USB Flash disku, stiskněte tlačítko **Scan** (Sken).

Na LCD displeji se zobrazí:

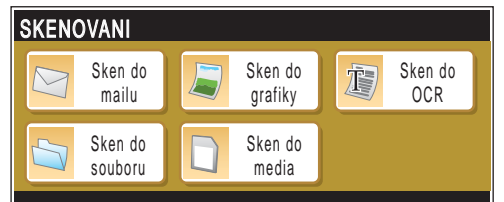

Stiskněte Sken do media.

Pokud nejste připojeni k počítači, k dispozici je pouze volba sken do media.

(Podrobnosti o dalších volbách nabídky viz *Skenování* pro Windows® nebo Macintosh® v Příručce uživatele programů na disku CD-ROM.)

Tisk z pamět'ové karty nebo USB Flash disku

## **Jak skenovat do pamět'ové karty nebo USB Flash disku**

Černobílé nebo barevné dokumenty můžete skenovat a ukládat je do pamět'ové karty nebo USB Flash disku. Černobílé dokumenty budou ukládány do souborů ve formátu PDF (\*.PDF) nebo TIFF (\*.TIF). Barevné dokumenty lze uložit jako soubory ve formátu PDF (\*.PDF) nebo JPEG (\*.JPG). Tovární nastavení je Barva 150 dpi a výchozí formát souboru je PDF. Přístroj automaticky vytvoří názvy na základě aktuálního data. (Podrobnosti viz Stručný návod k obsluze.) Například pátý oskenovaný obrázek dne 1. července 2009 by měl název 01070905.PDF. Můžete změnit barvu a kvalitu.

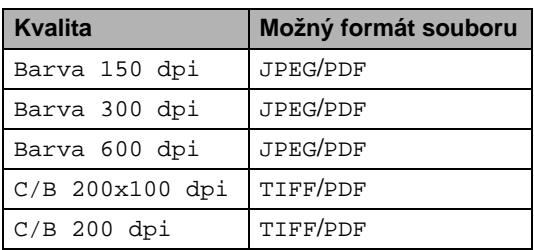

**D** Vložte do přístroje paměťovou kartu typu CompactFlash®, Memory Stick®, Memory Stick Pro™, SD, SDHC, xD-Picture Card™ nebo USB Flash disk.

#### **VÝSTRAHA**

Abyste se vyhnuli poškození karty, USB Flash disku nebo na nich uložených dat, NEYJÍMEJTE kartu ani USB Flash disk, když tlačítko **Photo Capture** (Fotocapture) bliká.

b Vložte dokument.

- Stiskněte tlačítko | **△ Scan** (Sken).
- Stiskněte Sken do media.

Postupujte jedním z následujících způsobů:

- Chcete-li změnit kvalitu, pomocí tlačítka ◀ nebo ▶ zobrazte položku Kvalita. Stiskněte Kvalita a vyberte položku Barva 150 dpi, Barva 300 dpi, Barva 600 dpi, C/B 200x100 dpi nebo C/B 200 dpi.
- Chcete-li změnit typ souboru, pomocí tlačítka ◀ nebo ▶ zobrazte položku Typ souboru. Stiskněte Typ souboru a vyberte PDF, JPEG nebo TIFF.
- Chcete-li změnit název souboru, pomocí tlačítka ◀ nebo ▶ zobrazte volbu Jmeno souboru. Stiskněte Jmeno souboru a zadejte ho.

Můžete změnit pouze prvních 6 znaků.

Stiskněte tlačítko OK.

 Chcete-li spustit skenování bez změny nastavení, stiskněte tlačítko **Mono Start** (Start (Mono)) nebo **Colour Start** (Start (Barva)).

## **Poznámka**

- Zvolíte-li v nastavení rozlišení barevně, nemůžete vybrat formát TIFF.
- Zvolíte-li v nastavení rozlišení černobíle, nemůžete vybrat formát JPEG.
- **6** Stiskněte tlačítko Mono Start (Start (Mono)) nebo **Colour Start** (Start (Barva)).

## **Jak změnit název souboru <sup>13</sup>**

Název souboru můžete změnit.

- **b** Stiskněte tlačítko  $\geq$  **Scan** (Sken).
	- Stiskněte Sken do media.
- 8 Pomocí tlačítka < nebo ▶ vyberte položku Jmeno souboru.
- 4 Stiskněte Jmeno souboru. Pomocí tlačítka a znaky vymažte. Zadejte potom nový název souboru (až 6 znaků). (Viz *[Zadávání textu](#page-203-0)* [na stran](#page-203-0)ě 190.)
- 5 Stiskněte tlačítko OK.

## **Jak nastavit nové výchozí hodnoty**

Můžete nastavit vlastní výchozí nastavení.

Stiskněte tlačítko | **△ | Scan** (Sken).

- Stiskněte Sken do media.
- 8 Pomocí tlačítka < nebo ▶ vyberte položku Ulozit novou predvolbu.
- 4 Stiskněte Ulozit novou predvolbu.
- **5** Stisknutím tlačítka Ano potvrďte změnu.
- **6** Stiskněte tlačítko Stop/Exit (Stop/Konec).

## **Jak obnovit tovární nastavení**

Nastavení, které jste změnili, můžete obnovit na tovární hodnoty.

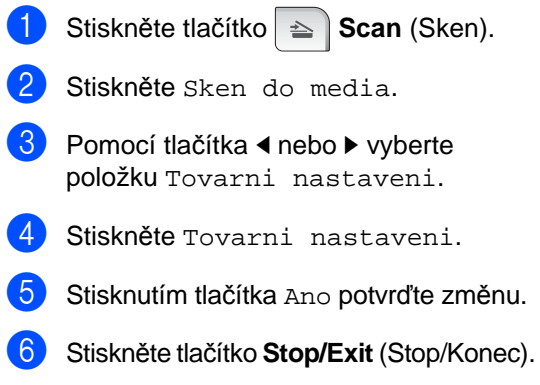

## **Význam chybových hlášení <sup>13</sup>**

Jakmile se seznámíte s typy chyb, které se mohou vyskytnout během používání funkce PhotoCapture Center™, můžete snadno identifikovat a odstranit jakékoliv problémy.

Nepouzitelny HUB.

Tato zpráva se objeví, pokud byl do konektoru USB připojen HUB nebo USB Flash disk s HUB.

Chyba media

Tato zpráva se zobrazí, vložíte-li pamět'ovou kartu, která je buď špatná nebo nenaformátovaná, nebo když se vyskytne problém s ovládacím programem média. Chcete-li zrušit tuto chybu, pamět'ovou kartu vyjměte.

I Zadny soubor

Tato zpráva se zobrazí, pokud se pokoušíte přistupovat k vložené pamět'ové kartě nebo USB Flash disku, který neobsahuje žádný soubor JPG.

Preplnena pamet

Toto hlášení se objeví, pokud pracujete s obrázky, které jsou příliš velké pro pamět' zařízení. Tato zpráva se rovněž zobrazí, když na používané pamět'ové kartě nebo USB Flash disku není dostatek volného místa pro uložení skenovaného dokumentu.

Medium je plne.

Tato zpráva se zobrazí, pokud se snažíte na pamět'ovou kartu nebo USB Flash disk uložit více než 999 souborů.

Nepouzit.zariz.

Tato zpráva se zobrazí, pokud bylo ke konektoru USB připojeno nepodporované zařízení USB nebo USB Flash disk. Pro více podrobností navštivte internetové stránky [http://solutions.brother.com.](http://solutions.brother.com) Toto hlášení se objeví, pokud připojíte ke konektoru USB poškozené zařízení.

# <span id="page-127-0"></span>**14 Tisk fotografií z fotoaparátu <sup>14</sup>**

## <span id="page-127-3"></span>**Tisk fotografií přímo z fotoaparátu kompatibilního s technologií PictBridge**

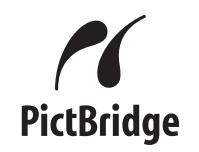

Toto zařízení Brother podporuje standard PictBridge, který umožňuje připojit k zařízení digitální fotoaparát kompatibilní s technologií PictBridge a tisknout fotografie přímo z něj.

Jestliže váš fotoaparát používá standard můžete tisknout fotografie bez standardu PictBridge. (Viz *[Tisk fotografií p](#page-129-0)římo [z digitálního fotoaparátu \(bez režimu](#page-129-0)  [PictBridge\)](#page-129-0)* na straně 116.)

## **Požadavky na technologii PictBridge**

Aby se zabránilo chybám, zapamatujte si následující zásady:

- Zařízení musí být propojeno s digitálním fotoaparátem pomocí vhodného USB kabelu.
- Přípona souboru musí být .JPG (další přípony obrazových souborů, například .JPEG, .TIF, .GIF atd. nebudou rozpoznány).
- Provoz režimu PhotoCapture Center<sup>™</sup> není při použití funkce PictBridge k dispozici.

## **Nastavení vašeho digitálního fotoaparátu <sup>14</sup>**

Ujistěte se, že je váš fotoaparát v režimu PictBridge. Následující nastavení PictBridge mohou být k dispozici z LCD displeje vašeho fotoaparátu kompatibilního s technologií PictBridge.

V závislosti na typu vašeho fotoaparátu nemusí být některá z těchto nastavení k dispozici.

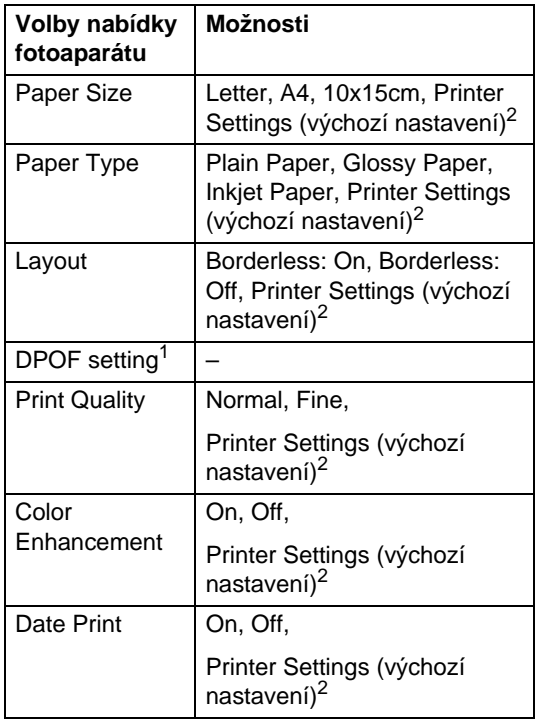

<span id="page-127-2"></span><sup>1</sup> Další podrobnosti viz *[Tisk DPOF](#page-128-0)* na straně 115.

<span id="page-127-1"></span><sup>2</sup> Pokud je fotoaparát nastaven na Printer Settings (výchozí nastavení), přístroj vytiskne fotografie podle následující tabulky.

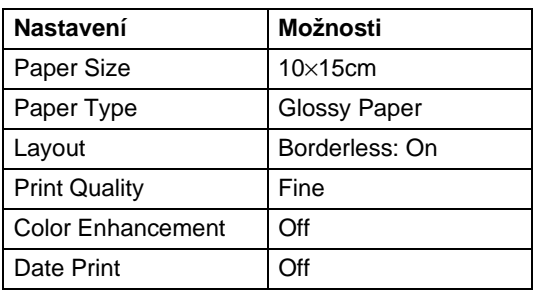

- Pokud váš fotoaparát nemá žádné volby nabídky, rovněž se použijí tyto hodnoty.
- Názvy a dostupnost jednotlivých nastavení závisí na specifikaci vašeho fotoaparátu.

Podrobnější informace o změně nastavení technologie PictBridge najdete v dokumentaci dodané s vaším fotoaparátem.

## **Tisk obrázků <sup>14</sup>**

#### **Poznámka**

Než připojíte digitální fotoaparát vyjměte z přístroje pamět'ové karty a USB Flash disk.

**1** Zkontrolujte, že je fotoaparát vypnutý. Fotoaparát připojte ke konektoru USB (1) na přístroji pomocí vhodného USB kabelu.

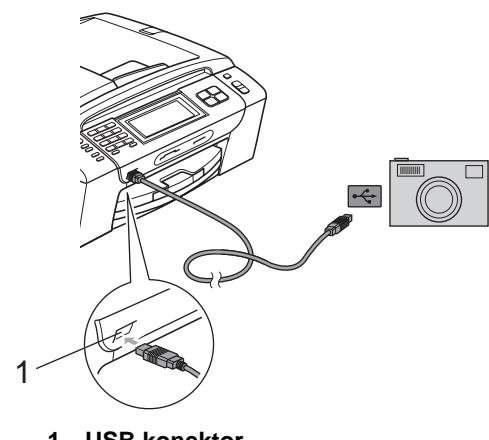

**1 USB konektor**

b Fotoaparát zapněte. Když přístroj fotoaparát rozpozná, na displeji LCD se objeví Fotoap.pripojen.

**3** Vyberte fotografii, kterou chcete vytisknout, přitom postupujte podle pokynů na vašem fotoaparátu. Když přístroj začne fotografii tisknout, na displeji LCD se objeví hlášení Tiskne.

**VÝSTRAHA**

Abyste zabránili poškození zařízení nepřipojujte ke konektoru USB žádné jiné zařízení než digitální fotoaparát nebo USB Flash disk.

## <span id="page-128-0"></span>**Tisk DPOF**

DPOF je zkratka pro Digital Print Order Format (digitální formát pro objednávky tisku).

Hlavní výrobci digitálních fotoaparátů (Canon Inc., Eastman Kodak Company, Fuji Photo Film Co. Ltd., Matsushita Electric Industrial Co. Ltd. a Sony Corporation) vytvořili tento standard, aby usnadnili tisk obrázků z digitálního fotoaparátu.

Pokud váš digitální fotoaparát podporuje tisk pomocí DPOF, budete moci vybrat na displeji digitálního fotoaparátu obrázky a počet kopií, které chcete tisknout.

## **Poznámka**

Pokud byl požadavek na tisk ve fotoaparátu poškozen, může dojít k chybě souboru DPOF. Vyřešte problém odstraněním nebo opětovným vytvořením požadavku na tisk. Pokyny jak smazat nebo znovu vytvořit požadavek na tisk najdete na internetových stránkách zákaznické podpory výrobce fotoaparátu nebo v doprovodné dokumentaci.

**14**

## <span id="page-129-0"></span>**Tisk fotografií přímo z digitálního fotoaparátu (bez režimu PictBridge) <sup>14</sup>**

Pokud váš fotoaparát podporuje standard velkokapacitního zařízení USB, můžete jej připojit v tomto režimu. To vám umožní vytisknout z fotoaparátu fotografie.

(Pokud chcete fotografie tisknout v režimu PictBridge, viz *[Tisk fotografií p](#page-127-3)římo [z fotoaparátu kompatibilního s technologií](#page-127-3)  [PictBridge](#page-127-3)* na straně 114.)

## **Poznámka**

Název, dostupnost a provoz se mezi digitálními fotoaparáty liší. Podrobnosti, např. jak přepnout z režimu PictBridge do režimu velkokapacitního zařízení USB, najdete v dokumentaci dodané s fotoaparátem.

## **Tisk obrázků <sup>14</sup>**

## **Poznámka**

Než připojíte digitální fotoaparát vyjměte z přístroje pamět'ové karty a USB Flash disk.

Zkontrolujte, že je fotoaparát vypnutý. Fotoaparát připojte ke konektoru USB (1) na přístroji pomocí vhodného USB kabelu.

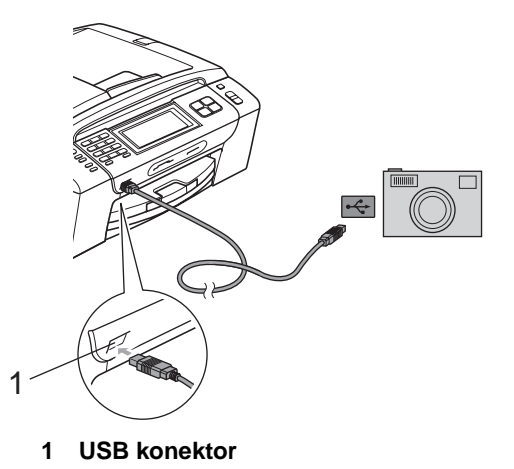

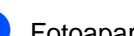

Fotoaparát zapněte.

Postupujte podle kroků v části Tisk *obrazu* [na stran](#page-114-6)ě 101.

## **VÝSTRAHA**

Abyste zabránili poškození zařízení nepřipojujte ke konektoru USB žádné jiné zařízení než digitální fotoaparát nebo USB Flash disk.

## **Význam chybových hlášení <sup>14</sup>**

Jakmile se seznámíte s typy chyb, které se mohou vyskytnout během tisku z fotoaparáty, můžete snadno identifikovat a odstranit jakékoliv problémy.

Preplnena pamet

Toto hlášení se objeví, pokud pracujete s obrázky, které jsou příliš velké pro pamět' zařízení.

Nepouzit.zariz.

Tato zpráva se objeví, pokud připojíte fotoaparát, který nepoužívá standard velkokapacitního zařízení USB. Toto hlášení se objeví, pokud připojíte ke konektoru USB poškozené zařízení.

(Podrobnější řešení viz *[Chybová hlášení](#page-159-0)  [a hlášení týkající se údržby](#page-159-0)* na straně 146.)

## <span id="page-131-0"></span>**15 Bezdrátový tisk fotografií (pouze MFC-990CW) <sup>15</sup>**

## **Tisk fotografií pomocí bezdrátové technologie Bluetooth**® **<sup>15</sup>**

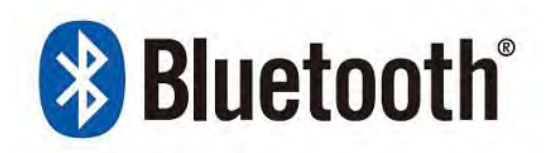

Toto zařízení Brother podporuje bezdrátovou technologii *Bluetooth®* pro tisk fotografií.

Bezdrátová technologie *Bluetooth®* umožňuje v krátkém rozsahu bezdrátovou komunikaci mezi tímto přístrojem a zařízeními podporující bezdrátovou technologii *Bluetooth®* pro tisk fotografií.

## **Požadavky pro použití bezdrátové technologie Bluetooth**® **<sup>15</sup>**

Aby se zabránilo chybám, zapamatujte si následující zásady:

- Přípona souboru musí být .JPG (další přípony obrazových souborů, například .JPEG, .TIF, .GIF atd. nebudou rozpoznány).
- Velikost souboru obrazu nesmí být větší než 3 MB.
- Tento přístroj pracuje ve třídě 2 a rozsah komunikační vzdálenosti je od 0 do 10 metrů. Mimo tento rozsah nemůžete tisknout.

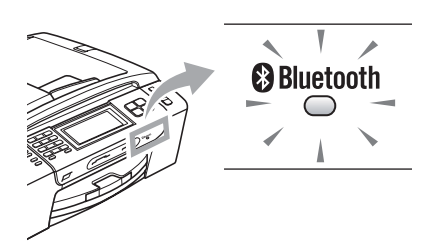

Fotografie můžete tisknout, pouze když indikátor svítí modře. (Podrobnosti o zapnutí indikátoru, viz *[Zapnutí bezdrátové technologie](#page-132-0)  [Bluetooth®](#page-132-0)* na straně 119.)

## **Nastavení přístroje <sup>15</sup>**

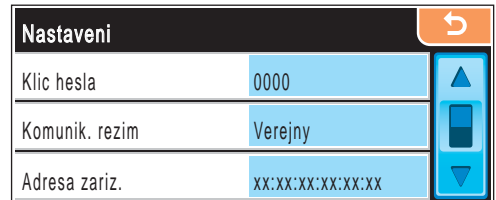

## <span id="page-132-0"></span>**Zapnutí bezdrátové technologie Bluetooth® <sup>15</sup>**

Bezdrátovou technologii *Bluetooth®* můžete zapnout nebo vypnout.

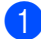

Stiskněte tlačítko MENU.

- Pomocí tlačítka ▲ nebo ▼ zobrazte položku Bluetooth.
- Stiskněte Bluetooth.
- Pomocí tlačítka ▲ nebo ▼ zobrazte položku Zap/Vyp.
- 5 Stiskněte Zap/Vyp.
- 6 Stiskněte  $\text{Zap.}$  (nebo  $\text{Vyp.}$ ).
- Postupujte jedním z následujících způsobů:
	- Chcete-li změnit další nastavení, stiskněte nastavení, které chcete změnit.
	- Nechcete-li měnit další nastavení, stiskněte tlačítko **Stop/Exit** (Stop/Konec).

## **Klíč hesla <sup>15</sup>**

Toto nastavení vytvoří klíč hesla, který autorizuje zařízení podporující bezdrátovou technologii *Bluetooth®* ke komunikaci s vaším přístrojem. Výchozí nastavení je 0000.

- Stiskněte tlačítko MENU. Pomocí tlačítka ▲ nebo ▼ zobrazte
	- položku Bluetooth.
- Stiskněte Bluetooth.
- Pomocí tlačítka ▲ nebo ▼ zobrazte položku Nastaveni.
- Stiskněte Nastaveni.
- 6 Pomocí tlačítka **A** nebo V zobrazte položku Klic hesla.
- Stiskněte Klic hesla.
- 8 Zadejte pomocí tlačítek na LCD čtyřmístný klíč hesla. Stiskněte tlačítko OK.
- i Stiskněte tlačítko **Stop/Exit** (Stop/Konec).

## **Režim komunikace <sup>15</sup>**

Toto nastavení řídí úroveň zabezpečení mezi ostatními zařízeními se zapnutou bezdrátovou technologií *Bluetooth®* a vaším zařízením.

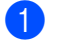

Stiskněte tlačítko MENU.

- Pomocí tlačítka ▲ nebo ▼ zobrazte položku Bluetooth.
- Stiskněte Bluetooth.
- Pomocí tlačítka ▲ nebo ▼ zobrazte položku Nastaveni.
- Stiskněte Nastaveni.
- **Pomocí tlačítka ▲ nebo ▼ zobrazte** položku Komunik. rezim.
- Stiskněte Komunik. rezim.
- Postupujte jedním z následujících způsobů:
	- Stiskněte Verejny, pokud chcete povolit, aby libovolné zařízení podporující bezdrátovou technologii *Bluetooth®* používalo vaše zařízení.
	- Stiskněte Soukromy, pokud chcete povolit zařízení podporující bezdrátovou technologii *Bluetooth®*, které má registrovanou adresu zařízení.
	- Stiskněte Zabezpeceny, pokud chcete povolit komukoliv, kdo má správné heslo klíče, aby používal váš přístroj.
- i Stiskněte tlačítko **Stop/Exit** (Stop/Konec).

## **Adresa zařízení <sup>15</sup>**

Adresa zařízení je identifikační číslo, které označuje váš přístroj, a nemůže být upravováno.

## **Název zařízení <sup>15</sup>**

Přístroj můžete pojmenovat, abyste ho odlišili od ostatních zařízení se zapnutou bezdrátovou technologií *Bluetooth®*.

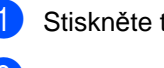

Stiskněte tlačítko MENU.

- Pomocí tlačítka ▲ nebo ▼ zobrazte položku Bluetooth.
- Stiskněte Bluetooth.
- Pomocí tlačítka ▲ nebo ▼ zobrazte položku Nastaveni.
- 5 Stiskněte Nastaveni.
- Pomocí tlačítka A nebo ▼ zobrazte položku Nazev zarizeni.
- Stiskněte Nazev zarizeni.
- 8 Pomocí tlačítek na LCD displeji zadejte název (až 16 znaků). Pomocí tlačítka **Ale** můžete přepínat mezi číslicemi a znaky. Stiskněte tlačítko OK.

#### **Poznámka**

Nemůžete zadávat speciální znaky.

i Stiskněte tlačítko **Stop/Exit** (Stop/Konec).

Bezdrátový tisk fotografií (pouze MFC-990CW)

## **Nastavení tisku**

Provedená nastavení tisku zůstanou stejná dokud je nezměníte.

## **Kvalita tisku**

- Stiskněte tlačítko MENU.
- Pomocí tlačítka ▲ nebo ▼ zobrazte položku Bluetooth.
- **6** Stiskněte Bluetooth.
- 4 Pomocí tlačítka A nebo V zobrazte položku Nastaveni tisku.
- 5 Stiskněte Nastaveni tisku.
- 6 Pomocí tlačítka **A** nebo V vyberte položku Kvalita tisku.
- Stiskněte Kvalita tisku.
- 8 Stiskněte Normal nebo Foto.
- **9** Stiskněte tlačítko Stop/Exit (Stop/Konec).

## **Typ papíru**

- Stiskněte tlačítko MENU.
- Pomocí tlačítka ▲ nebo ▼ zobrazte položku Bluetooth.
- **3** Stiskněte Bluetooth.
- 4 Pomocí tlačítka A nebo ▼ zobrazte položku Nastaveni tisku.
- Stiskněte Nastaveni tisku.
- 6 Pomocí tlačítka **A** nebo ▼ zobrazte položku Typ papiru.
	- Stiskněte Typ papiru.
- 8 Stiskněte Stand. papir, Inkjet papir, Brother BP71 nebo Dalsi leskle.
- **8** Stiskněte tlačítko Stop/Exit (Stop/Konec).

## **Velikost papíru <sup>15</sup>**

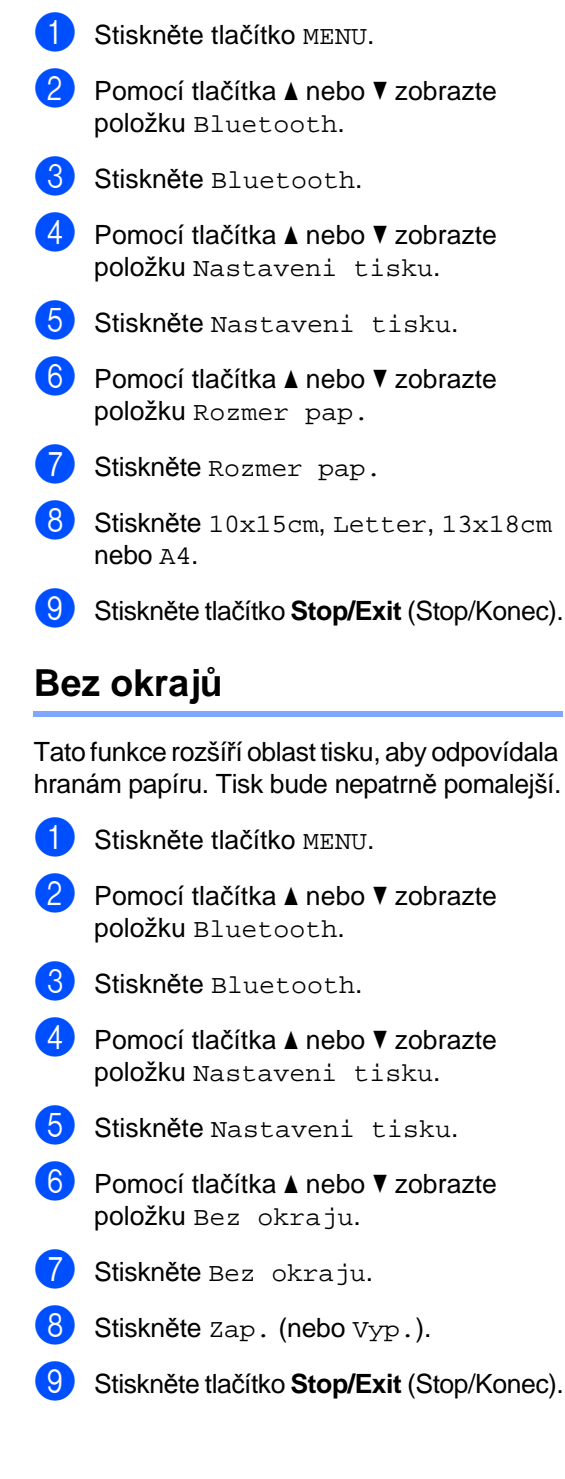

**15**

## **Tisk data <sup>15</sup>**

Můžete vytisknout datum, pokud se nachází v údajích o fotografii. Datum bude vytištěno v pravém dolním rohu. Pokud se datum v informacích o fotografii nenachází, nemůžete tuto funkci použít.

- Stiskněte tlačítko MENU.
- Pomocí tlačítka ▲ nebo ▼ zobrazte položku Bluetooth.
- Stiskněte Bluetooth.
- Pomocí tlačítka  $\blacktriangle$  nebo  $\nabla$  zobrazte položku Nastaveni tisku.
- 5 Stiskněte Nastaveni tisku.
- 6 Pomocí tlačítka A nebo V zobrazte položku Tisk data.
- Stiskněte Tisk data.
- 8 Stiskněte Zap. (nebo Vyp.).
- **9** Stiskněte tlačítko Stop/Exit (Stop/Konec).

#### **Obnovení všech nastavení na tovární hodnoty <sup>15</sup>**

Všechna změněná nastavení můžete obnovit na tovární hodnoty. Tato nastavení zůstanou platná, dokud je znovu nezměníte.

- Stiskněte tlačítko MENU.
	- Pomocí tlačítka ▲ nebo ▼ zobrazte
- položku Bluetooth.
- Stiskněte Bluetooth.
- 4 Pomocí tlačítka **A** nebo V vyberte položku Obn. tov.nast.
- 5 Stiskněte Obn. tov.nast.
- 6 Stiskněte Ano (nebo Ne).
- **Z** Stiskněte tlačítko Stop/Exit (Stop/Konec).

## **Význam chybových hlášení <sup>15</sup>**

Jakmile se seznámíte s typy chyb, které se mohou vyskytnout během tisku ze zařízení podporující bezdrátovou technologii *Bluetooth®*, můžete snadno identifikovat a odstranit jakékoliv problémy.

Soubor je prilis velky

Tato zpráva se objeví, pokud je velikost souboru větší než 3 MB.

Nepodpor. typ souboru

Tato zpráva se objeví, pokud je typ souboru jiný než .JPG.

Preplnena pamet

Toto hlášení se objeví, pokud pracujete s obrázky, které jsou příliš velké pro pamět' zařízení. Tato zpráva se rovněž objeví, když zařízení podporující bezdrátovou technologii *Bluetooth®*, které používáte, nemá k dispozici dostatečné množství paměti pro skenovaný dokument.

(Podrobnější řešení viz *[Chybová hlášení](#page-159-0)  [a hlášení týkající se údržby](#page-159-0)* na straně 146.)

## **Část V**

# **Programové vybavení <sup>V</sup>**

**[Funkce programového vybavení a sít](#page-137-0)ě** 124

## <span id="page-137-0"></span>**16 Funkce programového vybavení a sítě <sup>16</sup>**

Disk CD-ROM obsahuje Příručku uživatele programů aPříručku sít'ových aplikací pro funkce, které jsou k dispozici po připojení k počítači (například tisk a skenování). Tyto příručky mají snadno použitelné odkazy, na které můžete klepnout a ihned se přesunout do specifickou část textu.

Naleznete zde informace o následujících funkcích:

- **Tisk**
- Skenování
- ControlCenter3 (pro systém Windows<sup>®</sup>)
- ControlCenter2 (pro systém Macintosh<sup>®</sup>)
- Vzdálená instalace
- Faxování z počítače
- PhotoCapture Center<sup>™</sup>
- Síťový tisk
- Síťové skenování
- Drátová a bezdrátová síť

#### **Jak číst Příručku uživatele**

## **ve formátu HTML**

Toto je stručný odkaz na používání Příručky uživatele ve formátu HTML.

**Pro Windows**®

#### **Poznámka**

Pokud jste nenainstalovali programové vybavení, podívejte se na informace v *[Prohlížení dokumentace](#page-15-0)* na straně 2.

**1** Vyberte v nabídce Start ze skupiny programů položku **Brother**, **MFC-XXXX** (kde XXXX je číslo modelu), potom klepněte na **User's Guides in HTML format**.

2 V horní nabídce klepněte na **SOFTWARE USER'S GUIDE** (PŘÍRUČKA UŽIVATELE PROGRAMŮ) (nebo **NETWORK USER'S GUIDE** (PŘÍRUČKA SÍŤOVÝCH APLIKACÍ)).

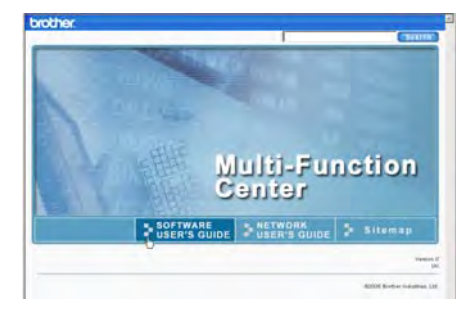

Klepněte na záhlaví ze seznamu v levé části okna, které byste si rádi prohlédli.

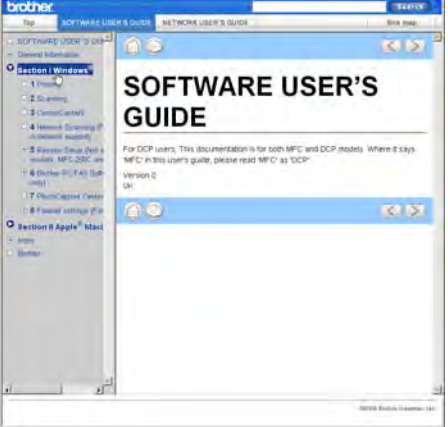

Funkce programového vybavení a sítě

#### **Pro Macintosh**®

- Ujistěte se, že je váš počítač Macintosh<sup>®</sup> zapnutý. Vložte disk CD-ROM Brother do jednotky CD-ROM.
- **2** Poklepejte na ikonu **Documentation** (Dokumentace).
- **3** Poklepejte na složku s vaší jazykovou verzí a potom poklepejte na soubor top.html.
- 4 V horní nabídce klepněte na příručku, kterou chcete zobrazit **SOFTWARE USER'S GUIDE** (PŘÍRUČKA UŽIVATELE PROGRAMŮ) (nebo **NETWORK USER'S GUIDE** (PŘÍRUČKA SÍŤOVÝCH APLIKACÍ)) a potom klepněte na záhlaví, které byste si rádi ze seznamu v levé části okna přečetli.

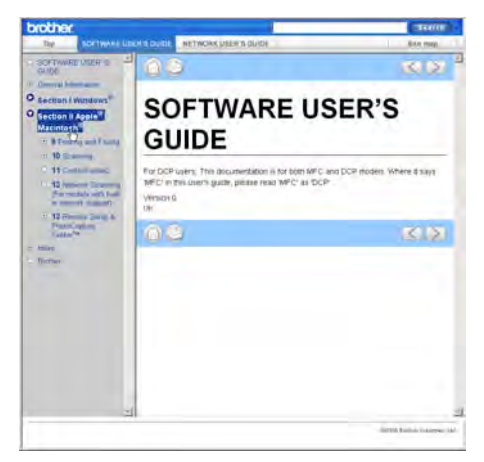

Kapitola 16

## **Část VI**

# **Dodatky**

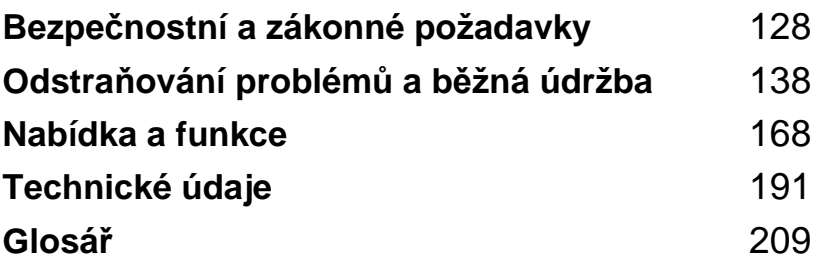

## <span id="page-141-0"></span>**A požadavky <sup>A</sup>Bezpečnostní a zákonné**

## **Volba umístění <sup>A</sup>**

Zařízení umístěte na rovné a stabilní místo, které není vystaveno otřesům ani rázům, například na stůl. Zařízení umístěte do blízkosti telefonní zásuvky a standardní uzemněné elektrické zásuvky. Zvolte takové umístění, kde se teplota pohybuje mezi 10 a 35 °C.

## **VAROVÁNÍ**

NEUMÍSŤUJTE zařízení do blízkosti topení, klimatizačních jednotek, chladniček, lékařského vybavení, chemikálií nebo vody.

NEPŘIPOJUJTE zařízení k elektrickým zásuvkám ve stejnému okruhu, ke kterému jsou připojeny velké spotřebiče, které by mohly způsobit výpadek napájení.

## **VÝSTRAHA**

- Neumíst'ujte zařízení do míst se silným provozem.
- Neumíst'ujte zařízení na koberec.
- NEVYSTAVUJTE zařízení přímému slunečnímu záření, nadměrnému horku, vlhkosti nebo prachu.
- NEPŘIPOJUJTE zařízení k elektrickým zásuvkám ovládaným nástěnnými vypínači nebo automatickými časovači.
- Výpadek napájení může vymazat informace z paměti přístroje.
- Vyhněte se zdrojům rušení, například bezdrátovým telefonním systémům nebo reproduktorům.
- Zařízení NENAHÝBEJTE ani ho neumíst'ujte na nakloněné povrchy. Pokud to uděláte, může dojít k vylití inkoustu a vnitřnímu poškození zařízení.

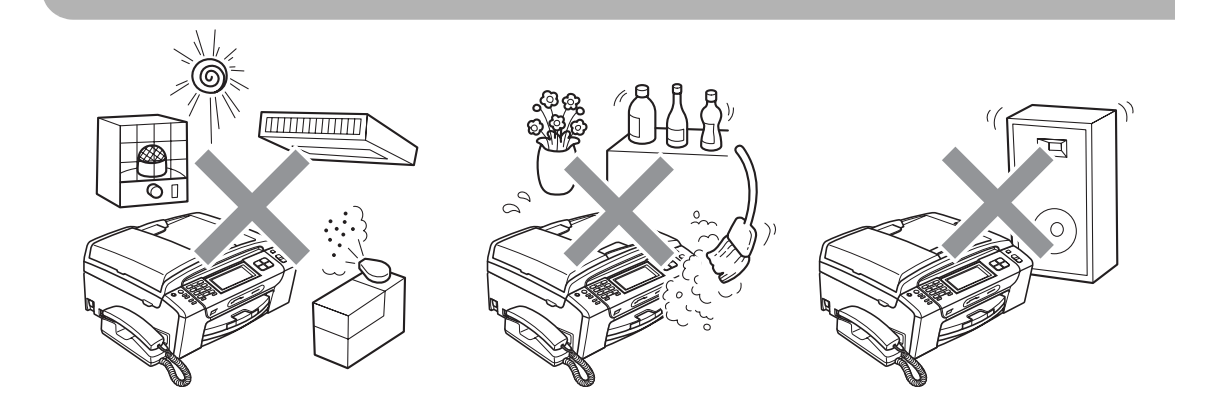

**A**

## **Bezpečné používání zařízení <sup>A</sup>**

Uschovejte si tyto pokyny pro budoucí použití a přečtěte si je před prováděním údržby.

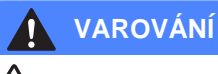

Uvnitř zařízení se nacházejí elektrody s vysokým napětím. Před čistěním vnitřních částí zařízení nejdříve odpojte kabel telefonní linky a potom odpojte z elektrické zásuvky napájecí kabel. Tím zabráníte úrazu elektrickým proudem.

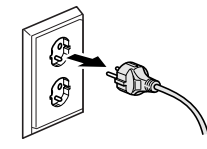

NEDOTÝKEJTE se zástrčky mokrýma rukama. Mohlo by dojít k zásahu elektrickým proudem.

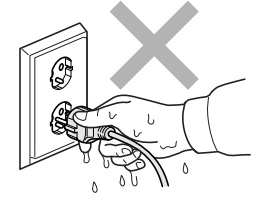

# NETAHEJTE za střední část napájecího kabelu. Mohlo by dojít k zásahu elektrickým proudem.

NEDÁVEJTE ruce na okraj zařízení pod kryt dokumentu nebo kryt skeneru. Může dojít ke zranění.

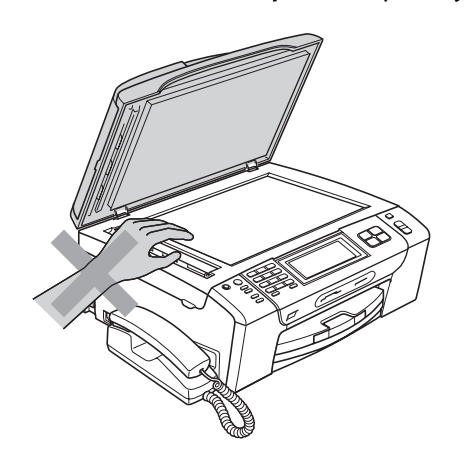

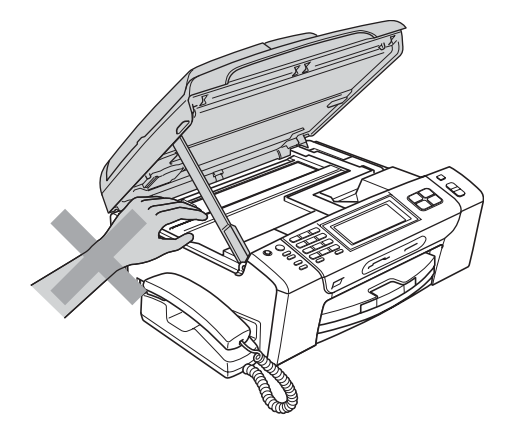

NEDÁVEJTE ruce na okraj zásobníku papíru pod kryt zásobníku papíru. Může dojít ke zranění.

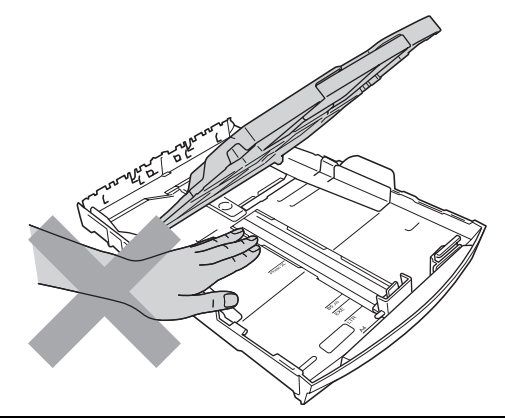

NEDOTÝKEJTE SE oblasti, která je na obrázku vyznačena šedě. Může dojít ke zranění.

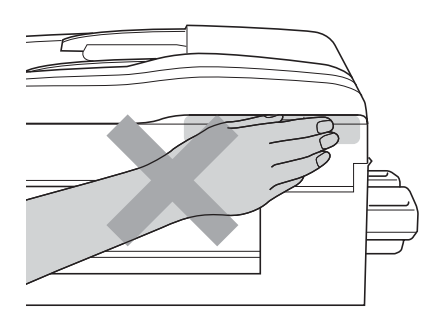

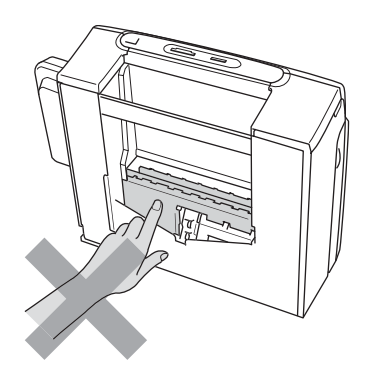
Při přemíst'ování uchopte přístroj na obou jeho stranách, tak jak je uvedeno na obrázku, a zařízení zvedněte z podložky. NENOSTE zařízení tak, že jej uchopíte za kryt skeneru nebo kryt pro odstranění uvízlého papíru.

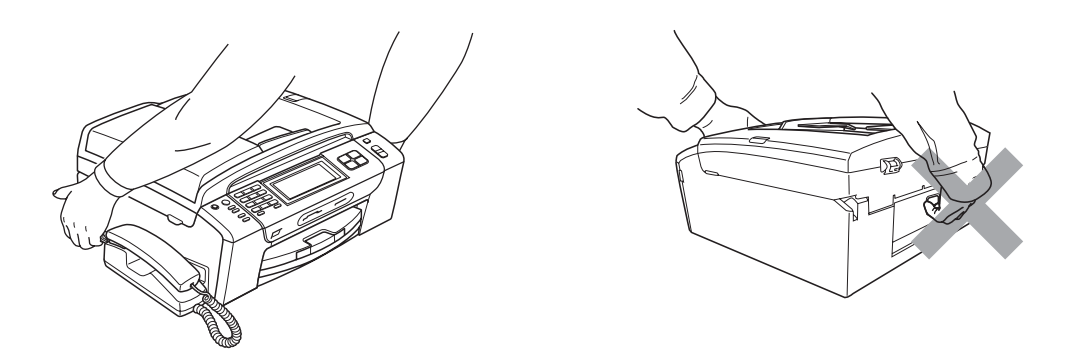

Na čištění vnitřní a vnější části zařízení NEPOUŽÍVEJTE hořlavé látky ani jakýkoliv typ sprejů, tekutých nebo aerosolových čistidel. V opačném případě by mohlo dojít ke vzniku požáru nebo zásahu elektrickým proudem.

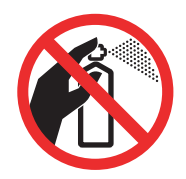

Pokud se zařízení začne zahřívat, vydávat kouř nebo silný zápach, okamžitě jej odpojte z elektrické zásuvky. Kontaktujte prodejce společnosti Brother nebo její zákaznický servis Brother.

Dostanou-li se do zařízení kovové předměty, voda nebo jiné tekutiny, okamžitě zařízení odpojte z elektrické zásuvky. Kontaktujte prodejce společnosti Brother nebo její zákaznický servis Brother.

Při instalaci nebo úpravě telefonních linek postupujte opatrně. Nikdy se nedotýkejte telefonních vodičů nebo svorek, které nejsou izolovány, pokud není telefonní linka odpojena od nástěnné zásuvky. Nikdy neinstalujte telefonní vedení během bouřky. Zásadně neinstalujte nástěnnou telefonní zásuvku na mokrém místě.

Toto zařízení musí být umístěno v blízkosti snadno přístupné elektrické zásuvky. V naléhavých případech je nutné úplně vypnout napájení zařízení odpojením napájecího kabelu z elektrické zásuvky.

Toto zařízení musí být připojeno ke zdroji střídavého proudu, který se nachází v dosahu uvedeném na typovém štítku. NEPŘIPOJUJTE toto zařízení ke zdroji stejnosměrného proudu ani k měniči. Pokud si nejste jisti, obrat'te se na kvalifikovaného elektrikáře.

Vždy zkontrolujte, zda je zástrčka zcela zasunutá.

NEPOUŽÍVEJTE zařízení, pokud je napájecí kabel roztřepený nebo poškozený, v opačném případě může dojít k požáru.

Při používání telefonního vybavení dodržujte základní bezpečnostní zásady, aby se snížilo nebezpečí požáru, zásahu elektrickým proudem nebo zranění osob včetně následujících bodů:

- 1 NEPOUŽÍVEJTE tento produkt poblíž zdroje vody, například vany, umyvadla, kuchyňského dřezu nebo pračky, ve vlhkém sklepě ani poblíž bazénu.
- 2 Vyhněte se používání tohoto zařízení během bouřky. Může existovat velmi malé riziko zásahu elektrickým proudem.
- 3 NEPOUŽÍVEJTE zařízení k ohlášení úniku plynu, je-li v blízkosti místa úniku.
- 4 Baterie NEVHAZUJTE do ohně. Může dojít k výbuchu. Informujte se o místních vyhláškách se speciálními pokyny pro likvidaci.

# **VÝSTRAHA**

Blesk nebo přepětí může přístroj poškodit! Doporučujeme použití kvalitní přepět'ové ochrany napájení nebo kabely během bouřky odpojit.

NEDOTÝKEJTE se dotykové obrazovky okamžitě po připojení napájecího kabelu nebo zapnutí přístroje. V opačném případě můžete způsobit chybu.

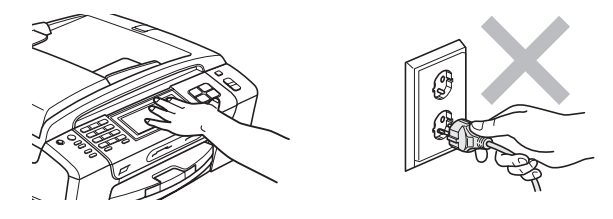

# **Důležité bezpečnostní pokyny <sup>A</sup>**

- 1 Přečtěte si všechny pokyny.
- 2 Uschovejte je pro budoucí použití.
- 3 Dodržujte všechna varování a pokyny uvedené na zařízení.
- 4 NEPOUŽÍVEJTE zařízení v blízkosti vody.
- 5 NEUMÍSŤUJTE toto zařízení na nestabilní vozík, podstavec nebo stůl. Mohlo by dojít k pádu a k vážnému poškození zařízení.
- 6 Sloty a otvory v krytu na zadní či spodní straně jsou určeny pro ventilaci. Aby bylo zajištěno spolehlivé fungování zařízení a ochrana před přehřátím, nesmí být tyto otvory blokovány nebo zakrývány. Neblokujte otvory umístěním zařízení na postel, pohovku, koberec nebo jiný podobný povrch. Toto zařízení zásadně neumíst'ujte do blízkosti nebo na radiátor nebo topení. Toto zařízení nikdy neumíst'ujte do vestavěných prostor, pokud nezajistíte odpovídající odvětrávání.
- 7 Používejte pouze napájecí kabel, který je dodáván s tímto zařízením.
- 8 Zařízení je vybaveno 3-žilovou uzemněnou zástrčku, která má třetí (uzeměný) kolík. Tuto zástrčku lze zasunout pouze do uzemněné zásuvky. Jedná se bezpečnostní opatření. Pokud zástrčku nelze zasunout do zásuvky, požádejte elektrikáře o výměnu zastaralé zásuvky. NEOBCHÁZEJTE bezpečnostní funkci uzemněné zásuvky.
- 9 Na napájecí kabel NEUMÍSŤUJTE žádné předměty. NEUMÍSŤUJTE napájecí kabel na místo, kde by na něj lidé mohli šlapat.
- 10 NEUMÍSŤUJTE před zařízení nic, co by blokovalo přijímání faxů. NEUMÍSŤUJTE nic do cesty tisku přijímaných faxů.
- 11 Před odebráním počkejte, než se stránky vysunou ze zařízení.
- 12 Za následujících podmínek odpojte zařízení od elektrické zásuvky a přenechejte servis autorizovanému servisnímu pracovníkovi společnosti Brother:
	- Do zařízení vnikla tekutina.
	- Zařízení bylo vystaveno dešti nebo vodě.
	- Pokud zařízení při dodržování provozních pokynů nepracuje normálně, nastavujte jen ty ovladače, které jsou popsány v pokynech pro používání. Nesprávné nastavování jiných ovládacích prvků může vyústit v poškození a často bude vyžadovat rozsáhlý zásah kvalifikovaného technika, aby zařízení opět začalo fungovat normálně.
	- Pokud došlo k pádu zařízení nebo k poškození krytu.
	- Výkon zařízení se podstatně změnil a je třeba provést opravu.
- 13 Doporučujeme chránit zařízení před přepětím pomocí vhodného ochranného zařízení (přepět'ová ochrana).
- 14 Aby se omezilo nebezpečí vzniku požáru, zásahu elektrickým proudem nebo zranění, dodržujte následující zásady:
	- NEPOUŽÍVEJTE toto zařízení v blízkostí jiných zařízení, která používají vodu, dále v blízkosti bazénů nebo ve vlhkém suterénu.
	- NEPOKOUŠEJTE se manipulovat zařízením během bouřky nebo při úniku plynu.

# **DŮLEŽITÉ – pro vaši bezpečnost <sup>A</sup>**

Chcete-li zajistit bezpečný provoz, dodávanou zástrčku se zdířkou pro ochranný kolík zapojujte jen do odpovídající standardní zásuvky, která má prostřednictvím standradního domácího rozvodu zapojený ochranný vodič.

Skutečnost, že zařízení pracuje uspokojivě, neznamená, že je připojeno k ochrannému vodiči, a tedy že je instalace zcela bezpečná. Máte-li pochybnosti o účinnosti ochrany před úrazem elektrickým proudem, kontaktujte kvalifikovaného elektrikáře.

#### **Důležité – informace o zapojení (pouze pro VB) <sup>A</sup>**

Pokud otřebujete vyměnit pojistku, použijte schválený typ ASTA dle BS1362 se stjenou hodnotou, jako původní pojistka.

Vždy nasaďte kryt pojistky. Nikdy nepoužívejte zástrčku, která nemá kryt.

#### **Upozornění – zařízení musí být uzemněno <sup>A</sup>**

Kabely v sít'ovém vodiči jsou barevně označeny takto:

- **Zelenožlutá: uzemnění**
- **Modrá: nulová**
- **Hnědá: fáze**

Pokud jste na pochybách, kontaktujte kvalifikovaného elektrotechnika.

# **Připojení sítě LAN <sup>A</sup>**

### *<u>A* VÝSTRAHA</u>

NEPŘIPOJUJTE toto zařízení k síti LAN, která je vystavená přepětí.

# **Rušení radiovými vlnami <sup>A</sup>**

Toto zařízení vyhovuje normě EN55022 (CISPR publikace 22)/Třídy B. Při připojení zařízení k počítači se ujistěte, že použitý kabel USB nepřekračuje délku 2,0 m.

# **Směrnice EU 2002/96/EC a EN50419 <sup>A</sup>**

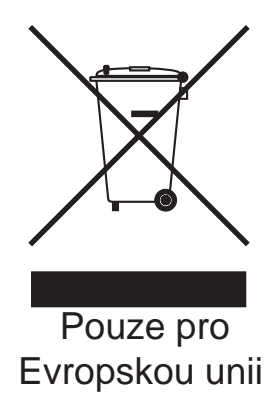

Toto zařízení je označeno výše uvedeným recyklačním symbolem. To znamená, že na konci životnosti je nezbytné zařízení zlikvidovat odděleně na specializovaném sběrném místě a je zakázáno jej likvidovat s běžným netříděným komunálním odpadem. Přispěje to k ochraně našeho životního prostředí (pouze pro Evropskou unii).

# **Směrnice EU 2006/66/EC – odstraňování nebo výměna baterie <sup>A</sup>**

Zařízení obsahuje baterii, která je navržena na dobu životnosti zařízení. Není určena k tomu, aby ji uživatel vyměňoval. Na konci životnosti zařízení musí být odstraněna v procesu recyklace. Pracovník provádějící recyklaci musí dodržet patřičné zásady.

# **Prohlášení o shodě s mezinárodním programem ENERGY STAR**®**<sup>A</sup>**

Cílem mezinárodního programu ENERGY STAR<sup>®</sup> je vývoj a propagace energeticky účinného kancelářského vybavení.

Společnost Brother Industries, Ltd. stanovu jako partner programu ENERGY STAR<sup>®</sup>, že tento produkt splňuje pokyny programu ENERGY STAR<sup>®</sup> na energetickou účinnost.

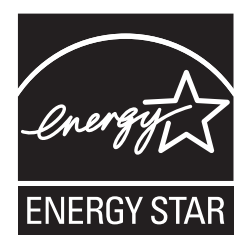

**A**

# **Zákonná omezení kopírování <sup>A</sup>**

Kopírování určitých položek nebo dokumentů se záměrem spáchat podvod je trestným činem. Cílem tohoto memoranda je být spíše příručkou než kompletním seznamem. Doporučujeme, abyste ho konzultovali s příslušnými zákonnými úřady, pokud máte pochybnosti o určité položce nebo dokumentu.

Následují příklady dokumentů, které se nesmí kopírovat:

- Peníze
- Obligace nebo jiné dlužní úpisy
- Vkladové certifikáty
- Dokumenty ozbrojených sil nebo vojenské služby
- Cestovní pasy
- Poštovní známky (orazítkované nebo neorazítkované)
- Imigrační dokumenty
- Dokumenty sociální péče
- Šeky nebo směnky vystavené orgány státní správy
- Osobní doklady, odznaky a insignie

Je zakázáno kopírovat díla chráněná autorským právem. Části děl chráněných autorským právem lze kopírovat pro účely "patřičného užívání". Vícenásobné kopie by signalizovaly zneužití.

Umělecká díla jsou považována za ekvivalent děl chráněných autorským právem.

Licence a vlastnická osvědčení k motorovým vozidlům nesmí být podle určitých státních/provinčních zákonů kopírovány.

# **Ochranné známky**

Logo Brother je registrovaná ochranná známka společnosti Brother Industries, Ltd.

Brother je registrovaná ochranná známka společnosti Brother Industries, Ltd.

Multi-Function Link je registrovaná ochranná známka společnosti Brother International Corporation.

© 2008 Brother Industries, Ltd. Všechna práva vyhrazena.

Windows Vista je buď registrovanou ochrannou známkou nebo ochrannou známkou společnosti Microsoft Corporation v USA a dalších zemích.

Microsoft, Windows a Windows Server jsou registrované ochranné známky společnosti Microsoft Corporation v USA a/nebo dalších zemích.

Macintosh a TrueType jsou registrované ochranné známky společnosti Apple Inc.

Slovní značka a loga Bluetooth® jsou ve vlastnictví společností Bluetooth SIG, Inc. a jakékoli používání těchto značek ze strany společnosti Brother Industries, Ltd. je pod licencí.

Nuance, logo Nuance, PaperPort a ScanSoft jsou ochranné známky nebo registrované ochranné známky společnosti Nuance Communications, Inc. a/nebo jejích přičleněných organizací v USA.

Příručka uživatele aplikace Presto! PageManager je registrovaná ochranná známka společnosti NewSoft Technology Corporation.

Microdrive je ochrannou známkou společnosti International Business Machines Corporation.

CompactFlash je registrovanou ochrannou známkou společnosti SanDisk Corporation.

Memory Stick je registrovanou ochrannou známkou společnosti Sony Corporation.

SanDisk je držitelem licence ochranných známek SD a miniSD.

xD-Picture Card je ochrannou známkou společností Fujifilm Co. Ltd., Toshiba Corporation a Olympus Optical Co. Ltd.

PictBridge je obchodní známka.

Memory Stick Pro, Memory Stick Pro Duo, Memory Stick Duo a MagicGate jsou ochranné známky společnosti Sony Corporation.

BROADCOM, SecureEasySetup a logo SecureEasySetup jsou registrované ochranné známky společnosti Broadcom Corporation v USA a dalších zemích.

AOSS je ochrannou známkou společnosti Buffalo Inc.

Wi-Fi, WPA a WPA2 jsou registrované obchodní známky a Wi-Fi Protected Setup je obchodní známia společnosti Wi-Fi Alliance.

FaceFilter Studio je obchodní známka společnosti Reallusion, Inc.

Každá společnost, jejíž název programu je uveden v této příručce, má ve vztahu ke svým vlastním programům uzavřenu licenční smlouvu na program.

**Všechny ostatní názvy značek a výrobků uvedené v této Příručce uživatele jsou registrované ochranné známky příslušných společností.**

# **B Odstraňování problémů a běžná údržba <sup>B</sup>**

# **Odstraňování problémů <sup>B</sup>**

Pokud si myslíte, že existuje problém s vaším zařízením, zkontrolujte následující tabulku a postupujte podle tipů pro odstraňování problémů.

Většinu problémů můžete snadno vyřešit vlastními silami. Pokud potřebujete další pomoc, Brother Solutions Center nabízí nejnovější často kladené dotazy (FAQ) a tipy pro odstraňování problémů. Navštivte naše webové stránky [http://solutions.brother.com.](http://solutions.brother.com)

# **Pokud máte potíže s vaším zařízením <sup>B</sup>**

#### **Tisk**

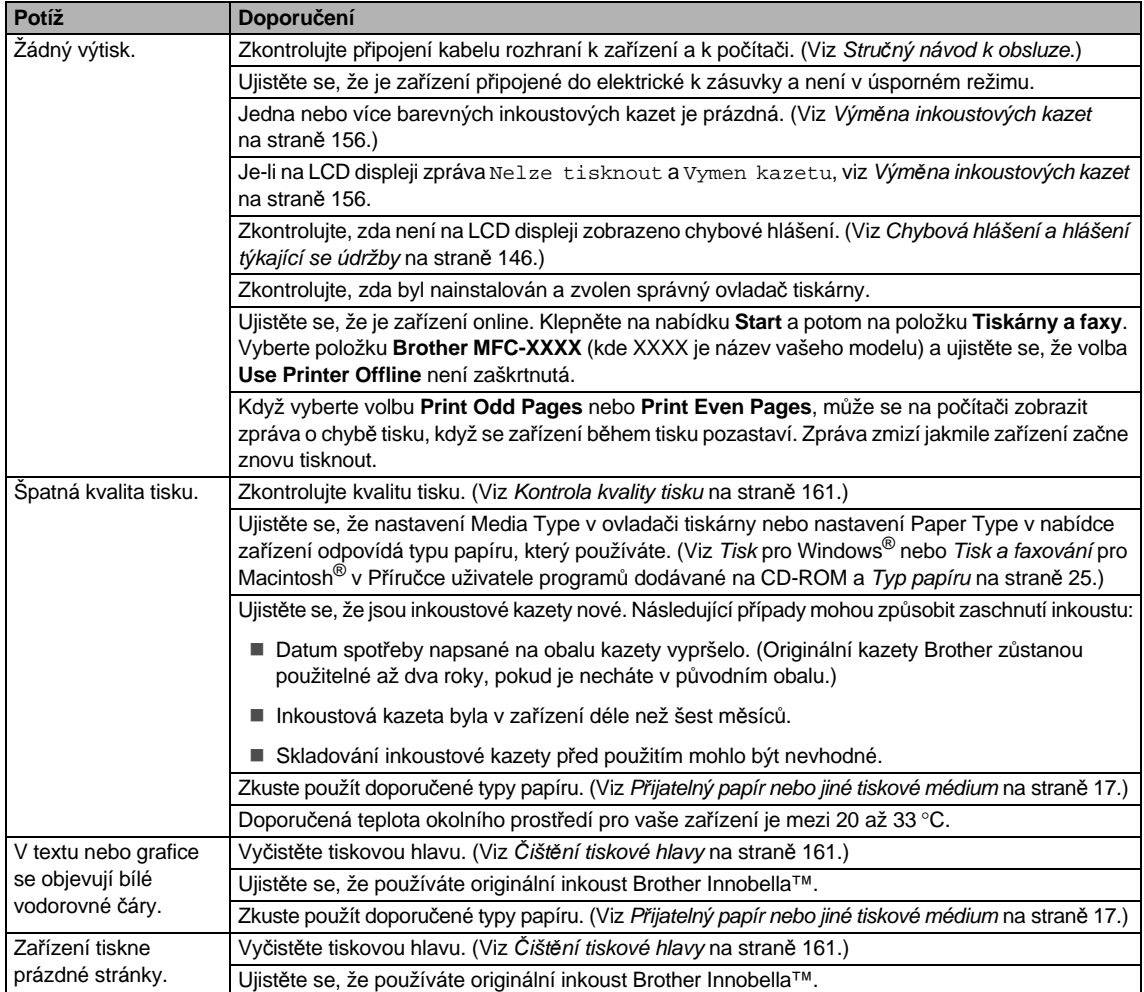

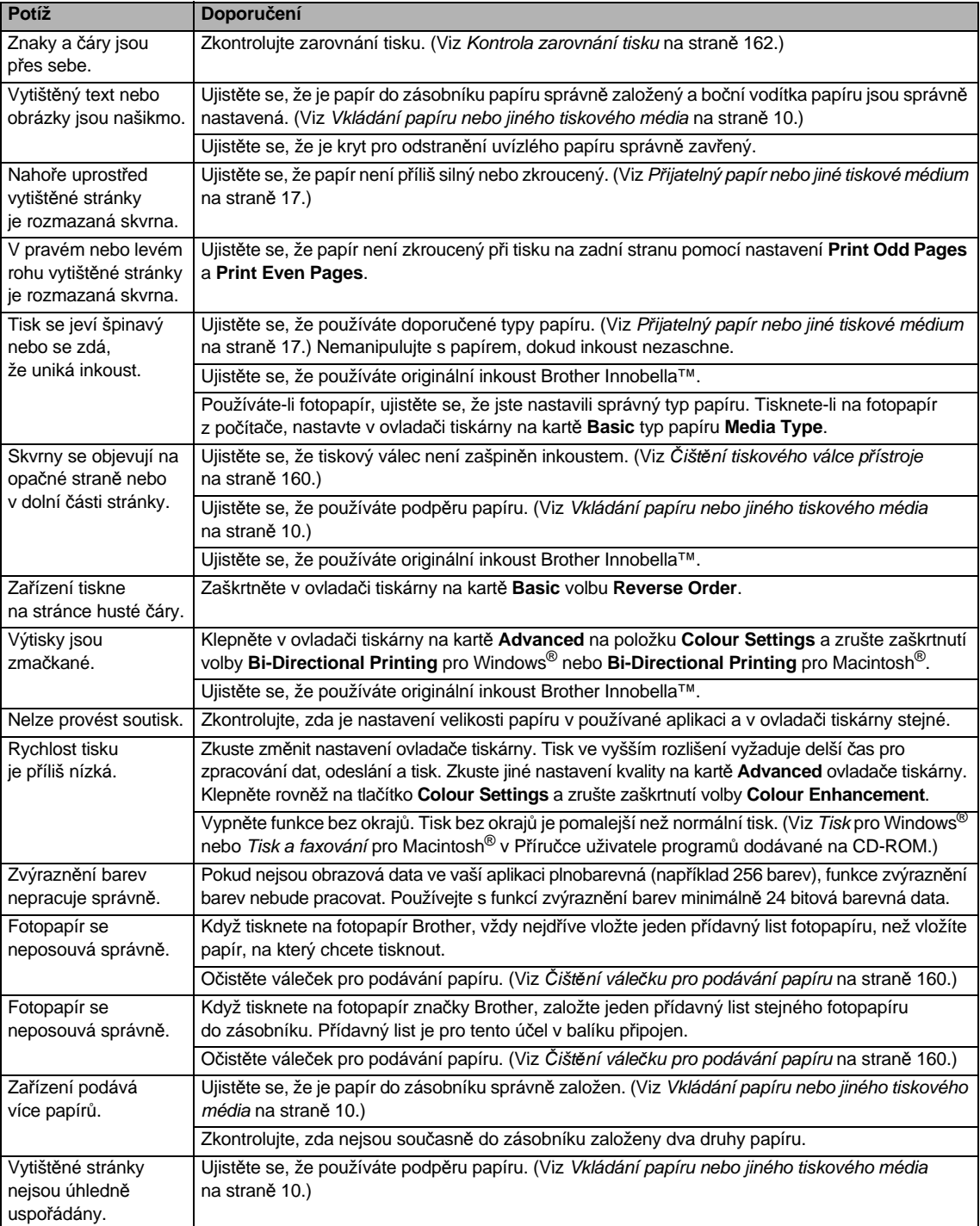

## **Tisk (pokračování)**

# **Tisk přijatých faxů**

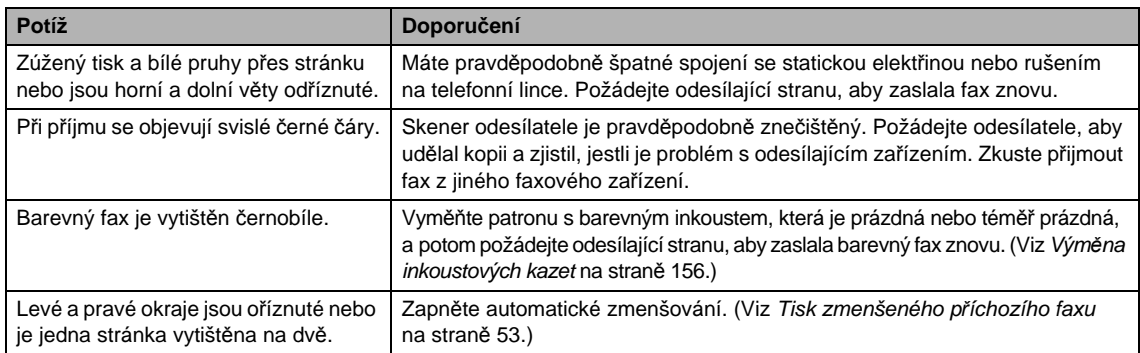

# **Telefonní linka nebo připojení**

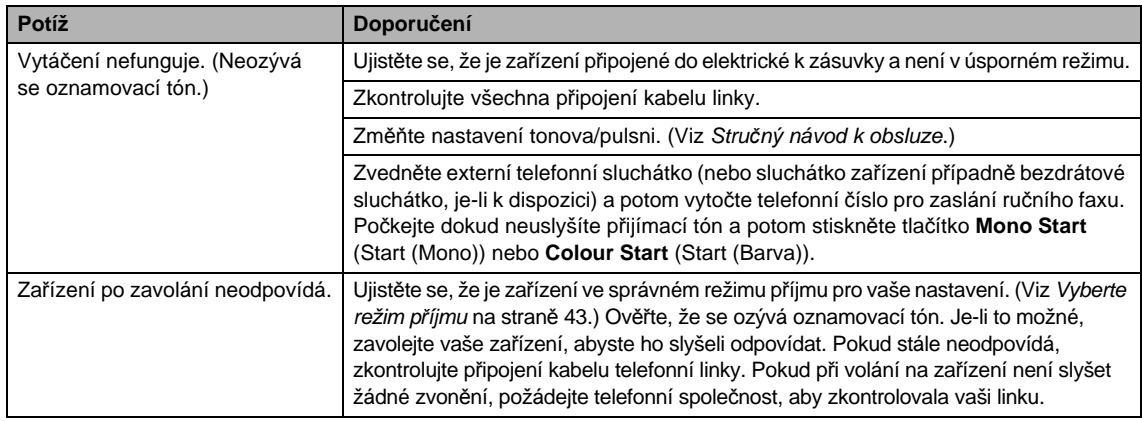

# **Přijímání faxů**

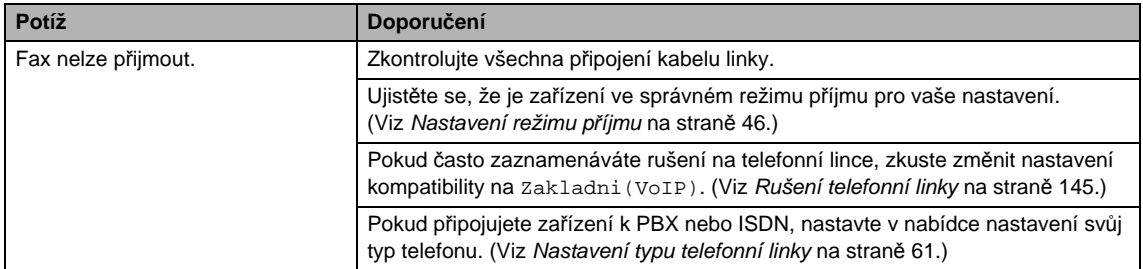

#### **Odesílání faxů**

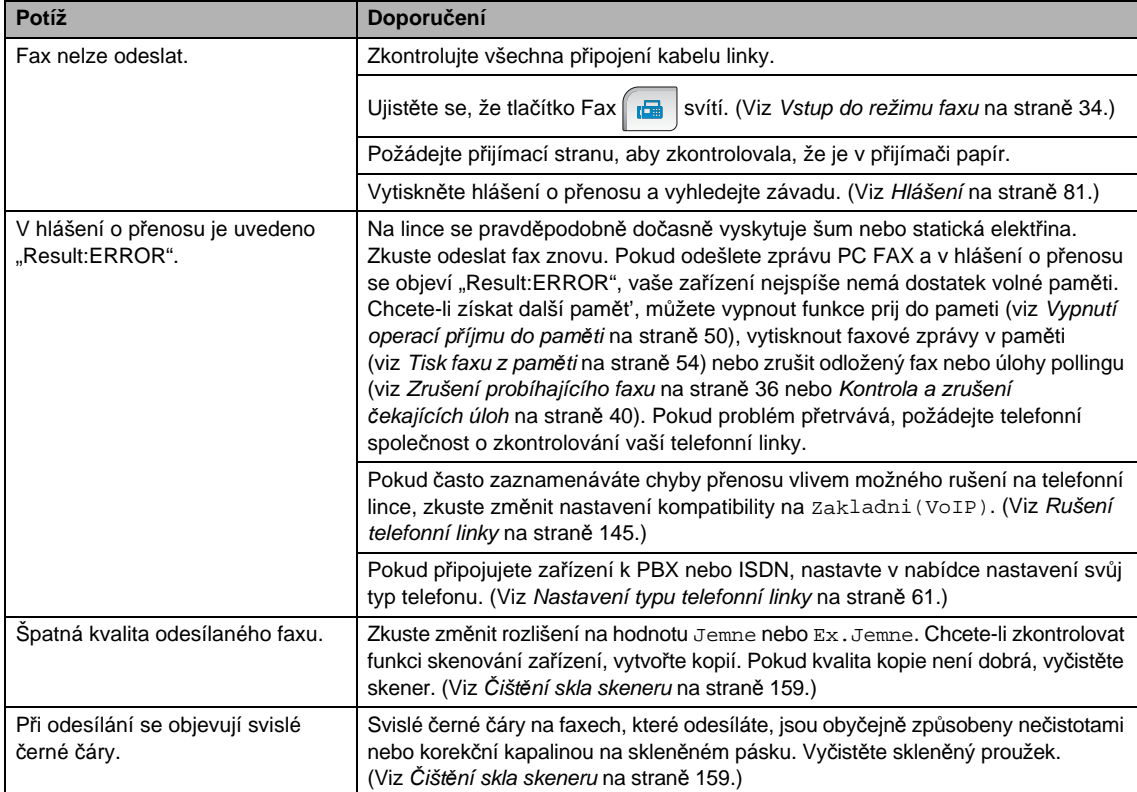

# **Vyřízení příchozích volání**

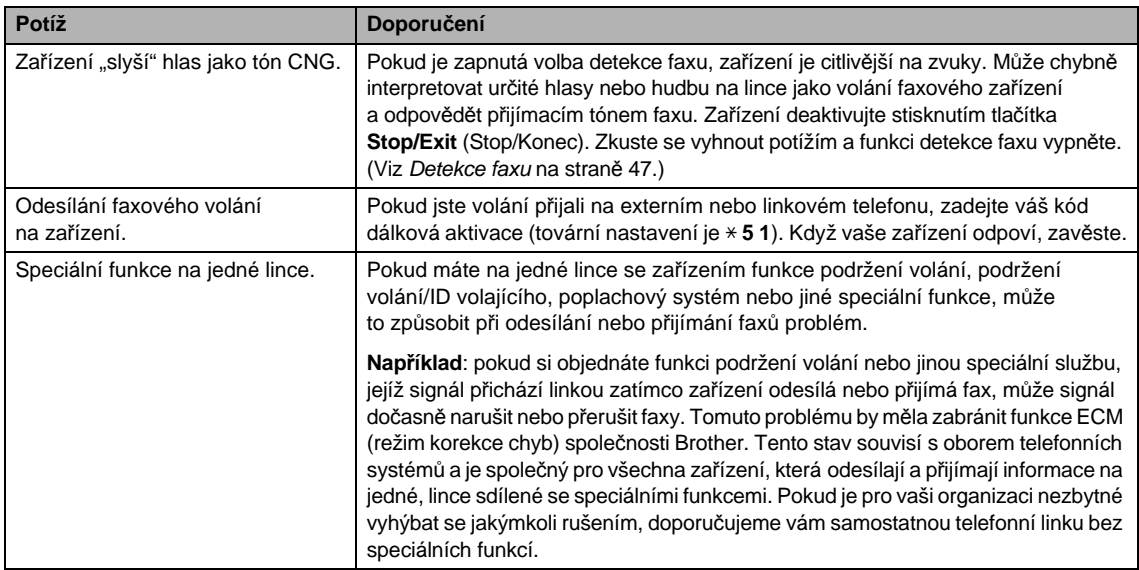

### **Potíže při kopírování**

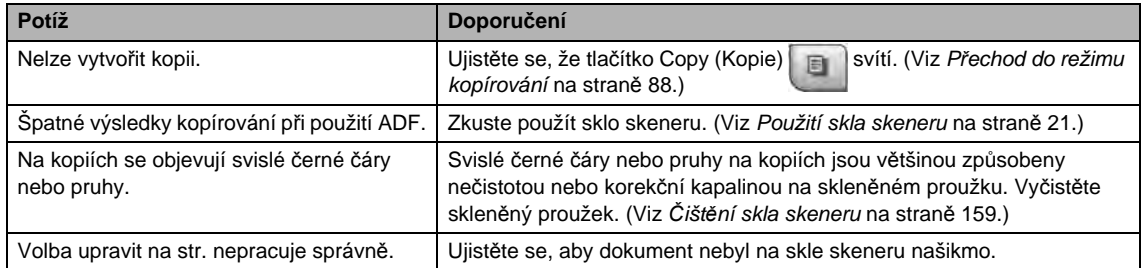

# **Potíže při skenování**

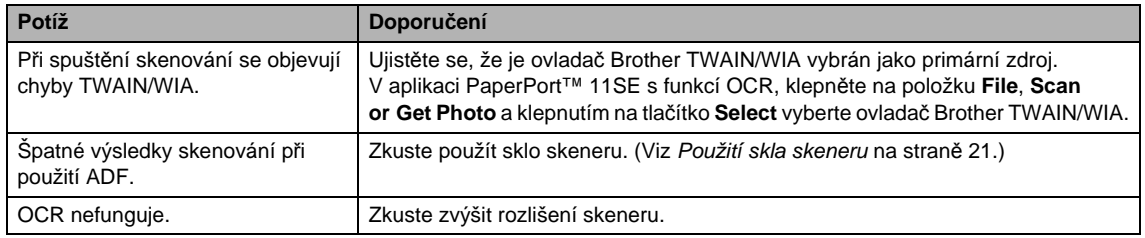

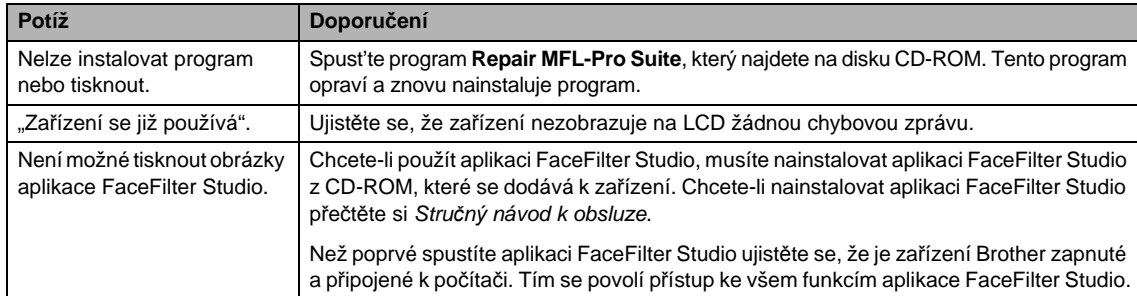

#### **Potíže s aplikacemi**

# **Potíže s aplikací PhotoCapture Center™**

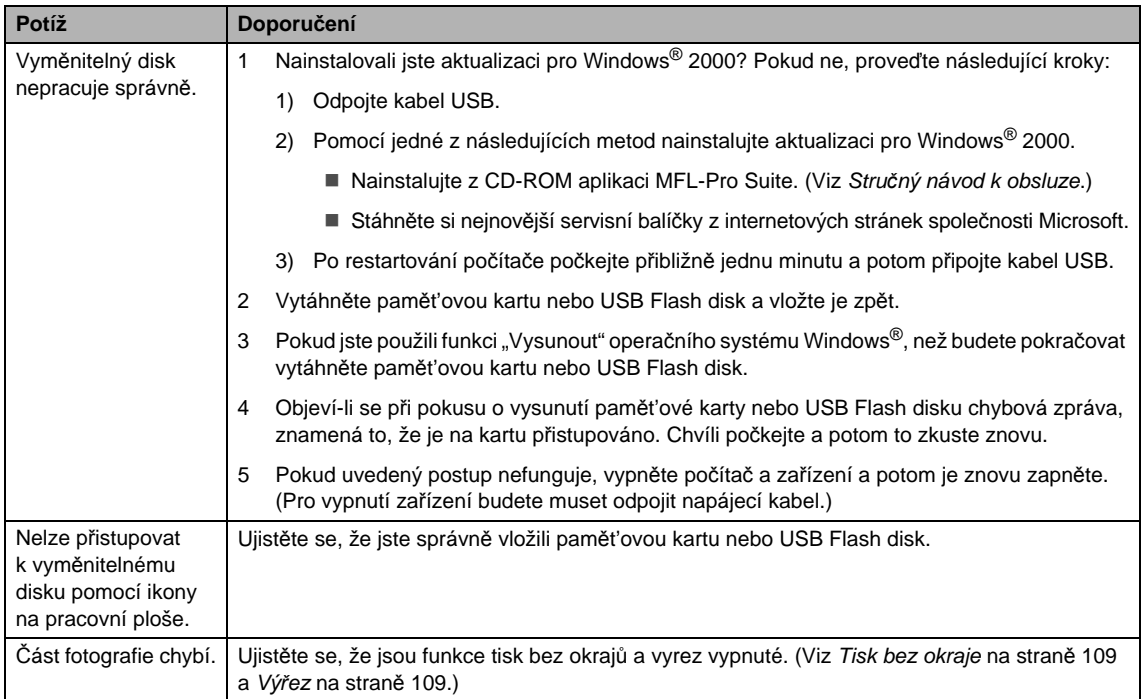

### **Potíže se sítí**

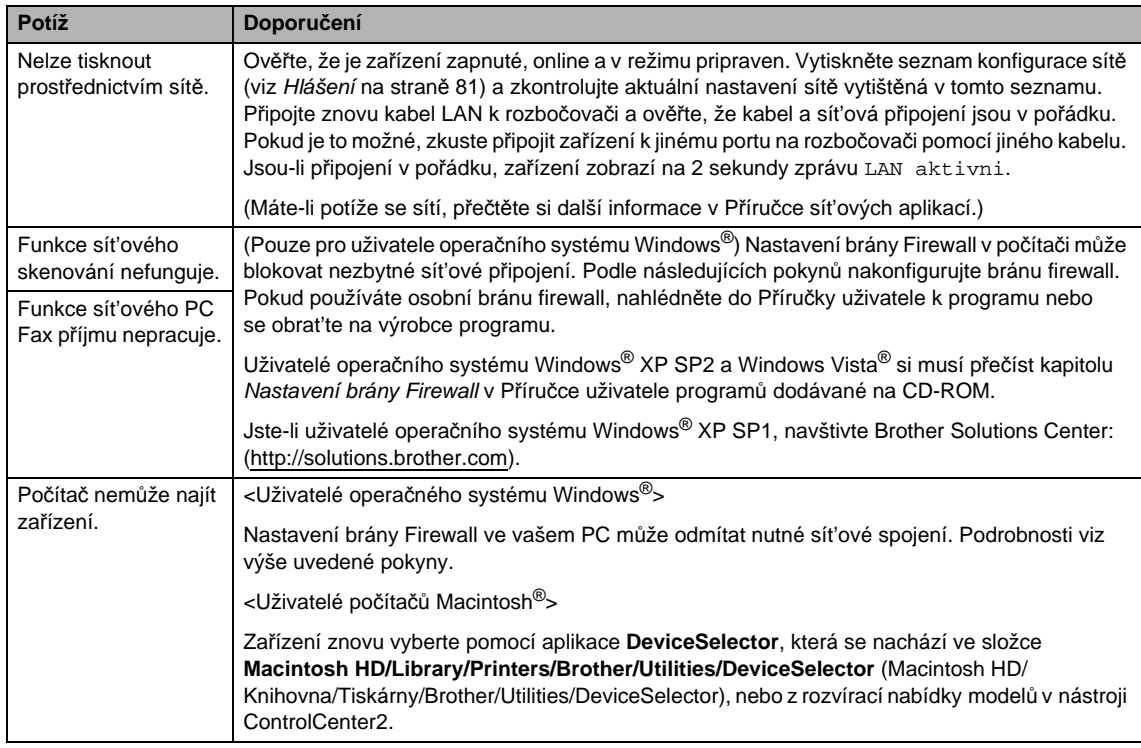

# **Potíže s dotykovým displejem**

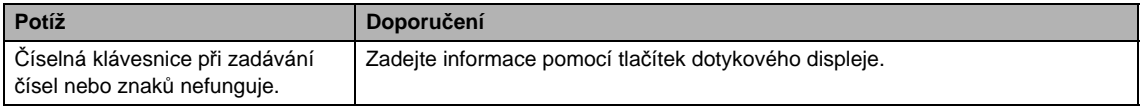

# **Rozpoznání oznamovacího tónu <sup>B</sup>**

Ve výchozím stavu bude zařízení při automatickém zasílání faxu čekat po pevně stanovenou dobu předtím, než začne vytáčet číslo. Změnou nastavení oznamovacího tónu na Detekce můžete nechat zařízení vytáčet jakmile detekuje oznamovací tón. Při odesílání faxu na mnoho různých míst může toto nastavení ušetřit malé množství času. Pokud změníte nastavení a začnete mít problémy při vytáčení, musíte provést změnu zpět na tovární nastavení Bez detekce.

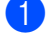

- Stiskněte tlačítko MENU.
- Pomocí tlačítka ▲ nebo ▼ zobrazte položku Zaklad.nastav.
- Stiskněte Zaklad.nastav.
- Pomocí tlačítka ▲ nebo ▼ zobrazte položku Volaci ton.
- Stiskněte Volaci ton.
- **6** Stiskněte Detekce nebo Bez detekce.
- g Stiskněte tlačítko **Stop/Exit** (Stop/Konec).

## <span id="page-158-0"></span>**Rušení telefonní linky <sup>B</sup>**

Pokud máte kvůli možnému rušení na telefonní lince potíže při odesílání nebo přijímání faxu, můžete pro minimalizaci chyb změnit nastavení kompatibility, které sníží rychlost modemu.

- Stiskněte tlačítko MENU.
- Pomocí tlačítka ▲ nebo ▼ zobrazte položku Fax.
- Stiskněte Fax.
- Pomocí tlačítka ▲ nebo ▼ zobrazte položku Dalsi nastav.
- Stiskněte Dalsi nastav.
- Pomocí tlačítka A nebo ▼ zobrazte položku Kompatibilita.
- Stiskněte Kompatibilita.
- Stiskněte Vysoka, Normalni nebo Zakladni(VoIP).
	- Zakladni (VoIP) sníží rychlost modemu na 9 600 bps. Pokud rušení opětovně nevytváří problémy na telefonní lince, toto nastavení pravděpodobně použijete pouze, pokud bude zapotřebí.
	- Normalni nastaví rychlost modemu na 14 400 bps.
	- Vysoka zvýší rychlost modemu na 33 600 bps (tovární nastavení).
- i Stiskněte tlačítko **Stop/Exit** (Stop/Konec).

#### **Poznámka**

Když změníte kompatibilitu na Zakladni(VoIP), funkce ECM je dostupná pouze pro odesílání barevného faxu.

# <span id="page-159-0"></span>**Chybová hlášení a hlášení týkající se údržby <sup>B</sup>**

Jako u každého sofistikovaného kancelářského výrobku se mohou vyskytnout chyby a spotřební materiál je potřeba vyměnit. Pokud k tomu dojde, zařízení rozpozná chybu a zobrazí chybové hlášení. Nejběžnější chybová hlášení a hlášení týkající se údržby jsou zobrazena v následující části. Většinu chyb můžete opravit pravidelnou údržbou sami. Pokud potřebujete další pomoc, Brother Solutions Center nabízí nejnovější často kladené dotazy (FAQ) a tipy pro odstraňování problémů. Navštivte naše webové stránky [http://solutions.brother.com.](http://solutions.brother.com)

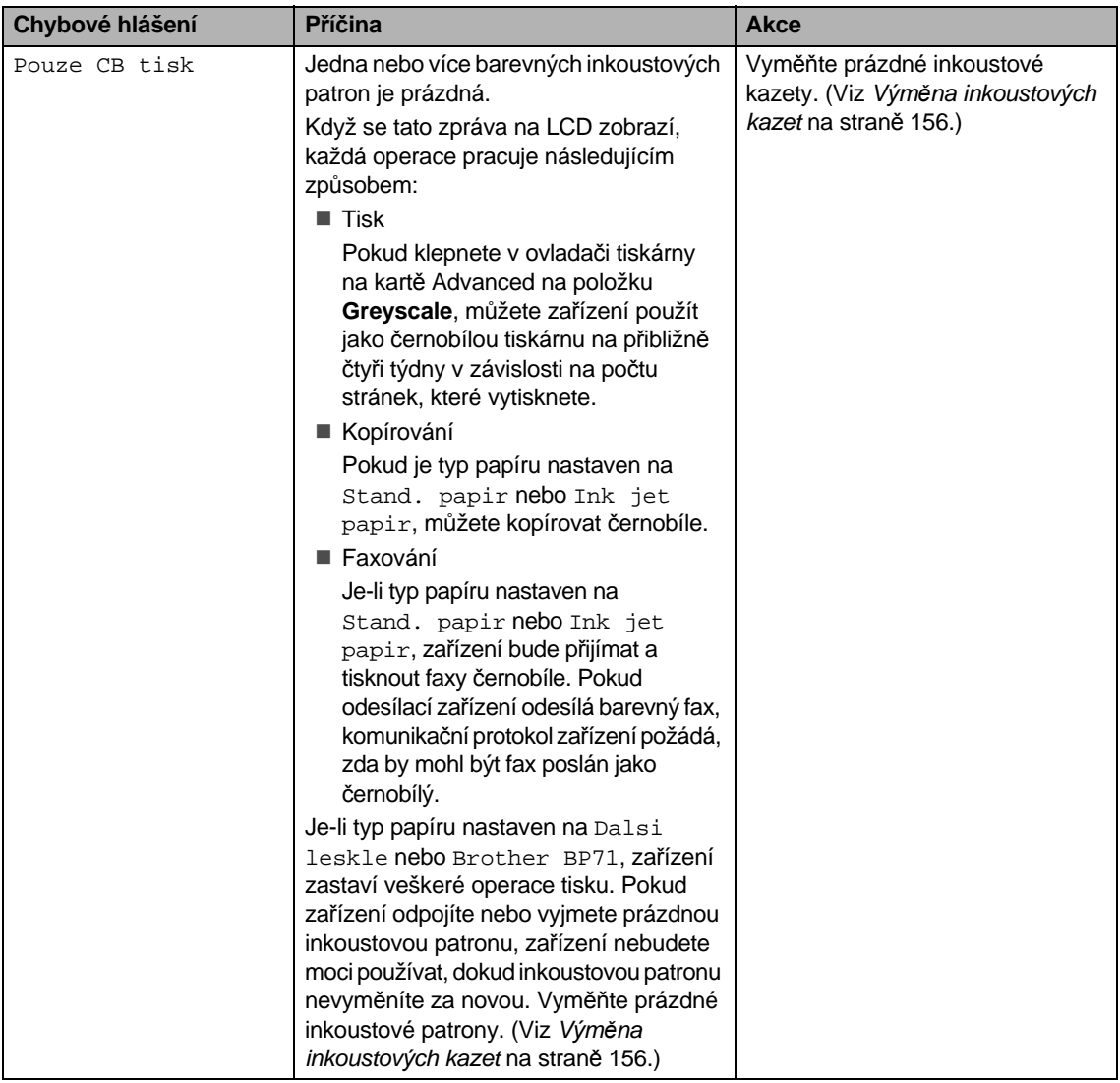

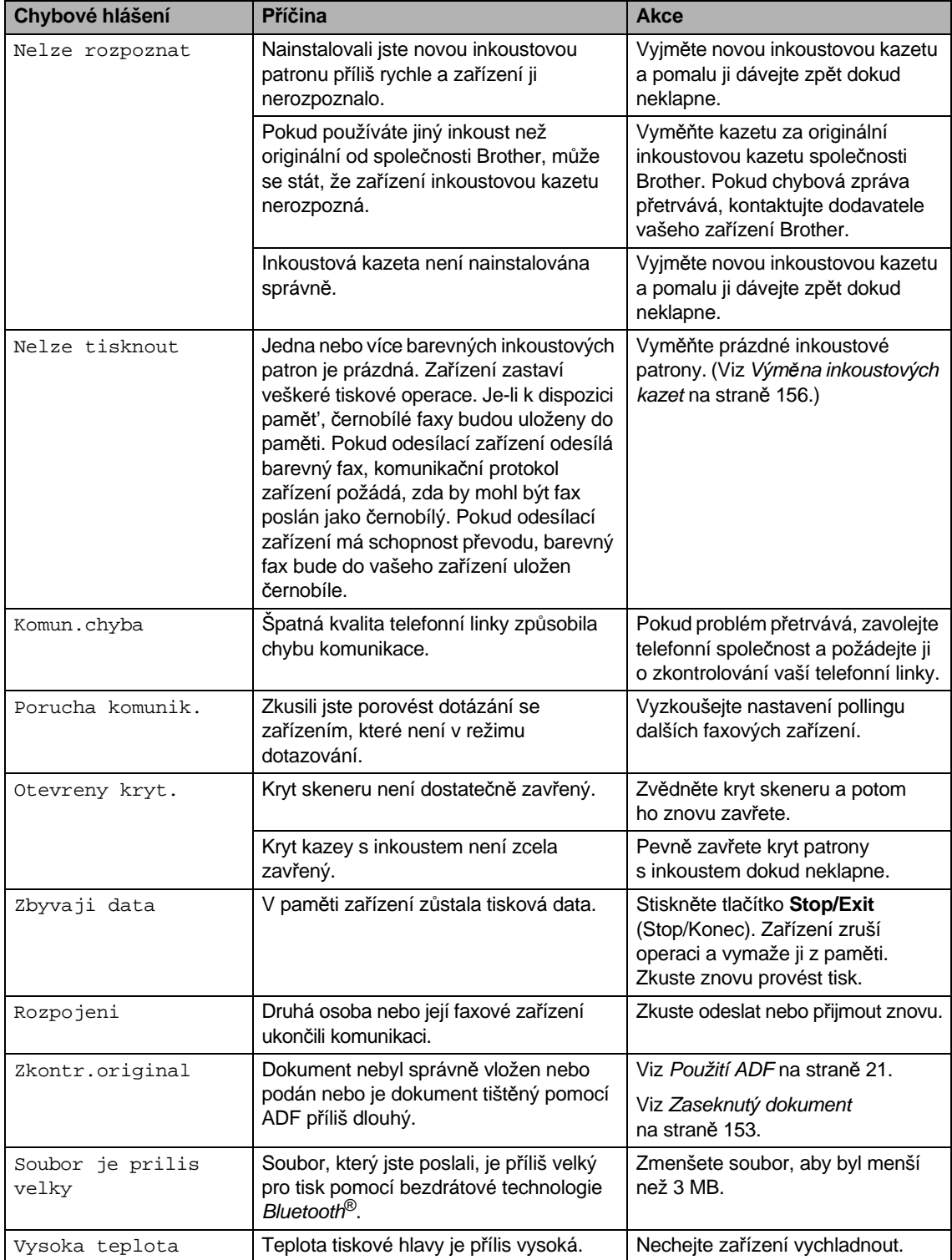

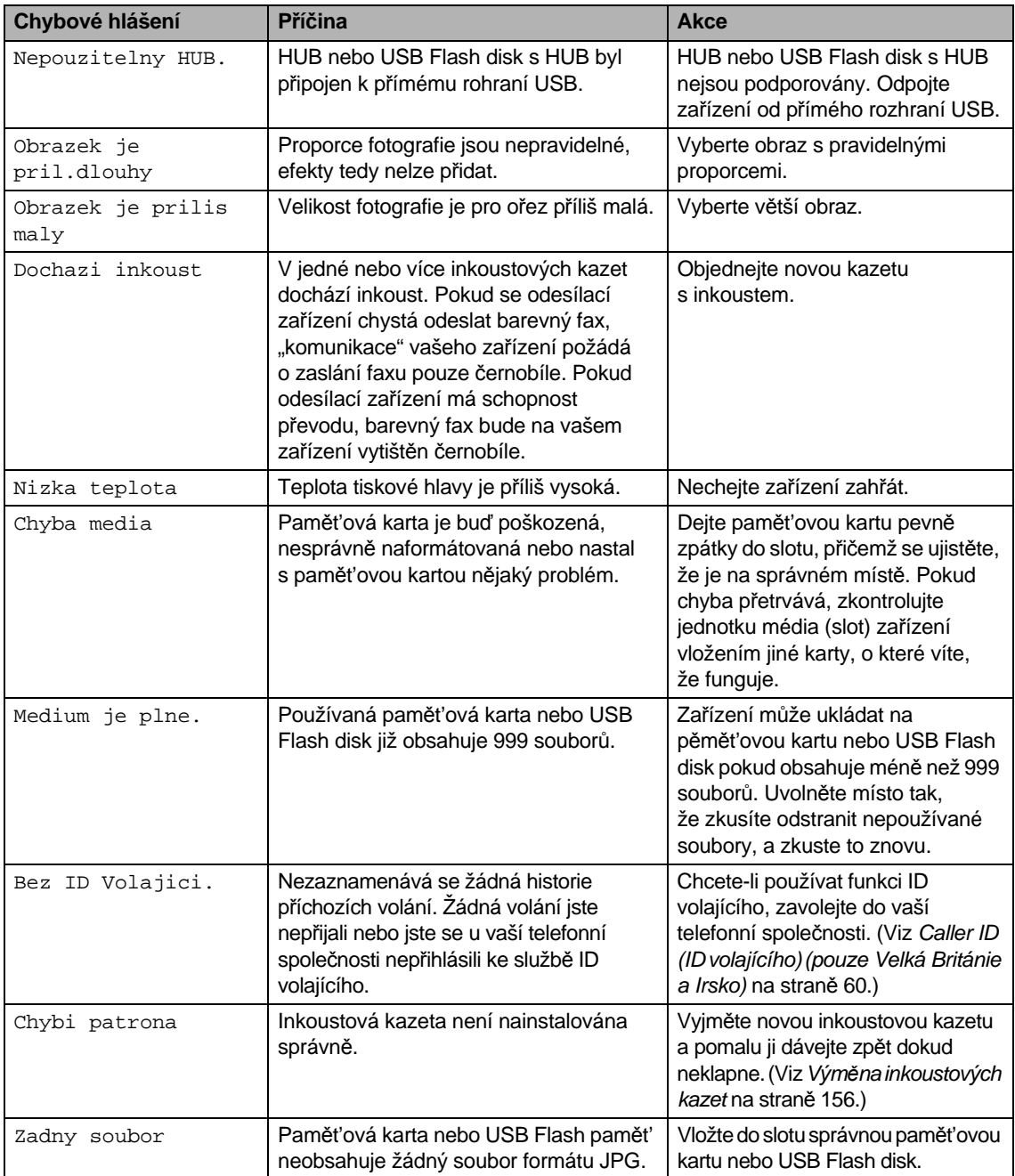

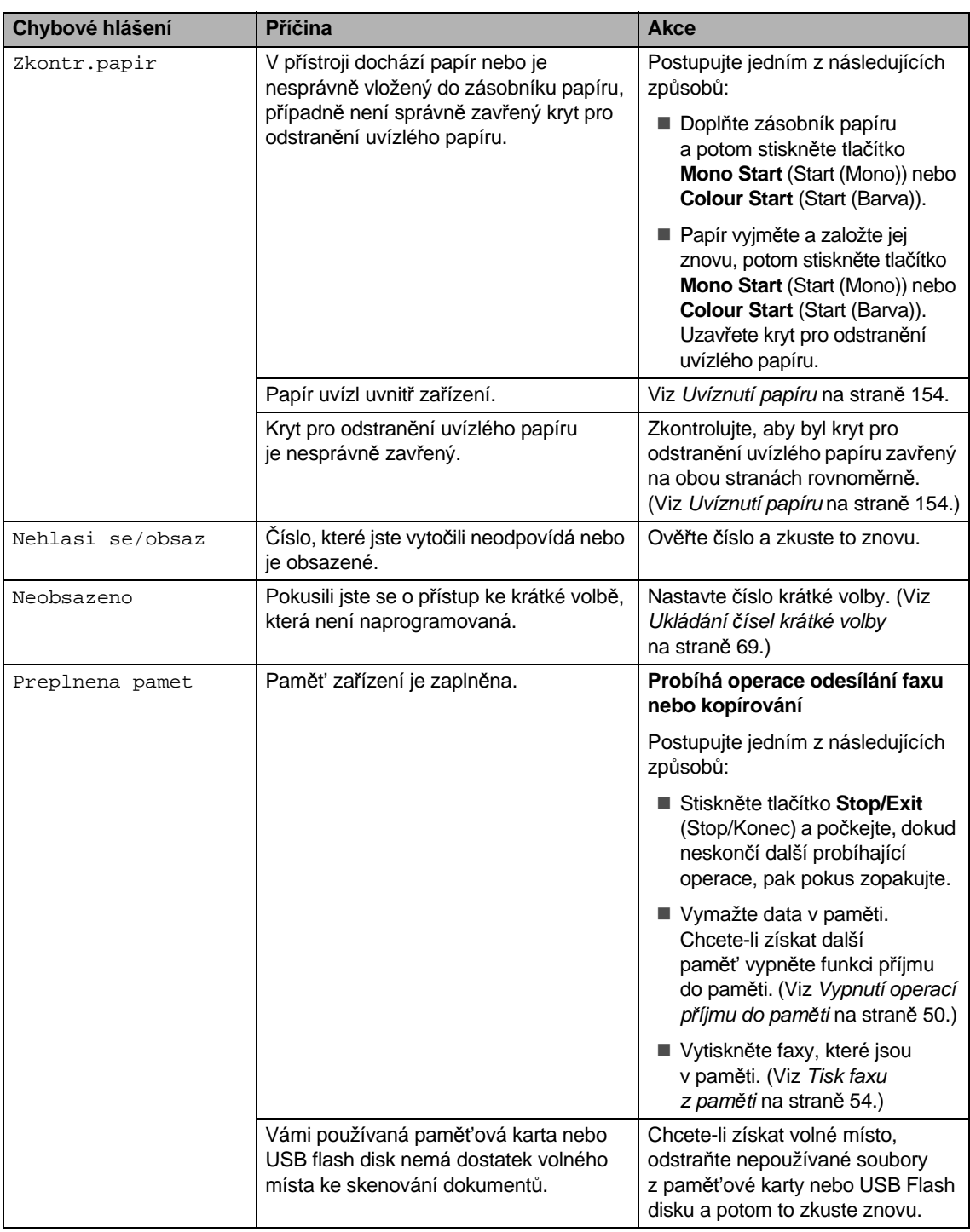

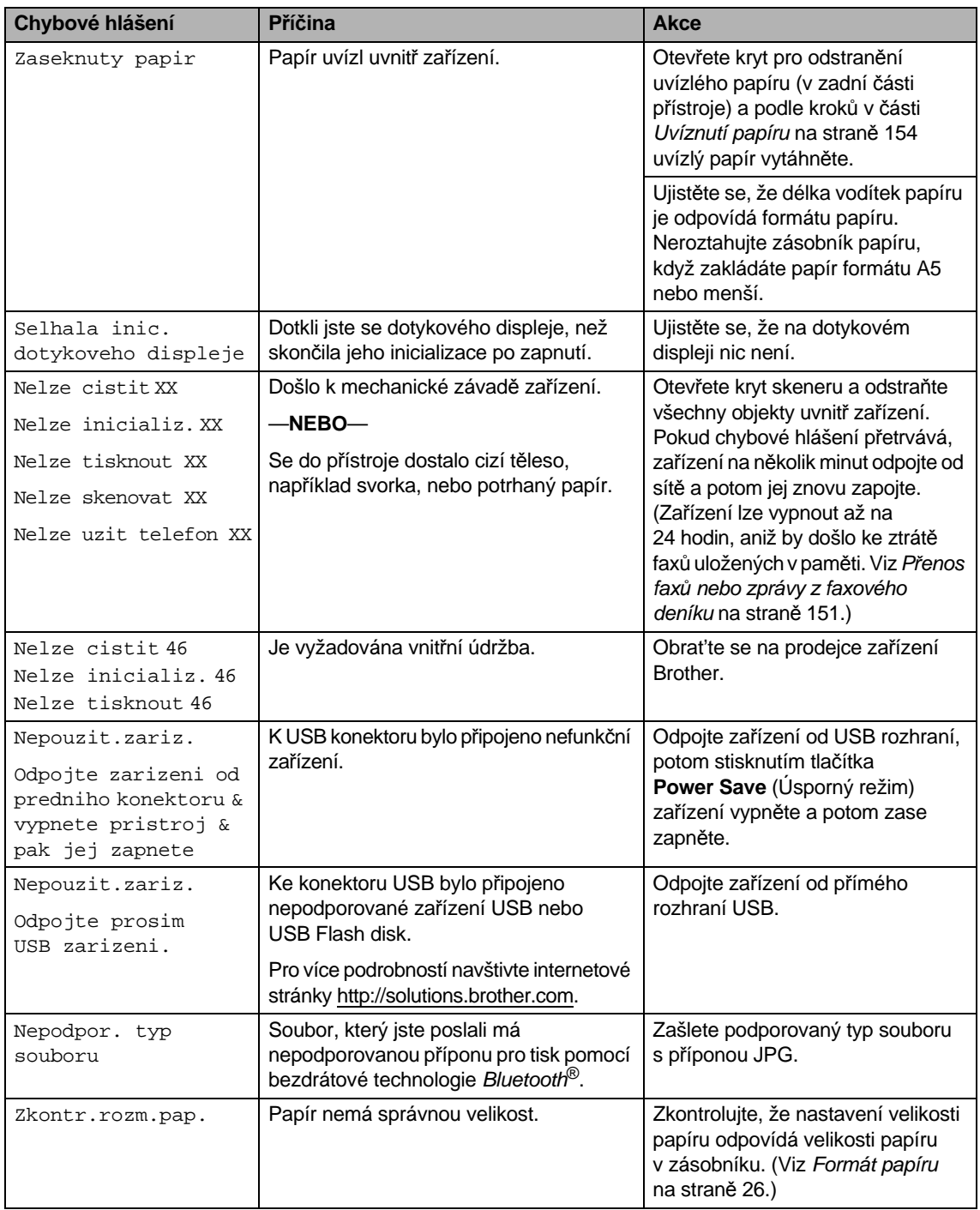

# **Animace chyb <sup>B</sup>**

Animace chyb zobrazuje při uvíznutí papíru pokyny krok za krokem. Pokyny si můžete číst svým vlastním tempem, stisknutím tlačítka  $\blacktriangleright$ zobrazíte následující krok, pomocí tlačítka < se dostanete o krok zpět. Pokud nestisknete žádné tlačítko po dobu jedné minuty, animace se automaticky spustí znovu.

### **Poznámka**

Pomocí tlačítek ◀ nebo ▶ můžete automatickou animaci pozastavit a přejít k režimu krok za krokem.

# <span id="page-164-0"></span>**Přenos faxů nebo zprávy z faxového deníku <sup>B</sup>**

Pokud se na displeji LCD objeví:

- Nelze cistit XX
- Nelze inicializ. XX
- Nelze tisknout XX
- Nelze skenovat XX
- Nelze uzit telefon XX

Doporučujeme přenesení faxů do jiného zařízení nebo do počítače. (Viz *Př[enos fax](#page-164-1)ů [na jiné faxové za](#page-164-1)řízení* na straně 151 nebo *Přenos faxů na počítač* [na stran](#page-165-0)ě 152.)

Můžete rovněž přenést zprávu z faxového deníku, chcete-li vidět, zda nějaké faxy potřebujete přenést. (Viz *Př[enos zprávy](#page-165-1)  [faxového deníku do jiného za](#page-165-1)řízení* [na stran](#page-165-1)ě 152.)

### **Poznámka**

Zobrazí-li se po přenosu faxů chybová zpráva na LCD zařízení, odpojte na několik minut zařízení od zdroje napájení a potom ho znovu připojte.

#### <span id="page-164-1"></span>**Přenos faxů na jiné faxové zařízení <sup>B</sup>**

Pokud jste nenastavili ID stanice, nemůžete vstoupit do režimu přenosu faxu. (Viz *Zadejte osobní informace (ID stanice)* ve Stručném návodu k obsluze.)

a Pomocí tlačítka **Stop/Exit** (Stop/Konec) chybu dočasně přerušíte.

**B**

- Stiskněte tlačítko MENU.
- Pomocí tlačítka ▲ nebo ▼ zobrazte položku Sluzba.
- Stiskněte Sluzba.
- Stiskněte Prenos dat.
- Stiskněte Prenos faxu.
- Postupujte jedním z následujících způsobů:
	- Pokud se na LCD zobrazí Chybi udaje, v paměti zařízení se již žádné faxy nenacházejí.

Stiskněte tlačítko **Stop/Exit** (Stop/Konec).

- Zadejte číslo faxu, na které budou faxy přesměrovány.
- h Stiskněte tlačítko **Mono Start** (Start (Mono)).

#### <span id="page-165-0"></span>**Přenos faxů na počítač <sup>B</sup>**

Faxy z paměti zařízení můžete přesunout do vašeho počítače.

- a Pomocí tlačítka **Stop/Exit** (Stop/Konec) chybu dočasně přerušíte.
- b Ujistěte se, že máte v počítač<sup>i</sup> nainstalovanou aplikaci **MFL-Pro Suite**, a potom v počítači zapněte funkci **PC FAX Receiving**. (Podrobnosti viz *Příjem PC-FAXu* pro Windows® v Příručce uživatele programu dodávané na CD-ROM.)

**3** Ujistěte se, že jste v zařízení nastavili PC Fax Receive. (Viz *Př[íjem PC faxu](#page-62-0)* [na stran](#page-62-0)ě 49.) Pokud jsou při zapnutí funkce PC Fax Receive v paměti zařízení, na displeji LCD se zobrazí dotaz, zda chcete fax přenést do počítače.

- 4 Postupujte jedním z následujících způsobů:
	- Chcete-li všechny faxy přesunout do počítače, stiskněte tlačítko Ano. Budete dotázáni, zda chcete záložní tisk.
	- Chcete-li skončit a nechat faxy v paměti, stiskněte tlačítko Ne.

e Stiskněte tlačítko **Stop/Exit** (Stop/Konec).

#### <span id="page-165-1"></span>**Přenos zprávy faxového deníku do jiného zařízení <sup>B</sup>**

Pokud jste nenastavili ID stanice, nemůžete vstoupit do režimu přenosu faxu. (Viz *Zadejte osobní informace (ID stanice)* ve Stručném návodu k obsluze.)

- **1** Pomocí tlačítka Stop/Exit (Stop/Konec) chybu dočasně přerušíte.
- Stiskněte tlačítko MENU.
- 8 Pomocí tlačítka **A** nebo V zobrazte položku Sluzba.
- Stiskněte Sluzba.
- 5 Stiskněte Prenos dat.
	- Stiskněte Prenos hlaseni.
- Zadejte číslo faxu, do kterého chcete zprávu z faxového deníku přesměrovat.
- **8** Stiskněte tlačítko Mono Start (Start (Mono)).

# <span id="page-166-0"></span>**Zaseknutý dokument <sup>B</sup>**

Dokumenty mohou uvíznout v jednotce ADF, pokud se neposouvají správně nebo pokud jsou příliš dlouhé. Postupujte podle následujících kroků k vyčištění uvízlého dokumentu.

#### **Dokument uvízl v horní části jednotky ADF**

- **b** Vyjměte z jednotky ADF veškerý papír, který neuvízl.
- 2 Otevřete kryt ADF.
- **3** Vytáhněte uvíznutý dokument směrem nahoru a doleva.

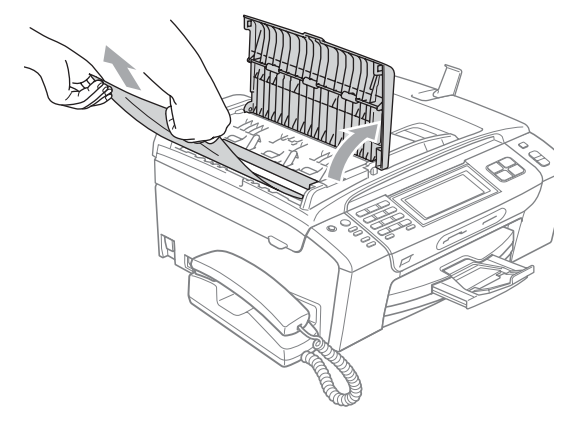

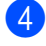

4 Zavřete kryt ADF.

**E** Stiskněte tlačítko Stop/Exit (Stop/Konec).

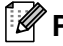

#### **Poznámka**

Chcete-li se vyhnout uvíznutí dokumentu, zavřete správně kryt ADF jemným zatlačením uprostřed podavače.

#### **Uvíznutí dokumentu uvnitř jednotky ADF**

- **1** Vyjměte z jednotky ADF veškerý papír, který neuvízl.
	- Zvedněte kryt dokumentu.
- Vytáhněte uvíznutý dokument směrem doleva.

**B**

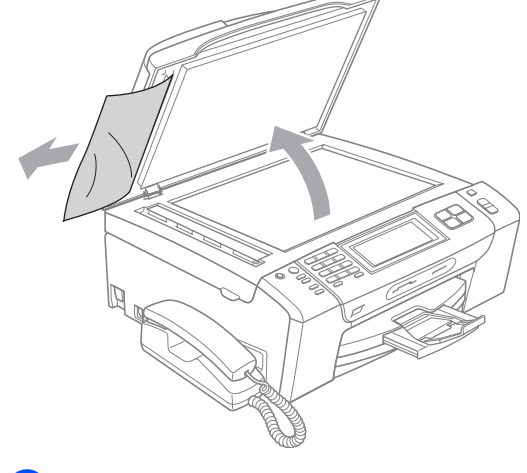

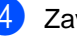

Zavřete kryt dokumentu.

e Stiskněte tlačítko **Stop/Exit** (Stop/Konec).

# <span id="page-167-0"></span>**Uvíznutí papíru <sup>B</sup>**

Vytáhněte uvíznutý papír v závislosti na tom, kde se v zařízení nachází.

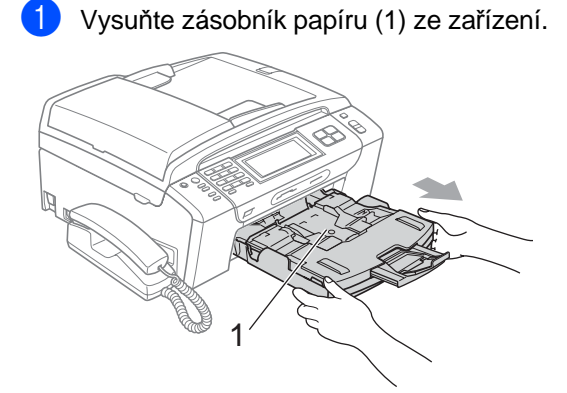

**2** Vytáhněte uvíznutý papír (1) a stiskněte tlačítko **Stop/Exit** (Stop/Konec).

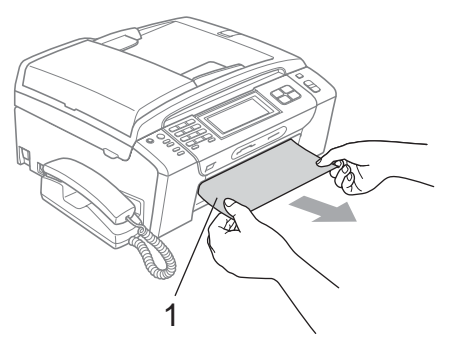

- **3** Resetujte zařízení zdvihnutím krytu skeneru v přední části a opětovným zavřením.
	- Pokud uvízlý papír nelze vyjmout z přední strany nebo pokud chybové hlášení na displeji LCD přetrvává i po odstranění uvízlého papíru, přejděte k následujícímu kroku.

4 Otevřete kryt pro vyjmutí uvízlého papíru (1) v zadní části zařízení. Vytáhněte uvíznutý papír ze zařízení.

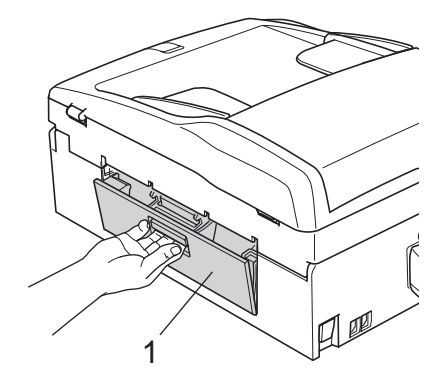

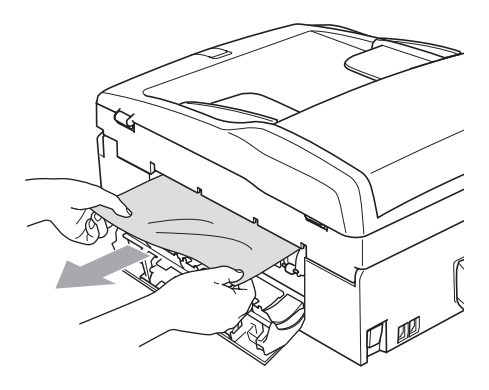

**5** Uzavřete kryt pro odstranění uvízlého papíru. Ujistěte se, že je kryt správně zavřený.

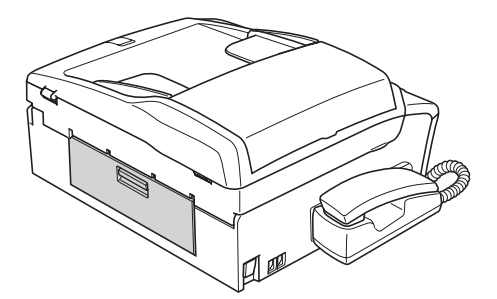

**6** Zvedněte z přední strany kryt skeneru (1) až do otevřené pozice, ve které se bezpečně nezajistí. Ujistěte se, že se uvnitř přístroje již nenachází žádný uvízlý papír.

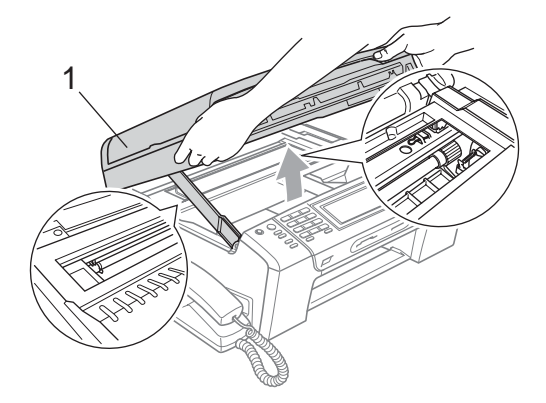

# **Poznámka**

- Pokud papír uvízl pod tiskovou hlavou, odpojte zařízení od zdroje napájení a potom přesuňte tiskovou hlavu mimo papír.
- Je-li tisková hlava v pravém rohu, tak jak je uvedeno na obrázku, tiskovou hlavou již, nemůžete pohybovat. Přidržte tlačítko **Stop/Exit** (Stop/Konec), dokud se tisková hlava nepřesune doprostřed. Potom odpojte zařízení od sítě a potom papír vyjměnte.

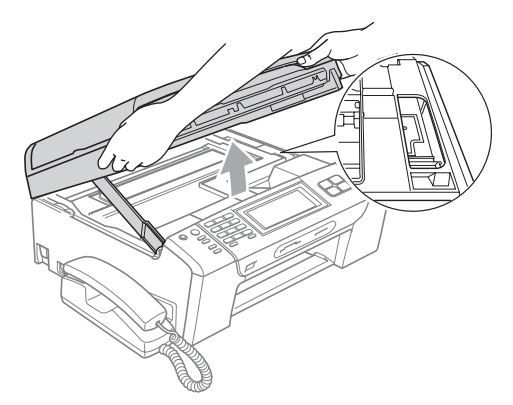

• Dostane-li se inkoust na kůži, okamžitě inkoust umyjte mýdlem nebo nějakým čistícím prostředkem.

Zvednutím krytu skeneru uvolněte zajištění (1). Jemně zatlačte na podpěru krytu skeneru (2) a oběma rukama kryt skeneru (3) zavřete.

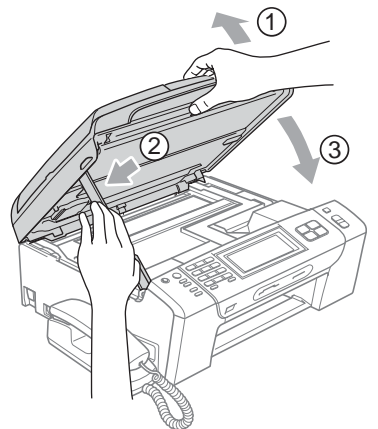

- 
- 8) Zasuňte zásobník papíru úplně zpět do zařízení.

# **Poznámka**

Vytáhněte podpěru papíru, dokud neklapne.

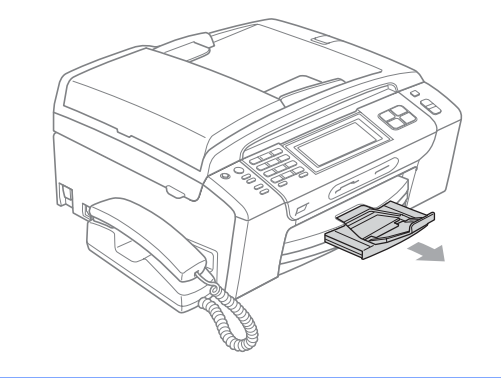

# **Běžná údržba <sup>B</sup>**

# <span id="page-169-0"></span>**Výměna inkoustových kazet <sup>B</sup>**

Zařízení je vybaveno čítačem inkoustových bodů. Čítač automaticky sleduje úroveň inkoustu ve všech čtyřech patronách. Když zařízení zjistí, že inkoust v některé z patron dochází, zařízení vás upozorní prostřednictvím zprávy na displeji LCD.

LCD zobrazí která patrona dochází nebo potřebuje vyměnit. Postupujte podle informací na LCD a vyměňujte inkoustové patrony ve správném pořadí.

I když vám zařízení oznámí, že je inkoustová patrona prázdná, malé množství inkoustu v něm zbude. Malé množství inkoustu je nutné v patroně ponechat, aby se zabránilo vysušení a poškození tiskové hlavy.

# **VÝSTRAHA**

Víceúčelová zařízení Brother jsou konstruovány pro práci s inkoustem určité specifikace a budou pracovat na maximální úrovni výkonu a spolehlivosti při použití originálních inkoustových kazet Brother. Společnost Brother nemůže tento optimální výkon a spolehlivost zaručit, pokud použijete inkoust nebo inkoustové kazety jiných technických parametrů. Společnost Brother tudíž v tomto zařízení nedoporučuje použití kazet jiných než originálních značky Brother nebo doplňování prázdných kazet inkoustem z jiných zdrojů. Pokud dojde k poškození tiskové hlavy nebo jiných částí přístroje následkem použití jiné značky inkoustu nebo inkoustových kazet, žádné potřebné opravy nemohou být pokryty zárukou.

Otevřete kryt inkoustových kazet. Pokud je jedna nebo více inkoustových patron prázdných, například černá, na LCD se ukáže zpráva Pouze CB tisk nebo Nelze tisknout.

Stisknutím uvolňovací páčky, tak jak je to znázorněno, uvolněte inkoustovou kazetu, která je uvedena na LCD displeji. Vyjměte kazetu ze zařízení.

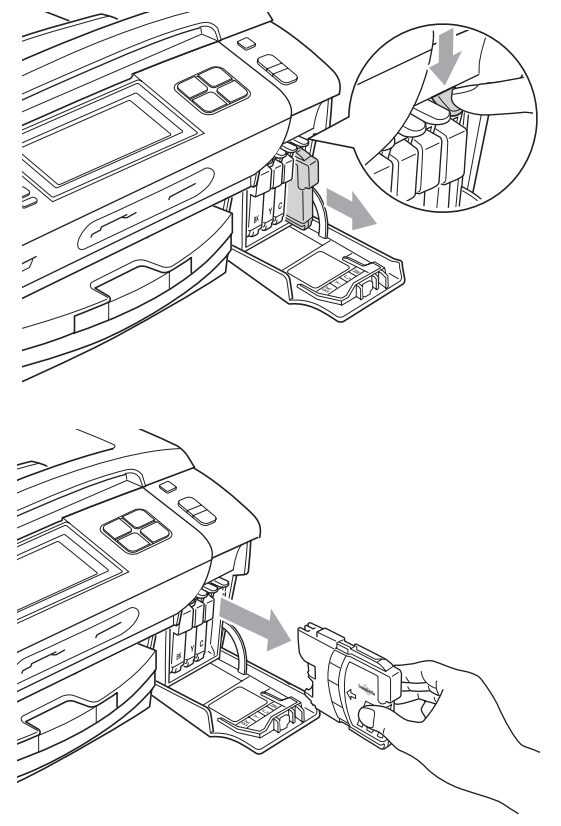

c Otevřete sáček s novou inkoustovou kazetu s barvou, která je zobrazena na LCD displeji a vyjměte ji.

4 Otočte zeleným knoflíkem na ochranném žlutém víčku ve směru hodinových ručiček dokud neklapne a neuvolní tak vakuové těsnění, potom víčko (1) odstraňte.

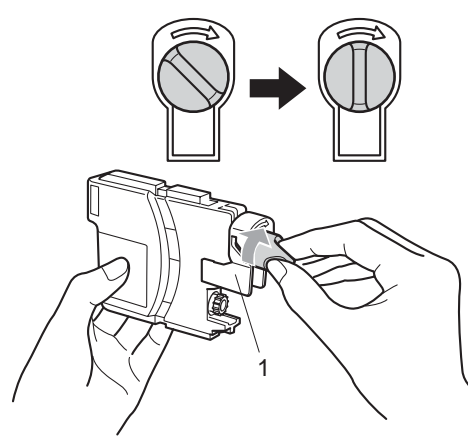

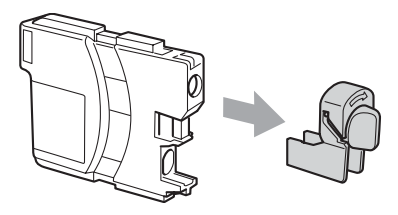

**6** Každá barva má svou vlastní správnou pozici. Vložte inkoustovou kazetu ve směru šipky na štítku.

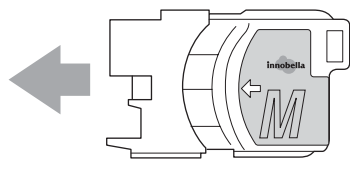

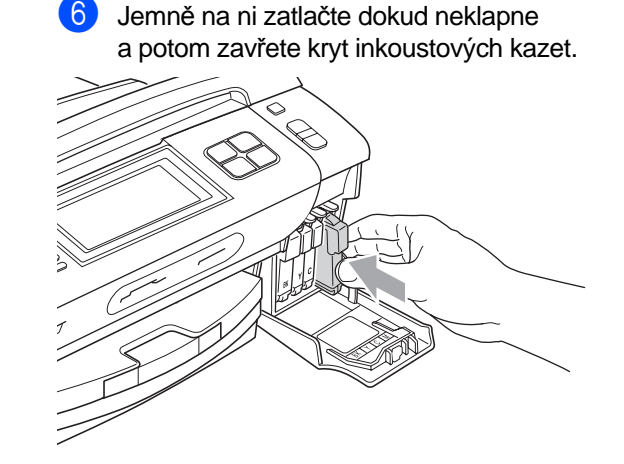

Zařízení automaticky vynuluje čítač inkoustových bodů.

### **Poznámka**

- Pokud jste nahradili inkoustovou kazetu na LCD se může objevit zpráva, zda jste použili zcela novou kazetu (například Vymenil jsi BK K). Pro každou novou kazetu, kterou nainstalujtete, stiskněte tlačítko Ano pro automatické vynulování čítače inkoustových bodů dané barvy. Jestliže nevkládáte zcela novou kazetu, stiskněte Ne.
- Objeví-li se po vložení na LCD zpráva Chybi patrona nebo Nelze rozpoznat, zkontrolujte, zda jsou inkoustové kazety nainstalovány správně.

### **VAROVÁNÍ**

Dostane-li se vám inkoust do očí, vypláchněte je okamžitě vodou a podle potřeby vyhledejte lékaře.

## *<u>A* VÝSTRAHA</u>

NEVYTAHUJTE inkoustové kazety, pokud je není potřeba vyměnit. Pokud to uděláte, může dojít ke snížení kvality inkoustu a zařízení nebude vědět jaké množství inkoustu v kazetě zbývá.

NEDOTÝKEJTE se drážek pro vložení kazet. V opačném případě se můžete ušpinit.

Dostane-li se inkoust na kůži nebo oděv, okamžitě inkoust umyjte mýdlem nebo nějakým čistícím prostředkem.

Smícháte-li barvy instalací inkoustové kazety do nevhodné pozice, jakmile kazetu vrátíte do správné pozice, několikrát tiskovou hlavu očistěte.

Jakmile inkoustovou kazetu otevřete, vložte ji do přístroje a používejte ji až následujících šest měsíců. Používejte neotevřené inkoustové kazety s platnou dobou spotřeby, která je uvedena na sáčku.

Inkoustovou kazetu NEROZEBÍREJTE ani neporušujte, může to způsobit únik inkoustu.

# **Čištění vnější části zařízení <sup>B</sup>**

#### **Čištění dotykového displeje:**

### **VÝSTRAHA**

Před čištěním dotykového displeje, vypněte hlavní vypínač.

NEPOUŽÍVEJTE žádná tekutá čistidla (včetně alkoholu).

a Dotykový displej čistěte suchým měkkým hadříkem.

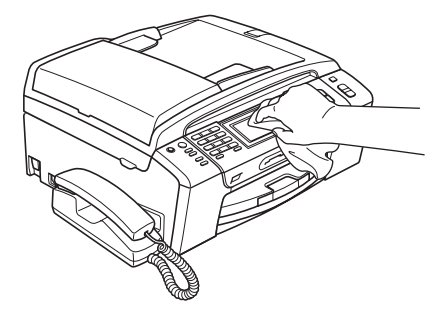

**Čistěte vnější části zařízení následujícím způsobem:**

#### **VÝSTRAHA**

Používejte neutrální čistící prostředky. Čištění těkavými tekutinami jako je ředidlo nebo benzín poškodí vnější povrch zařízení.

NEPOUŽÍVEJTE čistící materiály, které obsahují čpavek.

NEPOUŽÍVEJTE isopropylalkohol k odstraňování nečistot z ovládacího panelu. Může způsobit prasknutí panelu. **b** Vysuňte zásobník papíru (1) ze zařízení.

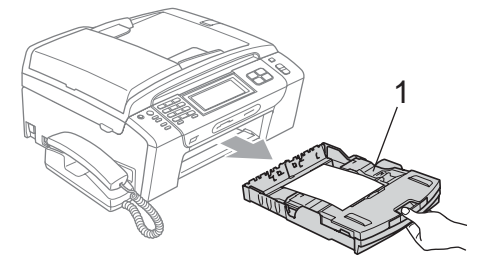

Otřete vnější část zařízení suchým jemným hadříkem, abyste odstranili prach.

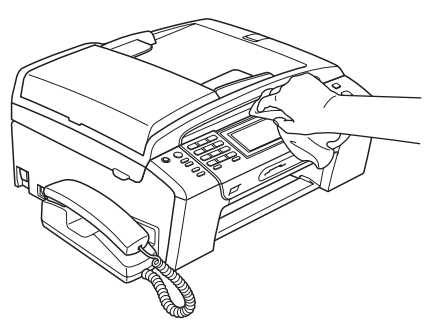

- **3** Zvedněte výstupní zásobník papíru a odstraňte vše co je uvnitř zaseknuté.
- 4 Otřete prach v zásobníku papíru měkkým hadříkem.

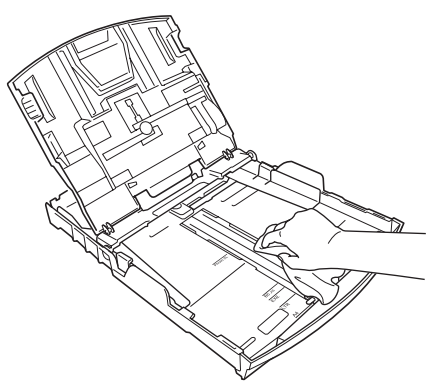

**b** Vložte znovu papír do výstupního zásobníku papíru a zasuňte ho zcela zpět do přístroje.

# <span id="page-172-0"></span>**Čištění skla skeneru <sup>B</sup>**

Zvedněte kryt dokumentu (1). Vyčistěte sklo skeneru (2) a bílý plast (3) jemným hadříkem, který nepouští vlákna, navlhčeným nehořlavým čistícím prostředkem na sklo.

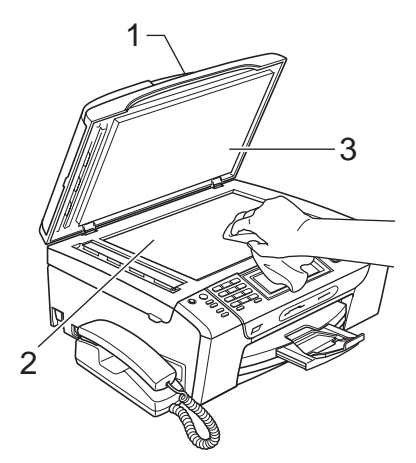

b V jednotce ADF vyčistěte měkkým hadříkem, který nepouští vlákna, navlhčeným nehořlavým čisticím prostředkem na sklo bílý pruh (1) a skleněný proužek skeneru (2).

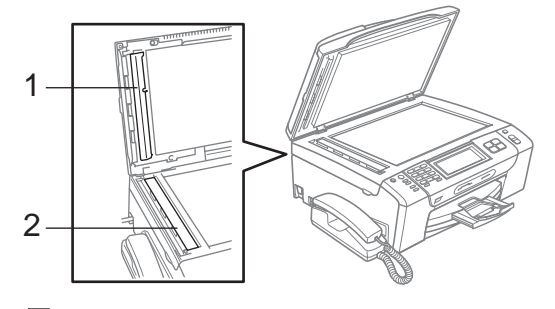

## **Poznámka**

Kromě vyčištění skla a skleněného proužku nehořlavým čisticím prostředkem na sklo přejeďte konečkem prstu přes skleněný proužek, abyste zjistili, jestli na něm něco neucítíte. Pokud ucítíte nečistotu nebo úlomky, vyčistěte skleněný proužek znovu se zaměřením na danou oblast. Může být potřeba, abyste proces čištění opakovali třikrát nebo čtyřikrát. Pro otestování proveďte kopii po každém čištění.

# <span id="page-173-0"></span>**Čištění tiskového válce přístroje <sup>B</sup>**

### **VAROVÁNÍ**

Před čištěním tiskového válce (1) odpojte zařízení odelektrické zásuvky.

- Zvedněte kryt skeneru, až do pozice, ve které se bezpečně zajistí.
- 2 Vyčistěte tiskový válec (1) a oblast okolo něj, setřete veškerý rozteklý inkoust pomocí měkkého suchého hadříku, který nepouští vlákna.

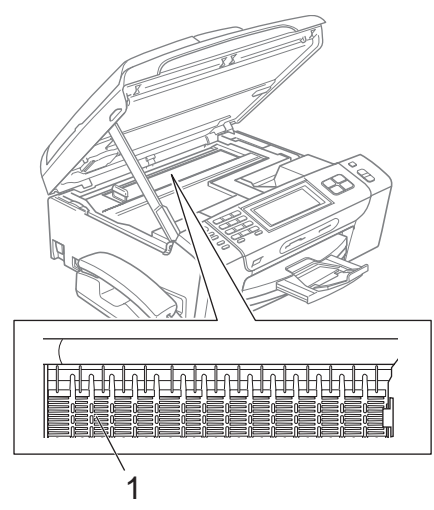

# <span id="page-173-1"></span>**Čištění válečku pro podávání papíru <sup>B</sup>**

- Vysuňte zásobník papíru úplně ze zařízení.
- 2 Odpojte zařízení z elektrické zásuvky a otevřete kryt pro odstranění uvízlého papíru (1), který je v zadní části přístroje.

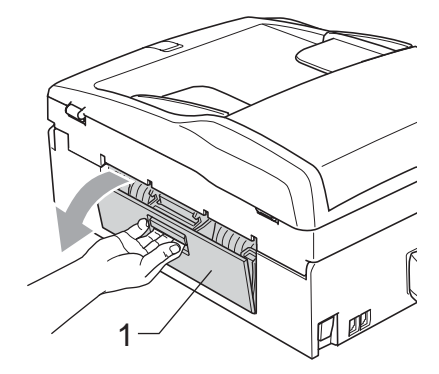

**3** Vyčistěte váleček pro podávání papíru (1) pomocí bavlněného hadříku namočeného isopropylalkoholu.

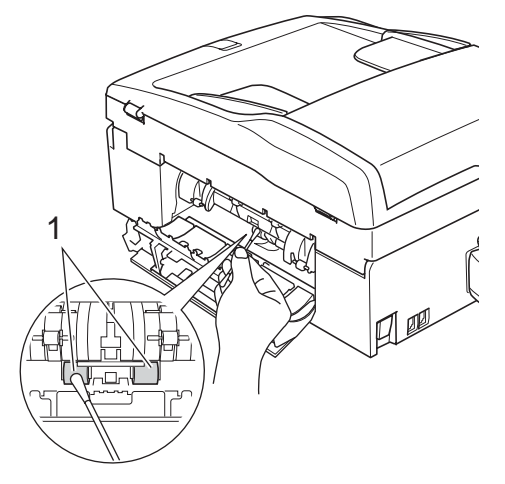

- 4 Uzavřete kryt pro odstranění uvízlého papíru. Ujistěte se, že je kryt správně zavřený.
- 5 Zasuňte zásobník papíru pevně zpět do zařízení.
- 6 Znovu připojte napájecí kabel.

# <span id="page-174-1"></span>**Čištění tiskové hlavy <sup>B</sup>**

Pro zachování tiskové kvality, zařízení automaticky čistí tiskovou hlavu. Je-li problém v kvalitě tisku, můžete čištění hlavy provést ručně.

Pokud se na vytištěných stránkách objevují vodorovné čáry nebo chybějící text, vyčistěte tiskovou hlavu a inkoustové patrony. Můžete vyčistit pouze černou, současně tři barvy (azurová/žlutá/purpurová) nebo všechny čtyři barvy současně.

Čištění tiskové hlavy spotřebovává inkoust. Příliš časté čištění zbytečně spotřebovává inkoust.

## **VÝSTRAHA**

NEDOTÝKEJTE se tiskové hlavy. Dotyk tiskové hlavy může vést k trvalému poškození a k propadnutí záruky tiskové hlavy.

Stiskněte tlačítko **I** 

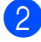

- Stiskněte Cisteni.
- **6** Vyberte K, Barva nebo Vsechny. Zařízení vyčistí tiskovou hlavu. Po dokončení čištění zařízení přejde automaticky zpět do pohotovostního režimu.

# **Poznámka**

Pokud jste vyčistili tiskovou hlavu minimálně pětkrát a tisk se nezlepšil, zkuste nainstalovat novou originální kazetu značky Brother Innobella™ pro každou barvu, která způsobuje problém. Zkuste tiskovou hlavu vyčistit znovu až pětkrát. Jestliže se tisk nezlepšil, kontaktujte svého dodavatele produktů Brother.

# <span id="page-174-0"></span>**Kontrola kvality tisku <sup>B</sup>**

Pokud jsou na výtisku barvy a text vybledlé nebo pruhované, některé trysky mohou být zanesené. Toto můžete zkontrolvat vytisknutím kontrolní stránky kvality tisku a prozkoumáním vzoru pro kontrolu trysek.

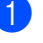

- Stiskněte tlačítko
- Stiskněte Test tisku.
- Stiskněte Kvalita tisku.
- d Stiskněte tlačítko **Colour Start** (Start (Barva)). Zařízení začne tisknout kontrolní stránku kvality tisku.
- <span id="page-174-2"></span>Zkontrolujte na stránce kvalitu čtyřech barvených bloků.

Na LCD displeji se objeví dotaz, zda je kvalita tisku v pořádku. Postupujte jedním z následujících způsobů:

- Pokud jsou všechny čáry čisté a viditelné, stisknutím tlačítka Ano dokončete kontrolu kvality tisku a pře[j](#page-175-1)děte ke kroku  $\mathbf{\circled{0}}$ .
- Pokud uvidíte, že některé krátké čáry chybí, tak jak je to znázorněno níže, stisknutím tlačítka Ne vyberte položku Ne.

#### OK Špatná kvalita

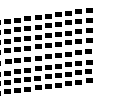

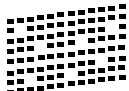

g Na LCD displeji se objeví dotaz, zda je kvalita tisku v pořádku pro černou a pro tři barvy.

Stiskněte tlačítko Ano nebo Ne.

h Na LCD displeji se zobrazí dotaz, zda chcete provést čištění. Stiskněte tlačítko **Colour Start** (Start (Barva)). Zařízení začne s čištěním tiskové hlavy.

- **9** Po dokončení čištění stiskněte tlačítko **Colour Start** (Start (Barva)). Zařízení začne znovu tisknout kontrolní stránku kvality tisku a potom se vrátí k[e](#page-174-2) kroku $\bullet$ .
- <span id="page-175-1"></span>**10** Stiskněte tlačítko Stop/Exit (Stop/Konec). Pokud jste tento postup opakovali nejméně pětkrát a kvalita tisku je stále špatná, vyměňte inkoustovou kazetu s barvou, která je zanesená. Po výměně inkoustové kazety, zkontrolujte kvalitu tisku. Pokud problém stále přetrvává, opakujte čištění s novou inkoustovou kazetou a tisk zkušební stránky minimálně pětkrát. Pokud inkoust stále chybí, kontaktujte vašeho dodavatele produktů Brother.

### **VÝSTRAHA**

NEDOTÝKEJTE se tiskové hlavy. Dotyk tiskové hlavy může vést k trvalému poškození a k propadnutí záruky tiskové hlavy.

# **Poznámka**

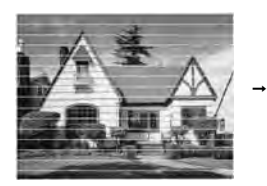

Když je tryska tiskové hlavy zanesena, tisk vypadá následovně.

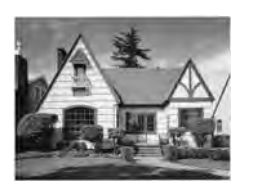

Po vyčištění trysek tiskové hlavy vodorovné čáry zmizí.

# <span id="page-175-0"></span>**Kontrola zarovnání tisku <sup>B</sup>**

Po převozu zařízení, je pravděpodobně nutné nastavit zarovnání tisku, pokud je vytištěný text rozmazaný nebo obraz vybledlý.

- Stiskněte tlačítko **II** 
	- Stiskněte Test tisku.
- Stiskněte Zarovnani.
- d Stiskněte tlačítko **Mono Start** (Start (Mono)) nebo **Colour Start** (Start (Barva)). Zařízení začne tisknout kontrolní stránku zarovnání.
- **6** V kontrolních výtiscích v rozlišení 600 a 1 200 dpi zkontrolujte, zda vzorek číslo 5 nejblíže odpovídá vzorku číslo 0.
- **6** Postupujte jedním z následujících způsobů:
	- Pokud vzorky číslo 5 zkušebních výtisků v rozlišení 600 i 1 200 dpi odpovídají nejlépe, stisknutím tlačítka Ano dokončete kontrolu zarovnání a pře[i](#page-175-2)děte ke kroku  $\mathbf{\circ}$ .
	- Pokud lépe odpovídá výtisk s jiným číslem buď pro rozlišení 600 nebo 1 200 dpi, vyberte jej po stisknutí tlačítka Ne.
	-

Stiskněte číslo vzorku, které nejlépe odpovídá vzorku 0 pro rozlišení 600 dpi (1-8).

- 8 Stiskněte číslo vzorku, které nejlépe odpovídá vzorku 0 pro rozlišení 1 200 dpi (1-8).
- <span id="page-175-2"></span>i Stiskněte tlačítko **Stop/Exit** (Stop/Konec).

# **Kontrola množství inkoustu <sup>B</sup>**

Ačkoliv je na LCD displeji zobrazena ikona udávající množství inkoustu, pomocí nabídky inkoustu si můžete prohlédnou velký graf zobrazující množství zbývajícího inkoustu v každé kazetě.

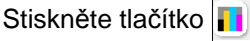

- <sup>2</sup> Stiskněte tlačítko Mnozstvi ink. Na LCD displeji se zobrazí množství inkoustu.
- 

c Stiskněte tlačítko **Stop/Exit** (Stop/Konec).

**Poznámka**

Množství inkoustu můžete zkontrolovat i z počítače. (Viz *Tisk* pro Windows® nebo *Tisk a faxování* pro Macintosh® v Příručce uživatele programů dodávané na CD-ROM.)

# **Montáž a demontáž sluchátka a jeho podpěry (pouze model MFC-790CW) <sup>B</sup>**

Pokud sluchátko nepoužíváte, můžete ho odstranit i s jeho podpěrou.

#### **Demontáž sluchátka a jeho podpěry <sup>B</sup>**

**D** Odpojte od přístroje kroucený kabel sluchátka.

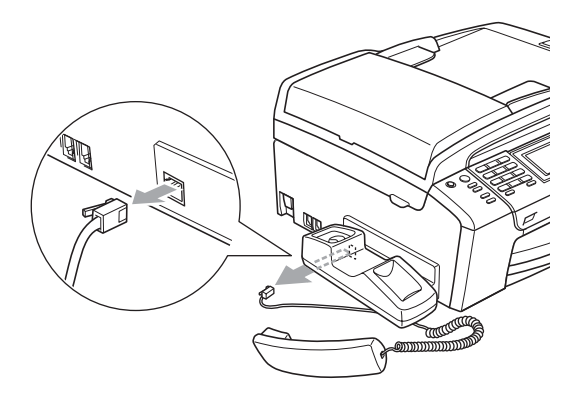

Přitáhněte jazýček (1) a v této poloze ho držte, přitom zatlačte na podpěru (2) směrem k zadní části přístroje.

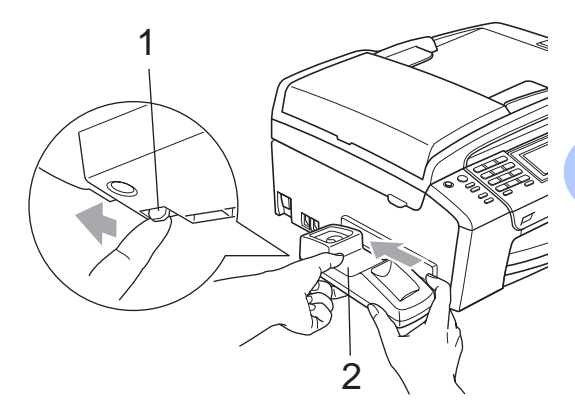

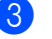

Připevněte boční kryt.

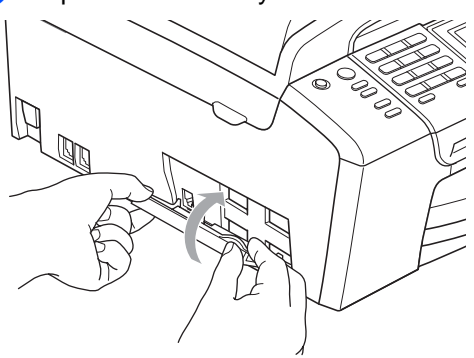

**B**

**163**

### **Montáž sluchátka a jeho podpěry <sup>B</sup>**

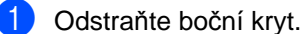

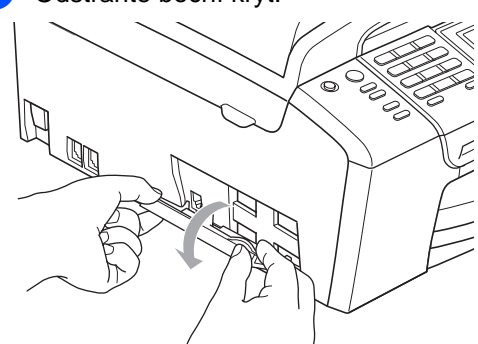

### **Poznámka**

Nemůžete-li kryt otevřít rukama, použijte k otevření minci.

2 Zarovnejte vytlačené šipky na podpěře se šipkami na přístroji a potom zasuňte podpěru směrem k přední části přístroje, dokud nezaklapne na své místo.

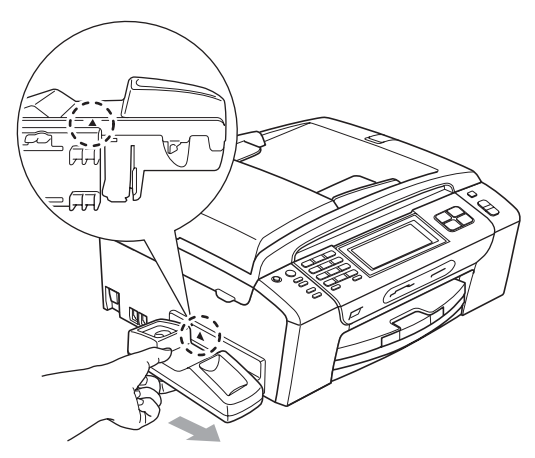

**3** Připojte k přístroji kroucený kabel sluchátka.

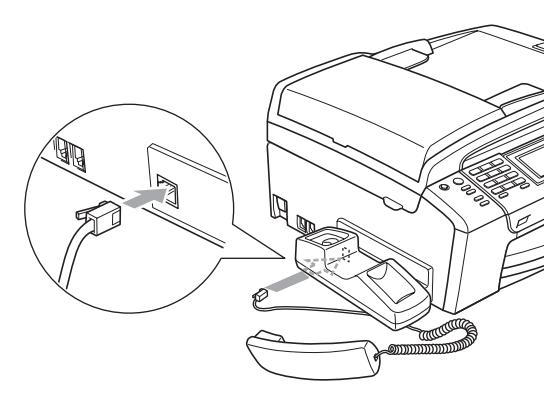

# **Informace o zařízení <sup>B</sup>**

# **Kontrola výrobního čísla <sup>B</sup>**

Výrobní číslo zařízení můžete zobrazit na LCD displeji.

- Stiskněte tlačítko MENU.
- **Pomocí tlačítka A nebo V vyberte položku** Prist. info.
- Klepněte na položku Prist. info.
	- Stiskněte tlačítko Stop/Exit (Stop/Konec).

# **Balení a přeprava zařízení <sup>B</sup>**

Při přepravě zařízení používejte balicí materiály, které se k zařízení dodávají. Chcete-li přístroj správně zabalit, postupujte podle následujících pokynů. Na poškození, která vzniknout během přepravy, se záruka nevztahuje.

#### **VÝSTRAHA**

Po dokončení tisku je důležité nechat tiskovou hlavu "zaparkovat". Pozorně zařízení poslouchejte a odpojte jej až veškeré mechanické zvuky utichnou. Pokud neumožníte zařízení, aby tiskovou hlavu zaparkovalo, může to vést k potížím při tisku nebo poškození tiskové hlavy.

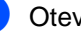

Otevřete kryt inkoustových kazet.

Stisknutím uvolňovací páčky uvolněte inkoustové kazety a vyjměte je ven. (Viz *Výmě[na inkoustových kazet](#page-169-0)* [na stran](#page-169-0)ě 156.)

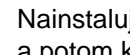

Nainstalujte zelenou ochrannou část a potom kryt zavřete.

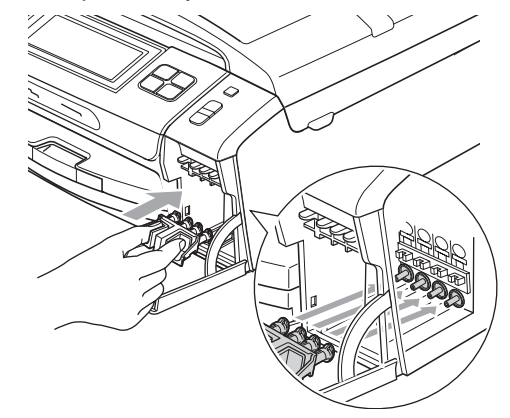

# *<u>A* VÝSTRAHA</u>

Ujistěte se, že plastové jazýčky na obou stranách zeleného ochranného dílu (1) jsou zaklapnuté na svém místě (2).

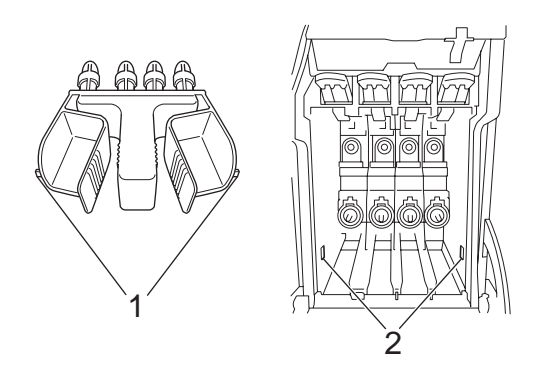

Pokud nemůžete najít tuto zelenou ochrannou část, NEODSTRAŇUJTE před přepravou inkoustové patrony. Je důležité, aby zařízení bylo přepravováno buď s zeleným ochranným dílem nebo inkoustovými patronami. Přeprava bez nich může způsobit poškození zařízení a ztrátu záruky.

4 Zvedněte přední část krytu a zahákněte dlouhý konec (1) zelené ochranné části do otvoru ve tvaru T, který je pod přístrojem. Zatlačte vidlicový konec (2) na horní část zásobníku papíru.

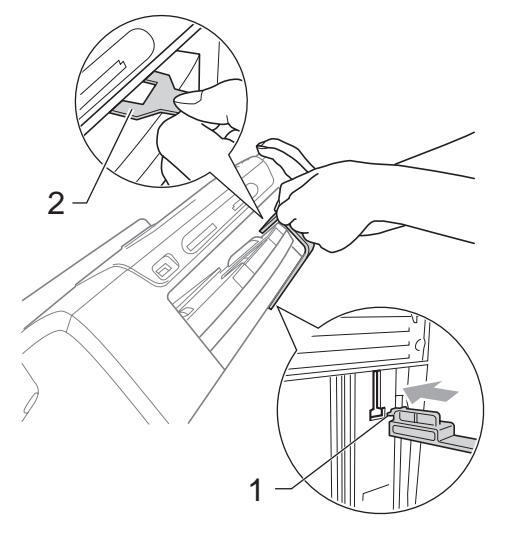

- **5** Odpojte zařízení od nástěnné telefonní zásuvky a odpojte telefonní kabel od zařízení.
- Odpojte zařízení od elektrické zásuvky.
- 7 Oběma rukama uchopte za plastové úchyty na obou stranách zařízení a zdvihněte kryt skeneru dokud se bezpečně nezajístí v otevřené pozici. Odpojte potom kabel rozhraní od zařízení, pokud je stále připojen.
8 Zvednutím krytu skeneru (1) uvolněte zajištění. Jemně zatlačte na podpěru krytu skeneru (2) a oběma rukama kryt skeneru (3) zavřete.

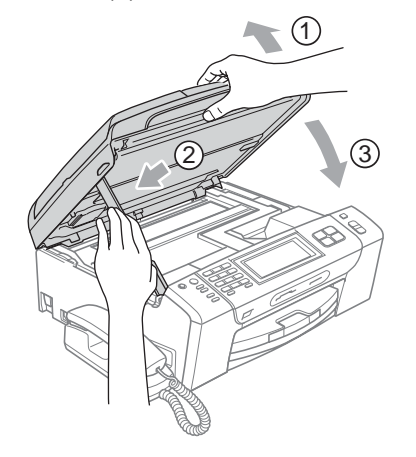

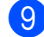

<sup>9</sup> Zabalte zařízení do sáčku.

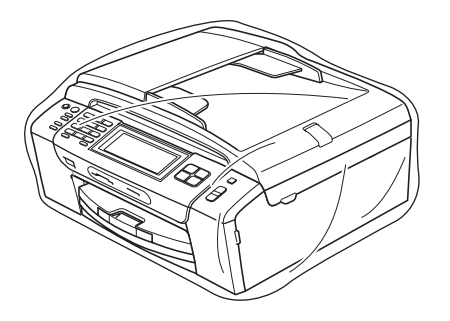

**10** Zabalte zařízení a tištěné materiály do originálních kartónových obalů s původním balicím materiálem, tak jak je znázorněno na obrázku. Použité inkoustové kazety do krabice nebalte.

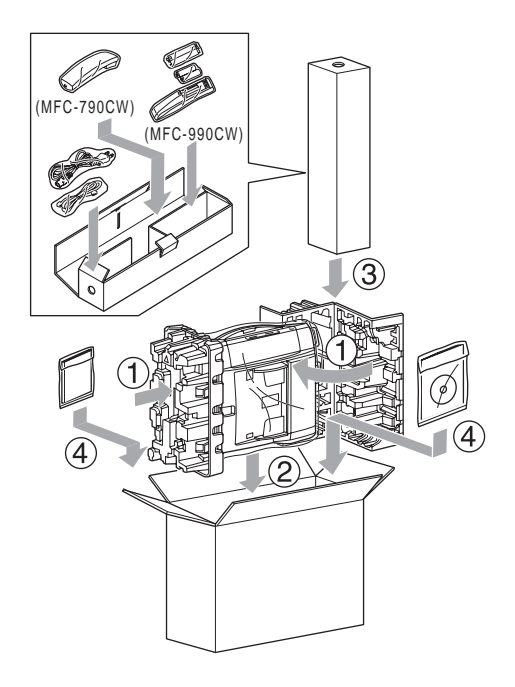

**Krabici zavřete a zalepte izolepou.** 

**C**

# **Nabídka a funkce**

# **Programování na displeji <sup>C</sup>**

Zařízení je navrženo pro snadné zacházení s využitím Programování na displeji pomocí tlačítek na dotykovém displeji. Uživatelsky příjemné programování pomáhá plně využít všech možností, které vaše zařízení nabízí.

Protože se programování odehrává na displeji LCD, vytvořili jsme podrobné pokyny zobrazené na displeji, které vám pomohou zařízení programovat. Stačí jen postupovat podle pokynů, které vás provedou volbami nabídky a možnostmi programování.

### **Tabulka nabídky**

Zařízení lze programovat pomocí tabulky nabídky, která začíná na straně [169.](#page-182-0) Na těchto stránkách jsou uvedeny volby nabídky a možnosti.

### **Ukládání do paměti <sup>C</sup>**

I když dojde k výpadku napájení, nastavení provedená pomocí tlačítka Menu neztratíte, protože se ukládají trvale do paměti. Rovněž neztratíte nastavení v nabídkách v režimech Fotocapture, faxu a kopírování, pokud zvolíte nabídku Uloz.nov.predv. Pravděpodobně budete muset znovu nastavit datum a čas.

### **Poznámka**

Během výpadku napájení zařízení udrží zprávy, které jsou v paměti po dobu přibližně 24 hodin.

# **Tlačítka režimů a nabídek <sup>C</sup>**

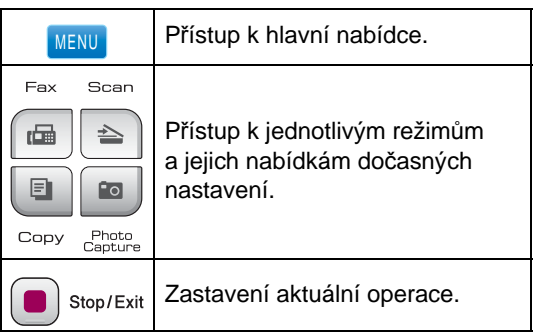

### <span id="page-182-0"></span>**Tabulka nabídky**

Tabulka nabídek vám pomůže pochopit volby a možnosti nabídek, které se nachází v programech zařízení. Tovární nastavení jsou zobrazena tučně s hvězdičkou.

#### **MENU ()** MENU

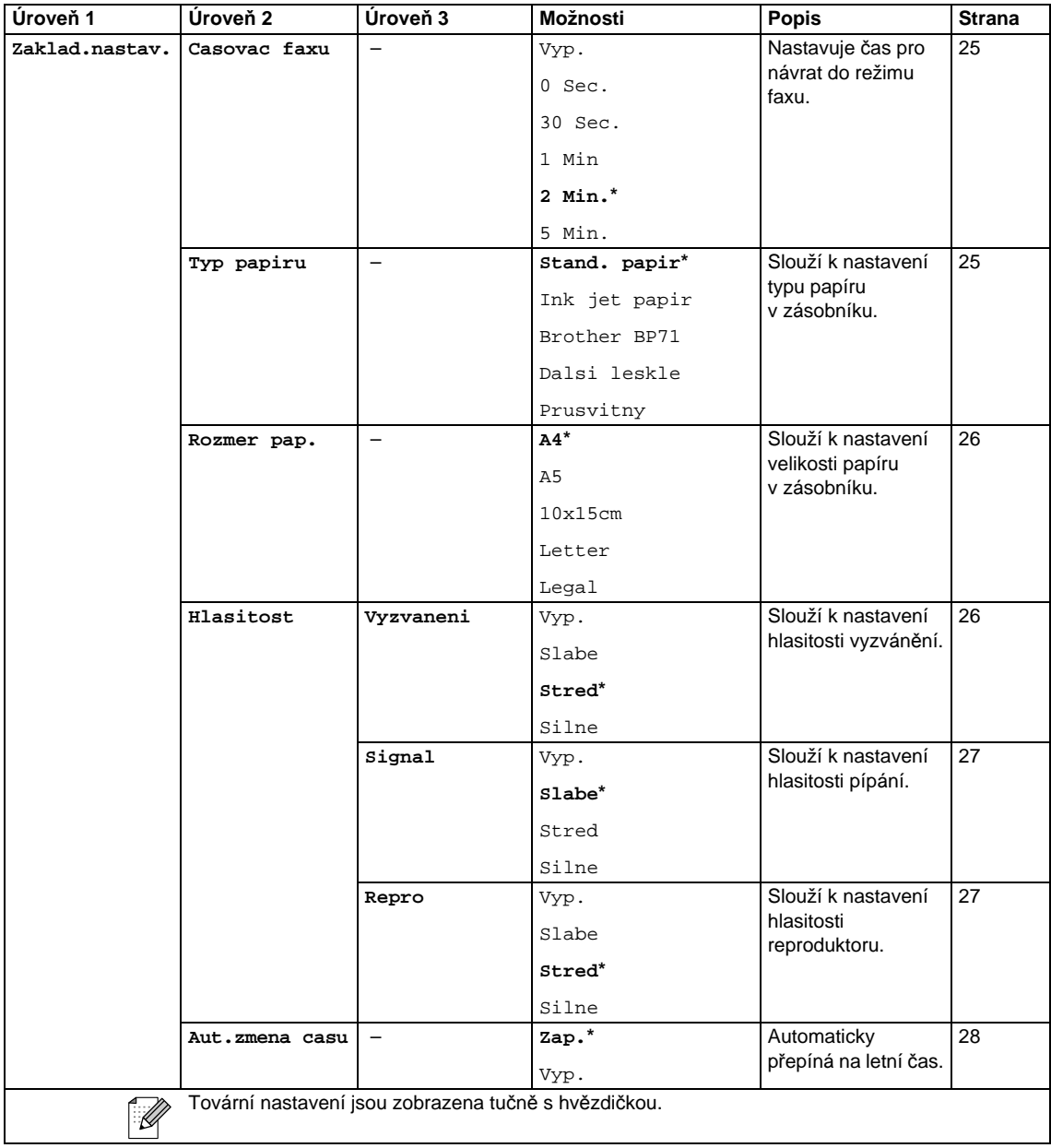

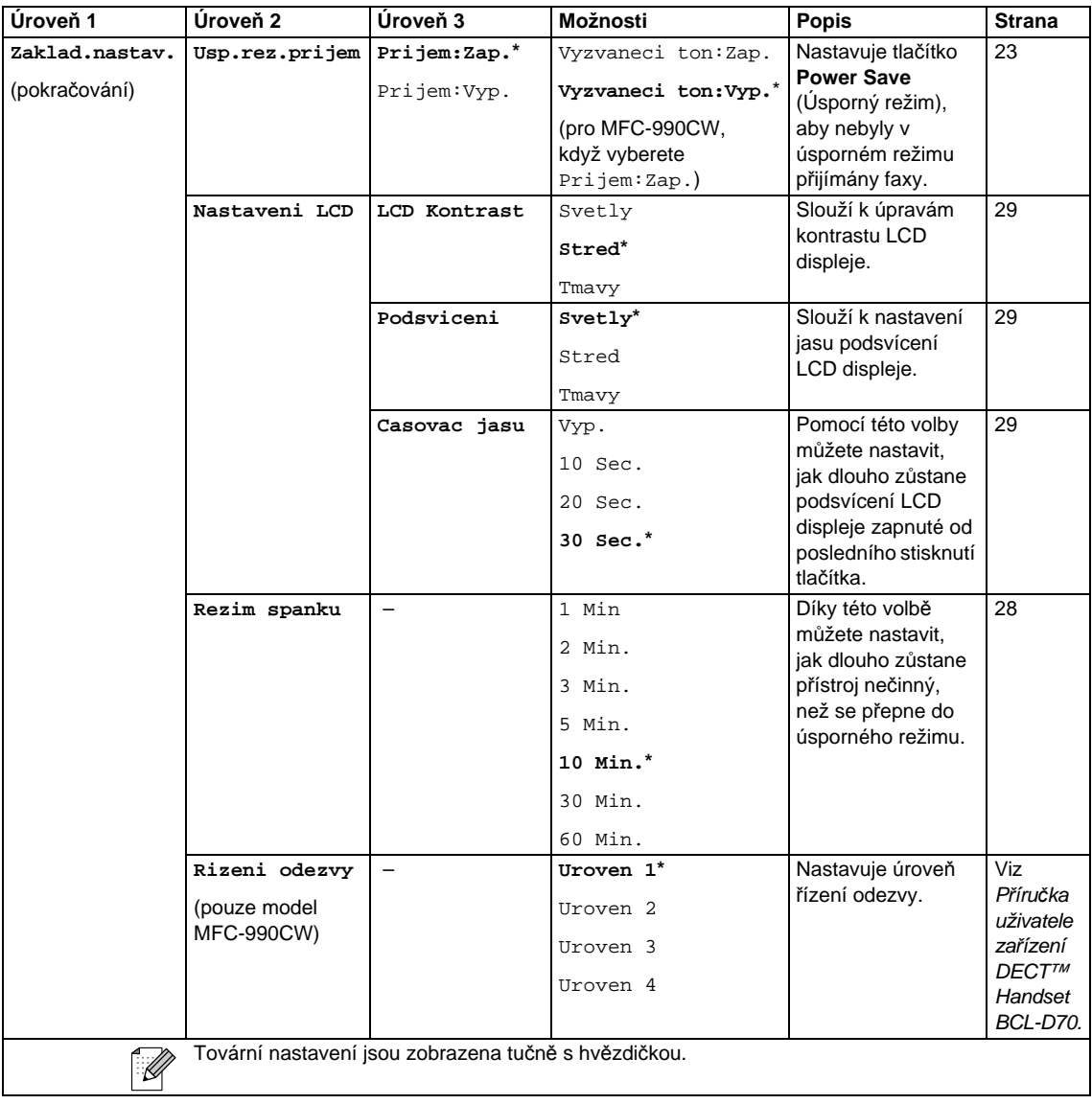

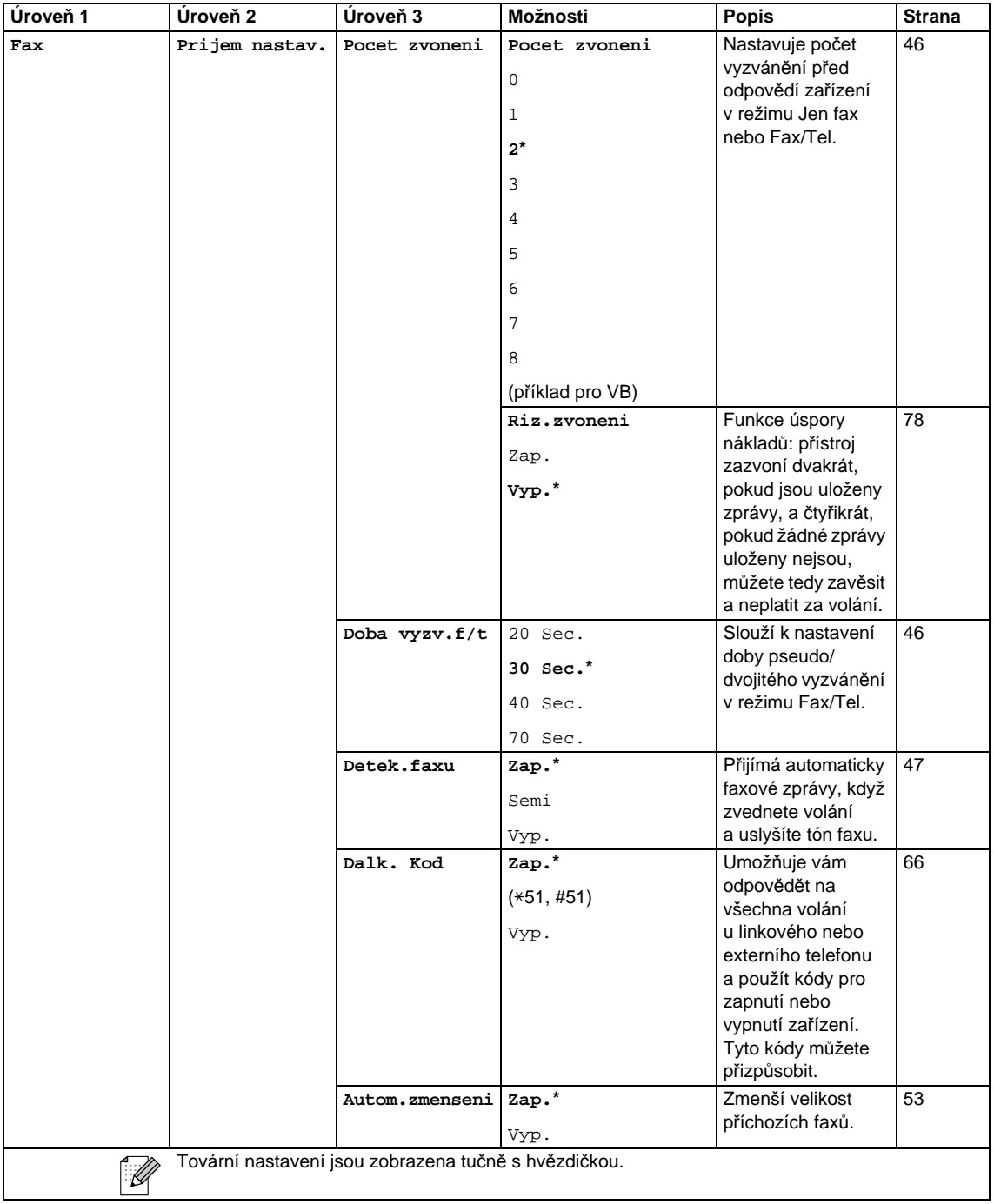

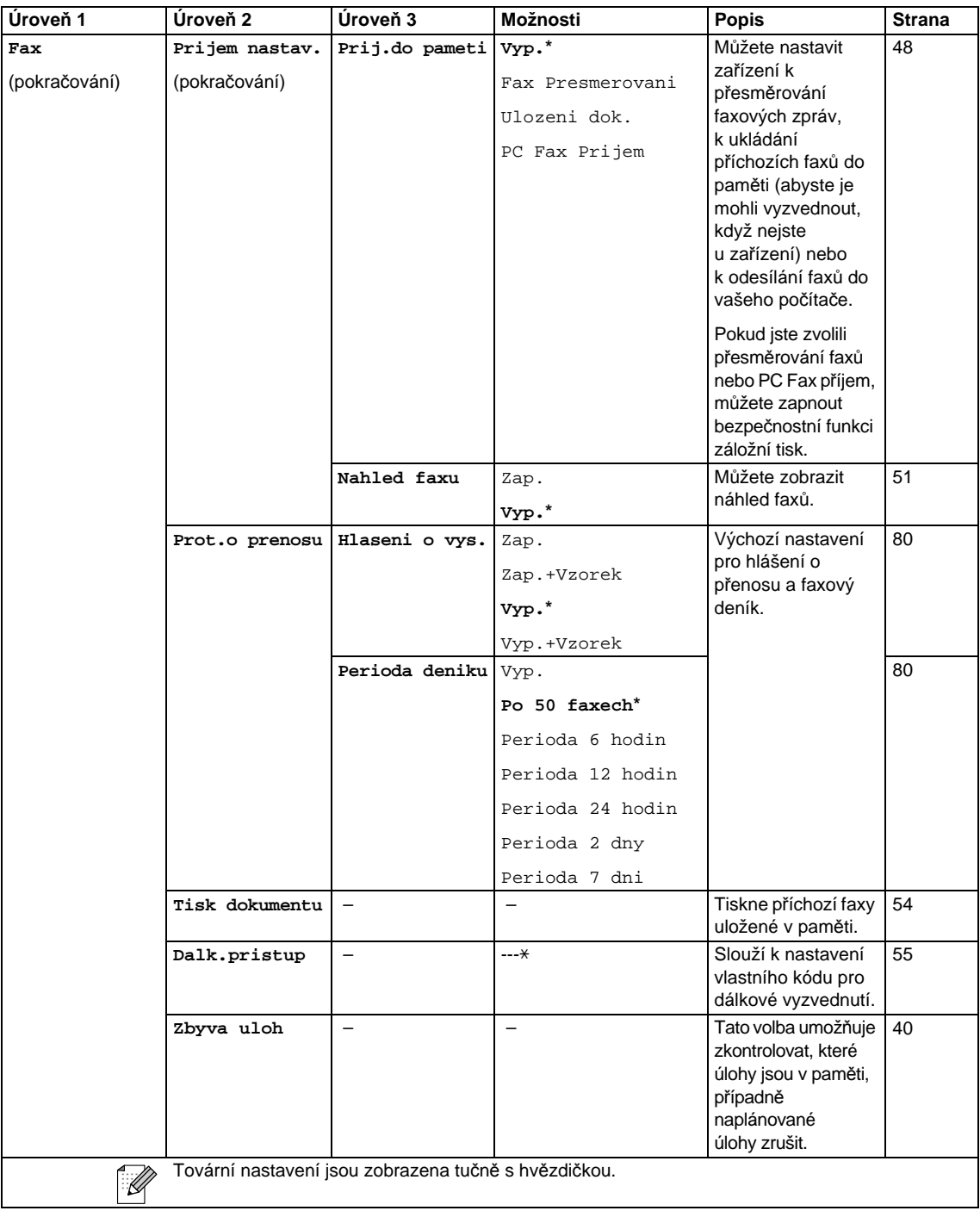

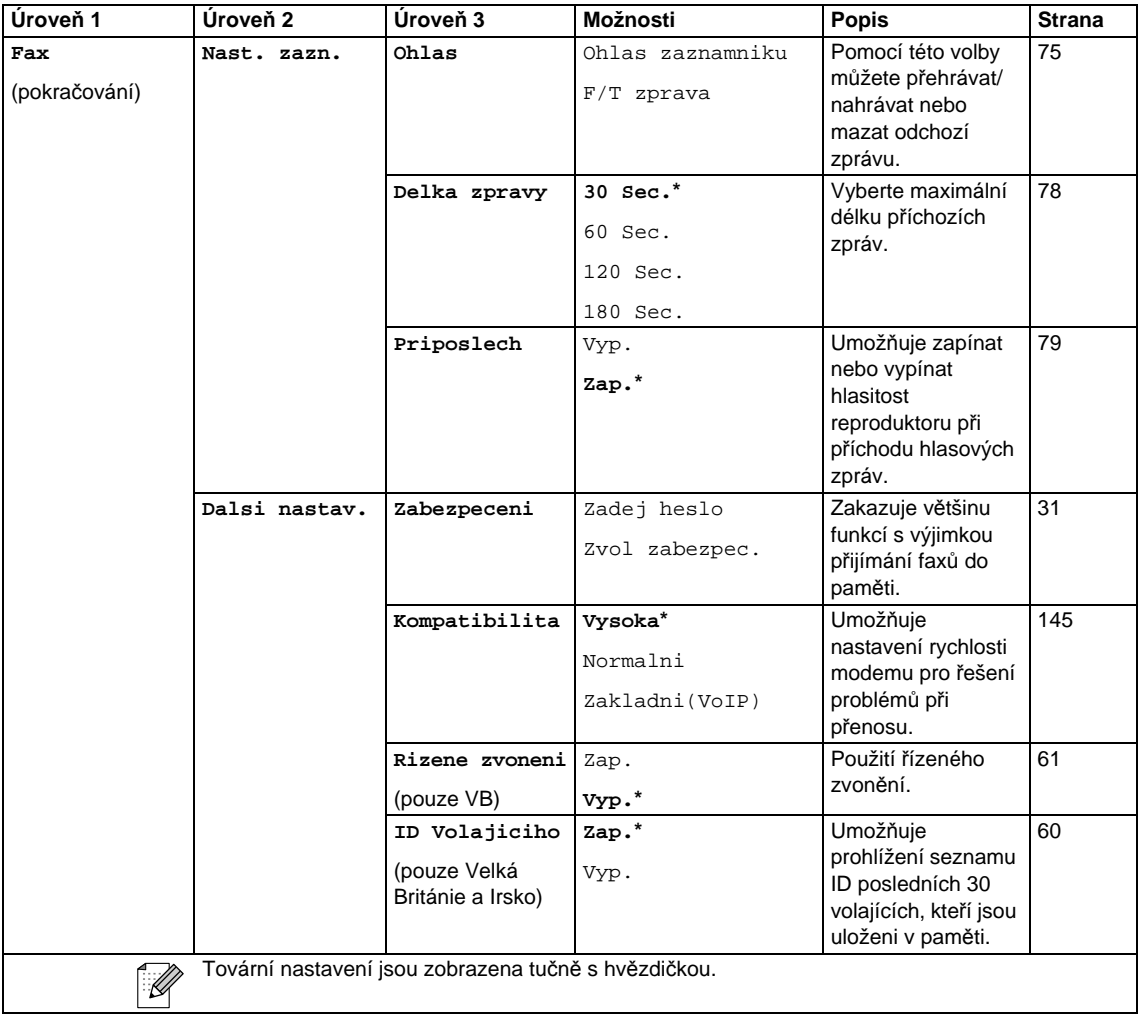

### **Nabídka sítě**

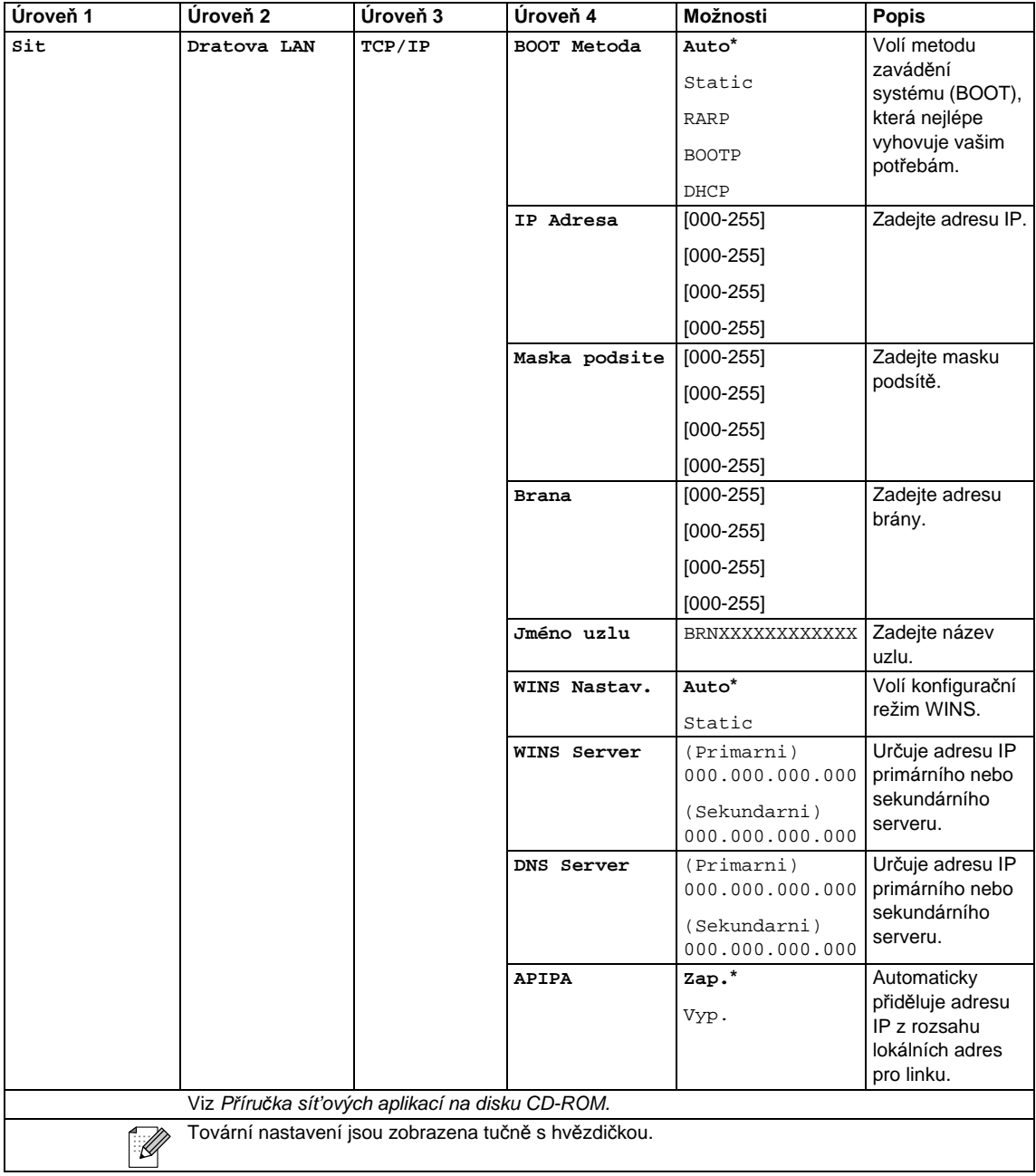

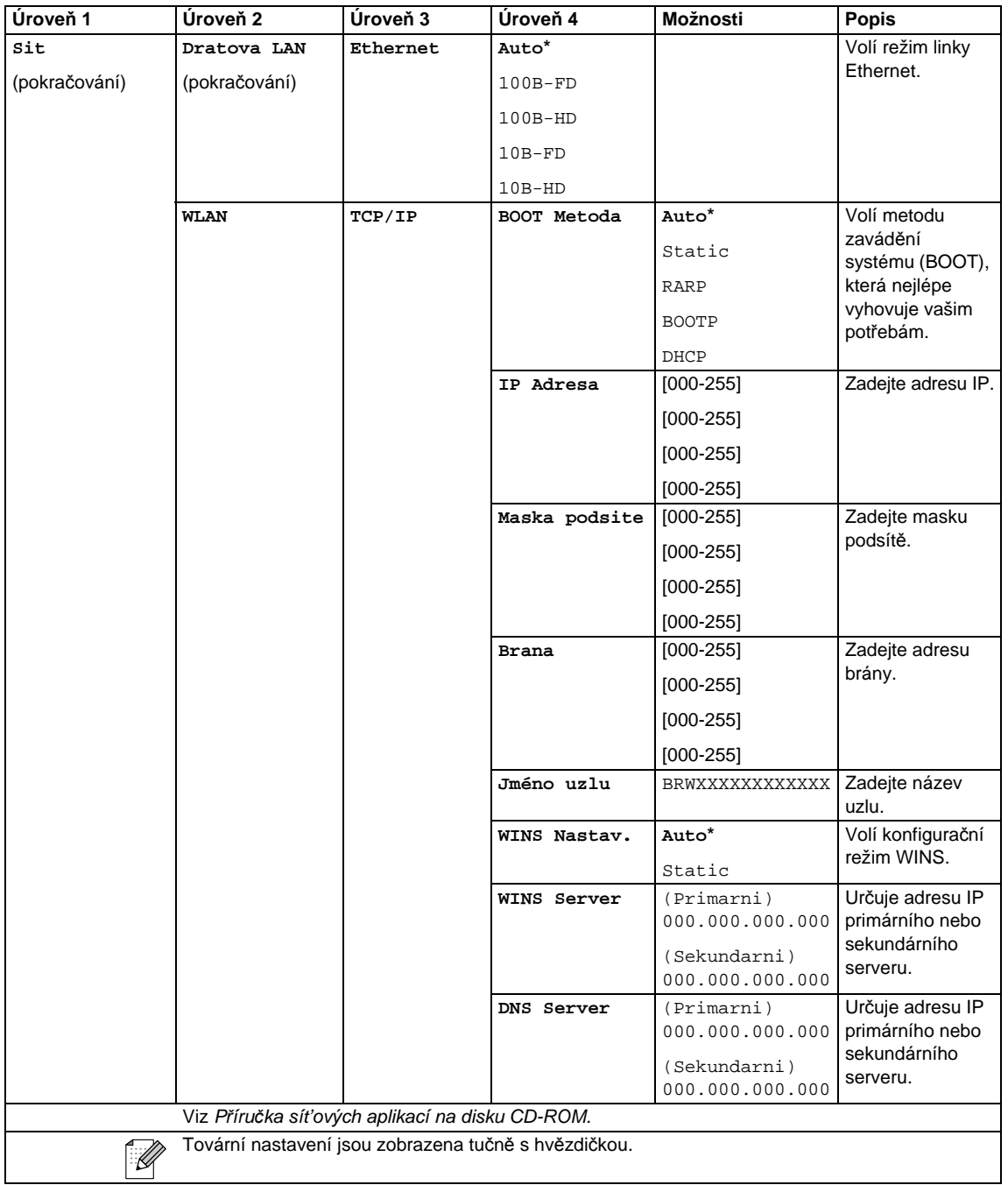

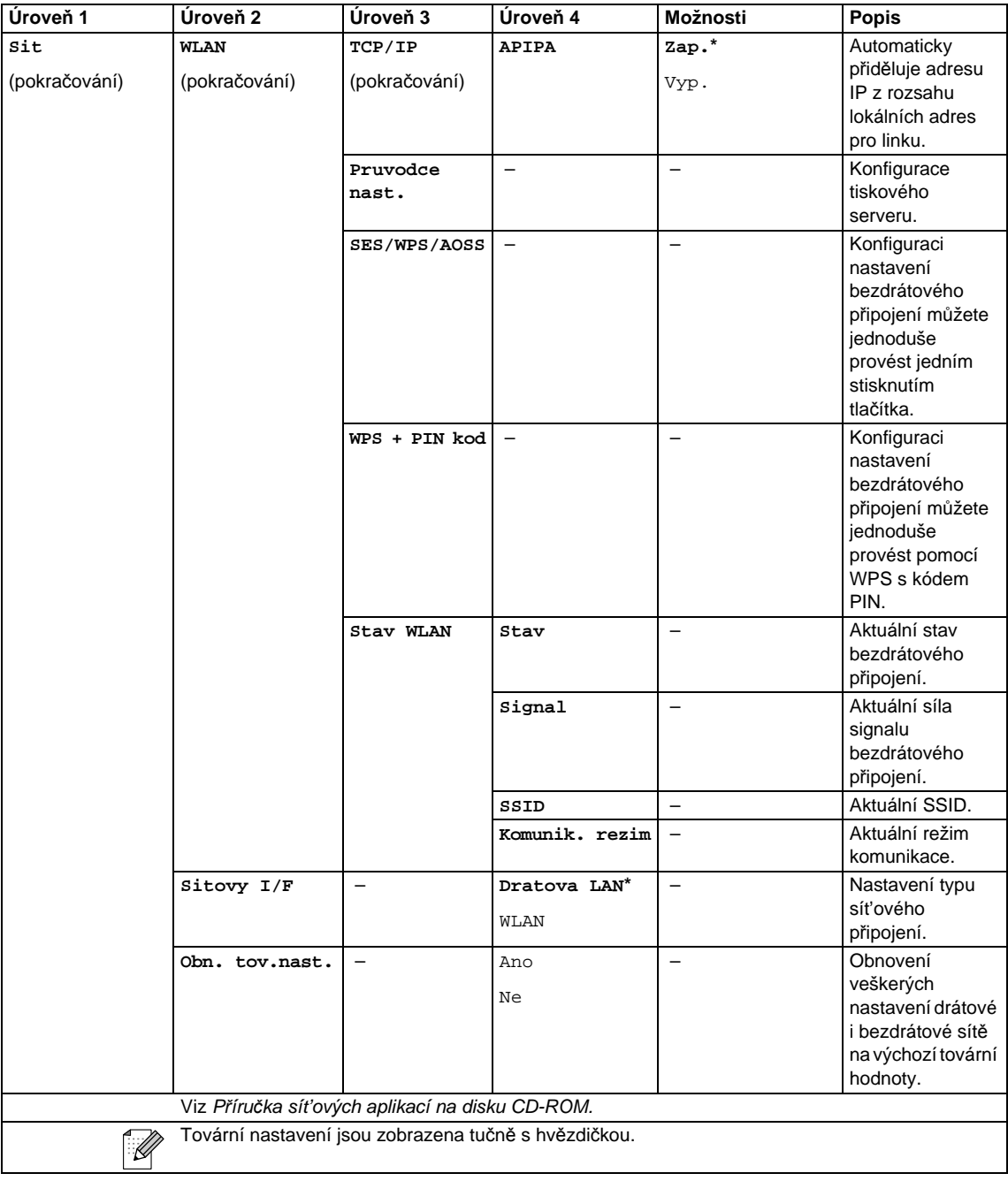

Nabídka a funkce

#### **MENU ( ) (pokračování)** MENU

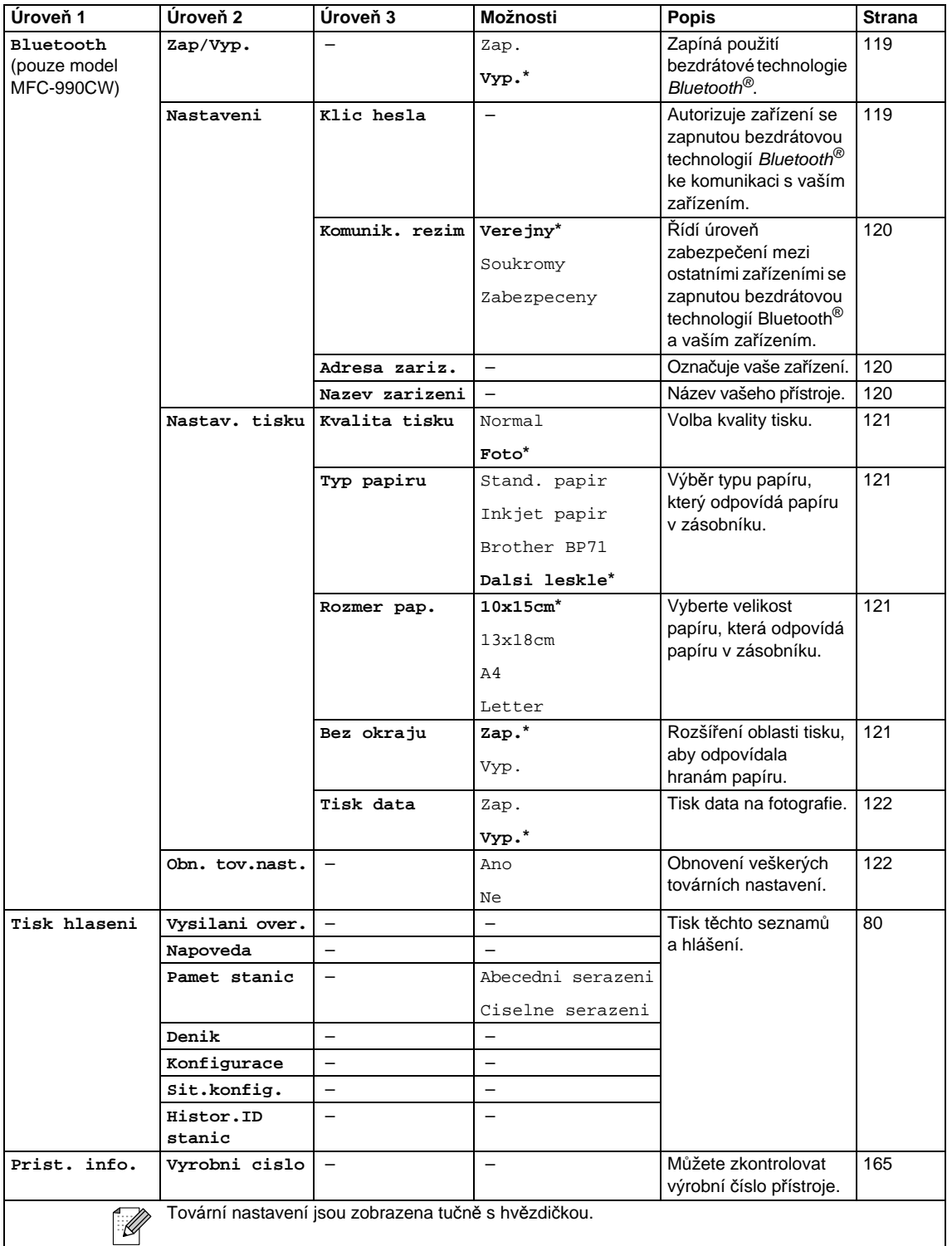

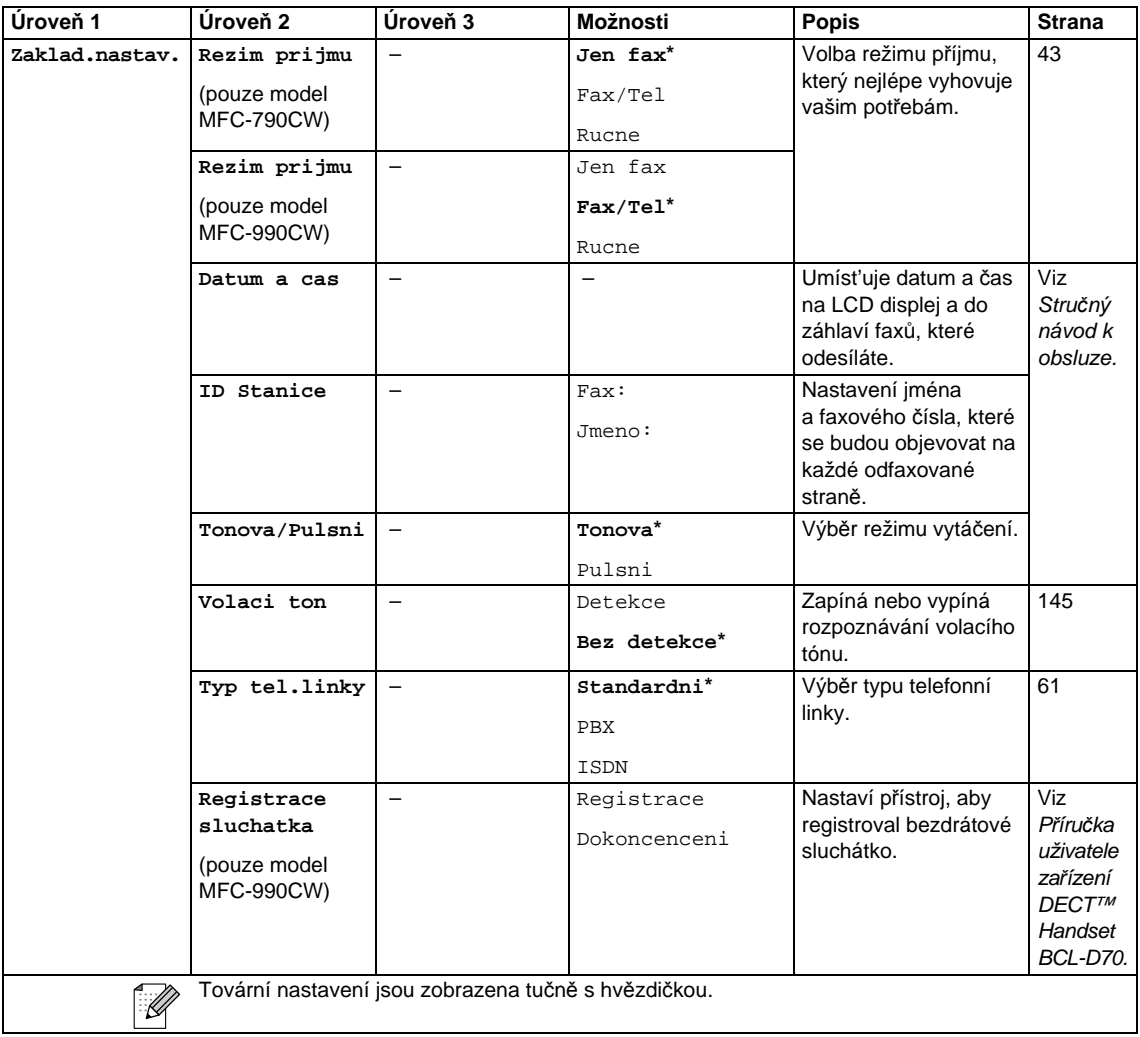

Nabídka a funkce

### $\mathsf{Fax} \left( \begin{array}{c} \blacksquare \end{array} \right)$

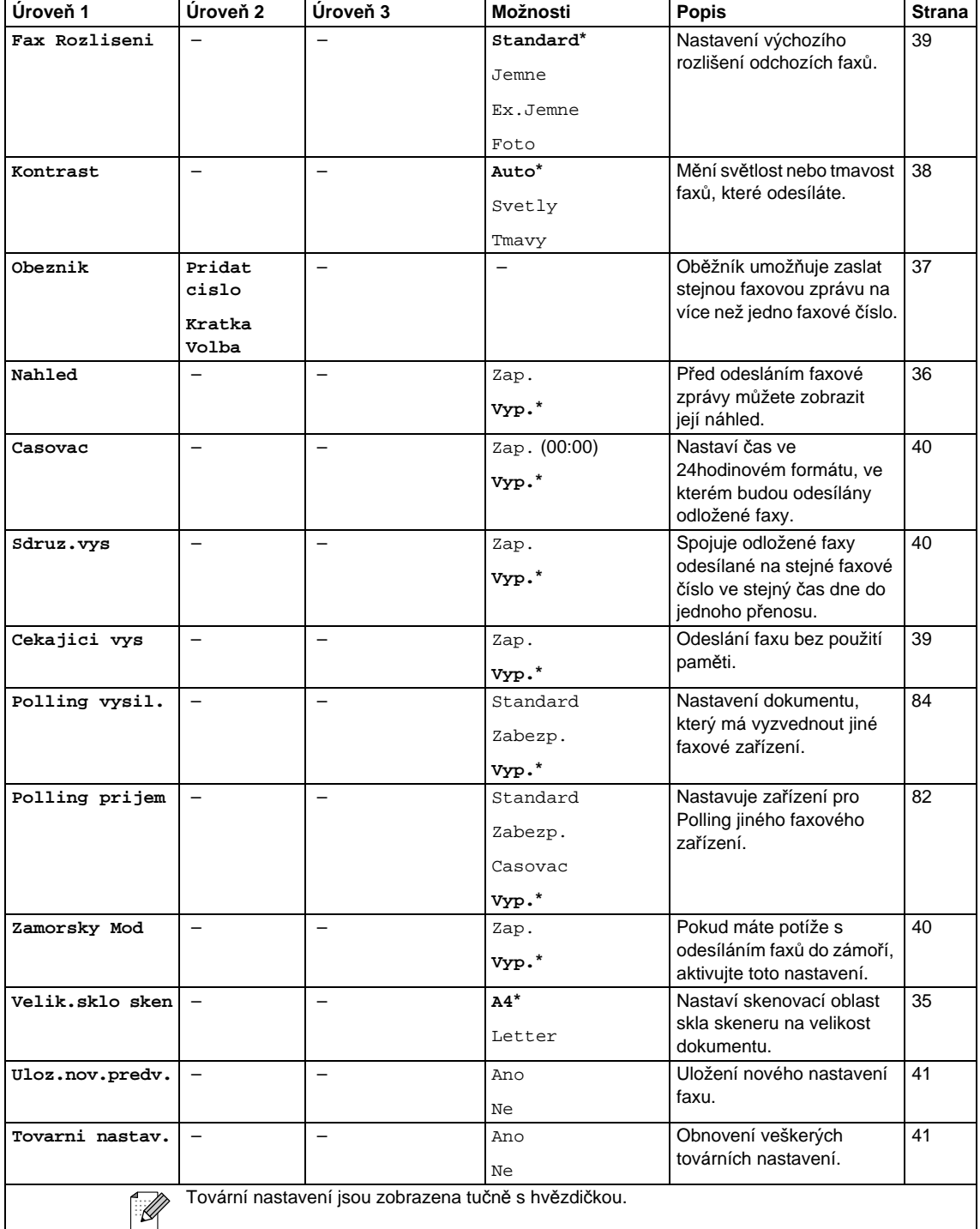

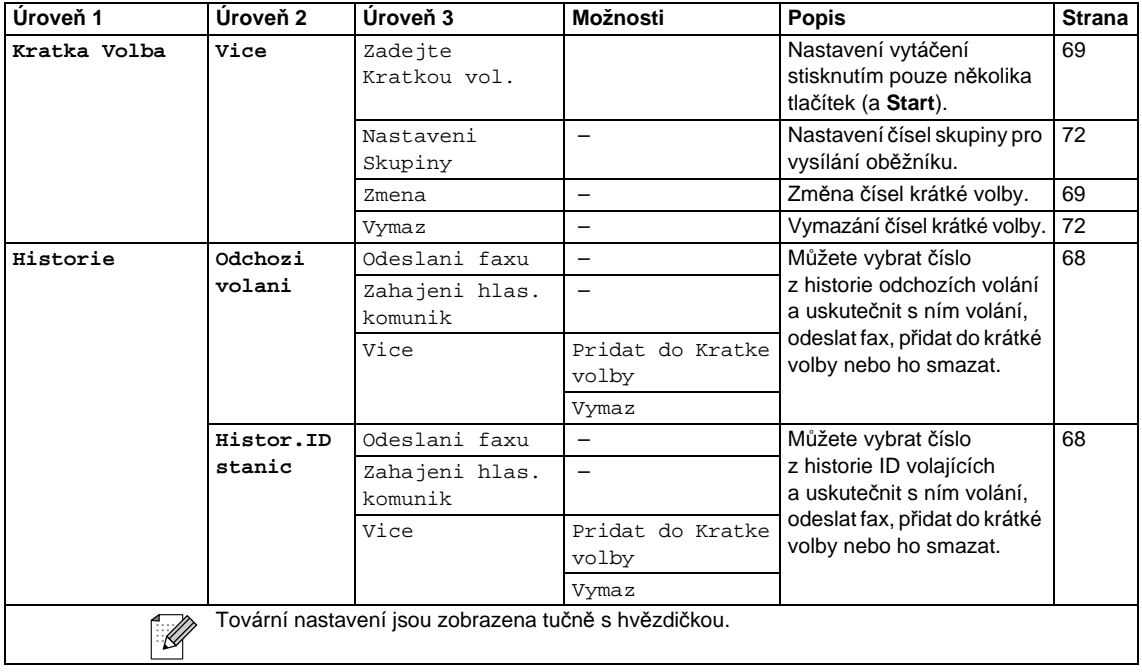

# **Scan (Sken)**  $(\triangleq)$

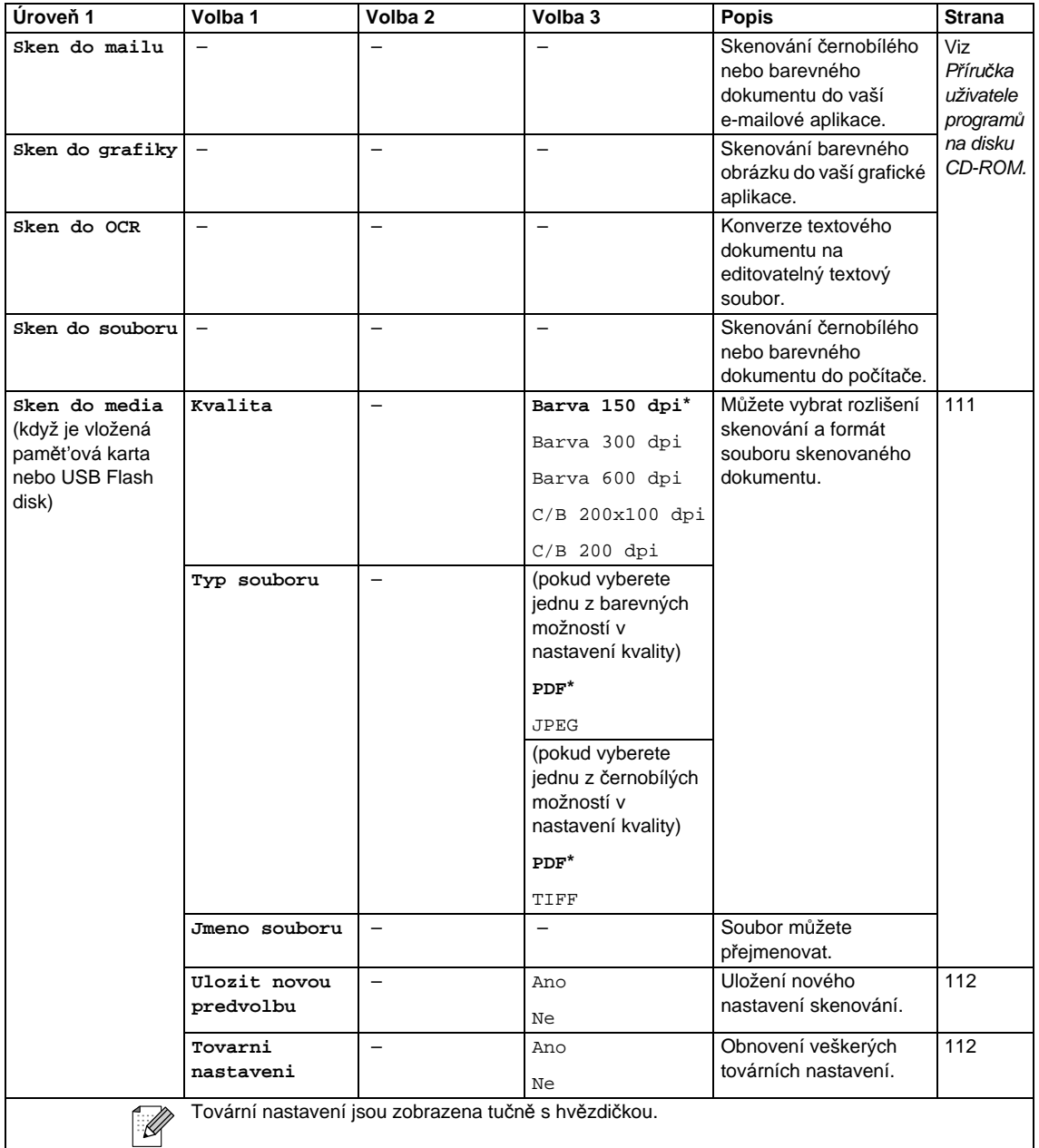

### **Copy (Kopie) ( )**

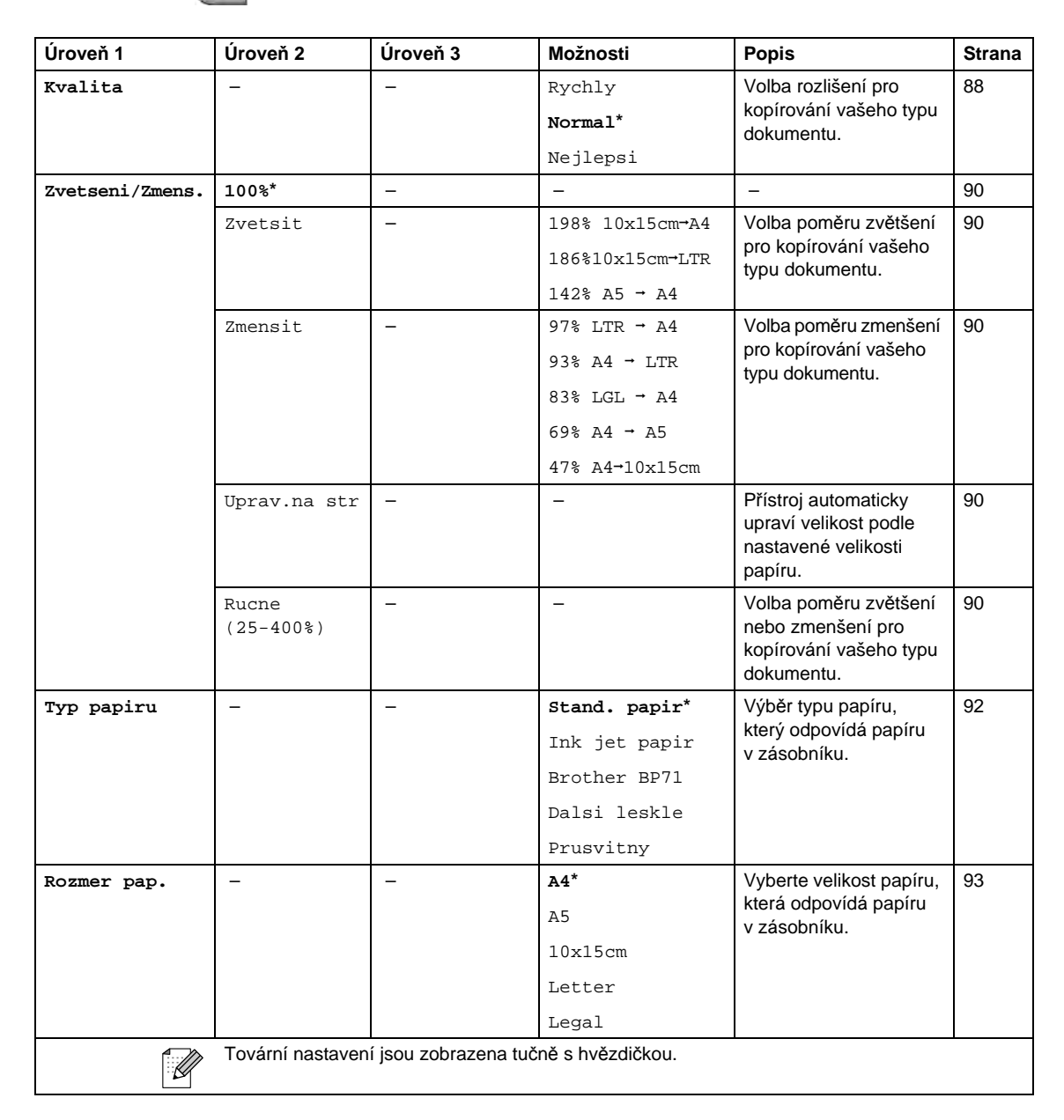

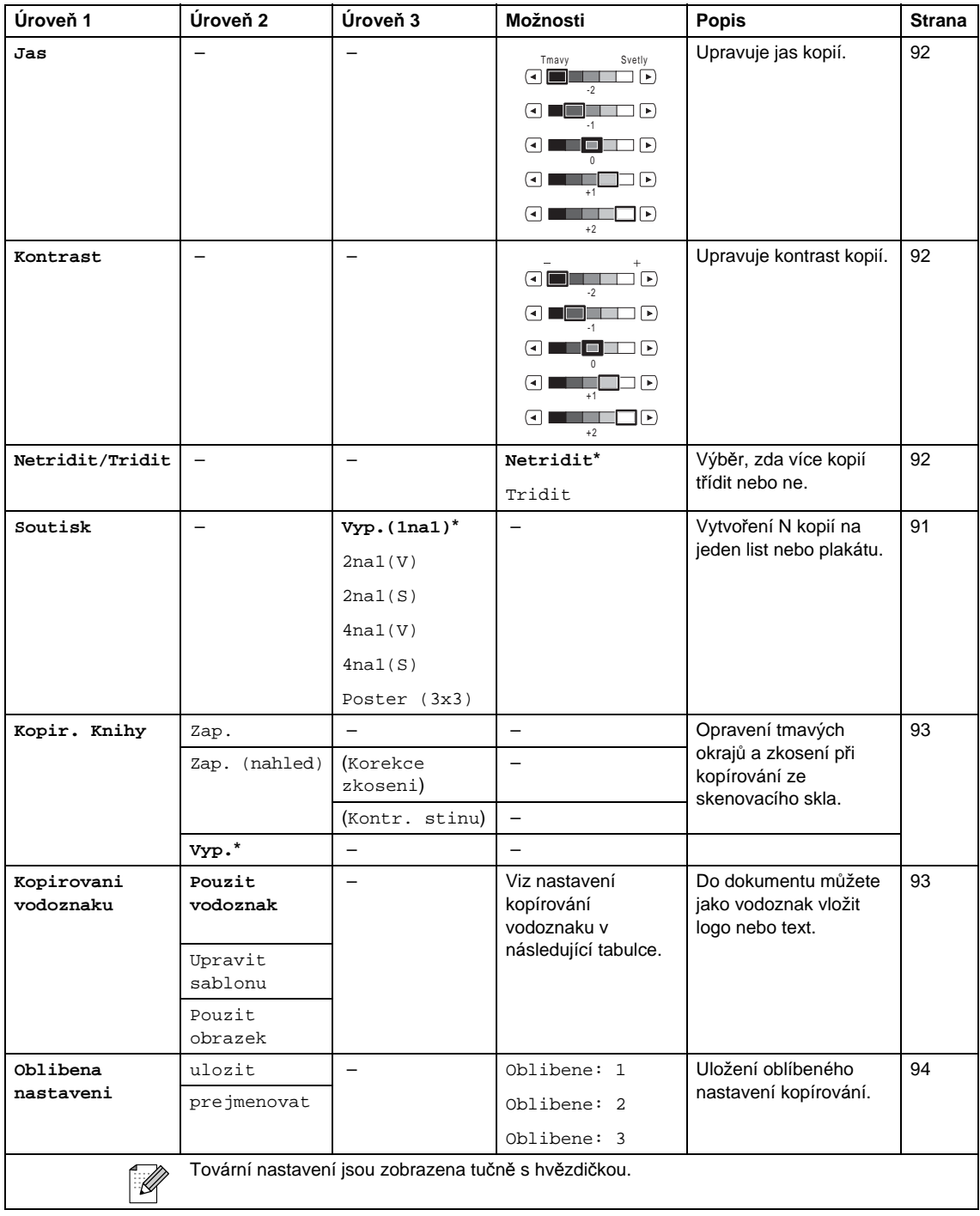

### **Nastavení kopírování vodoznaku**

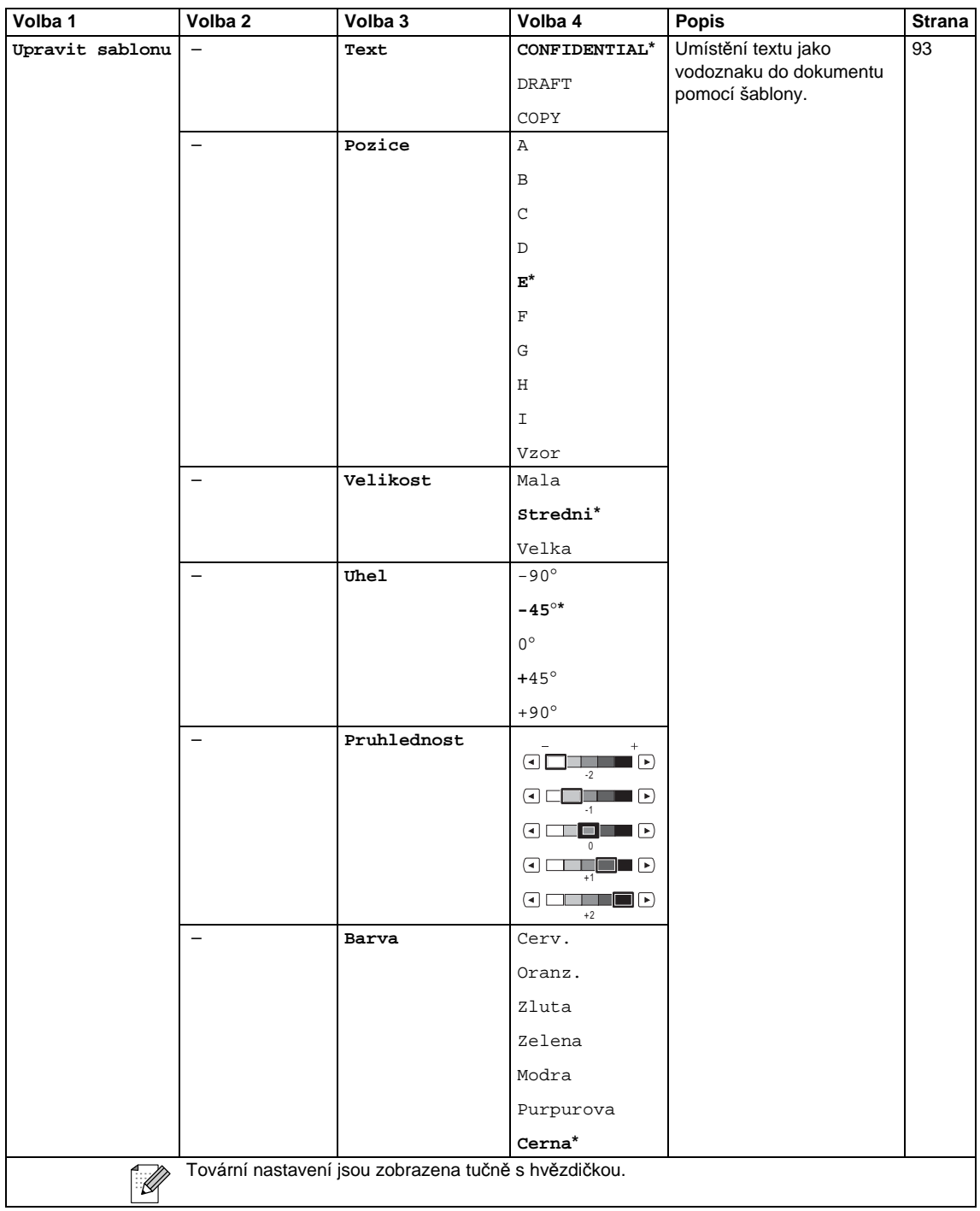

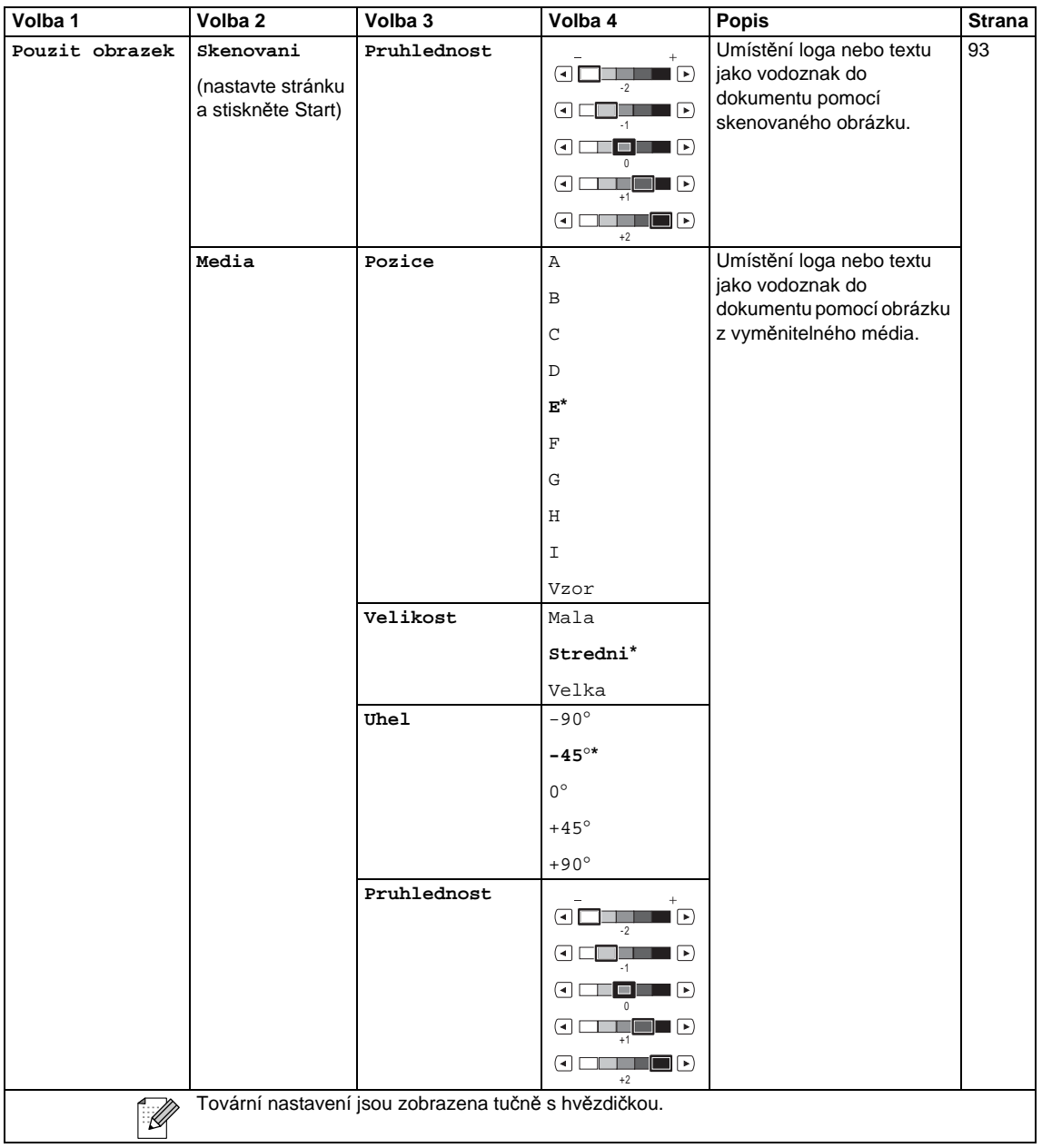

### **PhotoCapture (Fotocapture)** ( **a**)

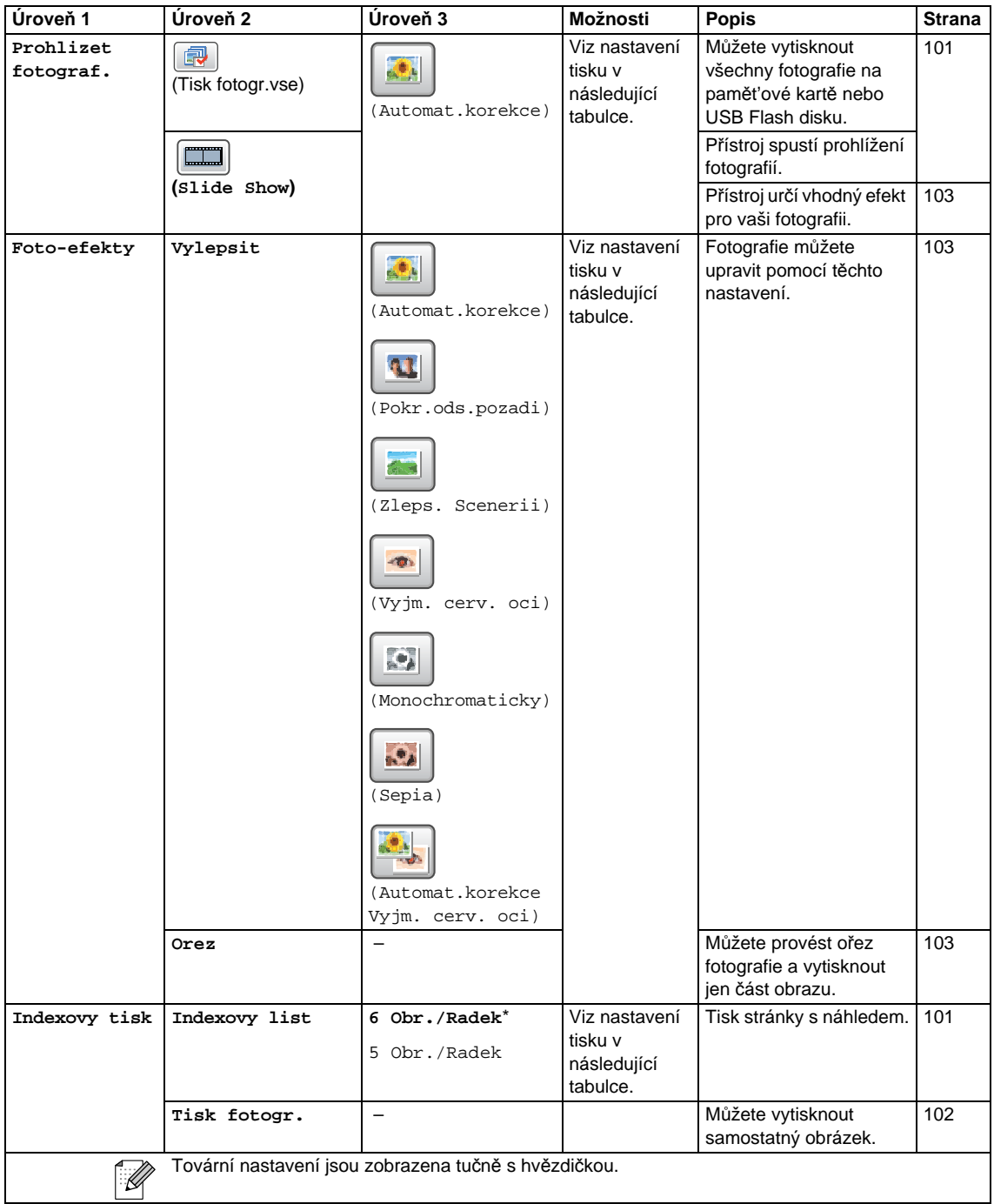

Nabídka a funkce

#### **Nastavení tisku**

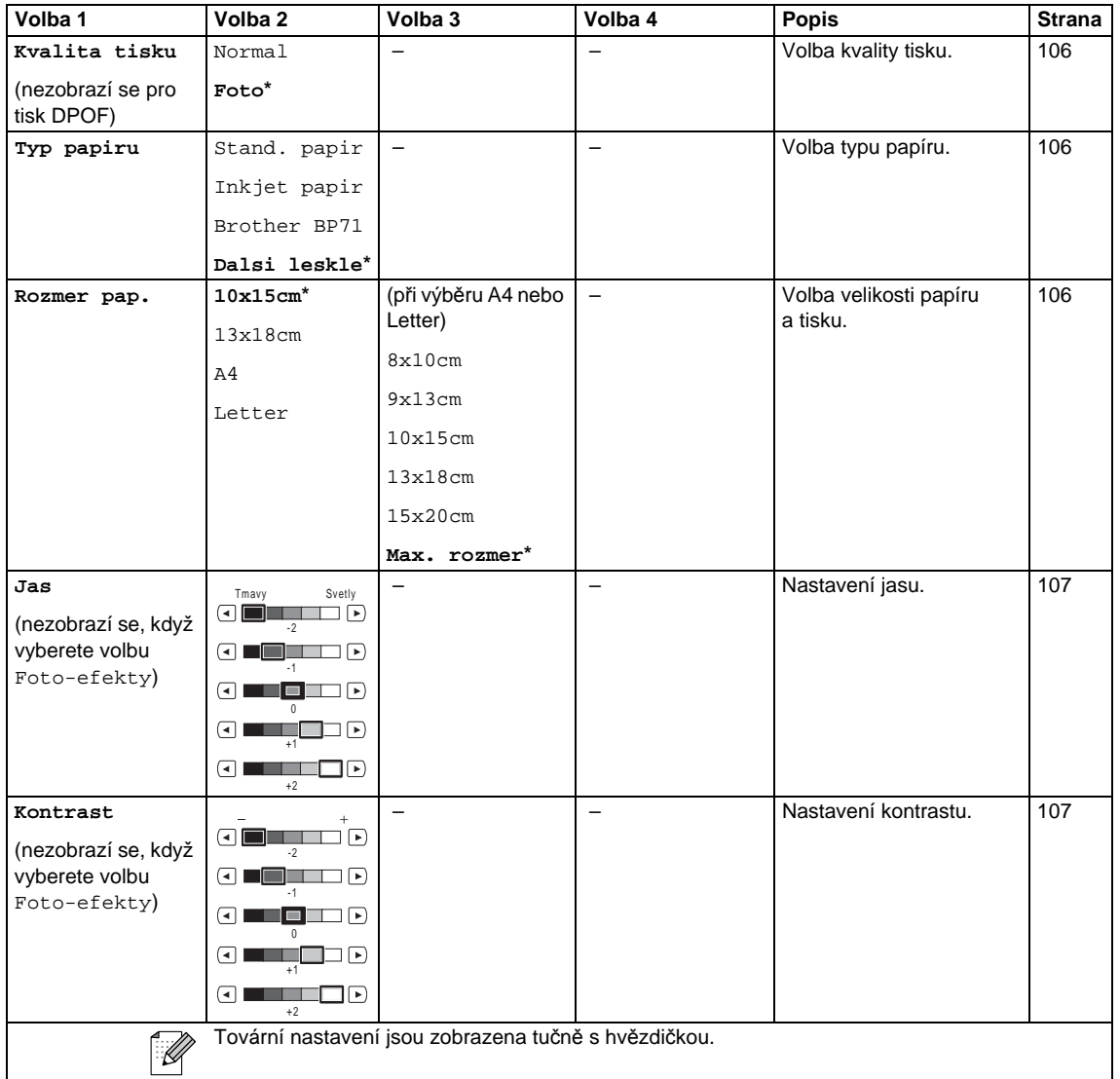

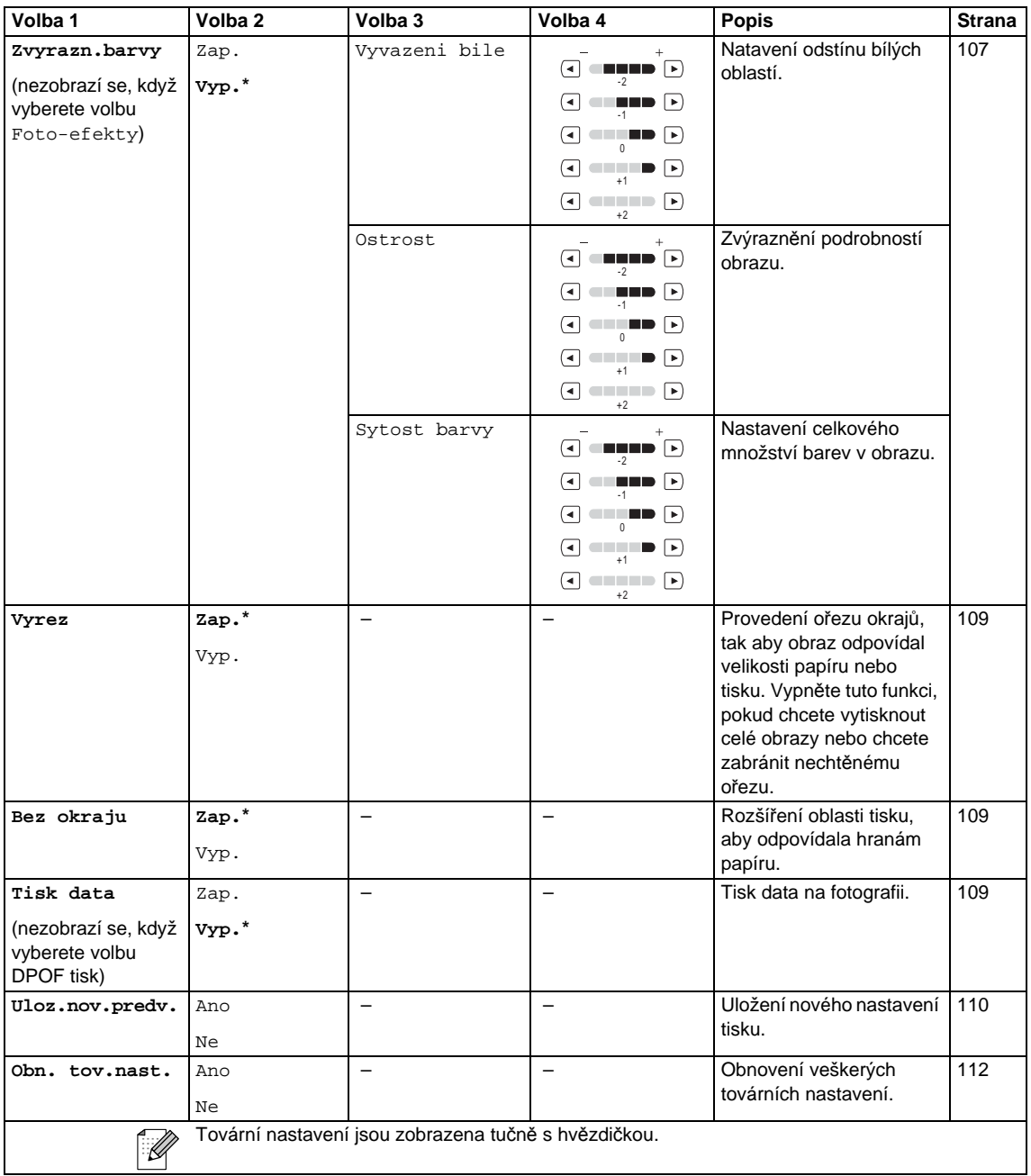

#### **Kratka Volba ()** Kratka Volba

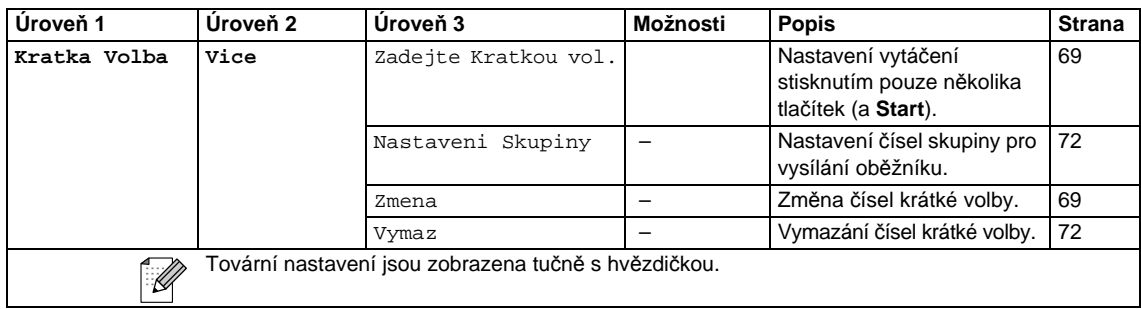

#### **Historie ()** Historie

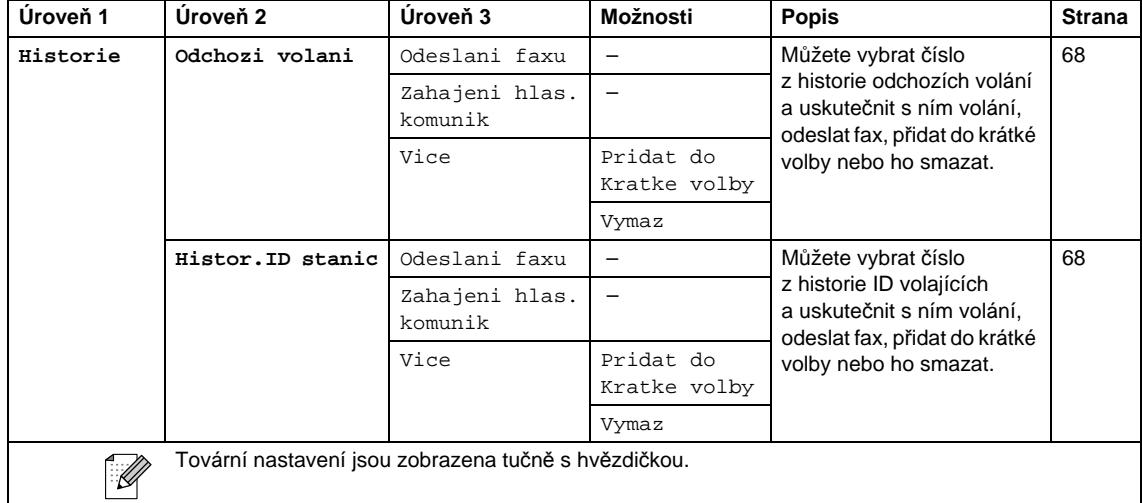

### **Zadávání textu <sup>C</sup>**

Při nastavování určité položky nabídek, pravděpodobně budete potřebovat zadat do přístroje text. Chcete-li zadávat čísla, písmena nebo zvláštní znaky, stiskněte tlačítko **M**e. Na LCD displeji jsou každému tlačítku přiřazeny až čtyři písmena.

Opakovaným stisknutím správného číselného tlačítka získáte požadovaný znak.

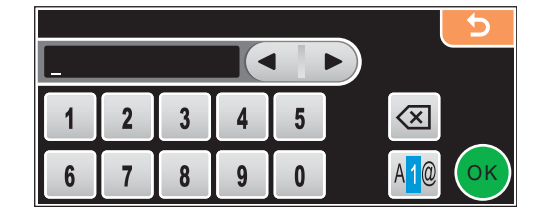

#### Zadávání mezer

Chcete-li zadat mezeru, stisknutím tlačítka Mo vyberte zvláštní znaky a potom stiskněte tlačítko mezery  $\boxed{\cdot}$  nebo  $\boxed{\cdot}$ .

### **Poznámka**

Dostupné znaky se mohou lišit v závislosti na vaší zemi.

#### **Provádění oprav**

Zadáte-li nesprávné písmeno a chcete ho změnit, pomocí šipek přesuňte kurzor pod nesprávný znak. Stiskněte potom tlačítko ... Znovu zadejte správný znak. Můžete rovněž vložit písmena přesunutím kurzoru a zadáním znaků.

#### **Opakování písmen <sup>C</sup>**

Potřebujete-li zadat nějaké písmeno, které je na stejné klávese jako poslední zadané písmeno, stisknutím tlačítka ▶ přesunete kurzor doprava a znovu stikněte danou klávesu.

**D**

# **Technické údaje**

# **Obecné**

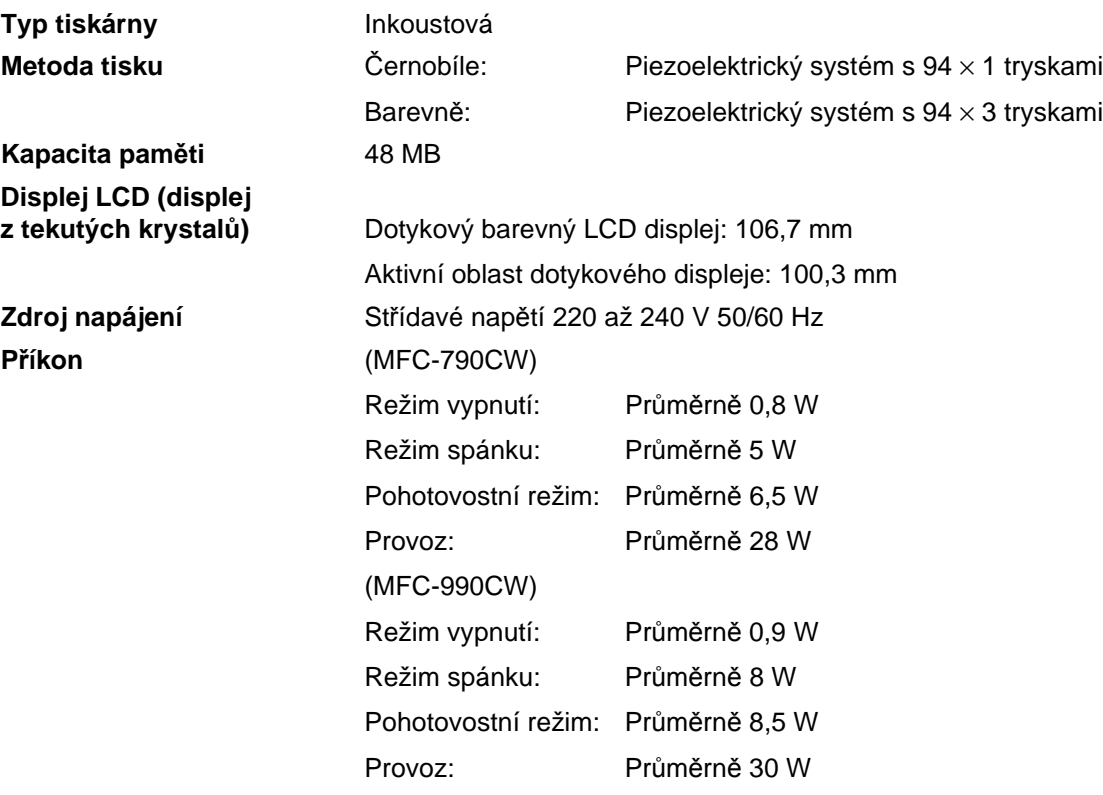

**Rozměry** (MFC-790CW)

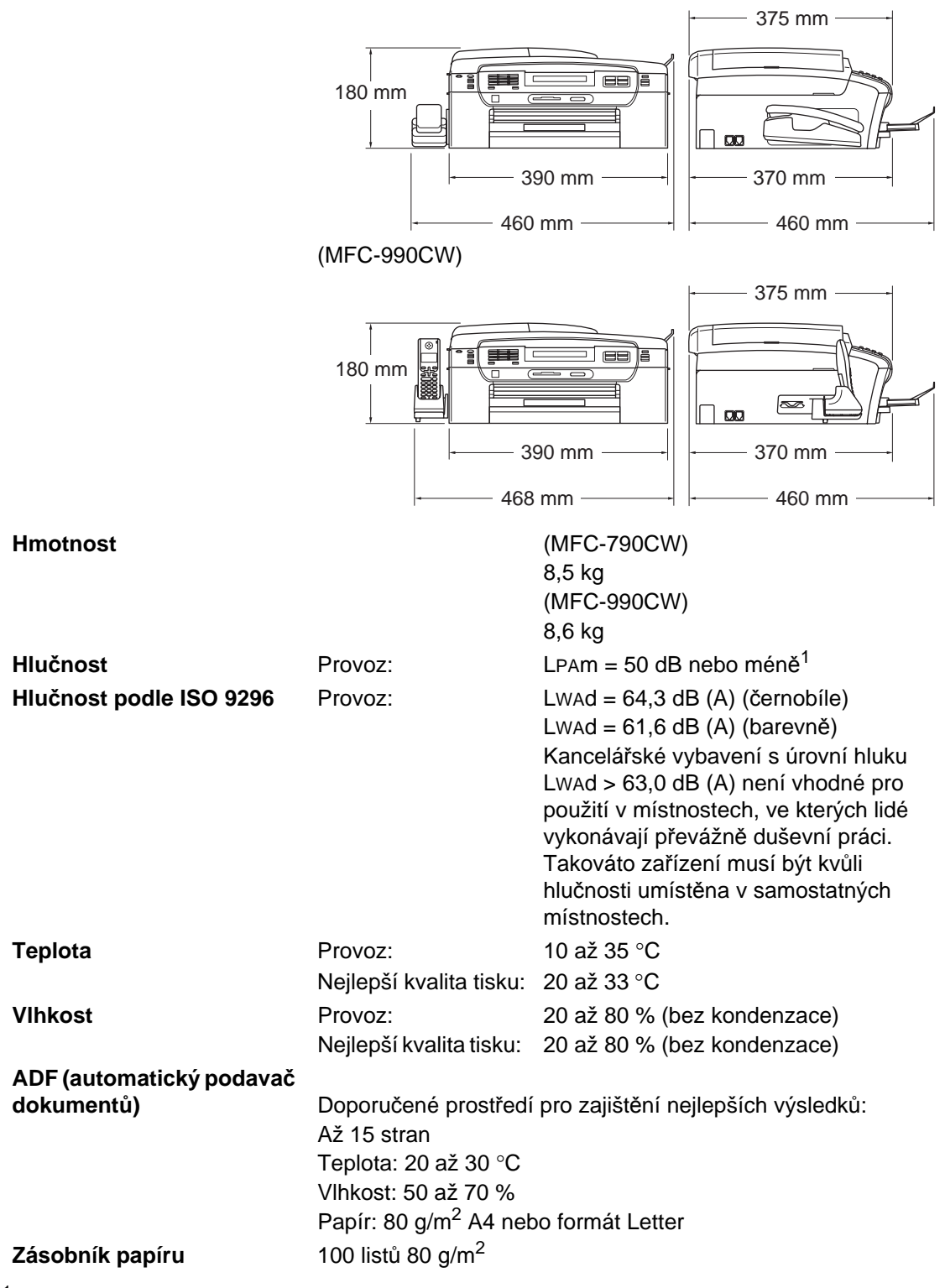

<span id="page-205-0"></span><sup>1</sup> Záleží na podmínkách tisku.

### **Tisková média**

#### **Vstup papíru Zásobník papíru**

■ Typ papíru:

Standardní papír, inkjet papír (křídový papír), lesklý fotopapír<sup>2</sup>, průsvitky<sup>[1](#page-206-1), [2](#page-206-0)</sup> a obálky

■ Velikost papíru:

Letter, Legal, Executive, A4, A5, A6, JIS B5, obálky (komerční č.10, DL, C5, Monarch, JE4), Foto 2L, Kartoteční lístky a Pohlednice<sup>[3](#page-206-2)</sup>

Šířka: 89 až 215,9 mm

Délka: 127 až 355,6 mm

Podrobnosti viz *[Hmotnost papíru, tloušt'ka a kapacita](#page-33-0)* [na stran](#page-33-0)ě 20.

■ Maximální kapacita zásobníku papíru:

Přibližně 100 listů 80 g/m<sup>2</sup> obyčejného papíru

#### **Zásobník fotopapíru**

Typ papíru:

Standardní papír, inkjet papír (křídový papír) a lesklý papír<sup>2</sup>

■ Velikost papíru:

Foto 10  $\times$  15 cm a Foto L

Šířka: 89 až 101,6 mm

Výška: 127 až 152,4 mm

■ Maximální kapacita zásobníku papíru:

Přibližně 20 listů

**Výstup papíru** Až 50 listů obyčejného papíru formátu A4 (lícem nahoru do výstupního papíru zásobníku)[2](#page-206-0)

- <span id="page-206-1"></span><sup>1</sup> Používejte pouze průsvitné fólie doporučené pro inkoustový tisk.
- <span id="page-206-0"></span><sup>2</sup> Při tisku na lesklý foto papír nebo průsvitky doporučujeme vytisknuté stránky okamžitě po vyjetí z přístroje odebrat z výstupního zásobníku papíru, aby nedošlo k rozmazání.
- <span id="page-206-2"></span><sup>3</sup> Viz *[Typ a formát papíru pro každou operaci](#page-32-0)* na straně 19.

# **Faxování**

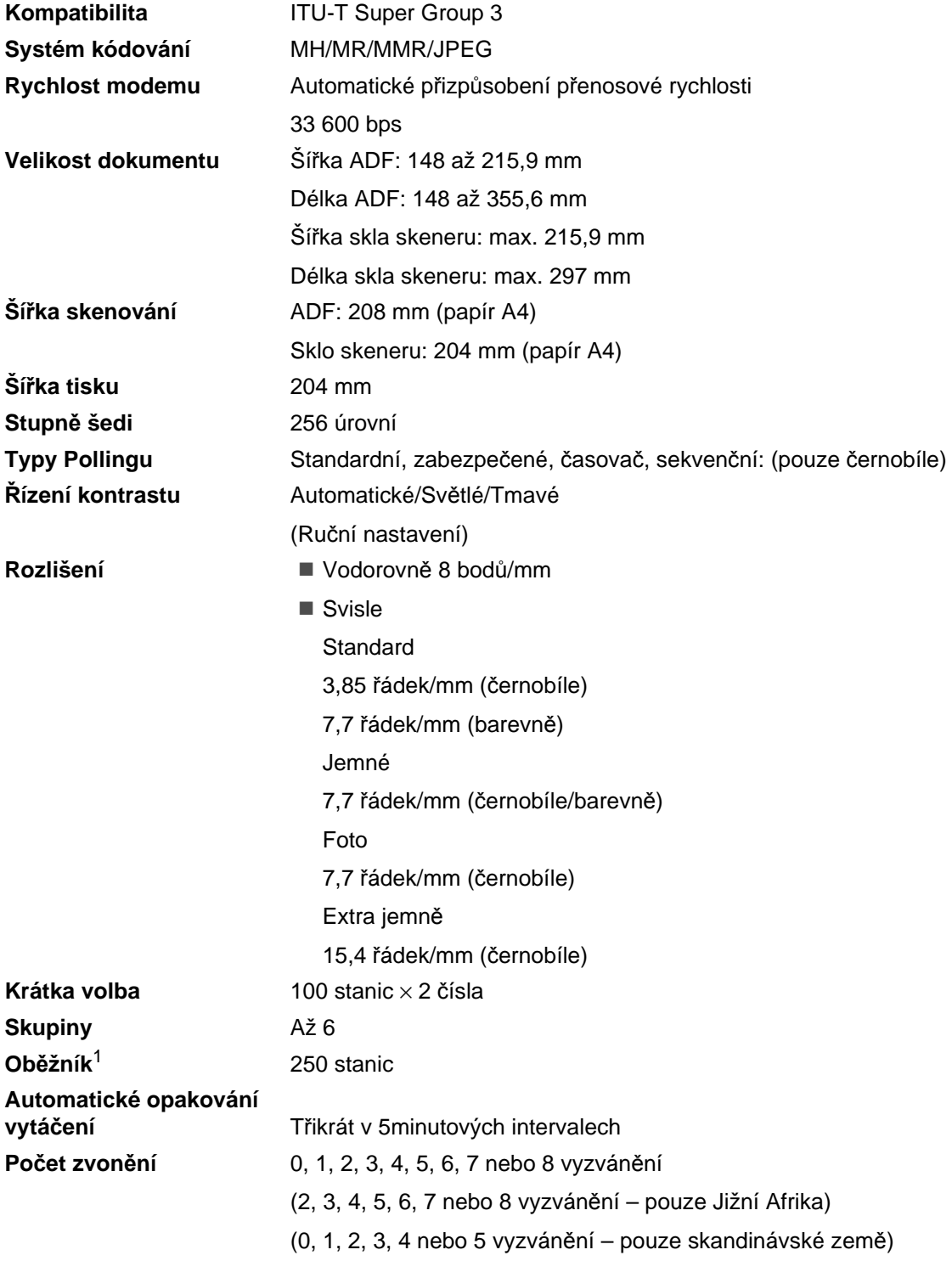

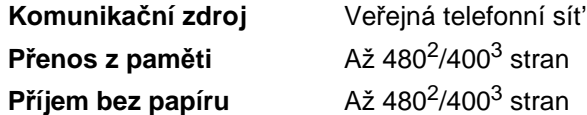

- <span id="page-208-0"></span><sup>1</sup> Pouze černobíle.
- <span id="page-208-1"></span><sup>2</sup> "Stránky" se vztahují k "Tabulce standardu společnosti Brother č. 1" (typický obchodní dopis, standardní rozlišení, kód MMR). Technické údaje a tištěné materiály se mohou změnit bez předchozího upozornění.
- <span id="page-208-2"></span> $3$  "Stránky" se vztahují k "ITU-T Test Chart #1" (typický obchodní dopis, standardní rozlišení, kód MMR). Technické údaje a tištěné materiály se mohou změnit bez předchozího upozornění.

# **Digitální záznamník <sup>D</sup>**

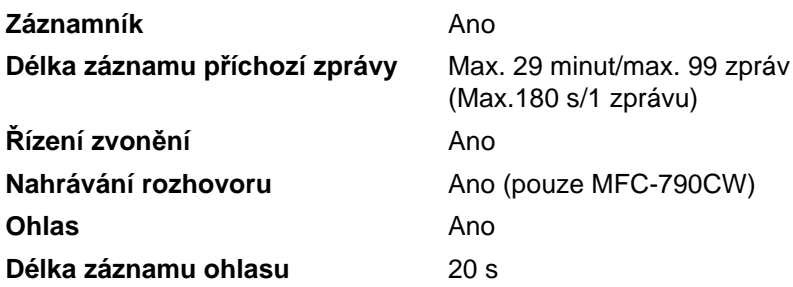

# **Digitální bezdrátové sluchátko (pouze MFC-990CW)**

**Bezdrátové sluchátko (BCL-D70)** 

**Frekvence** 1,9 GHz **Standard** DECT™ **Možnost více sluchátek** Až 4 sluchátka **Rozměry**

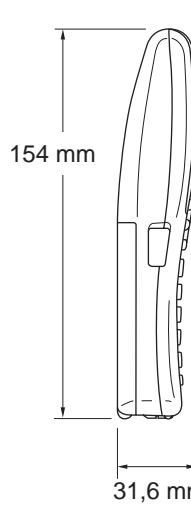

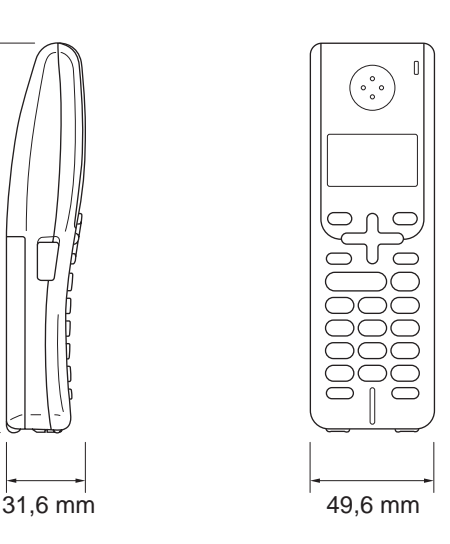

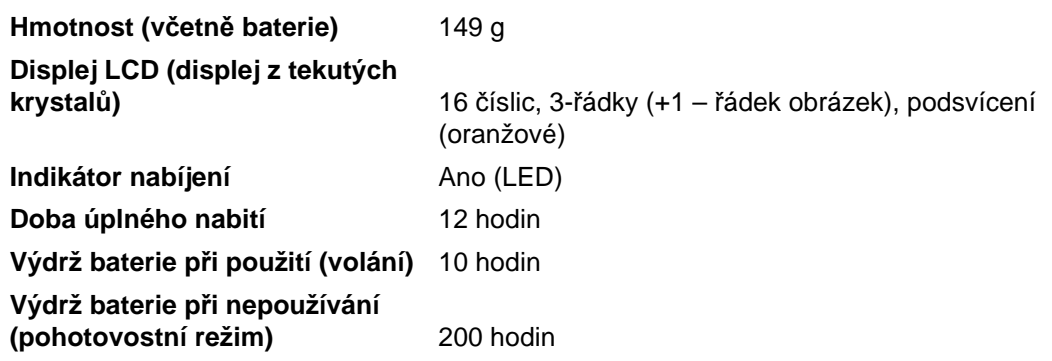

### **Baterie Baterie D**

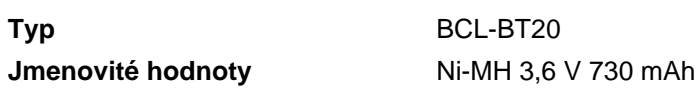

# **Kopírování**

**Barevně**/**Černobíle** Ano/Ano

**Velikost dokumentu** Šířka ADF: 148-215,9 mm Délka ADF: 148-355,6 mm Šířka skla skeneru: max. 215,9 mm Délka skla skeneru: max. 297 mm Šířka kopírování: max. 210 mm **Vícenásobné kopie** Netřídí/třídí až 99 stran **Zvětšení/Zmenšení** 25 až 400 % (v přírůstcích po 1 %) **Rozlišení** (Černobílý dokument) Skenování až 1 200  $\times$  1 200 dpi

- Tisk až 1 200  $\times$  1 200 dpi
- 
- (Barevný dokument)
- Skenování až  $600 \times 1200$  dpi
- Tisk až  $600 \times 1200$  dpi

Technické údaje

# **PhotoCapture Center™**

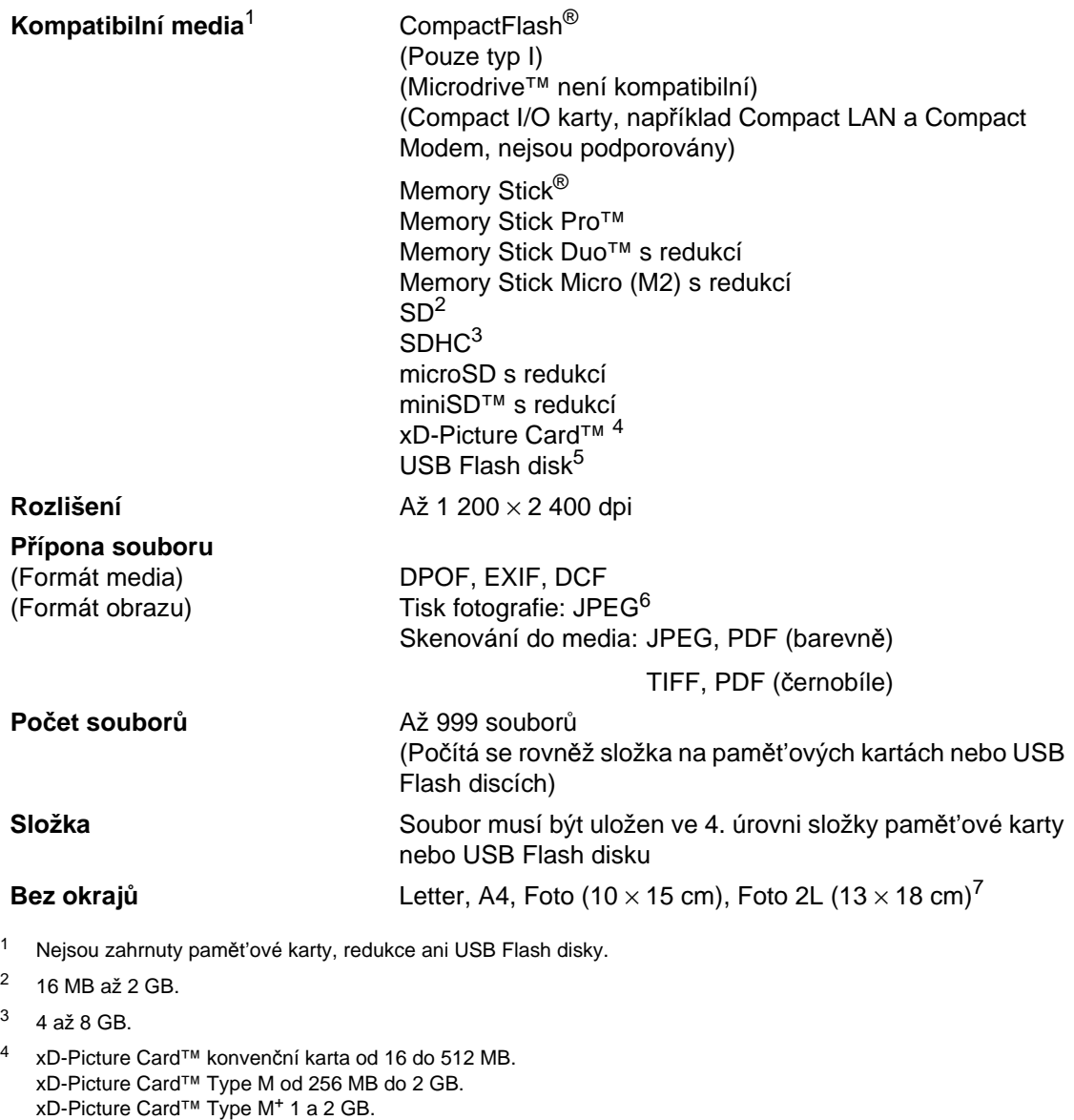

- <span id="page-212-4"></span><span id="page-212-3"></span><span id="page-212-2"></span><span id="page-212-1"></span><span id="page-212-0"></span>xD-Picture Card™ Type H od 256 MB do 2 GB. <sup>5</sup> Standard USB 2.0.
	- Standard velkokapacitního zařízení USB od 16 MB do 8 GB. Podporovaný formát: FAT12/FAT16/FAT32.
- <span id="page-212-5"></span><sup>6</sup> Není podporován progresivní formát JPEG.
- <span id="page-212-6"></span><sup>7</sup> Viz *[Typ a formát papíru pro každou operaci](#page-32-0)* na straně 19.

# **PictBridge**

**Kompatibilita** Podporuje standard Camera & Imaging Products Association PictBridge CIPA DC-001.

> [Více informací najdete na stránkách](http://www.cipa.jp/pictbridge)  http://www.cipa.jp/pictbridge.

**Rozhraní** USB konektor.

# **Bezdrátová technologie Bluetooth**® **(pouze model MFC-990CW) <sup>D</sup>**

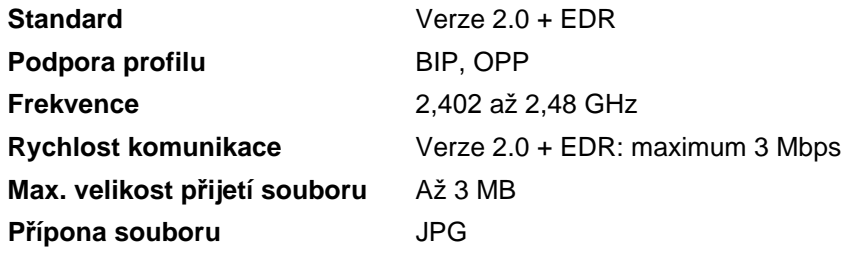

(Formát obrazu)

Na přístrojích s technologií Bluetooth můžete tisknout z ostatních zařízení, například fotoaparátů, telefonů a PDA ve formátu JPG.

# **Skener**

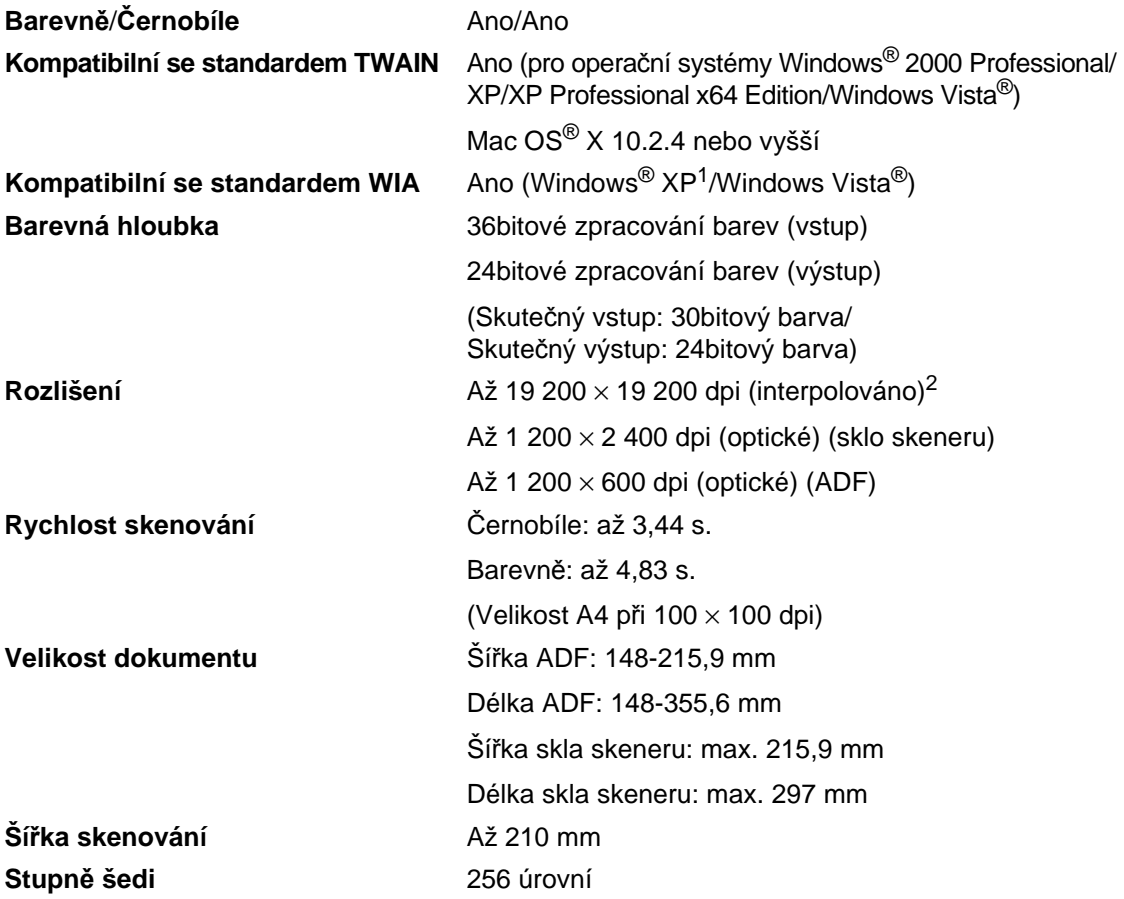

<span id="page-215-0"></span><sup>1</sup> Windows<sup>®</sup> XP v této Příručce uživatele zahrnuje Windows<sup>®</sup> XP Home Edition, Windows® XP Professional, a Windows® XP Professional x64 Edition.

<span id="page-215-1"></span><sup>2</sup> Maximální rozlišení skenování 1 200 × 1 200 dpi při použití ovladače WIA pro Windows® XP a Windows Vista® (rozlišení až 19 200 × 19 200 dpi může být zvoleno pomocí skenovacího nástroje Brother).
# <span id="page-216-4"></span> $T$ **iskárna**

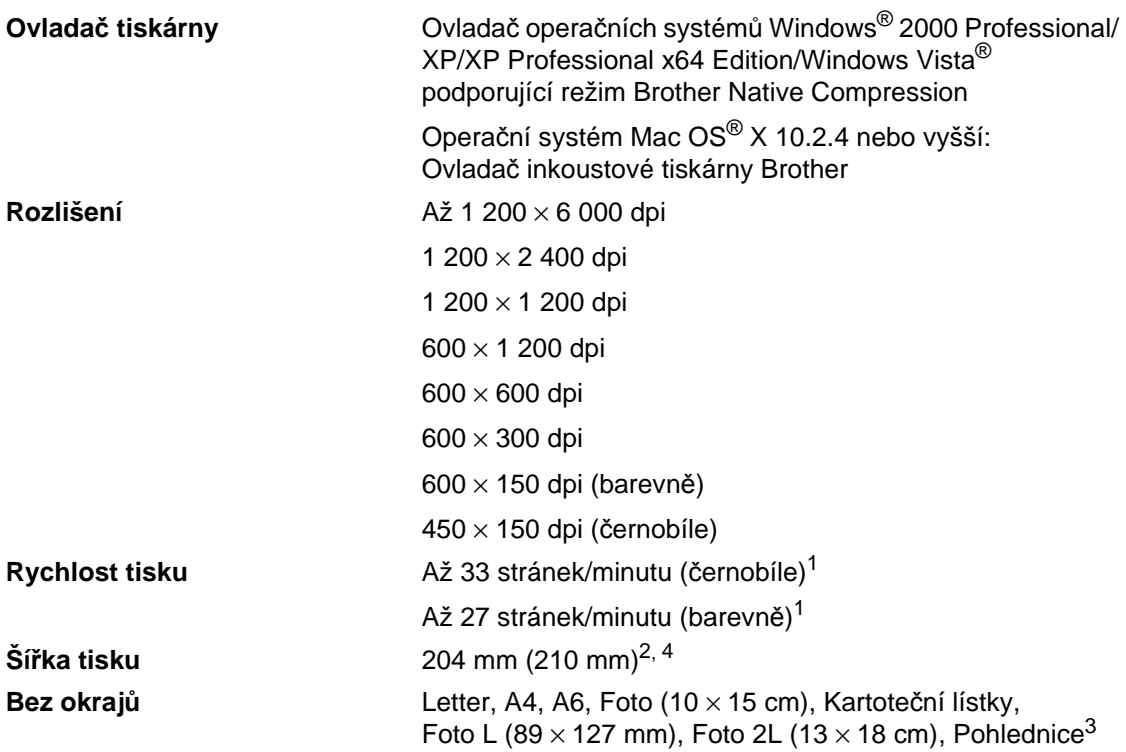

- <span id="page-216-0"></span><sup>1</sup> Na základě standardního vzoru společnosti Brother. Strana formátu A4 v režimu koncept.
- <span id="page-216-1"></span><sup>2</sup> Když zapnete funkci Bez okraje.
- <span id="page-216-3"></span><sup>3</sup> Viz *[Typ a formát papíru pro každou operaci](#page-32-0)* na straně 19.
- <span id="page-216-2"></span><sup>4</sup> Při tisku na stranu formátu A4.

**D**

# **Rozhraní <sup>D</sup>**

**USB** Kabel rozhraní USB 2.0, který není delší než 2,0 m.<sup>[1,](#page-217-0) [2](#page-217-1)</sup> Kabel LAN<sup>[3](#page-217-2)</sup> Kabel Ethernet UTP kategorie 5 nebo vyšší. **Bezdrátová sít' LAN** Přístroj podporuje bezdrátovou komunikaci IEEE 802.11 b/g s vaší bezdrátovou sítí LAN v režimu infrastruktury nebo bezdrátového připojení k síti Peer-to-Peer v režimu Ad-hoc.

- <span id="page-217-0"></span><sup>1</sup> Toto zařízení je vybaveno vysokorychlostním rozhraním USB 2.0. Také jej lze rovněž připojit k počítači s rozhraním USB 1.1.
- <span id="page-217-1"></span><sup>2</sup> USB porty jiných výrobců nejsou podporovány u počítačů Macintosh®.
- <span id="page-217-2"></span><sup>3</sup> Podrobné technické údaje sítí najdete v *Příručce sít'ových aplikací*.

# <span id="page-218-6"></span>**Požadavky na počítač**

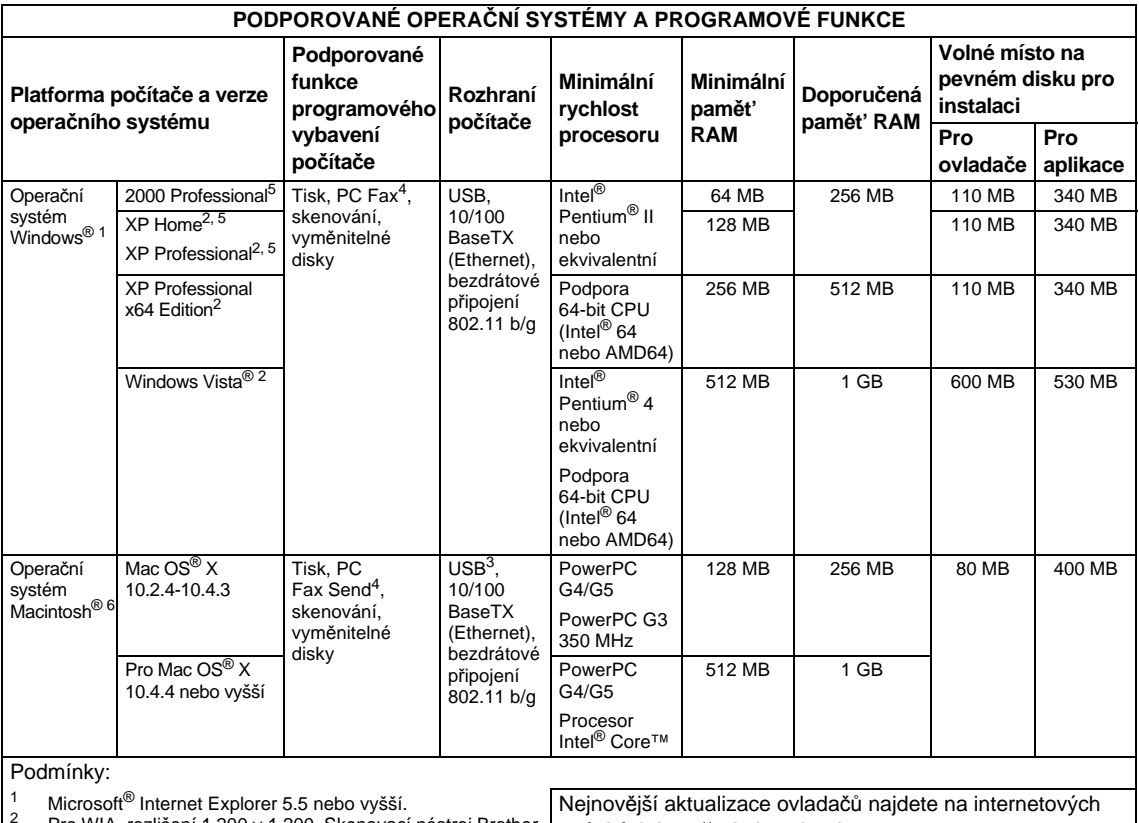

<span id="page-218-3"></span><span id="page-218-0"></span>Pro WIA, rozlišení 1 200 × 1 200. Skenovací nástroj Brother umožňuje zvýšit rozlišení až na 19 200 × 19 200 dpi.

<span id="page-218-2"></span><span id="page-218-1"></span>

<span id="page-218-5"></span>umožňuje zvýšit rozlišení až na 19 200 × 19 200 dpi.<br><sup>3</sup> USB porty jiných výrobců nejsou podporovány.<br><sup>4</sup> PC Fax podporuje pouze černobílé faxování.<br><sup>5</sup> PaperPort™ 11SE podporuje servisní balíček Microsoft<sup>®</sup> SP4 či vyšší pro systém Windows® 2000 a SP2 či vyšší pro systém XP.<br><sup>6</sup> Příručka uživatele aplikace Presto!<sup>®</sup> PageManager<sup>®</sup> na

<span id="page-218-4"></span>disku CD-ROM podporuje Mac OS<sup>®</sup> X 10.3.9 nebo vyšší.<br>Používáte-li operační systém Mac OS<sup>®</sup> X 10.2.4 až 10.3.8,<br>aplikace Presto!® PageManager® je k dispozici ke stažení na stránkách společnosti Brother Solutions Center.

stránkách [http://solutions.brother.com.](http://solutions.brother.com/)

Všechny ochranné známky, názvy značek a výrobků jsou vlastnictvím příslušných společností.

# <span id="page-219-2"></span>**Spotřební materiál**

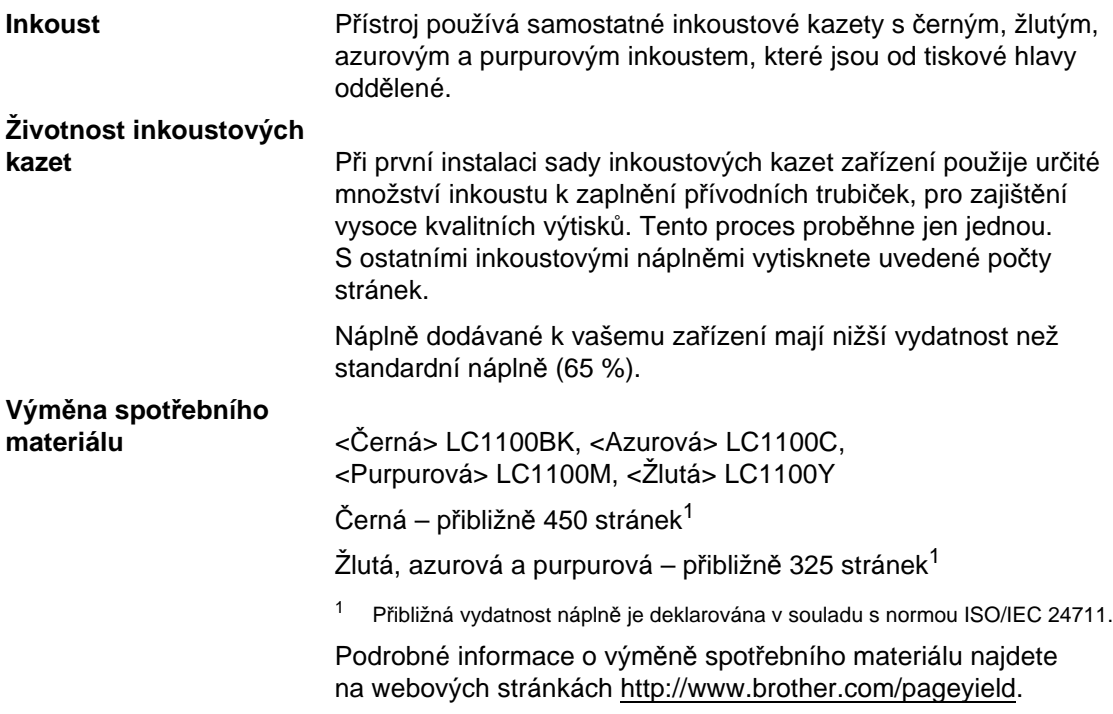

#### <span id="page-219-1"></span><span id="page-219-0"></span>**Co je Innobella™?**

Innobella™ je řada originálního spotřebního zboží nabízeného společností Brother. Název "Innobella™" pochází ze slov "Innovation" ("Inovace" anglicky) a "Bella" ("Krásný" italsky) a je symbolem "inovativní" technologie, která vám dodává "překrásné" a "dlouhotrvající" tiskové výsledky.

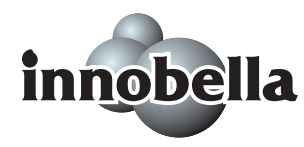

Při tisku fotografií společnosti Brother doporučuje pro zachování vysoké kvality lesklý fotopapír značky Innobella™ (řada BP71). Fantastické výtisky budou snazší díky inkoustu a papíru značky Innobella™.

# $S$ *it'* **(LAN)**

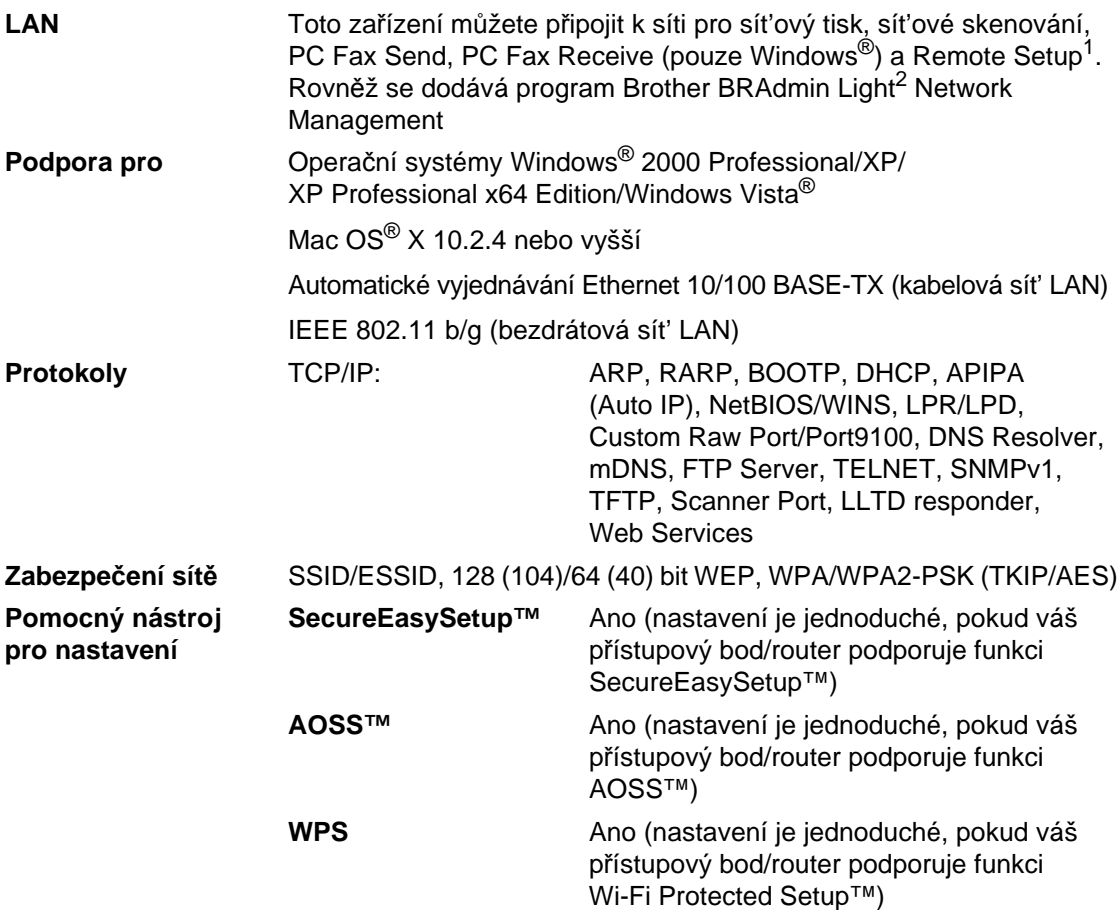

<span id="page-220-0"></span><sup>1</sup> Viz tabulka Požadavky na počítač na [strana 205.](#page-218-6)

<span id="page-220-1"></span><sup>2</sup> Vyžadujete-li pokročilejší správu tiskáren, použijte nejnovější verzi nástroje Brother BRAdmin Professional, která je k dispozici ke stažení na stránkách [http://solutions.brother.com.](http://solutions.brother.com)

# **Konfigurace bezdrátové sítě stisknutím jednoho tlačítka <sup>D</sup>**

Pokud váš přístupový bod podporuje buď SecureEasySetup™, Wi-Fi Protected Setup™ (PBC[1\)](#page-221-0) nebo AOSS™, konfiguraci přístroje můžete snadno provést bez počítače. Bezdrátovou sít' a její zabezpečení můžete nastavit stisknutím tlačítka na bezdrátovém LAN routeru/přístupovém bodu a zařízení. Pokyny pro přístup k režimu nastavení jedním tlačítkem naleznete v příručce uživatele bezdrátového routeru LAN nebo přístupového bodu.

<span id="page-221-0"></span><sup>1</sup> Konfigurace stiskem tlačítka.

### **Poznámka**

Routery nebo přístupové body, které podporují SecureEasySetup™, Wi-Fi Protected Setup™ nebo AOSS™, mají níže uvedené symboly.

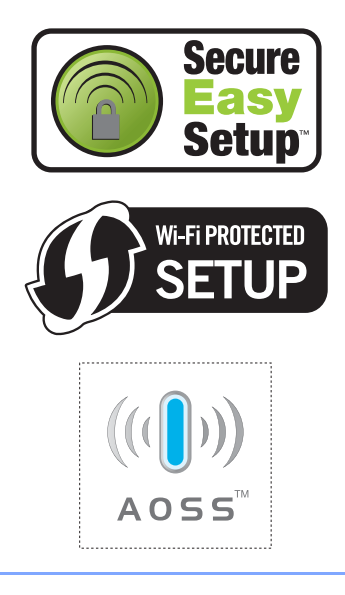

**Glosář <sup>E</sup>**

**E**

Toto je podprobný popis vlastností a pojmů, které se vyskytují v příručkách Brother. Platnost těchto vlastností závisí na modelu, který jste si zakoupili.

#### **ADF (automatický podavač dokumentů)**

Dokument lze umístit do ADF a automaticky skenovat stránku po stránce.

#### **Automatické opakování vytáčení**

Funkce, která umožňuje, aby zařízení opakovaně vytáčelo poslední faxové číslo po pěti minutách, pokud fax neprošel, protože linka byla obsazená.

#### **Automatické zmenšování**

Zmenšuje velikost příchozích faxů.

#### **Automatický přenos faxu**

Odeslání faxu bez zvednutí sluchátka externího telefonu.

#### **Chyba komunikace (Komun. chyba)**

Chyba během odesílání nebo přijímání faxu, obyčejně způsobená šumem na lince nebo statickou elektřinou.

#### **Číslo skupiny**

Kombinace čísel krátké volby, které jsou uloženy v umístění krátké volby pro oběžník.

#### **Detekce faxu**

Umožňuje zařízení odpovědět na tóny CNG, pokud přerušíte faxový volání tím, že na něj odpovíte.

#### **Displej LCD (displej z tekutých krystalů)**

Displej zařízení, který zobrazuje interaktivní hlášení během programování a zobrazuje datum a čas, pokud je zařízení nečinné.

#### **Doba vyzvánění F/T**

Doba, po kterou zařízení Brother vyzvání (když je režim příjmu nastaven na režim Fax/Tel), aby vám oznámilo, že máte přijmout hlasové volání, na které odpovědělo.

#### **Dočasná nastavení**

Můžete vybrat určité volby pro každý faxový přenos a kopírování bez změny výchozích nastavení.

#### **ECM (Režim korekce chyb)**

Detekuje chyby během faxového přenosu a znovu odešle stránky faxu, které měly chybu.

#### **Externí telefon**

Telefonní záznamník nebo telefon, který je připojený k zařízení.

#### **Extra jemné rozlišení (pouze černobíle)**

 $392 \times 203$  dpi. Ideální pro velmi drobný tisk a čárovou grafiku.

#### **Fax/Tel**

Můžete přijímat faxy a telefonní volání. Tento režim nepoužívejte, pokud používáte telefonní záznamník.

#### **Faxové tóny**

Signály odesílané odesílajícím a přijímajícím faxovým zařízením během předávání informací.

#### **Faxový deník**

Vypíše informace o posledních 200 příchozích a odchozích faxech. TX znamená odeslané. RX znamená přijaté.

#### **Hlasitost pípání**

Nastavení hlasitosti pípání, když stisknete tlačítko nebo uděláte chybu.

#### **Hlasitost vyzvánění**

Nastavení hlasitosti pro vyzvánění zařízení.

#### **Hlášení o přenosu**

Seznam pro každý odeslaný fax, který zobrazuje jeho datum, čas a číslo.

**209**

#### **ID stanice**

Uložená informace, která se objevuje na horní straně faxovaných stránek. Zahrnuje iméno odesílatele a faxové číslo.

#### **ID volajícího**

Služba zakoupená od telefonní společnosti, která umožňuje zobrazit číslo (nebo jméno) volající strany.

#### **Innobella™**

Innobella™ je řada originálního spotřebního zboží nabízeného společností Brother. Pro výsledky s nejvyšší kvalitou společnost Brother doporučuje inkoust a papír značky Innobella™.

#### **Jas**

Změna jasu celý obraz zesvětluje nebo ztmavuje.

#### **Jemné rozlišení**

Rozlišení je 203 × 196 dpi. Používá se pro malý tisk a grafy.

#### **Kód dálkové aktivace**

Tento kód stiskněte (\* 51), pokud odpovíte na faxové volání na linkovém nebo externím telefonu.

#### **Kód dálkové deaktivace (pouze pro režim Fax/Tel)**

Když zařízení přijme hlasové volání, pseudo/dvojitě vyzvání. Linkový telefon můžete zvednout stisknutím následujícího kódu (**# 5 1**).

#### **Kód pro dálkový přístup**

Váš vlastní čtyřmístný kód (---\*), který vám umožňuje volat a přistupovat k zařízení ze vzdáleného místa.

#### **Kontrast**

Nastavení pro kompenzaci tmavých nebo světlých dokumentů, které dělá faxy nebo kopie tmavých dokumentů světlejší a světlé dokumenty tmavější.

#### **Kratka volba**

Předprogramované číslo pro snadné vytáčení. Musíte stisknout tlačítko Kratka Volba **I, dvoumístný kód a tlačítko Mono Start** (Start (Mono)) nebo **Colour Start** (Start (Barva)), tím zahájíte vytáčení.

#### **Linkový telefon**

Telefon používající stejnou linku, kterou používá fax, ale který je zapojen do jiné nástěnné telefonní zásuvky.

#### **Metoda kódování**

Metoda kódování informací obsažených v dokumentu. Všechna faxová zařízení musí používat minimální standard Modified Huffman (MH). Pokud má přijímací zařízení stejné možnosti, dokáže toto zařízení používat metody vyšší komprese: Modified Read (MR), Modified Modified Read (MMR) a JPEG.

#### **Oběžník**

Možnost odesílat stejnou faxovou zprávu na více než jedno místo.

#### **OCR (optické rozeznávání znaků)**

Dodávané aplikace ScanSoft™ PaperPort<sup>™</sup> 11SE s OCR nebo Presto!<sup>®</sup> PageManager® převádí obraz na text, který je možno dále upravovat.

#### **Odložený fax**

Odeslání faxu v zadanou pozdější dobu.

#### **Pauza**

Umožňuje umístit prodlevu 3,5 sekundy do vytáčecí sekvence při vytáčení pomocí číselné klávesnice nebo při ukládání čísel krátké volby. Stiskněte na ovládacím panelu tlačítko **Pause** (Pauza) nebo **Redial/Pause** (Opakování/Pauza), nebo na LCD displeji tlačítko Pauza tolikrát, kolikrát potřebujete k prodloužení pauz.

#### **Perioda deníku**

Předprogramované časové období mezi automaticky vytištěnými zprávami z faxového deníku. Faxový deník můžete tisknout na vyžádání bez přerušení cyklu.

#### **PhotoCapture Center™**

Umožňuje tisknout fotografie z digitálního fotoaparátu ve vysokém rozlišení pro zajištění fotografické kvality tisku.

#### **PictBridge**

Umožňuje tisknout fotografie přímo z digitálního fotoaparátu ve vysokém rozlišení pro zajištění fotografické kvality tisku.

#### **Počet zvonění**

Počet vyzvánění před odpovědí zařízení v režimu Jen fax nebo Fax/Tel.

#### **Polling**

Proces, kdy faxové zařízení volá jinému faxovému zařízení, aby načetlo čekající faxové zprávy.

#### **Přenos**

Proces odesílání faxů z vašeho zařízení do přijímajícího faxového zařízení přes telefonní linky.

#### **Přenos dávky**

(Pouze pro černobílé faxy) Jako funkce pro úsporu nákladů budou všechny odložené faxy na stejné faxové číslo odeslány v rámci jednoho přenosu.

#### **Přenos v reálném čase**

Když je pamět' plná, můžete odesílat faxy v reálném čase.

#### **Přeposílání faxu**

Odešle fax přijatý do paměti na jiné předprogramované faxové číslo.

#### **Příjem do paměti**

Přijímá faxy do paměti zařízení, když v zařízení dojde papír.

#### **Přístup ke dálkovému vyzvednutí**

Schopnost přistupovat k zařízení dálkově z telefonu s tónovou volbou.

#### **Pulzní**

Způsob rotačního vytáčení na telefonní lince.

#### **Režim nabídky**

Režim programování pro změnu nastavení zařízení.

#### **Rozlišení**

Počet svislých a vodorovných linek na palec. Viz: standardní, jemné, extra jemné a foto.

#### **Rozlišení fotografie (pouze černobíle)**

Nastavení rozlišení, které používá různé odstíny šedi, pro nejlepší reprezentaci fotografií.

#### **Ruční fax**

Když zvednete sluchátko externího telefonu, můžete slyšet odpověď přijímajícího faxu, než stisknete tlačítko **Mono Start** (Start (Mono)) nebo **Colour Start** (Start (Barva)), pro zahájení odesílání faxu.

#### **Seznam nápovědy**

Výtisk kompletní tabulky nabídky, který můžete použít pro programování zařízení, když s sebou nemáte Příručku uživatele.

#### **Seznam paměti stanic**

Seznam jmen a čísel uložený v paměti krátké volby v číselném pořadí.

#### **Skenování**

Proces odesílání elektronického obrázku papírového dokumentu do počítače.

#### **Skenování do media**

Černobílý nebo barevný dokument můžete skenovat do pamět'ové karty nebo USB Flash disku. Černobílé obrázky budou ve formátu TIFF nebo PDF a barvené obrázky mohou být ve formátu PDF nebo JPEG.

#### **Skupinová kompatibilita**

Schopnost faxového zařízení komunikovat s jiným faxovým zařízením. Kompatibilita je zajištěna mezi skupinami ITU-T.

#### **Souběh činností**

Zařízení může skenovat odchozí faxy nebo naplánované úlohy do paměti a současně odesílat fax z paměti nebo přijímat či tisknout příchozí fax.

#### **Standardní rozlišení**

 $203 \times 97$  dpi. Používá se pro obyčejnou velikost textu a nejrychlejší přenos.

#### **Stupně šedi**

Odstíny šedé jsou k dispozici pro kopírování a faxování fotografií.

#### **Tón**

Způsob vytáčení na telefonní lince, které se používá pro telefony s tónovou volbou.

#### **Tóny CNG**

Speciální tóny (pípnutí) odesílané faxovými zařízeními během automatického přenosu, které sdělují přijímajícímu zařízení, že volá faxové zařízení.

#### **Ukládání faxu**

Přijaté faxy můžete ukládat do paměti.

#### **Uživatelská nastavení**

Tištěná zpráva, která zobrazuje aktuální nastavení zařízení.

#### **Vyhledávání**

Elektronický, číselný nebo abecední seznam uložených čísel krátké volby a čísel skupiny.

#### **Záložní tisk**

Zařízení vytiskne kopii každého faxu, který je přijatý a uložený do paměti. Toto je bezpečnostní funkce, která slouží k tomu, abyste neztratili zprávy během výpadku napájení.

#### **Zámořský režim**

Provádí dočasné změny faxovacích tónů pro přizpůsobení šumu a statickým poruchám na zámořských telefonních linkách.

#### **Záznamník (telefonní záznamník)**

K zařízení můžete připojit externí záznamník.

#### **Zbývající úlohy**

Můžete zkontrolovat, které úlohy čekají v paměti, a jednotlivě úlohy zrušit.

#### **Zvýraznění barev**

Upravení barev obrazu pro lepší kvalitu tisku vylepšením ostrosti, vyvážení bílé a sytosti barev.

# $\overline{\phantom{a}}$  Rejstřík

### **A**

**F**

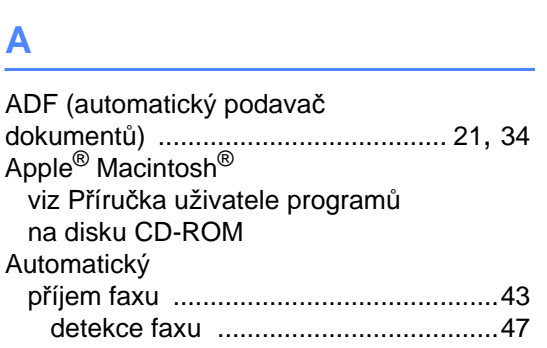

### **B**

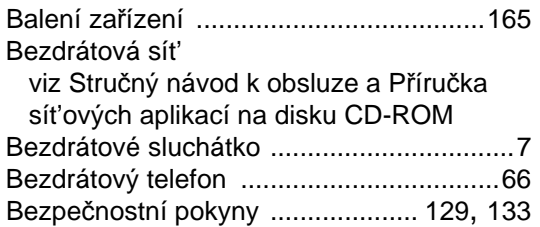

# **C**

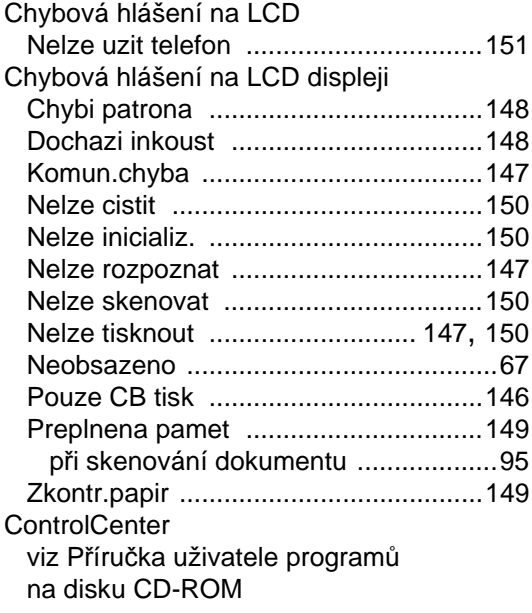

### **Č**

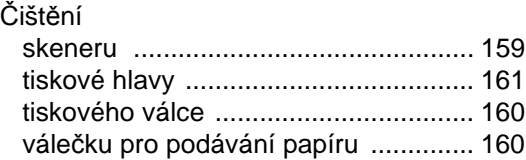

# **D**

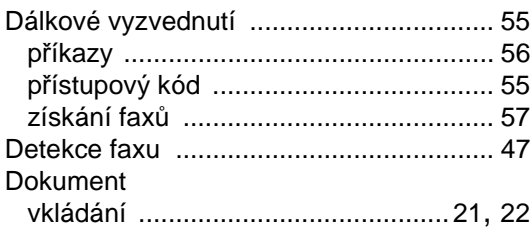

# **E**

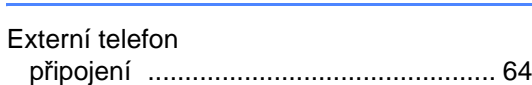

# **F**

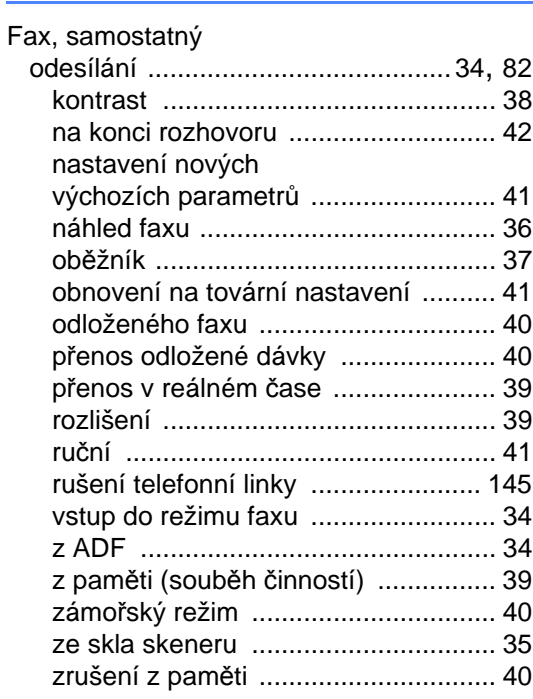

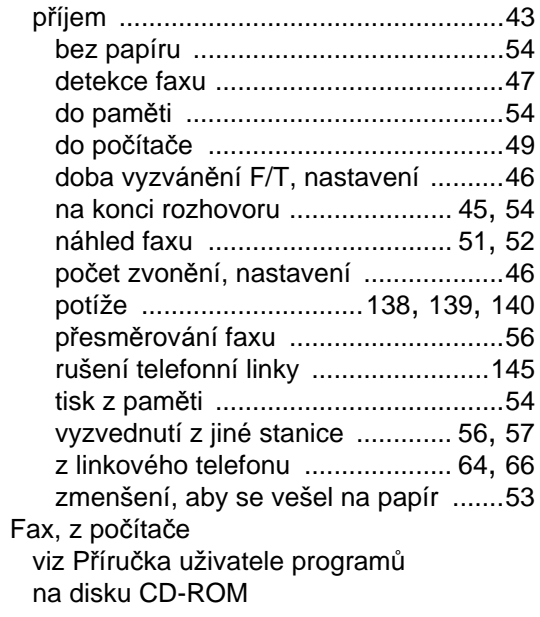

### H

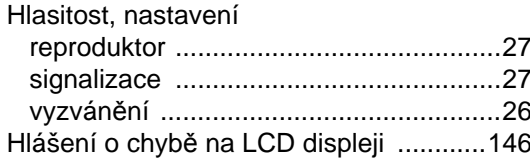

### L.

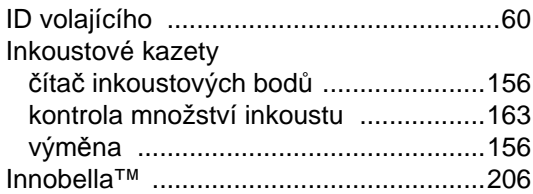

# K

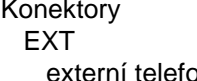

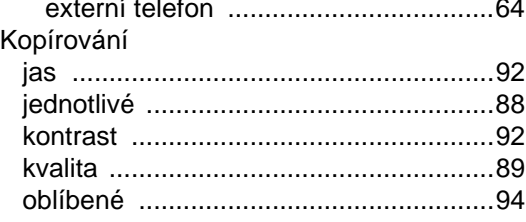

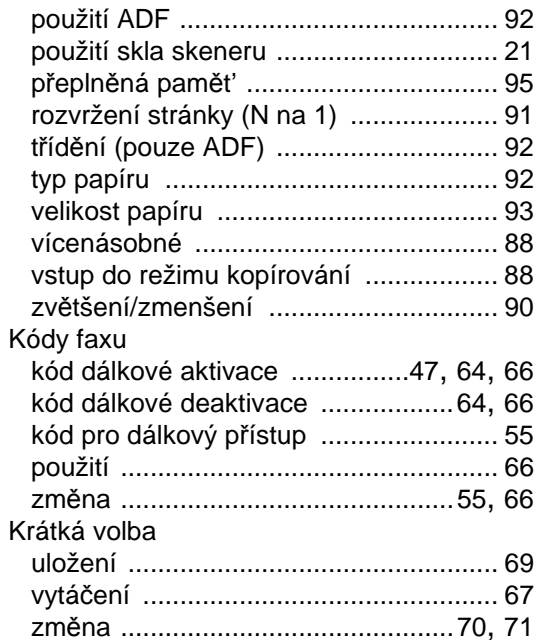

#### L

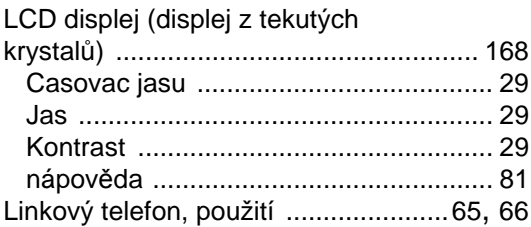

# $\mathsf{M}$

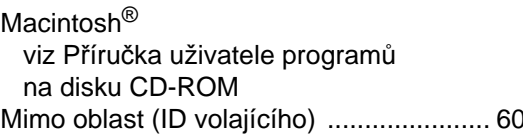

# N

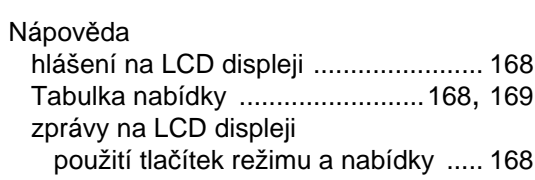

### $\mathbf 0$

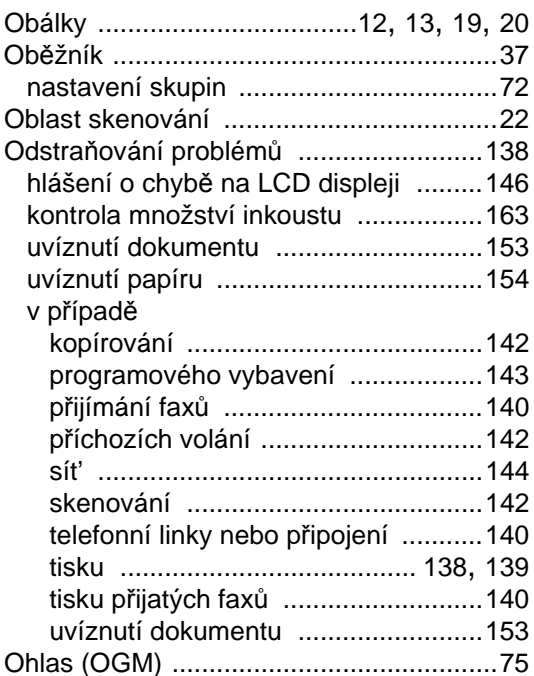

### $\mathsf{P}$

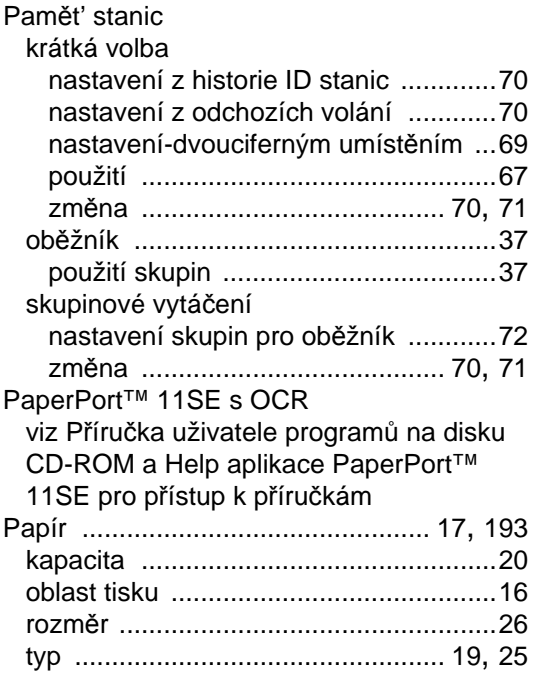

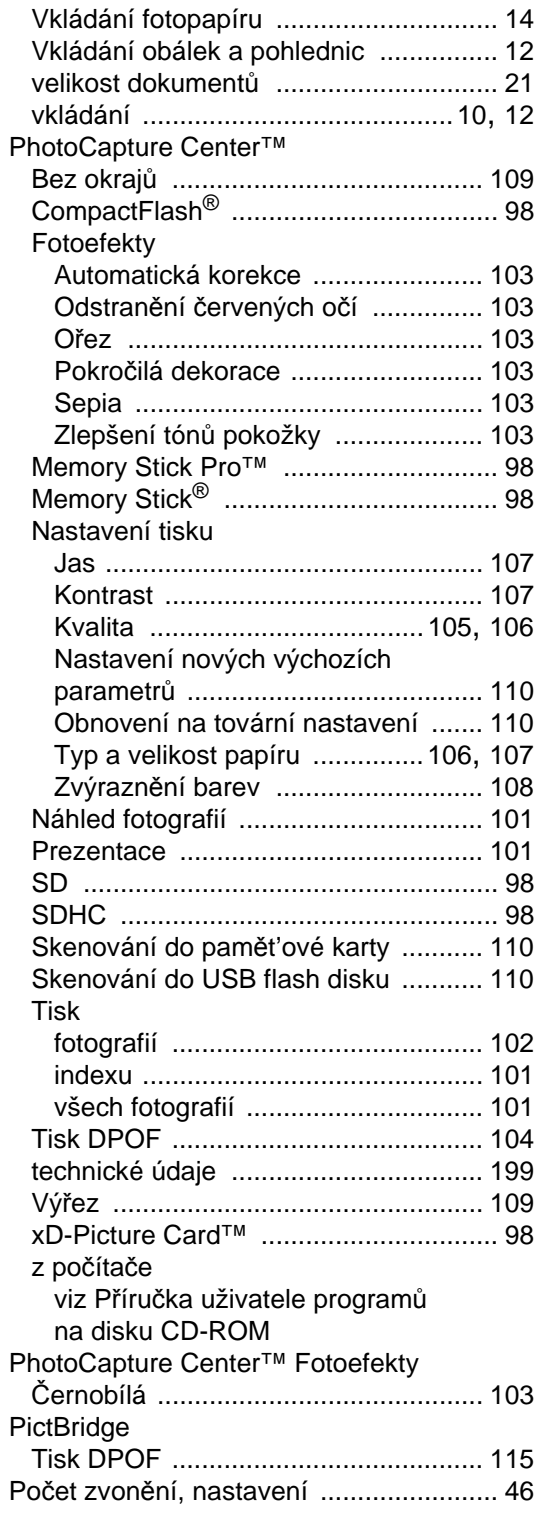

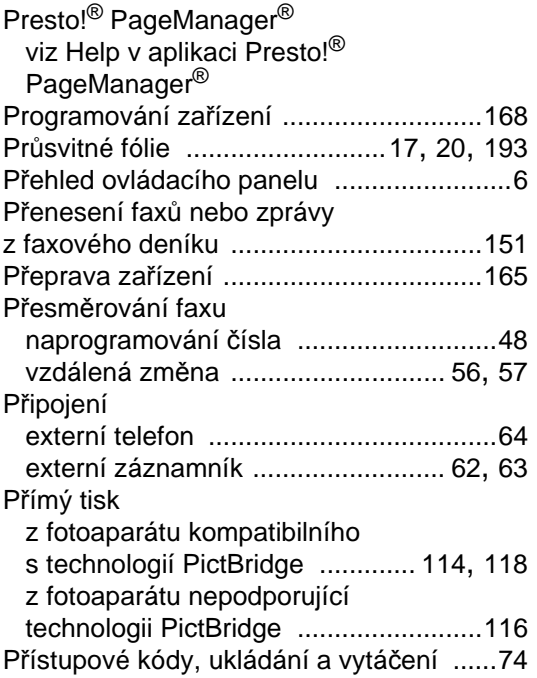

# **R**

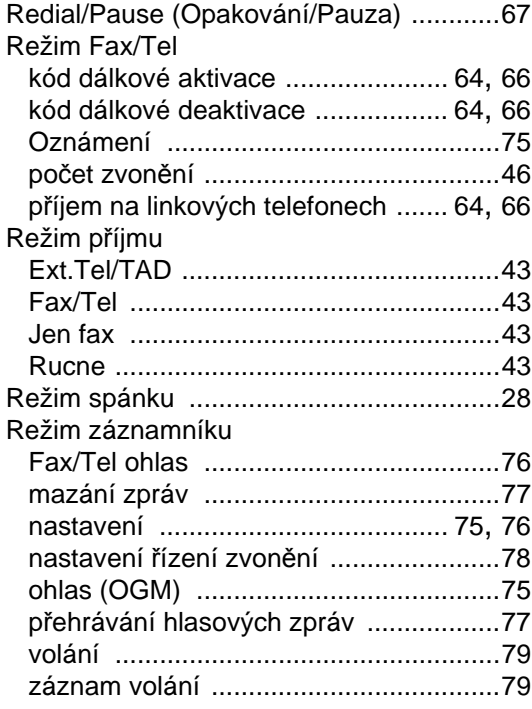

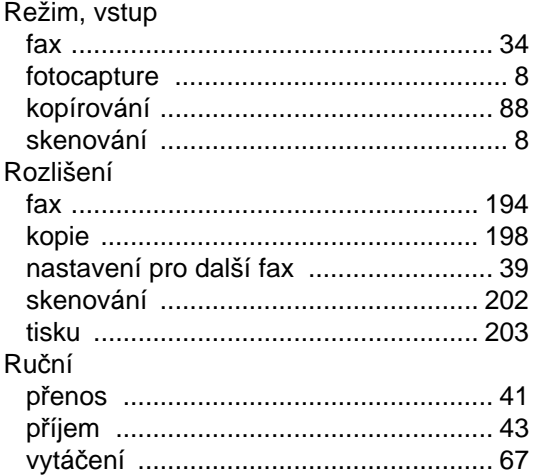

# **S**

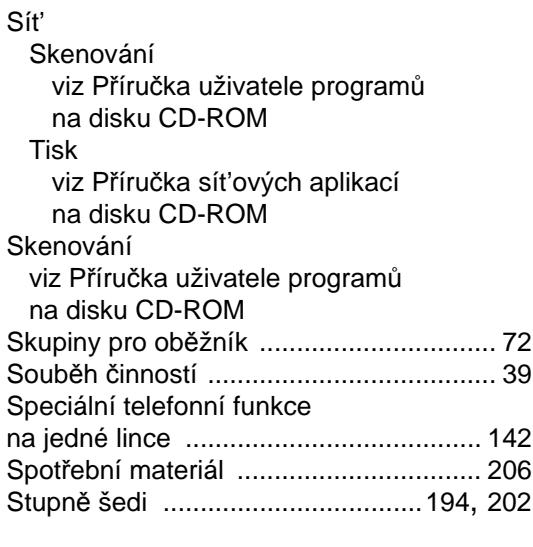

# **T**

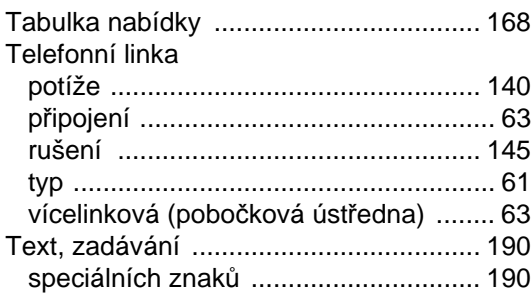

#### Tisk

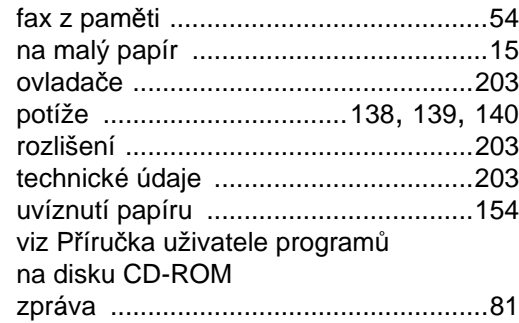

### **U**

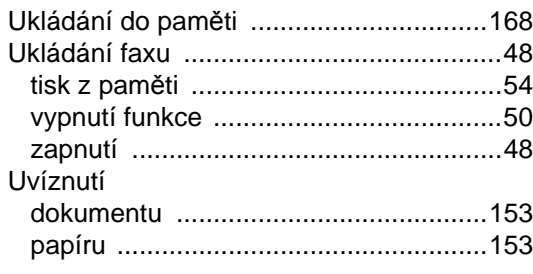

# **Ú**

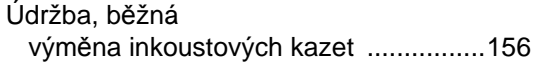

### **V**

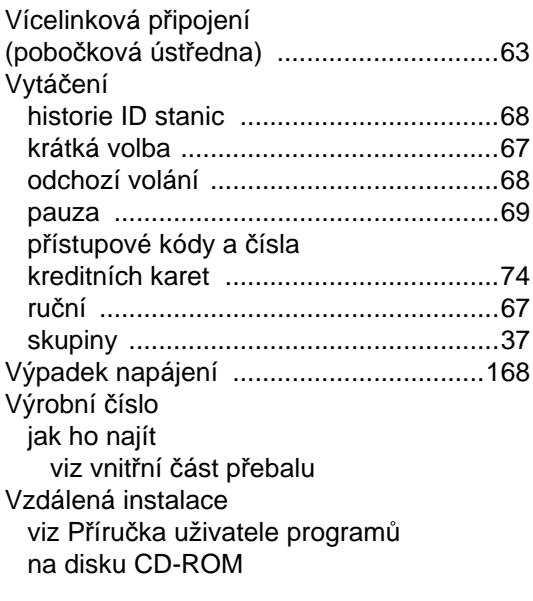

# **Z**

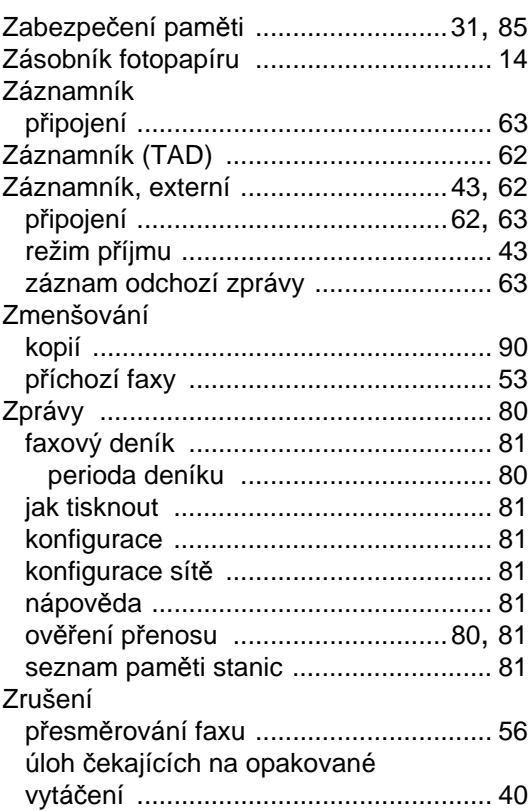

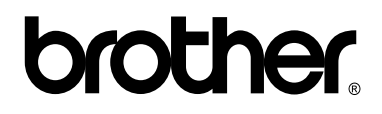

### **Navštivte naše internetové stránky <http://www.brother.com>**

Používání tohoto zařízení bylo schváleno pouze v zemi, ve které bylo zakoupeno. Místní distributoři společnosti Brother nebo jejich prodejci poskytnou podporu pouze pro zařízení, která byla zakoupena v jejich zemích.